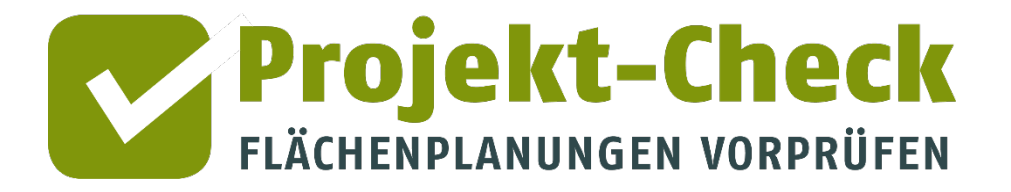

# Profi-Check für QGIS

# Handbuch

Stand: Dezember 2021

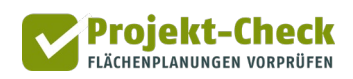

# **Inhaltsverzeichnis**

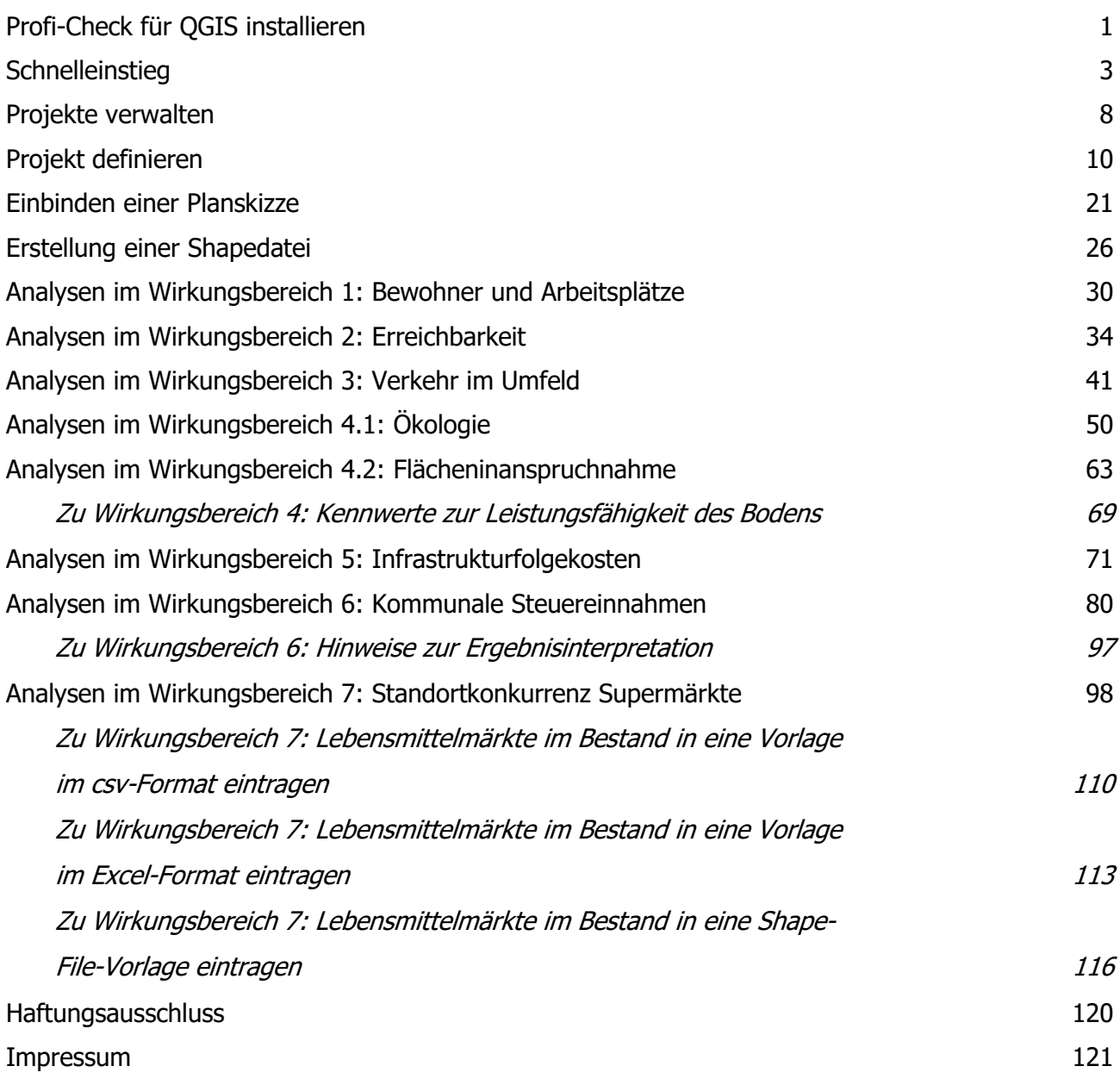

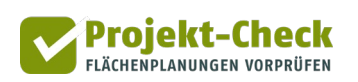

# <span id="page-2-0"></span>**Profi-Check für QGIS installieren**

Um Profi-Check auf Ihrem Rechner zu installieren, gehen Sie wie folgt vor.

Zunächst benötigen Sie QGIS ab Version 3.10 LTR, die Software kann kostenlos unter <https://www.qgis.org/de/site/> heruntergeladen werden.

#### **Schritt 1: Erweiterung im Repository suchen**

Um Profi-Check in QGIS nutzen zu können, müssen Sie das Werkzeug einmalig als Erweiterung aus dem offiziellem QGIS-Repository hinzufügen. Starten Sie hierzu QGIS und suchen in den Erweiterungen nach "Projekt-Check". Gehen Sie dazu wie beschrieben vor:

Klicken Sie in der Menüleiste von QGIS auf "Erweiterungen" und anschließend auf "Erweiterungen verwalten und installieren".

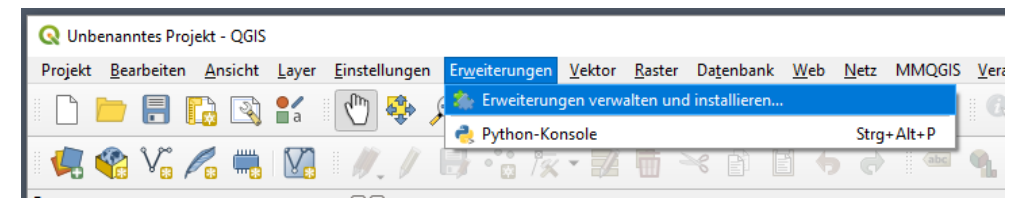

Im sich öffnendem Fenster geben Sie oben in die Suchzeile "Projekt-Check" ein und wählen die Erweiterung aus.

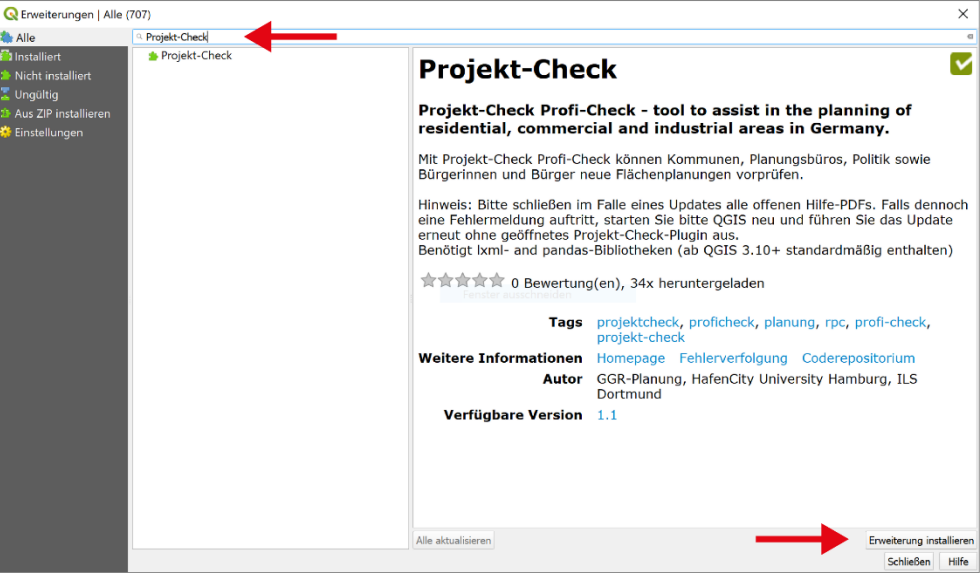

#### **Schritt 2: Die Erweiterung installieren**

Klicken Sie nun unten rechts im Fenster auf "Erweiterung installieren" und starten Sie zum Abschluss der Installation QGIS einmal neu, bevor Sie mit der Anwendung von Profi-Check beginnen.

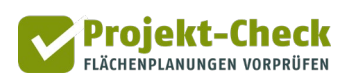

Über den gleichen Weg können Sie übrigens auch eine Aktualisierung der Erweiterung durchführen. Sollte eine neue Version verfügbar sein, wird Projekt-Check in der Erweiterungsübersicht fett hervorgehoben und in dem Fenster erscheint eine Schaltfläche "Erweiterung aktualisieren".

#### **Schritt 3: Die Projekt-Check Erweiterung in QGIS öffnen**

Nach dem Neustart von QGIS wird unterhalb oder neben der Menüleiste ein Projekt-Check-Symbol angezeigt. Per Klick starten Sie die Anwendung und die Projekt-Check-Werkzeugleiste wird eingeblendet.

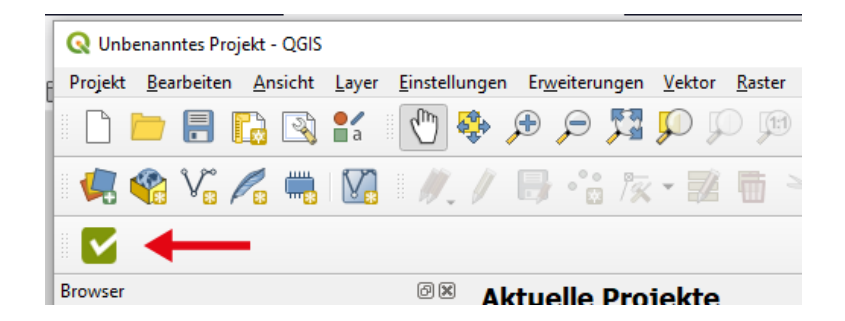

Falls das Symbol einmal nicht erscheint, überprüfen Sie ob in QGIS der entsprechende Werkzeugkasten von Projekt-Check aktiviert ist.

Klicken Sie dazu in der Menüleiste von QGIS auf "Ansicht" und anschließend auf "Werkzeugkästen". Setzen Sie nun einen Haken bei Projekt-Check.

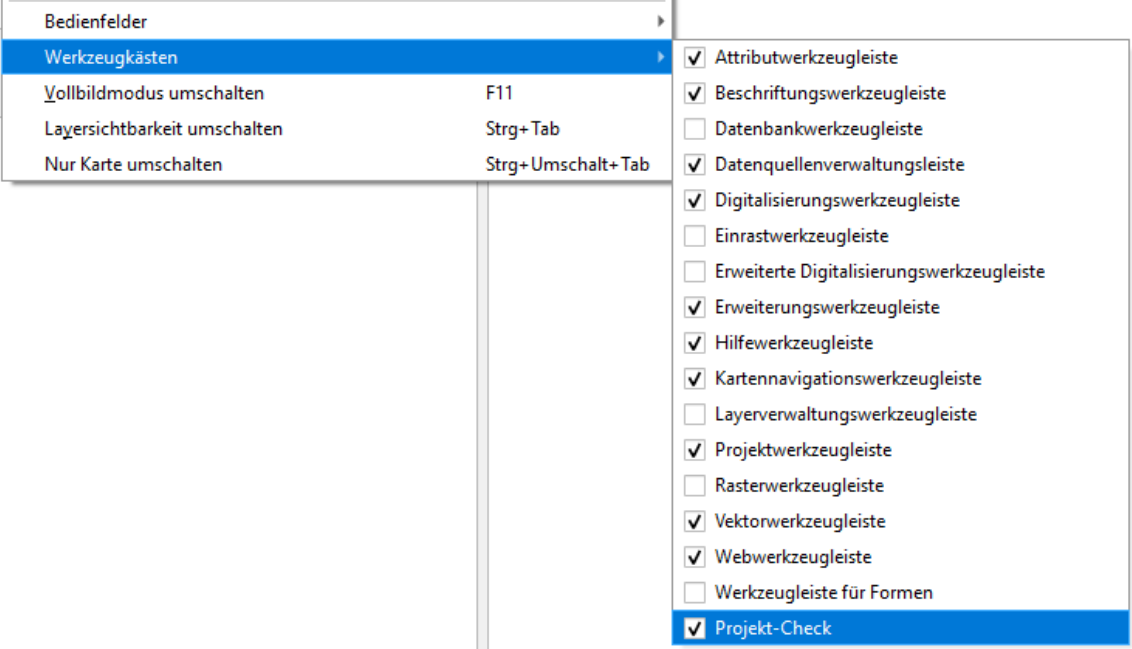

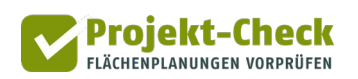

# <span id="page-4-0"></span>**Schnelleinstieg**

#### **Wofür Sie Profi-Check verwenden können**

Mit Profi-Check haben Sie die Möglichkeit, in der Diskussion befindliche Flächenplanungen einer ersten Grobbewertung hinsichtlich ihrer voraussichtlichen Auswirkungen zu unterziehen. Flächenplanungen meint

- Wohnbauflächen,
- Gewerbeflächen sowie
- Flächen für Einzelhandel.

Eine mit Profi-Check untersuchte Flächenplanung kann auch mehrere Teilflächen mit unterschiedlichen Nutzungen umfassen.

Profi-Check bietet Auswertungswerkzeuge für die folgenden Wirkungsbereiche:

- Bewohner und Arbeitsplätze
- **Erreichbarkeit**
- Verkehr im Umfeld
- Ökologie und Flächeninanspruchnahme
- Infrastrukturfolgekosten
- Kommunale Steuereinnahmen
- Standortkonkurrenz Supermärkte (Lebensmitteleinzelhandel)

Profi-Check wurde für die frühe Planungsphase konzipiert, in der i.d.R. erst sehr wenige Details über die untersuchte Flächenplanung bekannt sind.

Profi-Check ist eines der drei unter [www.projekt-check.de](http://www.projekt-check.de/) angebotenen Werkzeugen:

- *Info-Pool:* eine Zusammenstellung von Infotexten und Videos zu den vorstehenden sieben Wirkungsbereichen
- Web-Check: ein Online-Bewertungswerkzeug, das erste Aussagen zu den Auswirkungen einer Flächenplanung erlaubt
- Profi-Check: die gerade von Ihnen genutzte OGIS-Erweiterung, mit dem Sie Ihre Grobanalysen zu den Wirkungsbereichen weiter vertiefen können. Diese gibt es auf der o.g. Webseite auch als kostenloses Add-In für ArcGIS.

Von diesen drei Werkzeugen ist Profi-Check – wie der Name schon sagt – die Version von Projekt-Check mit den detailliertesten Auswertungsmöglichkeiten. Seine Einbindung in QGIS erlaubt zudem eine einfache Verschneidung von (Zwischen-)Ergebnissen mit Ihren eigenen Daten- und Kartengrundlagen.

#### **Eine schnelle Orientierung**

Die Profi-Check-Werkzeugleiste gliedert sich in die folgenden Bereiche.

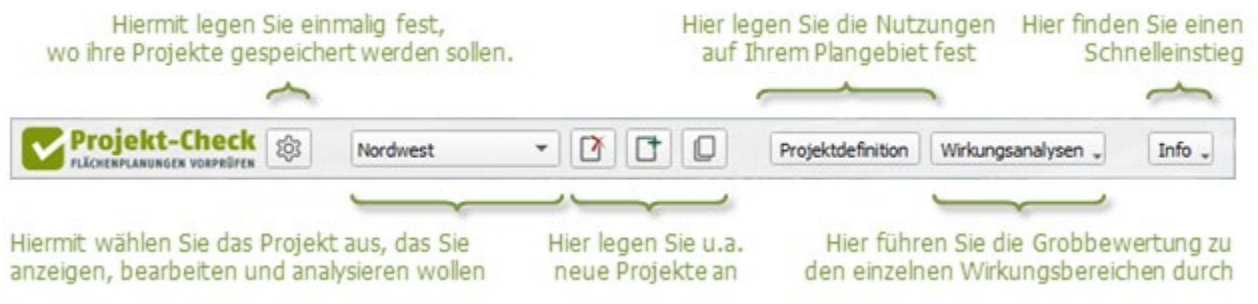

Vor der ersten Nutzung – und nur ein einziges Mal – müssen Sie den Speicherort für Ihre Projekte festlegen. Dies kann jeder – nach Möglichkeit leere – Ordner auf Ihrem Rechner oder Netzwerk sein, für den Sie Schreibrechte haben.

Um den Speicherort festzulegen, wählen Sie bitte auf das Zahnrad-Icon.

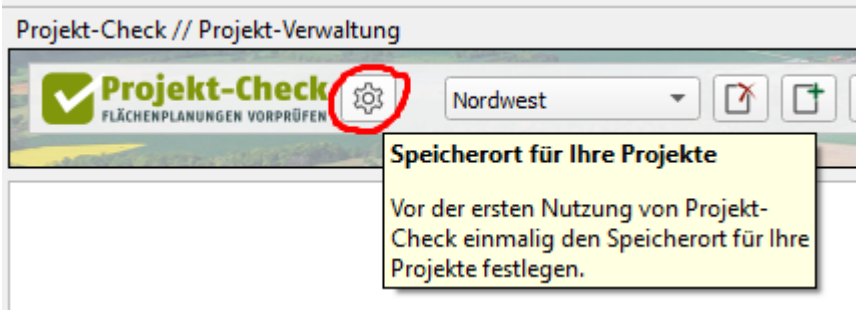

So wie Sie in Word oder Excel eine oder mehrere Dateien anlegen, um zu arbeiten, legen Sie in Profi-Check ein oder mehrere Projekte an. In der Auswahlliste "Projekt" finden Sie alle Projekte, die Sie bereits angelegt haben. Entsprechend leer ist die Liste bei der ersten Nutzung.

Ein neues Projekt legen Sie mit der Schaltfläche  $\Box$  an.

Sie können mehrere Projekte gleichzeitig in QGIS anzeigen. Bearbeiten und analysieren können Sie aber immer nur das Projekt, das gerade in der Auswahlliste "Projekt" ausgewählt ist. Dieses ausgewählte Projekt wird "aktives Projekt" genannt.

#### **Erneutes (vollständiges Einblenden)**

Sollten einmal nicht alle Layer des aktiven Projekts anzeigt werden (z.B. weil Sie händisch einzelne Layer aus dem Inhaltsverzeichnis der Karte entfernt haben), so können Sie durch ein erneutes Auswählen aus der Projektliste alle Layer des aktiven Projekts (wieder) einblenden.

#### **Inhaltsverzeichnis einblenden**

Die Struktur der Kartendarstellung von Profi-Check ist am besten zu verstehen, wenn Sie die Layer-Übersicht einblenden. Sollte diese bei Ihnen nicht eingeblendet sein, aktivieren Sie diese bitte in der oberen QGIS-Menü-Leiste über "Ansicht > Bedienfelder > Layer".

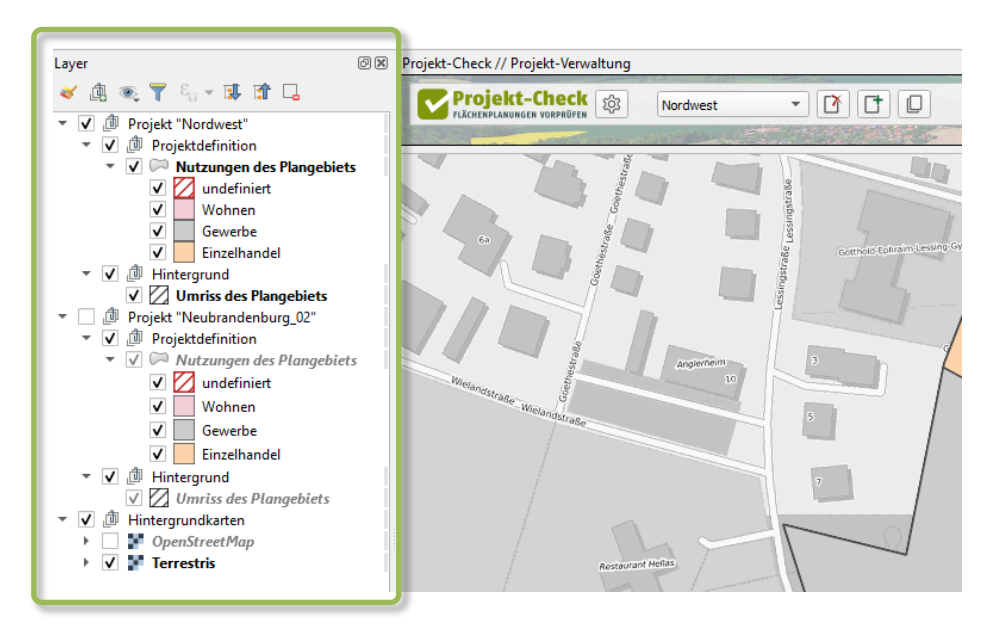

#### **Drei Buttons zum Verwalten ihrer Projekte**

Rechts neben der Auswahlliste Ihrer Projekte finden Sie drei Funktionen zum Verwaltungen Ihrer Projekte. Mit diesen können Sie

- ein bestehendes Projekt löschen:  $|\Gamma|$
- ein neues Projekt anlegen: ILT
- ein bestehendes Projekt duplizieren und unter einem neuen Namen speichern:

Zum Anlegen eines neuen Projekts brauchen Sie ein Shape-File, das Ihr Projektgebiet (und sonst nichts) enthält. Ihr Projektgebiet kann aus mehreren Teilflächen bestehen. Alternativ können Sie auch jeden anderen Layer (z.B. aus einem GeoPackage) verwenden, sofern dieser bereits in QGIS geöffnet und damit in der Layer-Übersicht sichtbar ist.

Es gibt keine Funktion "Projekt speichern". Alle (Zwischen-)Ergebnisse und Eingaben werden automatisch in einem für jedes Projekt separat angelegten Projektordner gespeichert.

#### **Schaltfläche "Projektdefinition"**

Mit der Schaltfläche | Projektdefinition | legen Sie Art und Maß der vorgesehenen baulichen Nutzung in Ihrem Plangebiet fest. Zudem binden Sie Ihr Plangebiet an das Straßennetz an.

Mögliche Nutzungsarten sind Wohnen, Gewerbe, Einzelhandel.

Anschließend können Sie das Maß der baulichen Nutzung für die jeweils gewählte Nutzungsart genauer definieren, z.B. durch die Anzahl der geplanten Wohneinheiten, die Art der geplanten Gewerbeflächen oder die voraussichtliche Verkaufsfläche bei Einzelhandelsvorhaben.

Zudem können Sie ihrem Plangebiet (oder dessen Teilflächen) Namen geben.

Als Hilfe können Sie sich eine Kurzanleitung für den Bereich "Projektdefinition" anzeigen lassen. Diese finden Sie im Eingabebereich der Projektdefinition unten rechts, Schaltfläche i Kurzanleitung.

#### Auswahlmenü "Wirkungsanalysen"

Im Menü Auswahlmenü "Wirkungsanalysen" finden Sie Werkzeuge, um Grobabschätzungen für Ihr zuvor definiertes Projekt hinsichtlich der Wirkungsbereiche

- Bewohner und Arbeitsplätze
- Erreichbarkeit
- Verkehr im Umfeld
- Ökologie und Flächeninanspruchnahme (in zwei Menüpunkten)
- Infrastrukturfolgekosten
- Kommunale Steuereinnahmen
- Standortkonkurrenz Supermärkte (Lebensmitteleinzelhandel)

durchzuführen. Die Ergebnisse werden Ihnen jeweils als Karte oder Diagramm anzeigt.

Bei der Projektdefinition legt Profi-Check in der Layer-Übersicht Ihrer QGIS-Kartendarstellung

einen Gruppenlayer für Ihr Projekt an und benennt diesen nach Ihrem Projekt, z.B. "Nordwest".

Für jeden Wirkungsbereich, den Sie im Auswahlmenü "Wirkungsanalysen" aufrufen, wird dem Gruppenlayer Ihres Projekts ein neuer

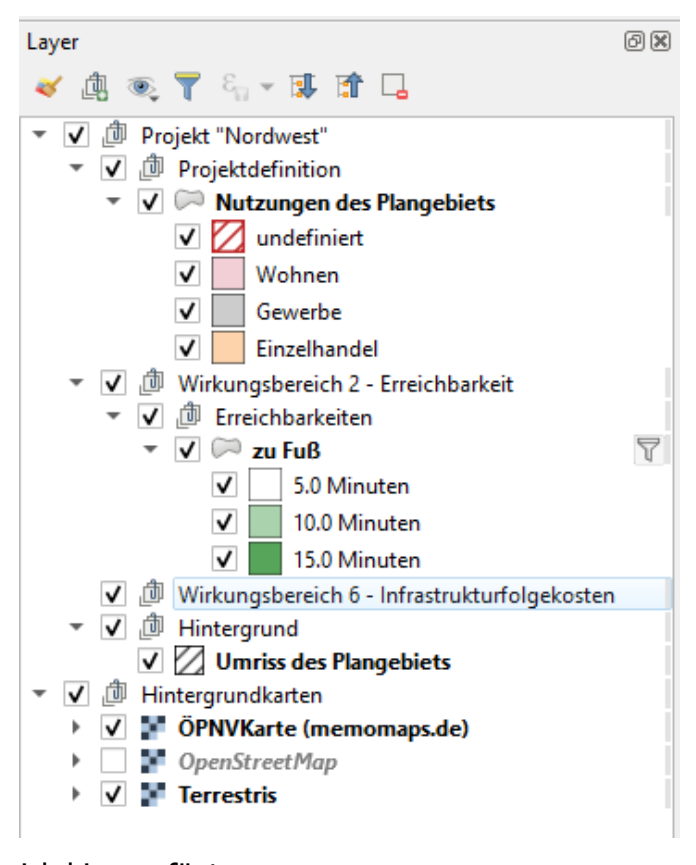

Unterordner für den betrachteten Wirkungsbereich hinzugefügt.

Zu jedem Wirkungsbereich können Sie sich eine Kurzanleitung anzeigen lassen.

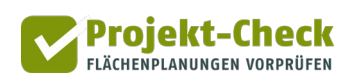

#### Auswahlmenü "Info"

Im Auswahlmenü "Info" finden Sie

- die gerade geöffnete Kurzanleitung zum Schnelleinstieg,
- Informationen zum Hintergrund von Profi-Check (Entwickler, Forschungskontext, Bundesförderung) sowie
- einen Haftungsausschluss. Mit der Nutzung von Profi-Check erkennen Sie diesen an.

#### Wenn die Werkzeugleiste "Projekt-Check" einmal nicht zu sehen ist ...

… können Sie sie immer wieder neu einblenden. Klicken Sie dazu

- entweder auf das Symbol
- oder in der oberen QGIS-Menü-Leiste auf "Erweiterungen > Projekt-Check > Projekt-Check.

Zum Ausblenden der Projekt-Check-Werkzeugleiste klicken Sie auf das kleine Kreuz in der rechten oberen Ecke der Werkzeugleiste.

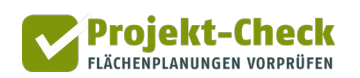

#### <span id="page-9-0"></span>**Projekte verwalten**

#### **Was ist ein "Projekt" in Profi-Check?**

Im Menübereich "Verwalten" meint ein "Projekt" den "Datensammelbehälter" für die Flächenplanung, die Sie untersuchen wollen. Dieser ist grob vergleichbar mit einer Datei, die Sie anlegen, um mit Word oder Excel zu arbeiten.

Mit den Funktionen des Menüs "Verwalten" können Sie Projekte neu anlegen, kopieren oder löschen.

#### **Als aller erstes: Speicherort für Ihre Projekte festlegen**

Vor der ersten Nutzung – und nur ein einziges Mal – müssen Sie den Speicherort für Ihre Projekte festlegen. Dies kann jeder – nach Möglichkeit leere – Ordner auf Ihrem Rechner oder Netzwerk sein, für den Sie Schreibrechte haben.

Um den Speicherort festzulegen, wählen Sie bitte auf das Zahnrad-Icon.

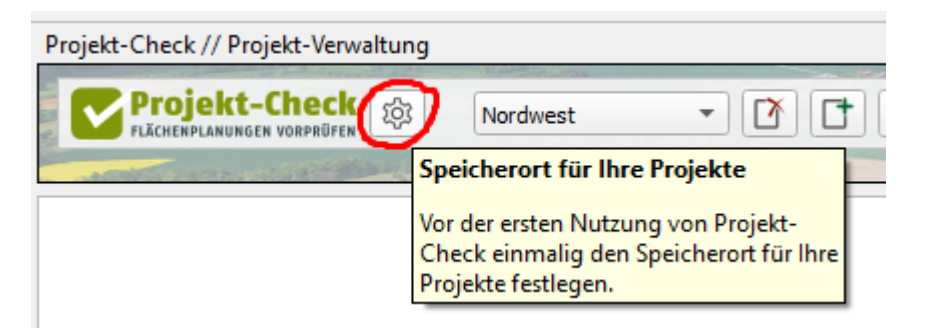

#### **Liste der bereits angelegten Projekte**

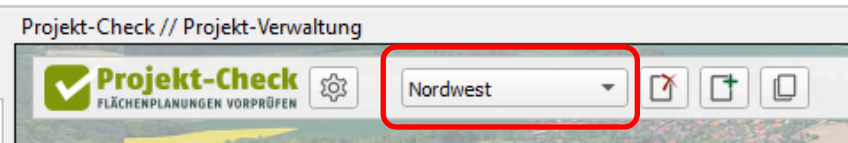

Bearbeiten und analysieren können Sie immer nur das aktuell in dieser Auswahlliste ausgewählte Projekt. Sie können sich jedoch mehrere Projekte gleichzeitig im Kartenbereich anzeigen lassen, indem Sie diese nacheinander in der Auswahlliste auswählen.

#### **Ein Projekt neu anlegen**

Um ein Projekt neu anzulegen, klicken Sie rechts neben der Auswahlliste Ihrer Projekte auf den Button  $\boxed{\uparrow}$ .

Zum Anlegen eines neuen Projekts brauchen Sie ein Shape-File, das Ihr Projektgebiet (und sonst nichts) enthält. Ihr Projektgebiet kann aus mehreren Teilflächen bestehen. Alternativ können Sie auch jeden anderen Layer (z.B. aus einem GeoPackage) verwenden, sofern dieser bereits in QGIS geöffnet und damit in der Layer-Übersicht sichtbar ist.

Für ein erstes Ausprobieren von Profi-Check können Sie auch das vorausgewählte Shape-File "projektflaechen template.shp" verwenden. Dieses enthält eine fiktive Entwicklungsfläche mit drei Teilflächen in der Gemeinde Buchholz (Nordheide).

Wenn Sie auf "OK" klicken, wird das Projekt angelegt. Dabei werden bereits erste standortspezifische Vorberechnungen vorgenommen. Nach dem Abschluss erscheint Ihr neues Projekt in der Auswahlliste "Projekt" der Hauptmenüleiste des Profi-Check-Add-Ins. Zudem wird dessen Plangebiet auf dem Bildschirm angezeigt und mit einer OpenStreetMap-Karte hinterlegt.

Um Ihr Projekt genauer hinsichtlich der geplanten Nutzungen (Wohnen, Gewerbe, Einzelhandel) zu definieren, nutzen Sie im nächsten Schritt Schaltfläche **Projektdefinition** 

#### **Ein Projekt kopieren**

Manchmal kann es sinnvoll sein, ein Projekt zu kopieren. Zum Beispiel, wenn Sie verschiedene Planungsvarianten betrachten wollen, bei denen ein Großteil der Angaben identisch ist und Sie diese nach Möglichkeit nicht noch einmal eintragen möchten.

Um ein Projekt zu kopieren, wählen Sie es zunächst aus der Auswahlliste aus und lassen es laden. Anschließend klicken Sie auf den Button (es kann immer nur das aktuelle Projekt kopiert werden). Anschließend öffnet sich ein Dialogfenster, in dem Sie einen neuen Namen für die Kopie vergeben.

Nach dem Kopieren wird die Kopie automatisch zum aktuellen Projekt und wird entsprechend auf dem Bildschirm angezeigt. Wenn Sie zum Original zurückkehren möchten, wählen Sie dieses in der Auswahlliste der Hauptmenüleiste von Profi-Check erneut aus.

Zwischen Original und Kopie besteht keine datentechnische Verknüpfung. Sie können somit beide Projekte unabhängig voneinander bearbeiten und auswerten.

#### **Projekte löschen**

Um ein oder mehrere Projekte zu löschen, wählen Sie es zunächst in der Auswahlliste aus und lassen es laden. Anschließend klicken Sie auf den Button  $\left[\begin{matrix} x \\ y \end{matrix}\right]$  (es kann immer nur das aktuelle Projekt gelöscht werden). Anschließend öffnet sich ein Dialogfenster, in dem Sie das Löschen des jeweiligen Projekts mit Klick auf "Ja" bestätigen.

Empfehlung: Da QGIS teilweise Dateien intern gegen ein Löschen sperrt, funktioniert das Löschen von Projekten am besten, wenn Sie das Programm einmal schließen, erneut wieder starten und dann die Funktion ausführen.

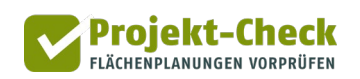

# <span id="page-11-0"></span>**Projekt definieren**

#### **Was meint "ein Projekt definieren"?**

Ein "Projekt" ist in Profi-Check zweierlei:

- Der "Datensammelbehälter" für die Flächenplanung, die Sie untersuchen wollen. Dieser ist grob vergleichbar mit einer Datei, die sie anlegen, um mit Word oder Excel zu arbeiten. Projekte können Sie mit den Funktionen des Hauptmenüs neu anlegen, kopieren oder löschen.
- "Projekt" meint aber auch die konkrete Flächenplanung in dem Plangebiet, das Sie beim Neuanlegen des Projekts über den eingelesenen Vektorlayer (z.B. Shape-File oder Layer eines Geo-Package) festgelegt haben.

Um die genauere Beschreibung dieser (im zweiten Punkt genannten) Flächenplanung auf Ihrem Plangebiet geht es bei den Funktion | Projektdefinition | im Hauptmenü von Projekt-Check.

#### **Erst definieren, dann analysieren.**

Sie müssen Ihre Planung erst über die Funktion | Projektdefinition | im Hauptmenü von Projekt-Check definieren, bevor Sie die vielfachen Analysefunktionen aus dem rechts daneben stehenden Bereich Wirkungsanalysen "Sinnvoll nutzen können.

#### **Teilfläche auswählen**

Ihr Projekt kann aus mehreren Teilflächen bestehen. Dies ist der Fall, wenn Sie beim Anlegen des Projekts über die Funktion "Neues Projekt" (Button  $\boxed{1}$ ) einen Layer (Shape-File oder geöffneten Layer aus einem Geo-Package) verwendet haben, der mehrere Polygonflächen enthält. In diesem Fall müssen Sie die nachstehenden Definitionsschritte für jede einzelne Teilfläche durchlaufen.

Wählen Sie als erstes die Teilfläche aus, die Sie als erstes definieren wollen. Wenn Ihr Plangebiet nur aus einer Teilfläche besteht, wählen Sie diese aus.

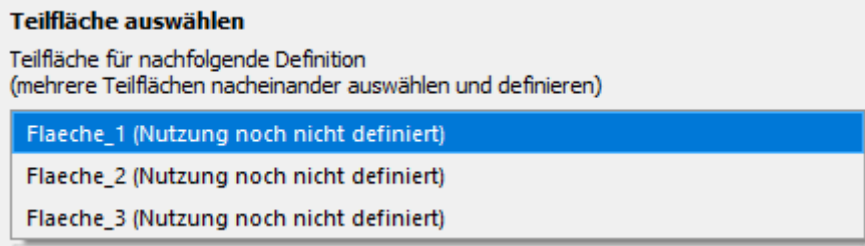

Beim Einlesen der Geometrie der Teilfläche(n) hat Projekt-Check den Flächen ggf. vorläufige Namen wie "Flaeche 1" gegeben (siehe Abbildung). Diese Bezeichnungen können Sie im Zuge der nachstehenden Definition verändern.

Wenn Sie eine Teilfläche in der vorstehend gezeigten Auswahlliste auswählen, wird diese in der Karte als ausgewählt markiert und – je nach Ihren persönlichen Anzeigeeinstellungen in QGIS – z.B. gelb eingefärbt. Auf diese Weise können Sie eindeutig nachvollziehen, welche vorläufige Flächenbezeichnung zu welcher Teilfläche in der Karte gehört.

#### **(Teil-)Flächenname und Art der baulichen Nutzung**

Unterhalb der Auswahlliste der Teilflächen finden Sie einen ersten Definitionsbereich mit dem Titel "(Teil-)Flächenname und Art der baulichen Nutzung".

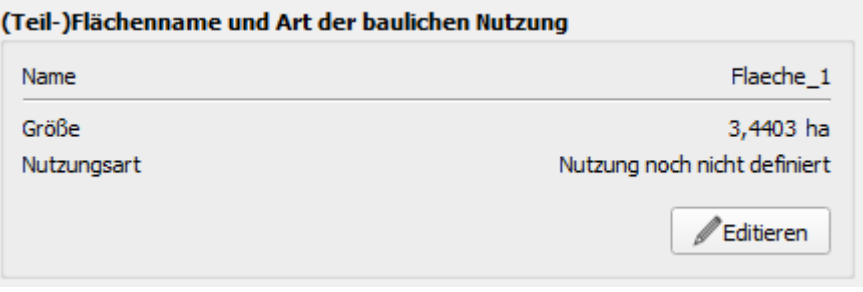

Wenn Sie auf dessen Schaltfläche | Zuitieren | klicken, können Sie in dem sich dann öffnenden Dialogfenster den Namen der Teilfläche verändern und dessen Art der baulichen Nutzung festlegen.

Projekt-Check kennt drei Arten der baulichen Nutzung für (Teil-)Flächen:

- **Gewerbe**
- **Einzelhandel**

Wenn Ihr Projekt aus mehreren Teilflächen besteht, können Sie unterschiedlichen Teilflächen Ihres Projekts unterschiedliche Nutzungsarten zuweisen. Solange Sie noch keine Nutzung für eine Teilfläche ausgewählt haben, wird diese mit "Nutzung noch nicht definiert" gekennzeichnet.

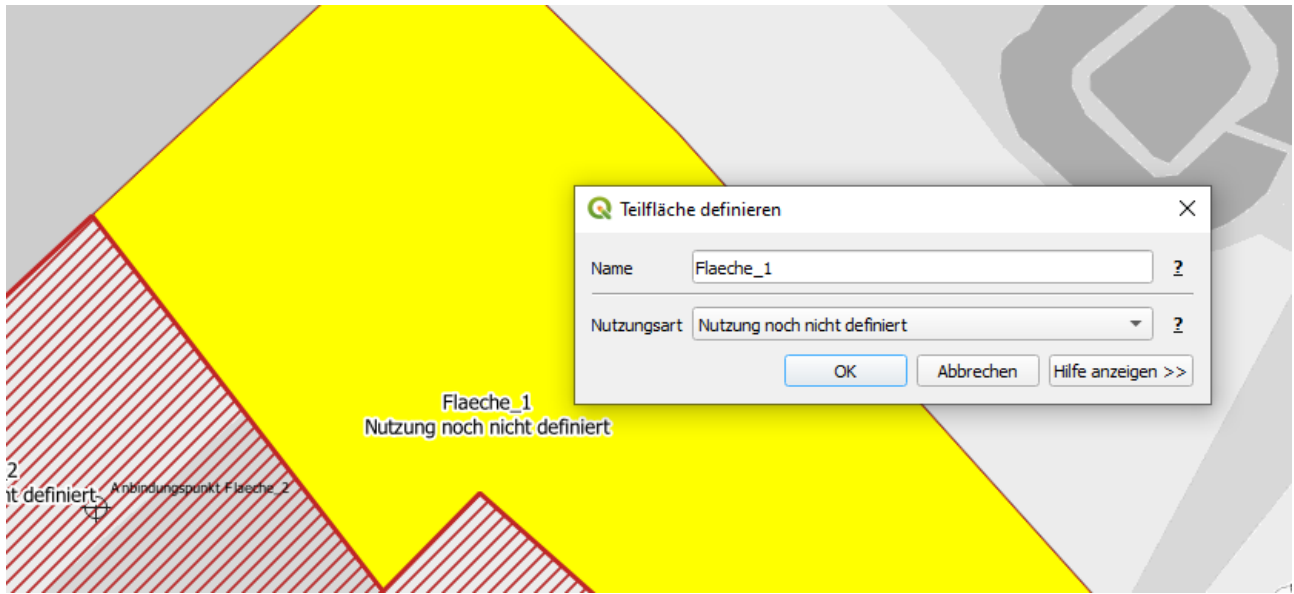

Die einzige Flächeneigenschaft, die Sie nicht verändern können, ist die Größe der Teilfläche. Diese ergibt sich automatisch aus der Geometrie des Polygons der Teilfläche, das mit dem Layer beim Projektanlegen eingelesen wurde.

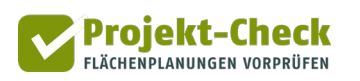

Wenn Sie Ihre Änderungen mit einem Klick auf "OK" speichern, werden diese automatisch auch in die Eigenschaftsübersicht, die Kartenbeschriftung und die Auswahlliste übernommen.

#### **Maß der baulichen Nutzung**

Wenn Sie für eine Teilfläche eine Art der baulichen Nutzung (z.B. Wohnen) festgelegt haben, erscheint ein zweiter Definitionsbereich mit der Überschrift "Maß der baulichen Nutzung", in dem Sie den Umfang der Nutzung (z.B. die Zahl der Wohneinheiten) eintragen können.

Dieser Bereich sieht unterschiedlich aus, je nachdem, welche Art der baulichen Nutzung sie zuvor ausgewählt haben. Aus diesem Grund folgt nachstehend je ein Abschnitt für die Nutzungsarten "Wohnen", "Gewerbe" und "Einzelhandel". Überspringen Sie ggf. einfach die Abschnitte, die für Ihre aktuelle Planung nicht relevant ist.

Solange sie das Maß der baulichen Nutzung noch nicht definiert haben, ist die betreffende Teilfläche in der Karte – je nach ausgewählter Nutzungsart – mit "Wohneinheiten nicht definiert" (bei Nutzungsart "Wohnen"), "Arbeitsplätze nicht definiert" (bei Nutzungsart "Gewerbe") bzw. "Verkaufsfläche nicht definiert" (bei Nutzungsart "Einzelhandel") beschriftet.

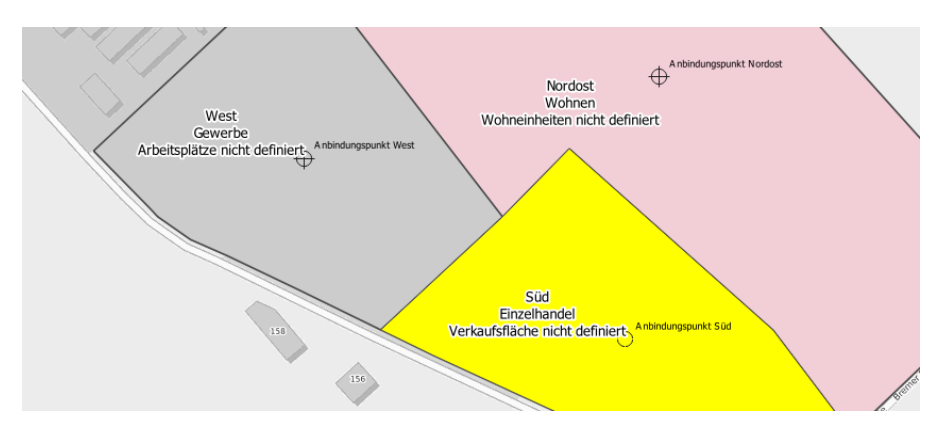

#### **Maß der baulichen Nutzung (Wohnen)**

Wenn Sie für eine Teilfläche die Nutzung "Wohnen" ausgewählt haben, sieht der Definitionsbereich für das Maß der baulichen Nutzung zunächst so aus. Er gliedert sich in die Themen "Bezugszeitraum", "Anzahl der Wohneinheiten" und "Haushaltsgröße".

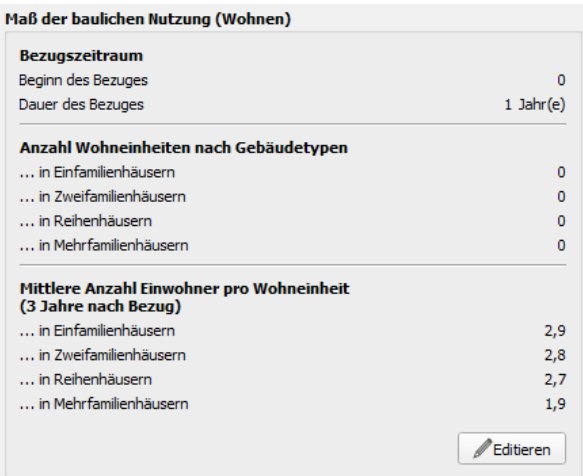

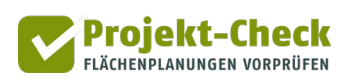

Im die – zunächst weitestgehend auf 0 stehenden – Eintragungen zu ändern, klicken Sie unten rechts auf **Leditleren** . Daraufhin öffnet sich eine gleich strukturierte Dialogbox, in der Sie alle Werte verändern können.

#### Bezugszeitraum

Der Bezugszeitraum wird für die spätere Abschätzung der Bewohnerstruktur (Wirkungsanalyse "Bewohner und Arbeitsplätze") benötigt. Gemeint ist der Zeitraum des Erstbezugs der fertig gestellten Wohnungen, nicht der (frühere) Baubeginn der Wohngebäude oder der Erschließung.

Wenn z.B. in einem Gebiet 50 Wohnungen entstehen sollen, von denen die ersten voraussichtlich 2024 und die restlichen im Laufe des Jahres 2025 fertig gestellt und bezogen werden, so wäre der Bezugszeitraum 2024 bis 2025.

Einzutragen wäre dies wie folgt:

- Beginn des Bezugs: 2024
- Dauer des Bezugs: 2 Jahre (meint: 2024 und 2025)

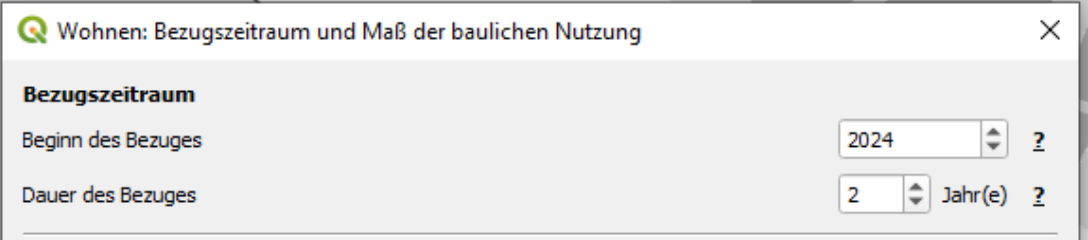

#### Anzahl Wohneinheiten nach Gebäudetyp

Im zweiten Eingabebereich können Sie festlegen, wie viele Wohnungen (im "planungsdeutsch": "Wohneinheiten") in welchen Gebäudetypen entstehen. Gebäudetypen meint die Unterscheidung zwischen Einfamilien-, Zweifamilien-, Reihen- und Mehrfamilienhäusern.

- 10 Einfamilienhäuser = 10 WE in Einfamilienhäusern
- 10 Zweifamilienhäuser = 20 WE in Zweifamilienhäusern
- 10 Reihenhäuser mit je 5 Einheiten = 50 WE in Reihenhäusern
- 10 Mehrfamilienhäuser mit je 10 Wohnungen = 100 WE in Mehrfamilienhäusern

Sie können die Zahl der Wohneinheiten für vier Gebäudetypen auf der betreffenden Teilfläche entweder direkt eingeben oder alternativ schätzen lassen. Die Gesamtzahl der Wohnungen auf der Teilfläche entspricht der Summe über die vier von Ihnen eingetragenen Zahlenwerte.

Wenn Sie sie direkt eingeben möchten, nutzen Sie die vier nachfolgend gezeigten Schieberegler oder tragen Sie die Werte direkt in die Zahlenfelder an deren Ende ein.

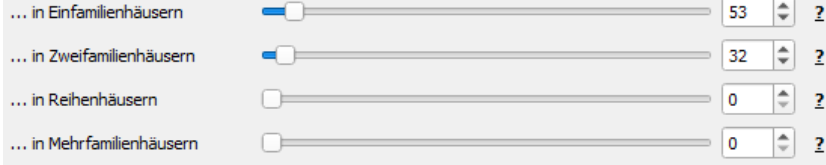

Alternativ können Sie die Zahl der Wohneinheiten auch anhand der groben Bebauungsstruktur und der Größe der Gebietsfläche schätzen lassen.

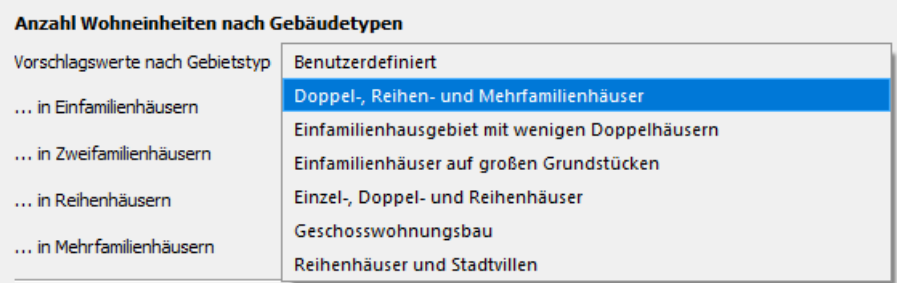

Wählen Sie dazu aus dem Auswahlfeld "Vorschlagswerte nach Gebietstypen" eines der sechs Gebietstypen (außer "Benutzerdefiniert") aus.

Projekt-Check kennt die folgenden Gebietstypen, die mit den nachstehenden Dichteannahmen (Zahl der Wohneinheiten pro Hektar Bruttowohnbauland) verknüpft sind.

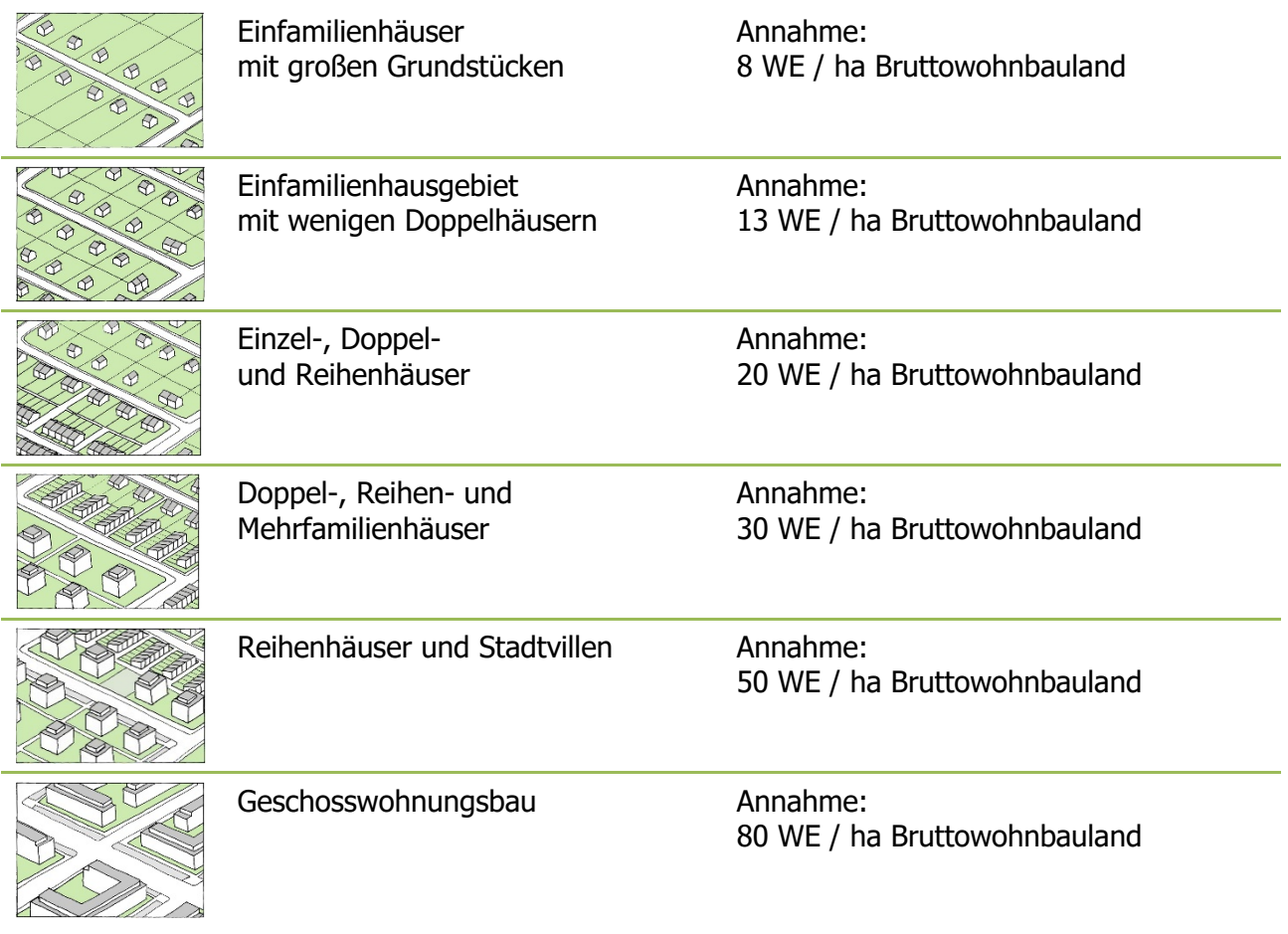

Sie können alle Schätzwerte auch händisch wieder verändern, indem sie an den Reglern schieben oder direkt Zahlenwerte eingeben. Die Anzeige des Auswahlfeldes springt in diesem Fall automatisch wieder auf "Benutzerdefiniert", da sie – sicher aus gutem Grund – von den Schätzwerten abweichen.

#### Mittlere Anzahl Einwohner pro Wohneinheit

Im letzten Eingabebereich können Sie die mittlere Haushaltsgröße der einziehenden Haushalte einstellen. Sie können dabei zwischen den vier Wohngebäudetypen differenzieren.

Die Standardannahmen von Projekt-Check sind voreingestellt. Sofern Ihnen keine genaueren Informationen vorliegen können Sie die Werte auch gerne unverändert lassen.

Die mittlere Haushaltsgröße in neu gebauten Wohnungen verändert sich im Zeitverlauf. Dies wird z.B. aus den Ergebnisdiagrammen der Analyse "Bewohner" deutlich (vgl. die entsprechende Kurzanleitung). Aus diesem Grunde beziehen sich alle Eintragungen zu Haushaltsgrößen im Rahmen der Projektdefinition auf das dritte Jahr nach dem Erstbezug der Wohnungen.

#### **Maß der baulichen Nutzung (Gewerbe)**

Wenn Sie für eine Teilfläche die Nutzung "Gewerbe" ausgewählt haben, gliedert sich der Definitionsbereich für das Maß der baulichen Nutzung in die Themen "Bezugszeitraum", "Branchenstruktur" und "Zahl der Arbeitsplätze".

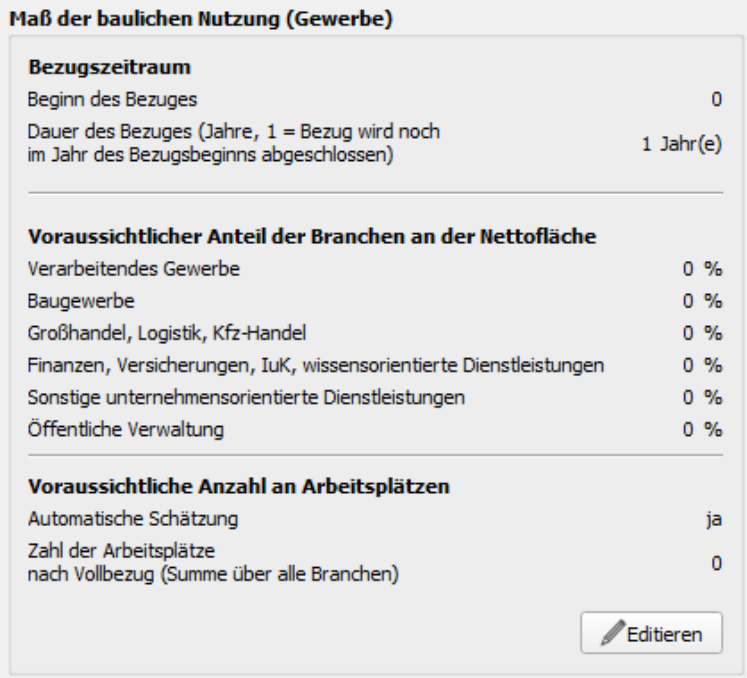

Um die entsprechenden Eintragungen vorzunehmen, klicken Sie auf die Schaltfläche unten rechts. Daraufhin öffnet sich ein weitgehend identisch strukturierter Eingabedialog.

#### Bezugszeitraum

Der Bezugszeitraum wird für die spätere Abschätzung der Arbeitsplätze (Wirkungsanalyse "Bewohner und Arbeitsplätze") benötigt. Gemeint ist der Zeitraum des Erstbezugs der fertig gestellten Gewerbeimmobilien, nicht der (frühere) Baubeginn der Wohngebäude oder der Erschließung.

Wenn z.B. in einem Gewerbegebiet die ersten Flächen voraussichtlich 2024 von Unternehmen bezogen werden und die restlichen im Laufe des Jahres 2025, so wäre der Bezugszeitraum 2024 bis 2025.

Einzutragen wäre dies wie folgt:

- Beginn des Bezugs: 2024
- Dauer des Bezugs: 2 Jahre (meint: 2024 und 2025)

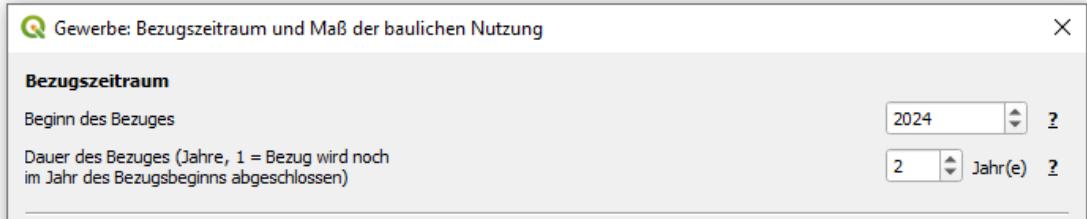

#### Voraussichtlicher Anteil der Branchen an der Nettofläche

Projekt-Check unterscheidet zwischen sechs Branchen (eher: Branchengruppen), deren Einteilung und Definition nicht verändert werden kann. Im zweiten Eingabebereich werden Sie gebeten, den voraussichtlichen Anteil dieser Branchen an der Nettofläche, also den späteren Gewerbegrundstücken zu schätzen. Dies ist nicht zwangsläufig auch der Anteil der Branchen an den späteren Arbeitsplätzen in dem Gebiet, da sich die Branchen hinsichtlich des mittleren Flächenbedarfs pro Arbeitsplatz unterscheiden.

Um die Anteile einzutragen, nutzen Sie bitte die Schieberegler oder tragen Sie die Prozentwerte direkt in die Wertefelder ein. Die Eingabemaske kontrolliert automatisch, dass die Gesamtsumme über alle Branchen immer 100% entspricht. Wenn Sie den Anteil einer Branche erhöhen, vermindert Projekt-Check automatisch den Anteil aller anderen Branchen. Wenn Sie den Anteil einer Branche fixieren wollen, klicken Sie bitte auf das Schlosssymbol am rechten Rand. Ein erneutes Klicken gibt den Wert wieder für die automatisch Anpassung frei.

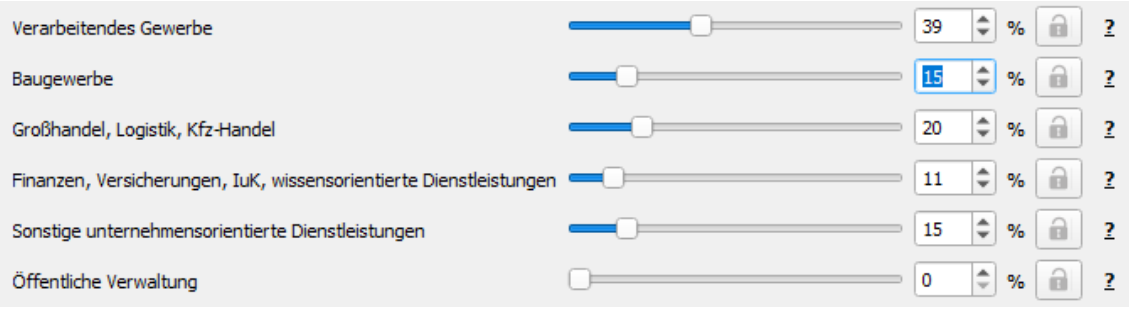

Alternativ können Sie auch auf Standardwerte von Projekt-Check zurückgreifen. Wenn Sie auf die Auswahlliste "Vorschlagswerte nach Gebietstyp" klicken, wird Ihnen eine Liste mit fünf Gewerbegebietstypen angezeigt.

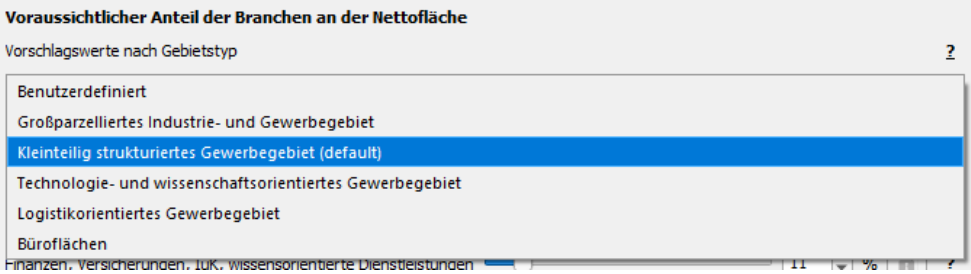

Wenn Sie einen dieser Gebietstypen (außer "Benutzerdefiniert") auswählen, werden die folgenden Standardanteile übernommen.

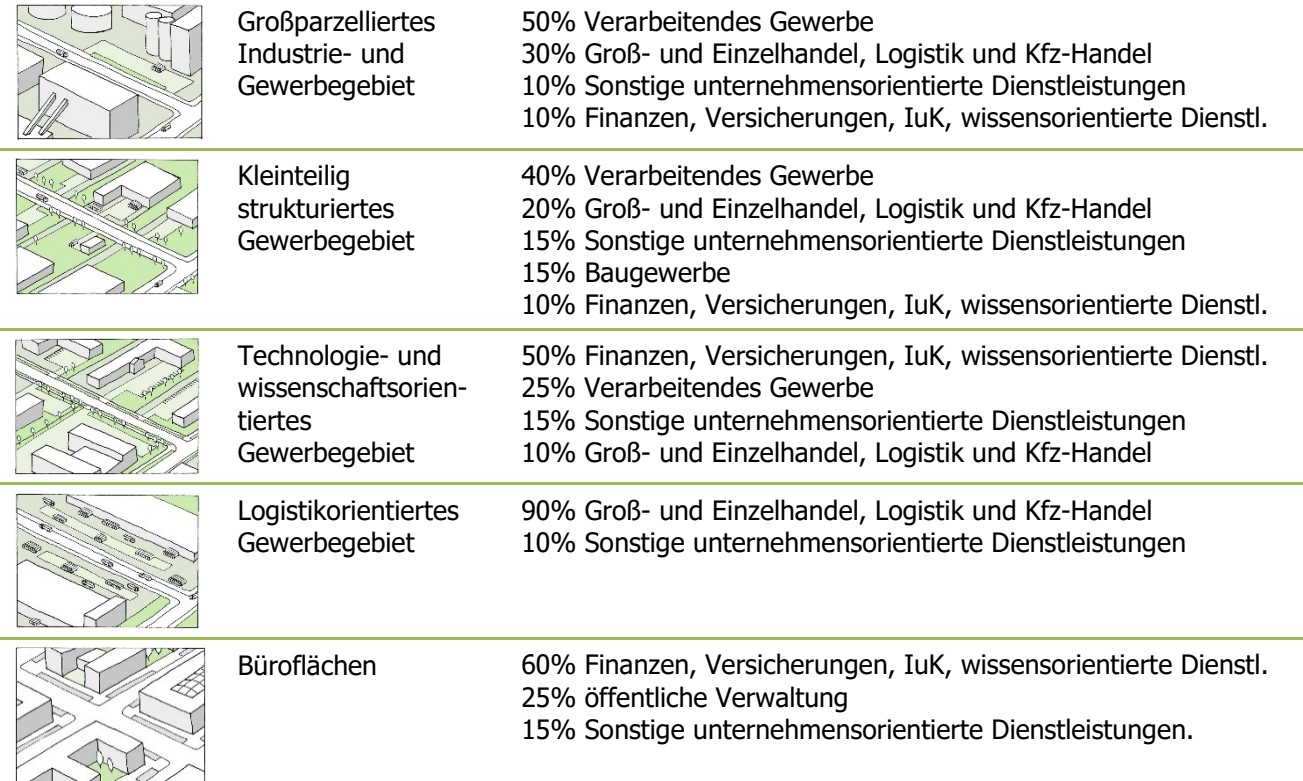

Sie können alle Standardwerte auch händisch wieder verändern, indem sie an den Reglern schieben oder direkt Zahlenwerte eingeben. Die Anzeige des Auswahlfeldes springt in diesem Fall automatisch wieder auf "Benutzerdefiniert", da sie - z.B. aufgrund genauerer Kenntnis - von den Standardwerten abweichen.

#### Voraussichtliche Anzahl der Arbeitsplätze

Im untersten Eingabebereich geht es um die Gesamtzahl der Arbeitsplätze auf der Teilfläche. Diese können Sie entweder direkt eingeben oder anhand der zuvor definierten Branchenstruktur schätzen lassen.

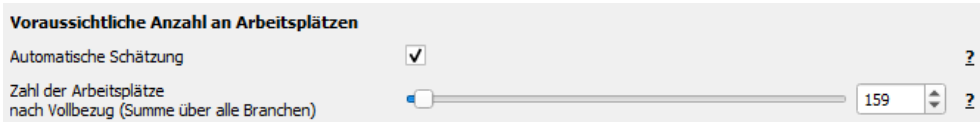

Wenn Sie sie direkt eingeben möchten, deaktivieren Sie bitte den Haken bei "Automatische Schätzung" und geben Sie dann Ihren Schätzwert über den Schieberegler oder das rechts davon stehende Eingabefeld ein.

Alternativ dazu können Sie die Zahl der Arbeitsplätze auch von Projekt-Check schätzen lassen. Dazu muss der Haken hinter "Automatische Schätzung" gesetzt sein. In diesem Fall entspricht der Wert des darunter stehenden Schiebereglers "Zahl der Arbeitsplätze nach Vollbezug" dem Schätzwert über alle Branchen.

Für die Berechnung dieses Schätzwertes übernimmt Projekt-Check die zuvor eingestellten Flächenanteile der Branchen und multipliziert diese mit der mittleren Arbeitsplatzdichte der sechs Branchen an vergleichbaren Standorten.

Die Arbeitsplatzdichte misst, wie viele Arbeitsplätze im Mittel pro Hektar eines Gewerbegebiets untergebracht werden können. Branchen mit einem hohen Flächenbedarf (z.B. Logistik) haben eine geringe Arbeitsplatzdichte. Branchen mit einem hohen Anteil an Schreibtischarbeitsplätzen haben hingegen eine hohe Arbeitsplatzdichte, weil zum einen jeder einzelne Arbeitsplatz weniger Platz benötigt und sich die Arbeitsplätze zum anderen besser in mehrstöckigen Gebäuden "stapeln" lassen.

Die Arbeitsplatzdichte ist aber auch vom Bodenpreis abhängig. Je teurer Gewerbeflächen sind, umso flächeneffizienter gestalten Unternehmen ihre Betriebsanlagen. Dabei unterscheiden sich die Branchen jedoch hinsichtlich ihrer Anpassungsfähigkeit. Während es eher Schreibtisch-orientierten Branchen leicht fällt, "in die Höhe zu gehen", ist die Stapelbarkeit der Arbeitsplätze im verarbeitenden Gewerbe oder der Logistik deutlich begrenzter.

In Projekt-Check ist daher für jede Branche eine Funktion hinterlegt, die beschreibt, welche Arbeitsplatzdichte sich im Mittel bei welchem Bodenpreisniveau einstellt. Zudem ist jeder Gemeinde ein (grobes) Bodenpreisniveau zugeordnet. Aus der Lage der Teilfläche in einer Gemeinde wird somit auf die mittlere Arbeitsplatzdichte der sechs Branchen geschlossen und diese anschließend mit dem zuvor von Ihnen eingestellten Flächenanteil der Branche multipliziert.

Einzelne Unternehmen – auch innerhalb derselben Branche und bei vergleichbarem Bodenpreis – unterscheiden sich z.T. erheblich hinsichtlich ihrer Arbeitsplatzdichte. Aus diesem Grunde kann die dargestellte Schätzung nur ein grober Anhaltswert sein. Zögern Sie nicht, diese zu überschreiben, wenn Ihnen genauere Informationen vorliegen. Deaktivieren Sie dazu – wie beschrieben – zunächst den Haken hinter "Automatische Schätzung".

Den Einfluss der im zweiten Eingabebereich von Ihnen eingetragenen Flächenanteile der Branchen auf die automatische Schätzung der Zahl der Arbeitsplätze auf der Teilfläche können Sie auch daran erkennen, dass sich bei aktivierter automatischer Schätzung die Zahl der geschätzten Arbeitsplätze unten laufend ändert, wenn Sie weiter oben die Flächenanteile verschieben.

Wenn Sie die Zahl der Arbeitsplätze nach Branche differenziert sehen möchten, nutzen Sie bitte die Analyse **Lanatorisplätze schätzen** der Wirkungsanalyse "Bewohner und Arbeitsplätze". Sie sollten vorher aber Ihre Projektdefinition für alle Teilflächen vollständig abschließen.

#### **Maß der baulichen Nutzung (Einzelhandel)**

Um das Maß der baulichen Nutzung für eine Teilfläche mit der Nutzungsart "Einzelhandel" zu definieren, werden Sie gebeten, die voraussichtliche Verkaufsfläche einzutragen und dabei zwischen den fünf genannten Sortimentbereichen zu unterscheiden.

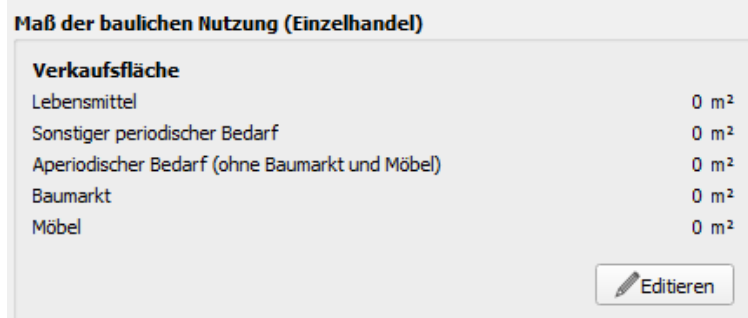

Um die Verkaufsfläche einzutragen, klicken Sie unten rechts auf die Schaltfläche **Aufgelagen der** Daraufhin öffnet sich ein Eingabedialog mit fünf Schiebereglern, in den Sie die Verkaufsflächen eintragen können. Beenden Sie die Eingabe mit "OK". Ihre Werte werden übernommen. Die Summe der Verkaufsfläche wird zudem in die Beschriftung der Teilfläche in die Karte eingetragen.

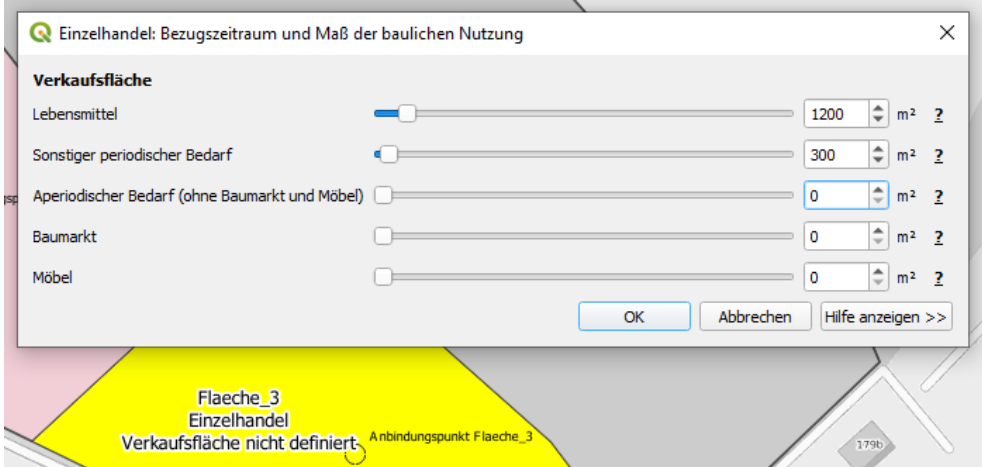

#### **Anbindung der Teilfläche an das Straßennetz**

Unabhängig von Art und Maß der baulichen Nutzung finden Sie am Ende der Projektdefinition den Abschnitt "Anbindung der Teilfläche an das Straßennetz".

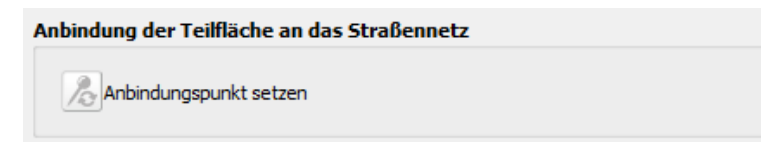

Hiermit legen Sie in der Karte genau fest, an welcher Stelle die Teilfläche an das bestehende Straßennetz angebunden wird, d.h. wo Fahrzeuge, Fahrräder und Fußgänger die öffentliche Straße verlassen, wenn Sie das Gebiet betreten möchten.

Dieser Anbindungspunkt kann am Rande Ihrer Teilfläche liegen, er kann aber auch außerhalb der Teilfläche liegen, z.B. weil die Zufahrtsstraßen noch nicht gebaut sind oder die zukünftigen Nutzer/innen zwischen Straße und Teilfläche zunächst noch eine andere Teilfläche ihres Plangebiets durchqueren müssen. Die Anbindungspunkte mehrerer Teilflächen können somit auch an derselben Stelle liegen.

Um einen Anbindungspunkt zu setzen, klicken Sie auf das Icon mit der Nadel & Anbindungspunkt setzen. Diese wird daraufhin dunkler. Wenn Sie jetzt mit dem Cursor in den Kartenbereich gehen, wird dieser zu einem Fadenkreuz. Klicken Sie nun an die Stelle in der Karte, an der in Zukunft voraussichtlich die Anbindung an das bestehende Straßennetz erfolgen wird, z.B. weil hier die Parkplatzausfahrt Ihrer Einzelhandelsfläche oder die Einfahrt in Ihr Wohn- oder Gewerbegebiet sein wird. Der Anbindungspunkt wird in der Karte als "ausgewählt" gekennzeichnet – wie die Teilfläche, für die Sie den Anbindungspunkt setzen.

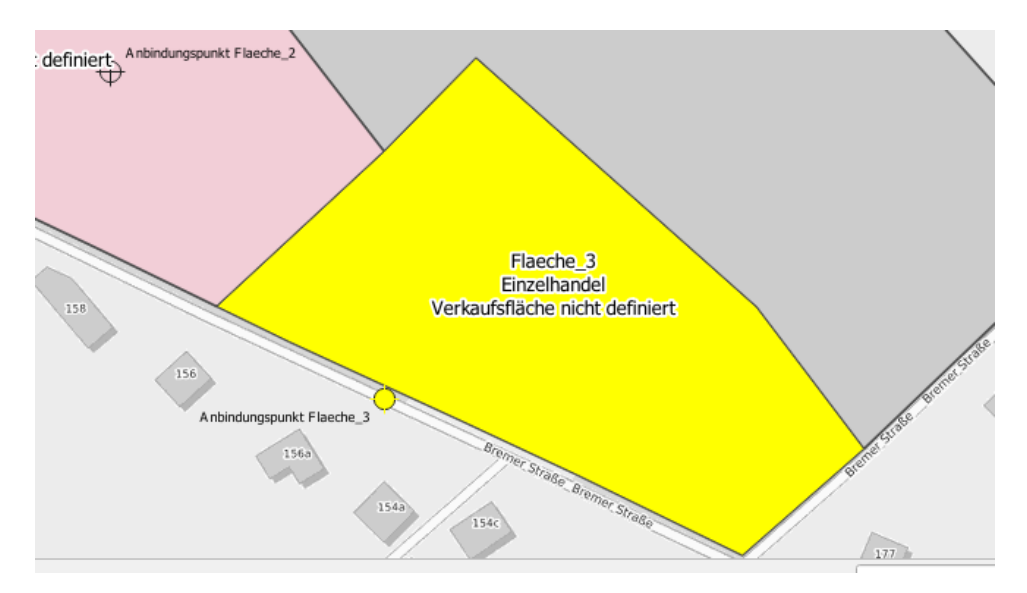

Sie können das Setzen des Anbindungspunktes durch erneutes Klicken in die Karte wiederholen, wenn Sie mit der ersten Position noch nicht zufrieden sind. Abschließend müssen Sie durch einen erneuten Klick auf  $\mathbb{Z}$  Anbindungspunkt setzen die Funktion beenden. Das Icon wird dann wieder heller. Ansonsten wird jeder weitere Klick in die Karte als neue Position Ihres Anbindungspunktes interpretiert.

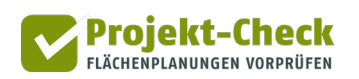

# <span id="page-22-0"></span>**Einbinden einer Planskizze**

Bei einigen Grundstücken lassen sich die genauen Flächen der Planung nicht allein aus der Kartengrundlage ableiten. Falls bereits Kartenmaterial mit den entsprechenden Informationen vorhanden ist, kann dieses in QGIS geladen und nachgezeichnet werden, sofern keine Geodaten verfügbar sind. Damit das Programm den Plan per Koordinatensystem verorten kann, muss dieser georeferenziert werden.

#### **Schritt 1: Werkzeug aktivieren**

Die Georeferenzierung in QGIS erfolgt mit Hilfe der Erweiterung "GDAL-Georeferenzierung", das Werkzeug finden Sie in der Menüleiste unter "Raster". Klicken Sie auf "Georeferenzierung", um zu beginnen.

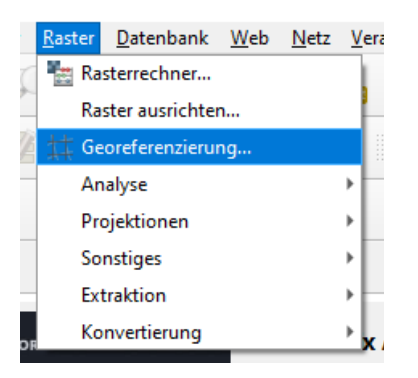

**Hinweis für ältere QGIS-Versionen:** Sollte das Werkzeug bei Ihnen nicht angezeigt werden, müssen Sie es einmalig manuell aktivieren. Klicken Sie dazu in der Menüleiste auf "Erweiterungen" und anschließend auf "Erweiterungen verwalten und installieren".

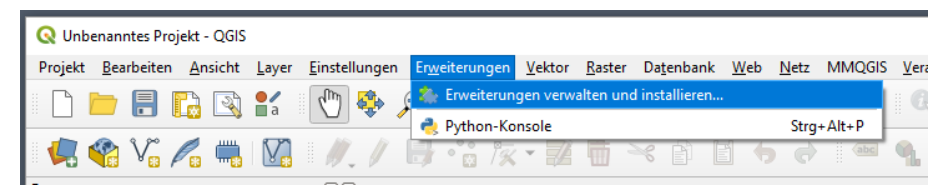

Im sich öffnendem Fenster klicken Sie links in der Menüleiste auf "Installiert" und setzen anschließend einen Haken bei "GDAL-Georeferenzierung".

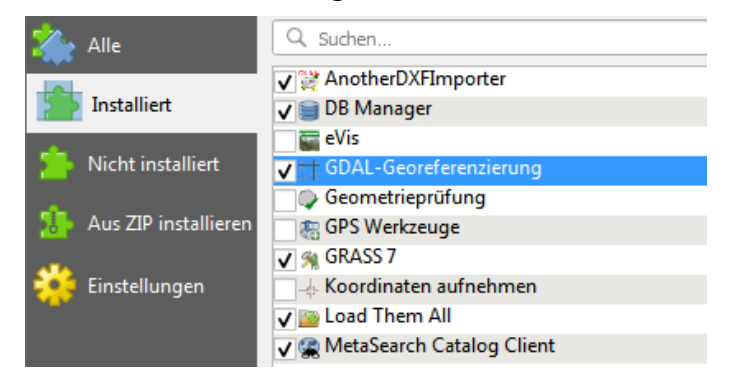

#### **Schritt 2: Kartenmaterial einfügen**

Das Werkzeugfenster ist in zwei Bereiche untergliedert. Im oberen Bereich wird das von Ihnen gewählte Kartenmaterial und im unteren Bereich werden die Koordinaten der späteren Bezugspunkte in einer Tabelle angezeigt. Um das Kartenmaterial zu laden, klicken Sie in der Menüleiste des Werkzeugfensters auf "Datei" und anschließend auf "Raster öffnen".

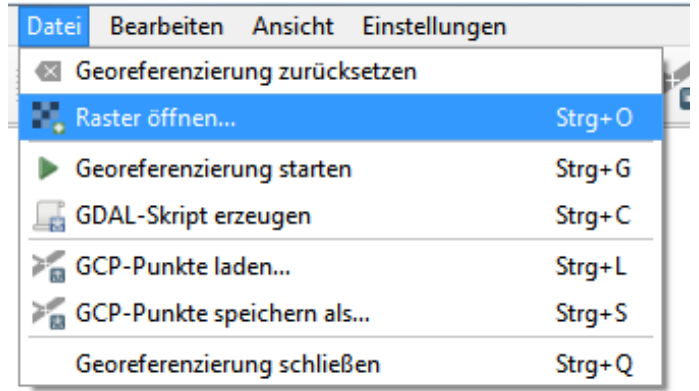

Bevor Sie mit dem Setzen der Bezugspunkte beginnen können, müssen Sie erst die Transformationseinstellungen festlegen. Gehen Sie dazu in der Menüleiste auf "Einstellungen" und dann auf "Transformationseinstellungen".

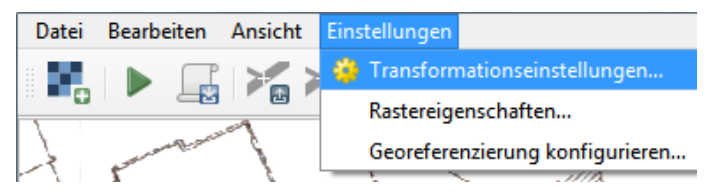

Nehmen Sie im sich öffnenden Fenster folgende Einstellungen vor (siehe dazu Screenshot auf der folgenden Seite):

- **Transformationstyp:** "Polynominal 2"
- **Abtastmethode: "Nächster Nachbar"**
- Ziel-KBS: Wählen Sie "WGS 84 / Pseudo-Mercator" aus.
- Sollte es nicht angezeigt werden, klicken Sie auf das kleine Symbol rechts neben dem Auswahlmenü. Geben Sie oben in die Suche die ID 3857 ein und wählen das Koordinatensystem per Doppelklick aus
- **Ausgaberaster:** Hier geben Sie den Namen der Ausgabedatei ein und ändern bei Bedarf den Speicherort.

Achten Sie außerdem darauf, dass ein Haken bei "Falls nötig 0 für Transparenz verwenden" und "Wenn fertig in OGIS laden" gesetzt ist.

Bestätigen Sie mit "OK".

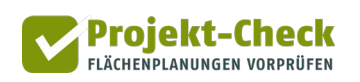

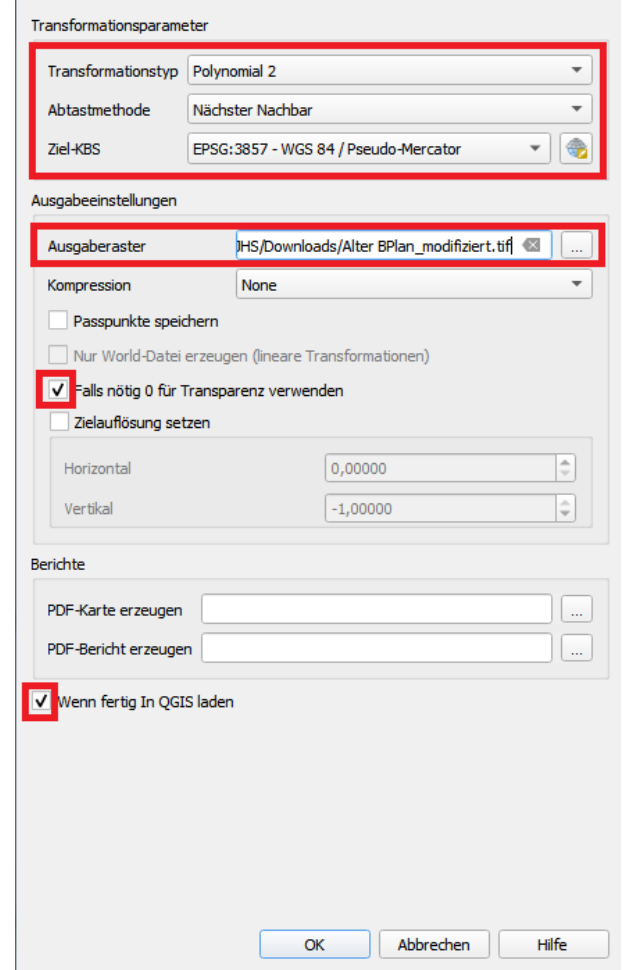

#### **Schritt 3: Bezugspunkte einzeichnen**

Das Einzeichnen von Bezugspunkten folgt einem Vorgehen aus zwei Schritten. 1. Setzen eines Punktes in Ihrem Kartenmaterial und 2. Zuordnung mittels eines zweiten Punktes in der Kartengrundlage. Demnach folgt das Vorgehen der Logik, dass Sie der Software "helfen", ihr Kartenmaterial an die Kartengrundlage anzupassen und auszurichten.

Klicken Sie auf das Symbol mit dem gelben kleinen Stern ("Punkte hinzufügen") um ihren ersten Bezugspunkt zu setzen. Wählen Sie einen einfach zu identifizierenden Punkt in Ihrem Kartenmaterial aus. Dies kann beispielsweise eine Häuserecken oder eine andere markante Stelle sein.

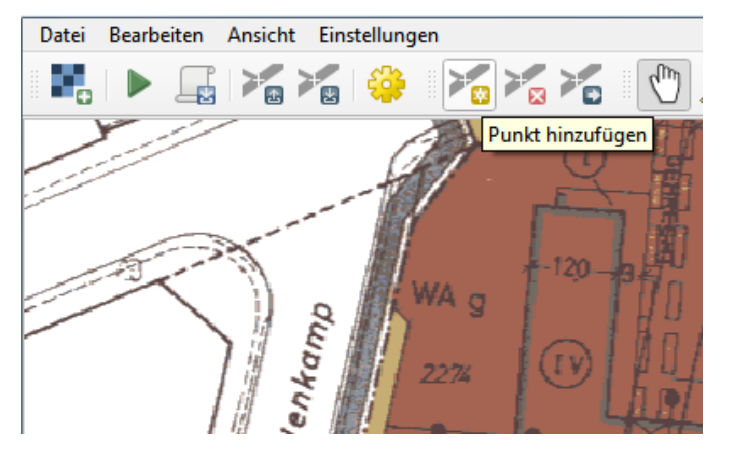

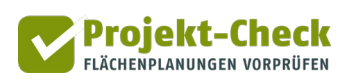

Sobald Sie einen Bezugspunkt in Ihrem Kartenmaterial gesetzt haben, öffnet sich ein neues Fenster, welches zur Eingabe der Koordinaten des Bezugspunktes auffordert. Hier klicken Sie auf "Aus Kartenansicht" und wählen nun für den soeben gesetzten Punkt aus Ihrem Kartenmaterial den korrekten Punkt in der Kartengrundlage per Klick aus. Die Koordinaten werden automatisch ergänzt und Sie können anschließend auf "OK" klicken.

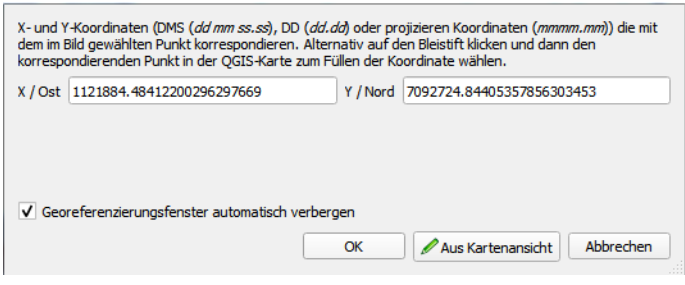

Nach diesem Vorgehen setzten Sie nun weitere Punkte, es empfiehlt sich mindestens sechs Punkte zu nutzen. Generell gilt allerdings: Je mehr Bezugspunkte vorhanden sind, umso besser kann QGIS den Bezug herstellen. Zum Abschluss klicken Sie in der Menüleiste auf "Datei" und dann auf "Georeferenzierung starten" oder drücken direkt auf das grüne Pfeil-Symbol.

Nachdem der Prozess abgeschlossen ist, wird der georeferenzierte Layer in QGIS geladen, d.h. Ihr Kartenmaterial entsprechend ausgerichtet. Wenn Sie mit dem Ergebnis noch nicht zufrieden sind, können Sie weitere Bezugspunkte setzen.

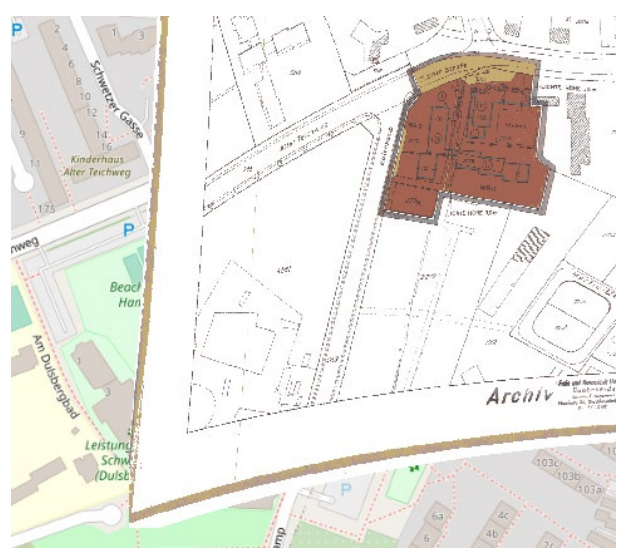

Anschließend können Sie, falls das Kartenmaterial zu viel von der Hintergrundkarte verdeckt und Ihnen das Einzeichnen Ihrer Fläche schwerfällt, die Darstellung des Layers anpassen.

Beispielsweise besteht die Möglichkeit die Farbe Weiß aus Ihrem Plan zu entfernen. Gehen Sie dazu mit einem Rechtsklick auf den soeben erzeugten Layer und wählen Sie "Eigenschaften".

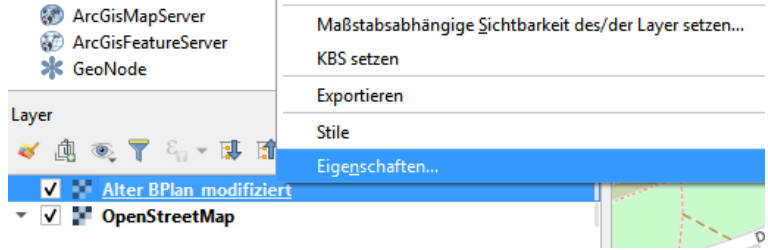

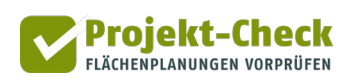

Wählen Sie links den Punkt "Transparenz" und geben Sie bei "Zusätzlicher Leerwert" die Zahl 255 ein, welche für die Farbe Weiß steht. Zusätzlich können Sie über "Globale Deckkraft" die Transparenz der Layers einstellen. Bestätigen Sie am Ende mit "OK".

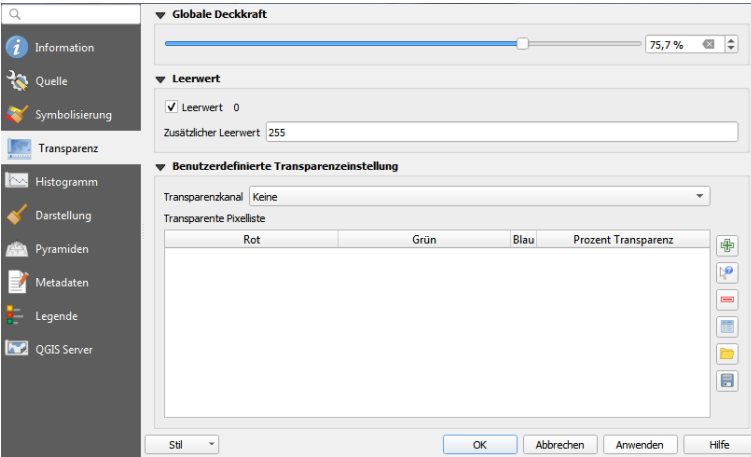

Ihr Ergebnis könnte nun beispielweise wie folgt aussehen und Sie können mit dem Erstellen einer Shape-Datei beginnen.

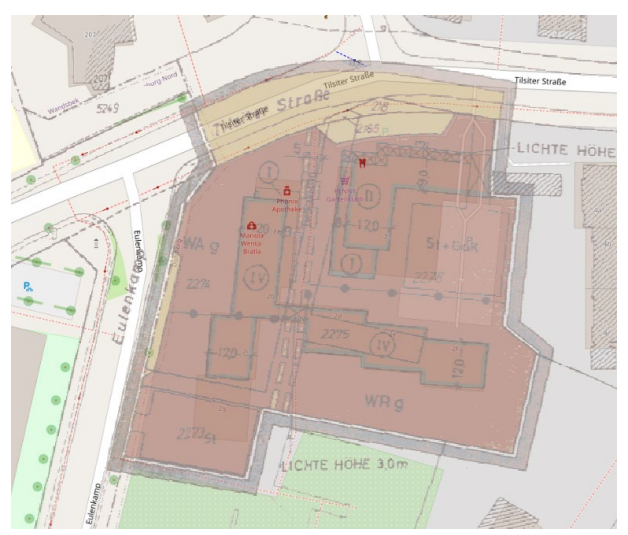

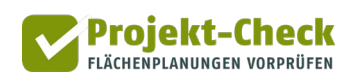

# <span id="page-27-0"></span>**Erstellung einer Shapedatei**

Im Folgenden wird beschrieben, wie Sie eine Shapedatei in QGIS erstellen und die (Teil-)Flächen Ihres Plangebietes darin einzeichnen können. Diese Datei können Sie im Anschluss verwenden, um ein neues Projekt in Profi-Check anzulegen.

**Hinweis:** Profi-Check unterscheidet drei Arten von Flächen: Wohn-, Gewerbe- und Einzelhandelsflächen. Unterteilen Sie Ihr Plangebiet im Vorfeld in entsprechende (Teil-)Flächen. Es können mehrere Teilflächen derselben Art existieren, jedoch dürfen sich die Flächen nicht überschneiden. Eine Mischnutzung ist aktuell leider nicht möglich.

#### Einfügen einer Hintergrundkarte

Fügen Sie zunächst eine Hintergrundkarte ein, indem Sie im QGIS Browser (standardmäßig am linken Bildrand) mit Rechtsklick auf "XYZ Tiles" eine "Neue Verbindung" einrichten.

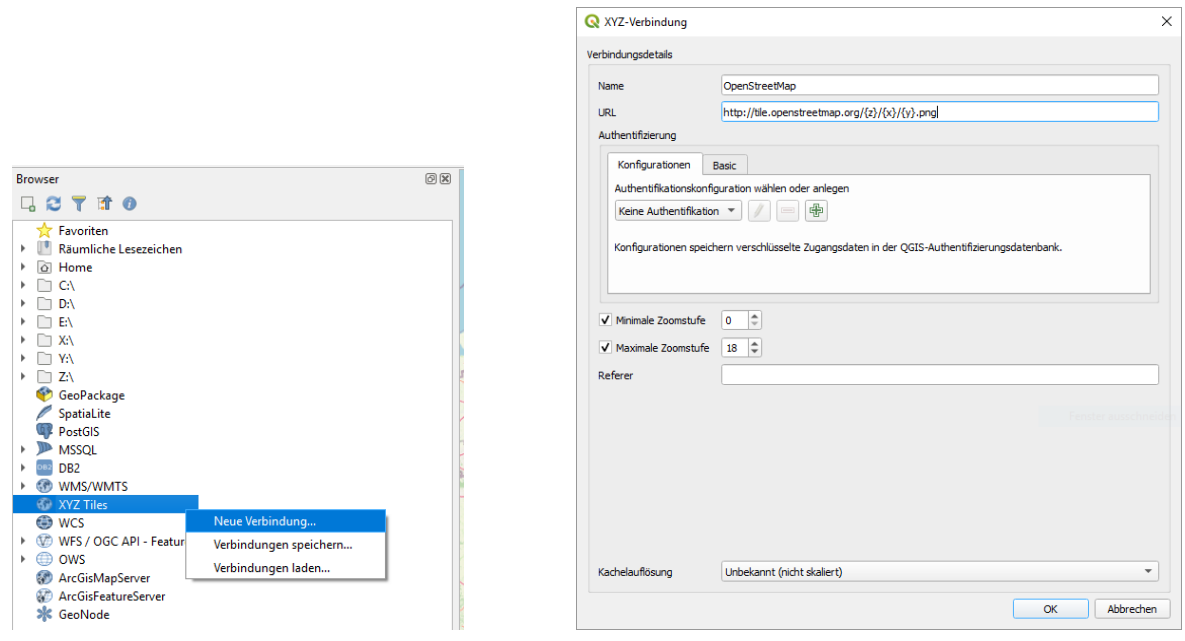

In dem nun erscheinenden Fenster tragen Sie eine beliebige Bezeichnung bei "Name" ein (z.B. OpenStreetMap) und fügen unter "URL" ein:

#### http://tile.openstreetmap.org/{z}/{x}/{y}.png

Klicken Sie anschließend auf "OK". Jetzt ist die Verbindung zum Kartendienst von OpenStreetMap hergestellt.

**Hinweis:** Alternativ können Sie sich auch die OGIS Erweiterung "QuickMapService" installieren, diese umfasst weitere Hintergrundkarten, falls Sie OpenStreetMap nicht nutzen möchten.

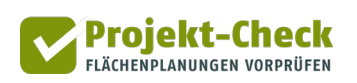

Mit einem Doppelklick fügen Sie die Karte zu ihren Layern hinzu.

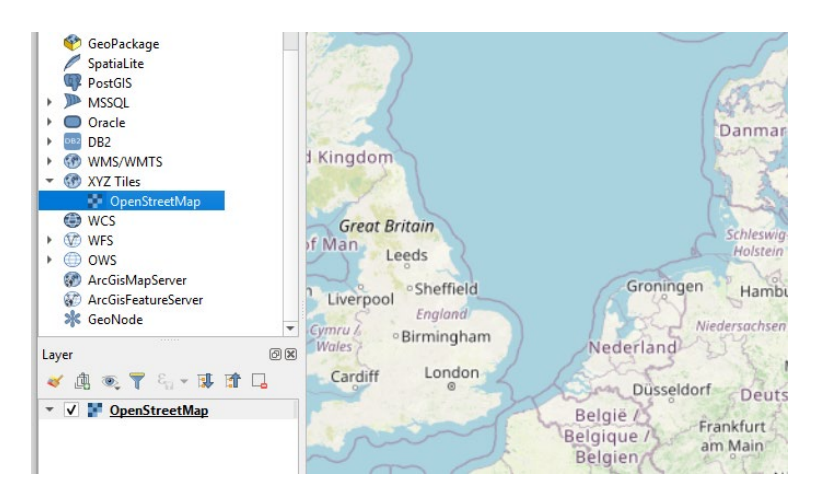

Es wird nun die Weltansicht von OpenStreetMap angezeigt. Um zum Standort Ihres Plangebiets zu navigieren, verwenden Sie die Kombination aus Mauspfeil und Mausrad zum heranzoomen.

**Hinweis:** Alternativ können Sie sich auch die QGIS Erweiterung "OSM Place Search" installieren, diese ermöglicht eine Ortssuche per Eingabe des Ortsnamens.

#### Einzeichnen der Planfläch(en)

Erstellen Sie nun ein neues Shape-File, indem Sie im QGIS Menü auf das Symbol "Neuer Shapedatei-Layer" klicken.

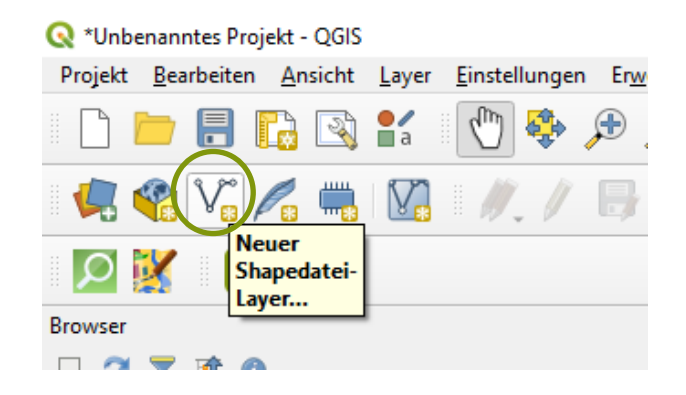

Geben Sie im sich öffnenden Fenster einen beliebigen Namen ein und ändern Sie ggf. den Speicherort in dem auf die drei Punkte rechts neben dem Feld "Dateiname" klicken. Wählen Sie anschließend bei "Geometrietyp" die Option "Polygon" aus.

Per Standardeinstellung wird in eine neue Shapedatei ein Feld mit der "ID" der jeweiligen Fläche erstellt. Wenn Sie zusätzlich Bezeichnungen oder weitere Informationen hinterlegen möchten, erstellen Sie entsprechend unter "Neues Feld" weitere Einträge für Attributdaten.

#### Profi-Check für QGIS Erstellung einer Shapedatei

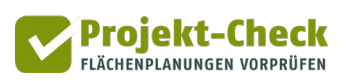

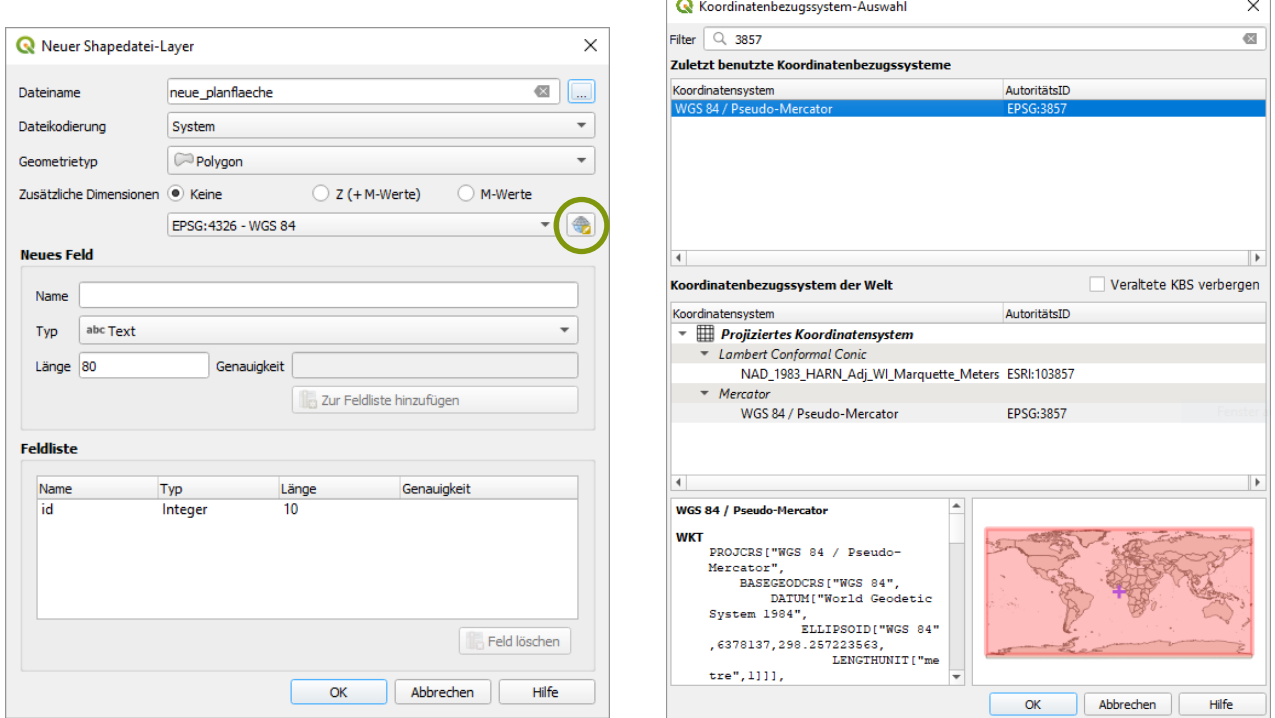

Wählen Sie anschließend über den Button "KBS wählen" das Koordinatenbezugssystem "WGS 84 / Pseudo-Mercator" aus. Geben Sie dazu im sich öffnenden Fenster oben in die Suche die ID 3857 ein und wählen das Koordinatensystem per Doppelklick aus.

Bestätigen Sie mit Klick auf "OK" und richten anschließend ihr Plangebiet in der Anzeige so aus, dass Sie es vollständig sehen können.

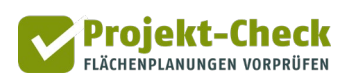

Markieren Sie nun den Layer der neu erstellten Shapedatei (1.) und starten Sie mit Klick auf das Bleistift-Symbol den Editiermodus (2.). Klicken Sie anschließend auf das Symbol rechts davon (3.) und beginnen mit dem Einzeichnen der Fläche(n).

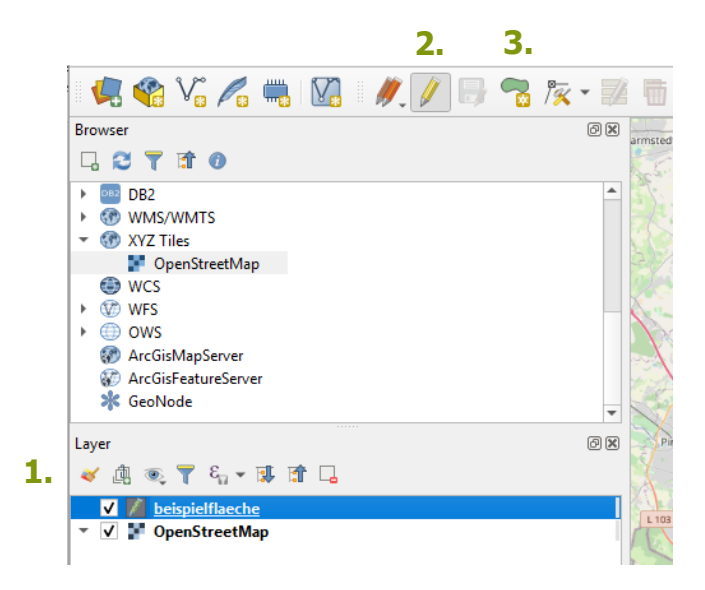

Mit der linke Maustaste werden die Punkte gesetzt. Wenn Ihre Fläche fertig ist, schließen Sie die Zeichnung mit der rechten Maustaste ab. Nun öffnet sich ein Fenster in dem Sie die Eigenschaften des neuen Polygons eingeben müssen. Je nachdem, wie viele Felder Sie bei der Erstellung der Shapedatei angelegt haben, variiert der Umfang dieser Abfrage. In der Standardeinstellung wird nur die Eingabe einer "ID" gefragt, hier bspw. "01" eintragen und mit "OK" bestätigen.

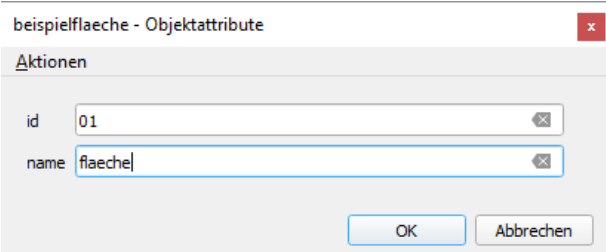

Anschließend können bei Bedarf weitere Polygone für andere Nutzungen nach demselben Prinzip gezeichnet werden. Achten Sie jedoch darauf keine Nummer doppelt zu vergeben.

Wenn Sie fertig mit dem Einzeichnen der Flächen sind, beenden Sie mit einem erneutem Klick auf das Bleistift-Symbol den Editiermodus. Bei dem nun erscheinenden Fenster klicken Sie auf "Speichern". Damit ist das Erstellen der Shapedatei abgeschlossen und die Fläche kann nun in Projekt-Check verwendet werden.

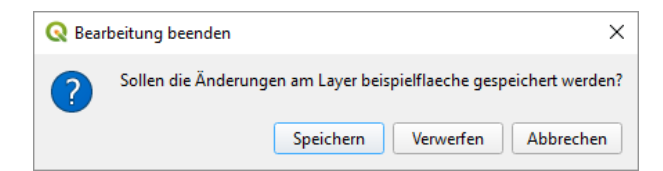

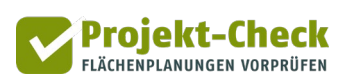

# <span id="page-31-0"></span>**Analysen im Wirkungsbereich 1: Bewohner und Arbeitsplätze**

#### **Fragestellung**

Wie viele Bewohner werden später in Ihrem Wohngebiet wohnen? Welches Alter werden sie haben und wie wird sich die Altersstruktur im Laufe der Zeit verändern? Fragen wie diese sind u.a. für die Planung sozialer Infrastrukturen im Umfeld von großem Interesse.

Ähnliche Fragen stellen sich auch bei Gewerbegebieten: Für wie viele Arbeitsplätze wird der Platz reichen, wenn sich in etwa die in der Projektdefinition abgeschätzte Branchenstruktur hinsichtlich der Flächenbelegung einstellt? Wie wirkt sich die Aufsiedelungsdauer aus?

#### **Analysemöglichkeiten**

Die beiden Funktionen | Bewohneranzahl schätzen | und | Barkheitsplätze schätzen | geben Ihnen die Möglichkeit, erste Orientierungswerte für die einleitend formulierten Fragen zu generieren.

Die Schätzung erfolgt in beiden Funktionen jeweils getrennt nach Teilfläche. Sie werden daher bei beiden Funktionen nach dem Aufruf in einem Dialogfenster aufgefordert, diejenige Teilfläche auszuwählen, für die Sie die Schätzung berechnen lassen möchten.

Falls keine Teilfläche Ihres Plangebiets die Nutzung "Wohnen" hat, können Sie die Funktion Bewohneranzahl schätzen | nicht aufrufen. Ebenso können Sie die Funktion | Rarbeitsplätze schätzen | nur aufrufen, wenn mindestens eine Teilfläche die Nutzung "Gewerbe" hat. Für Teilflächen mit der Nutzung "Einzelhandel" steht keine der beiden Funktionen zur Verfügung.

Die Ergebnisse werden in einem gesonderten Diagrammfenster, wie dem nachstehenden, geöffnet. Über die oben links zu findenden Funktionen können Sie das Diagramm nachbearbeiten, z.B. um die Achsenbeschriftung zu ändern. Über das Speichersymbol können Sie das Diagramm anschließend in vielen Grafikformaten (wie .png oder .jpg) speichern.

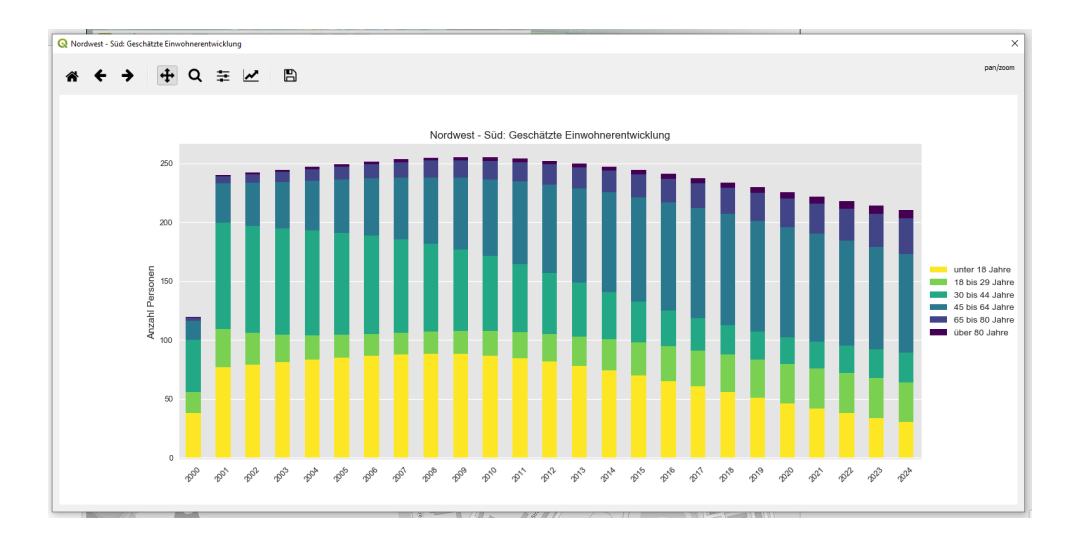

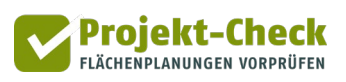

#### **Methodische Erläuterungen**

#### Schätzung der Bewohnerzahl

In die Schätzung der Bewohnerzahl gehen die folgenden Datengrundlagen ein:

- Ihre Eingaben bei den Detailangaben zur Nutzung "Wohnen" (Funktion "Projektdefinition", Abschnitt "Maß der baulichen Nutzung") bezüglich
	- o der Anzahl und Baustruktur der Wohneinheiten,
	- o der Bezugsdauer und
	- o der mittleren Haushaltsgröße drei Jahre nach dem jeweiligen Erstbezug.
- Empirische Daten zur mittleren Haushaltsgröße und zur Altersstruktur in neu gebauten Wohnungen unmittelbar nach deren Erstbezug sowie in den Jahren und Jahrzehnten danach. Die empirischen Daten entstammen einer Querauswertung des Büros Gertz Gutsche Rümenapp, Hamburg. Einbezogen wurden Neubauprojekte in unterschiedlichen Städten und Gemeinden Deutschlands sowie der Mikrozensus. Die Kennwerte beinhalten sowohl den Erstbezug sowie alle Formen der Haushaltsveränderungen in den Folgejahren. Neben dem Aus- und Folgenachbezug zählen hierzu auch Haushaltsvergrößerungen durch Geburten und Zuzug von Einzelpersonen in bestehende Haushalte sowie Haushaltsverkleinerungen durch Sterbefälle, Trennungen und den Auszug von Einzelpersonen (z.B. älterer Kinder nach dem Schul- oder Ausbildungsabschluss).
- Für die Berücksichtigung der Bezugsdauer wird von einer Gleichverteilung der Erstbezüge auf die Jahre des Bezugszeitraums ausgegangen. Wenn Sie z.B. eine Bezugsdauer von 4 Jahren angegeben haben, so wird in der Berechnung davon ausgegangen, dass in jedem der ersten vier Jahre jeweils ein Viertel der Wohnungen erstmalig bezogen wird.

#### Schätzung der Zahl der Arbeitsplätze

Die Schätzung der Arbeitsplätze in der Analysefunktion "Arbeitsplätze schätzen" ist methodisch identisch mit der bereits kontinuierlich während der Projektdefinition (Funktion "Projektdefinition", Abschnitt "Maß der baulichen Nutzung" für die Nutzungsart "Gewerbe") angezeigten Schätzung der Zahl der Arbeitsplätze.

Die dargestellte Gesamtzahl der Arbeitsplätze ist somit keine neue Schätzung, sondern entspricht der in der Projektdefinition gezeigten Schätzung oder dem dort von Ihnen direkt eingegebenen Wert.

Neu gegenüber der Projektdefinition sind die Überlagerung der Gesamtzahl der Arbeitsplätze mit der Bezugsdauer sowie die Umrechnung der Flächenanteile der Branchen in deren Anteile an den Arbeitsplätzen. Bezugsdauer und Flächenanteil der Branchen entstammen Ihren Eingaben im Zuge der Projektdefinition Funktion "Projektdefinition", Abschnitt "Maß der baulichen Nutzung" für die Nutzungsart "Gewerbe").

Für die Berücksichtigung der Bezugsdauer wird – wie bei den Wohnungen und deren Bewohnern – von einer Gleichverteilung der Erstbezüge auf die Jahre des Bezugszeitraums ausgegangen. Wenn

Sie z.B. eine Bezugsdauer von 4 Jahren angegeben haben, so wird in der Berechnung davon ausgegangen, dass in jedem der ersten vier Jahre jeweils ein Viertel der Gewerbegrundstücke erstmalig bezogen wird.

**Projekt-Check** FLÄCHENPLANUNGEN VORPRÜFEN

Bei der Umrechnung der Flächenanteile der Branchen auf deren Anteile an den Arbeitsplätzen wird die unterschiedliche Arbeitsplatzdichte der Branchen berücksichtigt. "Arbeitsplatzdichte" meint die mittlere Anzahl an Arbeitsplätzen pro ha Gewerbefläche (brutto).

Dabei werden empirische Kennwerte verwendet, die nicht nur nach der Branche, sondern auch zwischen Gemeinden mit einer unterschiedlichen Zentralität und einem unterschiedlichen Bodenpreisniveau differenzieren. Damit wird abgebildet, dass die Arbeitsplatzdichte vergleichbarer Unternehmen in Ballungsräumen höher ist als im ländlichen Raum. Zugleich wird berücksichtigt, dass die Branchen unterschiedlich gut in der Lage sind, Arbeitsplätze "zu stapeln" (z.B. Büro-orientierte Branchen vs. Logistikunternehmen).

Die empirischen Kennwerte entstammen einer Querauswertung des Büros Gertz Gutsche Rümenapp, Hamburg. In diese Querauswertung sind u.a. Kennwerte des Büros Planquadrat, Dortmund, der Berechnungsverfahren GIFPRO und GIFPRO-tds (Difu), der Veröffentlichungen von Dietmar Bosserhoff sowie eigener empirischer Auswertungen für Beispielregionen, u.a. auf Basis von AT-KIS- und kleinräumigen Arbeitsplatzdaten, eingeflossen.

Grundsätzlich ist jedoch darauf hinzuweisen, dass die Arbeitsplatzdichte zwischen den Unternehmen (auch innerhalb einer Branche und unter vergleichbaren Standortbedingungen) erheblich streut. Entsprechend können die Schätzwerte nur einen ersten Orientierungswert darstellen. Die reale Zahl der Arbeitsplätze auf dem Plangebiet kann im Einzelfall erheblich von der Schätzung abweichen.

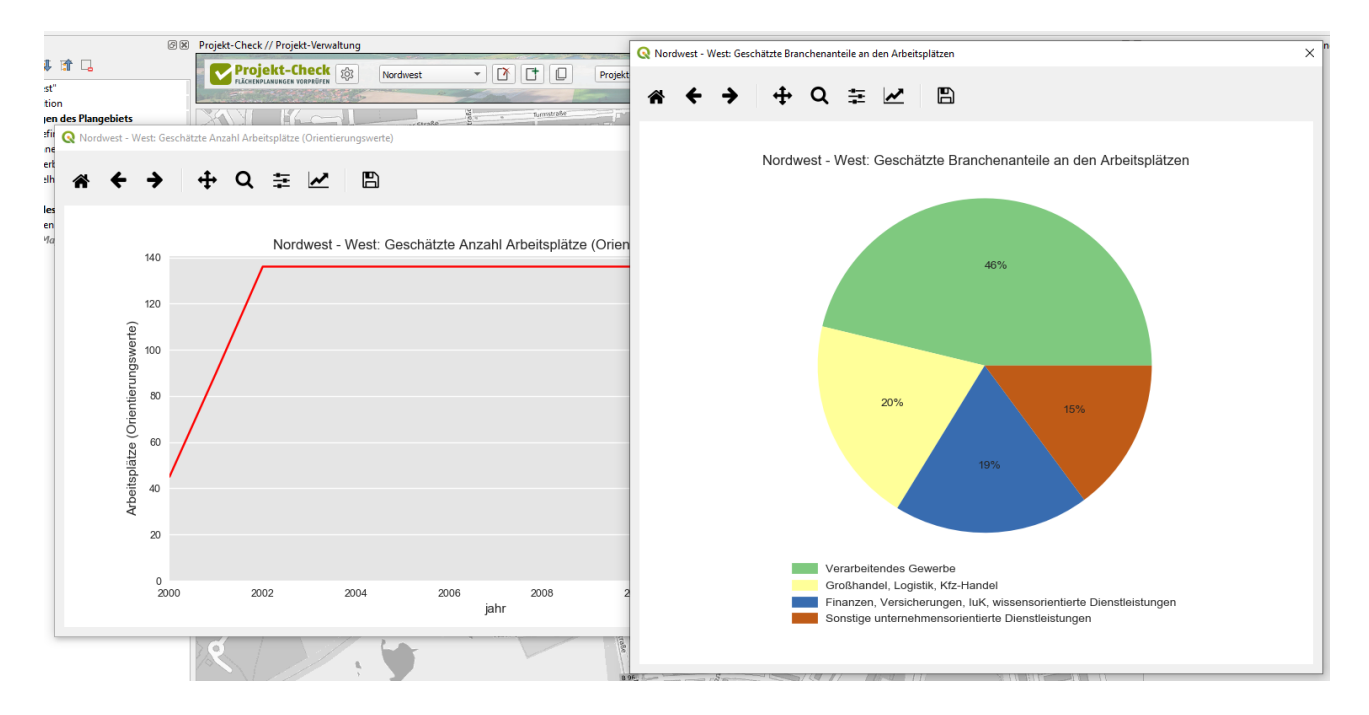

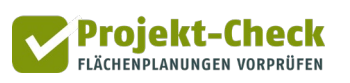

#### Herkunft der Haushalte und Unternehmen

Wenn Sie eine Schätzung durchführen möchten, woher die Haushalte und Unternehmen stammen, die sich auf Ihren Teilflächen während der Bezugsdauer ansiedeln, so finden Sie im Wirkungsbereich "Kommunale Steuereinnahmen" Funktionen zur Schätzung der Wanderungssalden für Einwohner und Arbeitsplätze (Wirkungsanalysen > Kommunale Steuereinnahmen > Wanderungssalden schätzen).

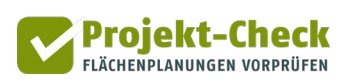

# <span id="page-35-0"></span>**Analysen im Wirkungsbereich 2: Erreichbarkeit**

#### **Fragestellung**

Mit den Analysewerkzeugen zum Wirkungsbereich "Erreichbarkeit" können Sie die folgenden Fragen beantworten:

- Wie gut ist das Plangebiet mit dem **Öffentlichen Personennahverkehr (ÖPNV)** angebunden?
- Welche Siedlungsbereiche erreicht man innerhalb einer bestimmten Zeit **zu Fuß, mit dem Rad und mit dem Auto**? Und welche Einrichtungen (Schulen, Kitas, Läden, Arztpraxen, etc.) sind in diesen erreichbaren Siedlungsbereichen zu finden?

#### **Anbindung mit dem ÖPNV**

Zur Analyse der ÖPNV-Anbindung bietet Ihnen der ausklappbare Hauptabschnitt "ÖPNV-Anbindung" verschiedene Anzeige- und Auswertungsmöglichkeiten. Diese umfassen die folgenden Unterabschnitte.

Abschnitt "Liniennetzplan einblenden"

• Im Abschnitt "Liniennetzplan einblenden" können Sie über die Schaltfläche mit dem Icon einen Liniennetzplan für die Umgebung Ihres Plangebiets einblenden. Datengrundlage der angezeigten Karte ist der Dienst der Seite www.öpnykarte.de von Memomaps (M. Moos, Alfter), der wiederum auf OpenStreetMap-Daten zurückgreift. Die Karte steht unter den Bedingungen der CC-BY-SA und ODbL-Lizenzen frei zur Verfügung.

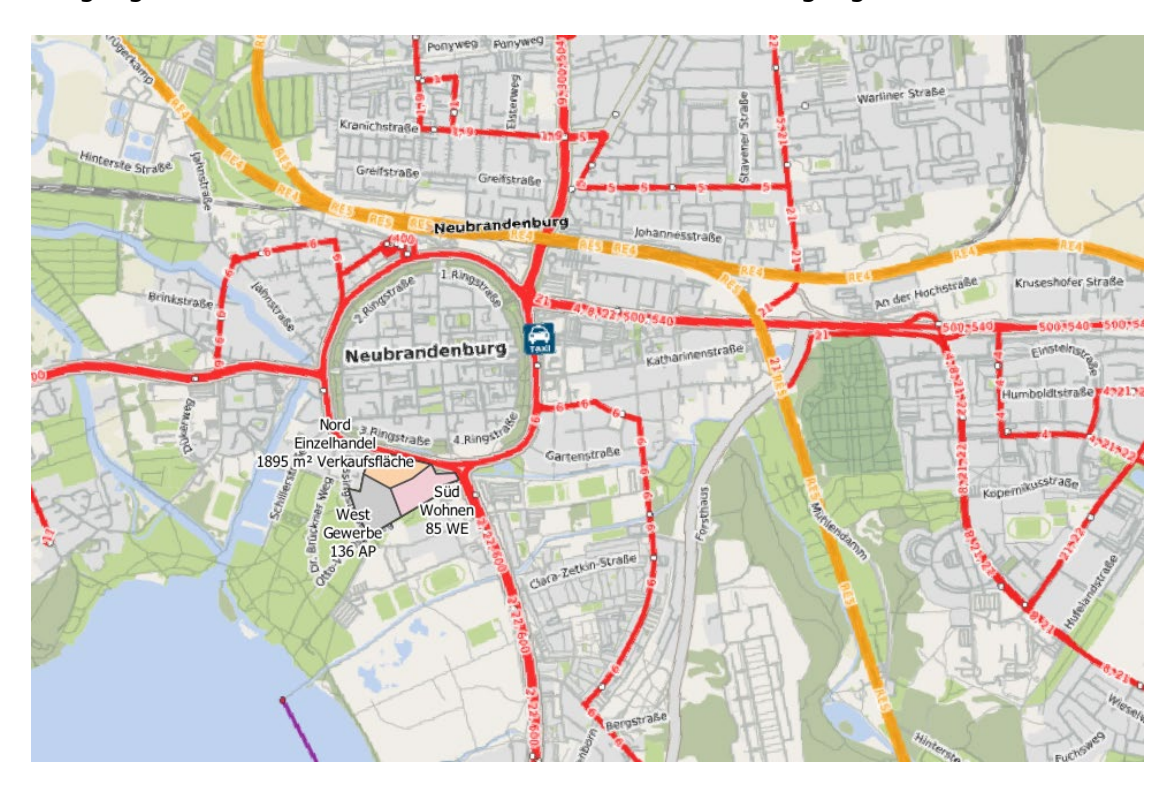
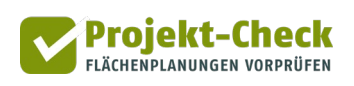

# Abschnitt "Haltestellen mit Anzahl der Abfahrten im Umfeld"

Im Abschnitt "Haltestellen mit Anzahl der Abfahrten im Umfeld" finden Sie die Schaltfläche  $\mathbb{R}^{\mathbb{R}}$ iHaltestellen anzeigen D. Mit dieser können Sie einen Punktlayer erzeugen, der die zehn nächstgelegenen Haltestellen (Bus und Bahn) im Umfeld (bis maximal 2.000 m Entfernung vom Plangebiet) umfasst und jeder Haltestelle die Anzahl der werktäglichen Abfahrten (an Schultagen) zuordnet. Die Daten entstammen einer Serverabfrage bei der Fahrplanauskunft der Deutschen Bahn AG, die auch fast alle Buslinien in Deutschland umfasst. Der erzeugte Punktlayer wird Ihrer Kartenansicht am Ende der Funktion automatisch hinzugefügt.

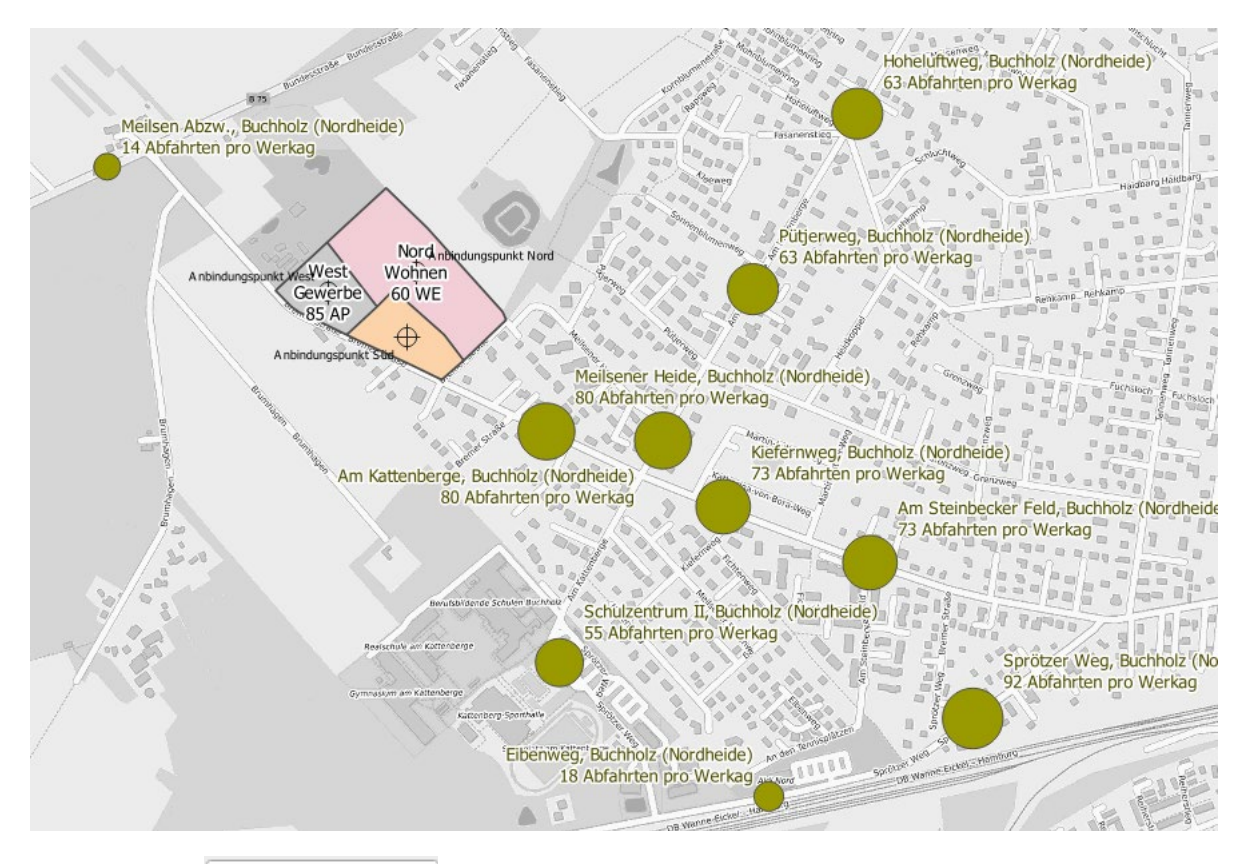

Die Funktion  $\frac{8}{3}$ Haltestellen anzeigen muss einmal ausgeführt werden, um die Funktionen des nachfolgenden Abschnitts "Erreichbarkeit ab einer ausgewählten Haltestelle" nutzen zu können.

Der o.g. Serverabruf kann ggf. einige Augenblicke dauern. Aus diesem Grund wird ein neuer Serverabruf nur dann durchgeführt, wenn Sie für Ihr Projekt noch nie die Funktion  $\mathbb{R}^{\mathsf{e}}$ i Haltestellen anzeigen genutzt haben oder Sie explizit die Option  $\overline{\mathsf{v}}$  Neuberechnung angekreuzt haben. Ansonsten wird Ihnen der Datenstand Ihres letzten Serverabrufs unverändert angezeigt. Von wann dieser ist, sehen Sie in der Angabe hinter der Option "Neuberechnung". Falls Sie die Funktion  $\frac{8}{3}$ Haltestellen anzeigen für das aktuelle Projekt noch nicht verwendet haben, steht an dieser Stelle "noch nicht berechnet" und die Option "Neuberechnung" wird nicht angezeigt.

Sollten Sie den mit der vorstehenden Funktion erzeugten Punktlayer aus Ihrer Karte entfernt haben, so können Sie ihn mit der Funktion  $\frac{1}{8}$ <sup>e</sup><sub>i Haltestellen anzeigen</sub> wieder einblenden.

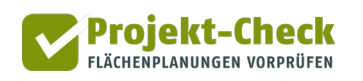

Zu beachten ist, dass der Punktlayer mit der Anzahl der Abfahrten aus einer anderen Datenquelle (Deutsche Bahn) stammt als der Liniennetzplan aus dem Abschnitt "Liniennetzplan einblenden" (Icon , Datenquelle: www.öpnvkarte.de von Memomaps, OpenStreet-Map). Entsprechend kann es im Detail zu Abweichungen kommen.

• Wenn Sie den genauen Fahrplan einer Haltestelle aus dem mit der vorstehenden Funktion 8<sup>e</sup> i Haltestellen anzeigen erzeugten Punktlayer einsehen möchten, können Sie diesen mit der Funktion **E**Haltestellenplan aufrufen einsehen. Dazu wird die entsprechende Seite der Fahrplanauskunft der Deutschen Bahn AG in Ihrem Standard-Webbrowser, d.h. außerhalb von QGIS, geöffnet. Die entsprechende Anzeige kann z.B. wie folgt aussehen.

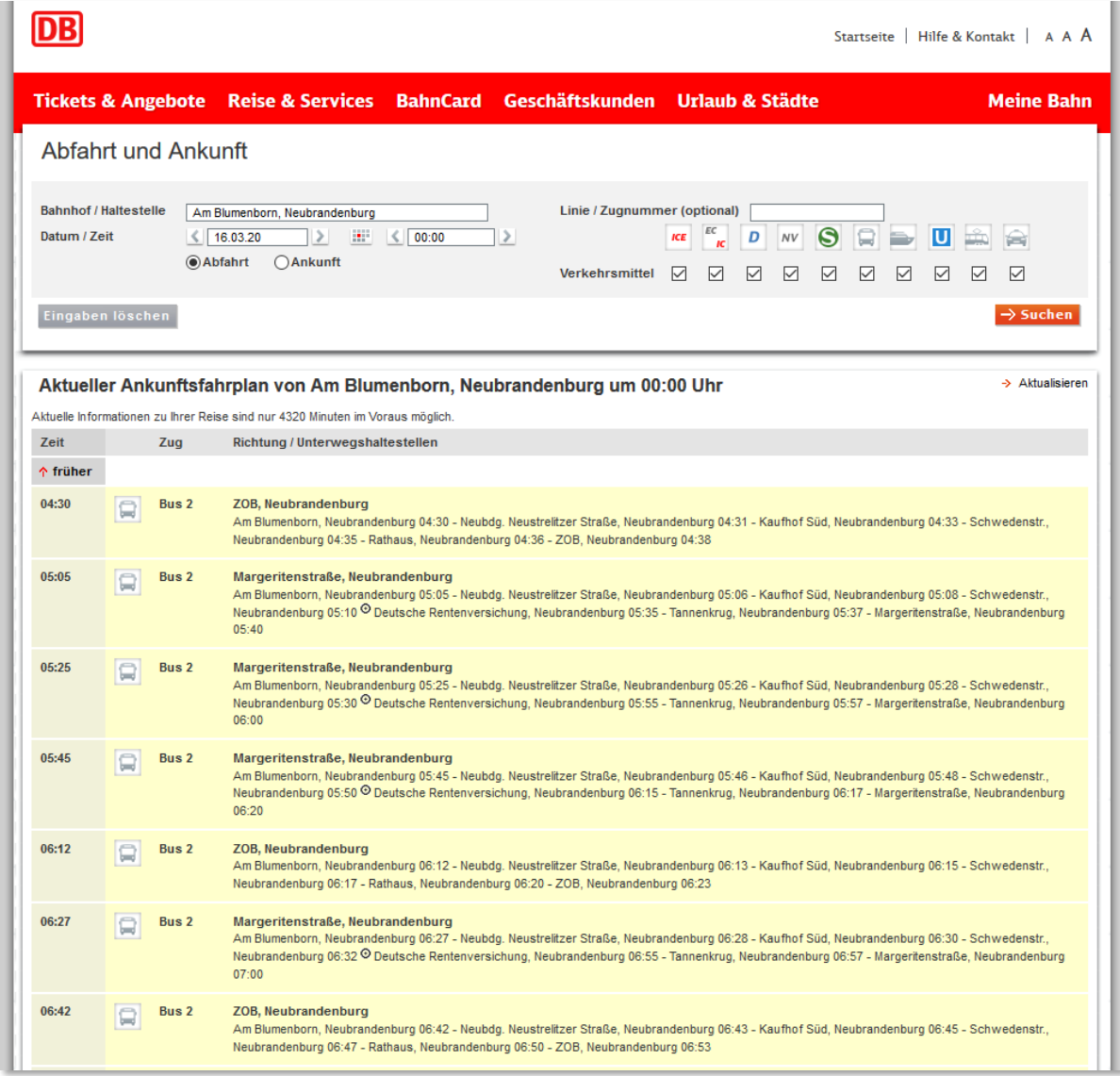

• Mit der Funktion & Fahrzeit zu zentralen Orten anzeigen können Sie sich anzeigen lassen, welche Fahrzeiten sich ab einer zuvor von Ihnen ausgewählten Haltestelle im Umfeld Ihres Plangebiets zu den zentralen Orten in der Region ergeben. Dazu wird zunächst anhand einer internen Liste von Profi-Check ermittelt, welche zentralen Orte in der Nähe liegen und durch welche gut erreichbaren Bus- oder Bahnhaltestellen im jeweiligen Zentralort diese erreicht werden können. Größeren Städten sind dabei mehrere zentralörtliche Bereiche mit jeweils eigenen Zielhaltestellen zugeordnet. Anschließend werden die Verbindungen zwischen der von Ihnen gewählten Starthaltestelle und den Zielhaltestellen in den zentralen Orten ermittelt und in einer Ergebniskarte dargestellt.

Projekt-Check FLÄCHENPLANUNGEN VORPRÜFEN

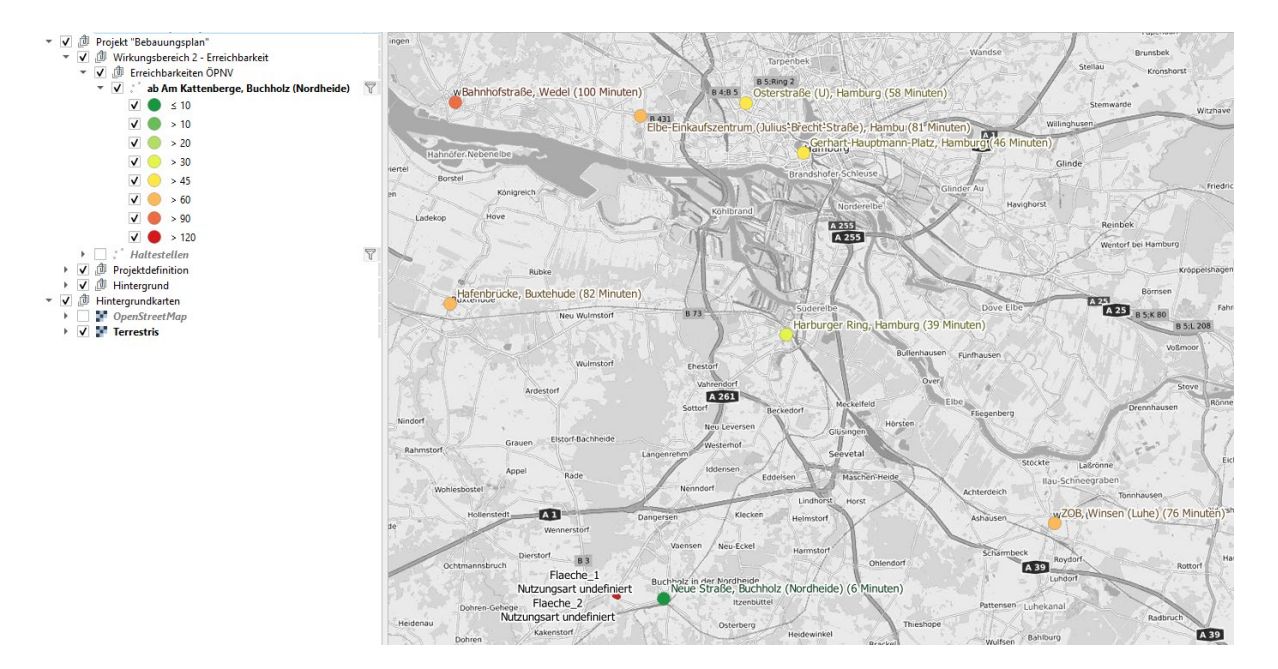

Da auch hier die Berechnung etwas länger dauern kann, haben Sie nach der erstmaligen Nutzung der Funktion  $\mathbb{Q}_{\text{Fahrzeit zu zentralen Orten anzeigen}}$  bei einem erneuten Klick der Schaltfläche eine zusätzliche Auswahlmöglichkeit. Wenn Sie die – erst nach der erstmaligen Nutzung der Funktion sichtbare – Option  $\nabla$  Neuberechnung anhaken, wird eine neue Serverabfrage gestartet. Falls nicht werden Ihnen die bereits in Ihrem Projekt gespeicherten Ergebnisse der letzten Anfrage unverzüglich angezeigt. Von wann diese stammen, wird Ihnen hinter der Option "Neuberechnung" ebenfalls angezeigt.

Um eine Haltestelle für eine der beiden vorstehenden Funktionen (<sup>@Eutaltestellenplan aufrufen</sup> und ®Fahrzeit zu zentralen Orten anzeigen auszuwählen, können Sie entweder die Auswahlliste "Haltestelle" nutzen oder eine Haltestelle in der Karte anklicken. Um letzteres zu tun, klicken Sie zunächst auf das Icon  $\lambda_{\text{uswah}}$   $\mathbb{Q}$ , welches sich daraufhin gelb färbt. Wählen Sie nun einen Haltestelle in der Karte, indem Sie sie dort anklicken. Die ausgewählte Haltestelle in der Karte färbt sich ebenfalls gelb und Ihre Auswahl wird auch in der Auswahlliste "Haltestellen" angezeigt. Deaktivieren Sie anschließend das Icon  $\frac{1}{\text{Answer}}$  wieder, so dass es wieder grau wird.

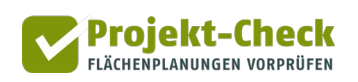

#### **Erreichbarkeit zu Fuß-, mit dem Rad und mit dem Auto**

Im zweiten ausklappbaren Hauptabschnitt "Fuß-, Rad- und Autoerreichbarkeit" finden Sie zwei Funktionsbereiche, mit deren Hilfe sich ermitteln lässt, welche Siedlungsbereiche innerhalb einer bestimmten Zeit zu Fuß, mit dem Rad bzw. mit dem Auto erreicht werden können und welche Einrichtungen dort zu finden sind.

Abschnitt "Weg- und Fahrzeit-Isochronen erzeugen"

- Die Gebiete, die innerhalb einer bestimmten Zeit mit einem bestimmten Verkehrsmittel erreicht werden können, werden als "Isochronen" bezeichnet. Entsprechend heißt die Funktion zur Erzeugung dieser Gebiete braschronen erzeugen | .
- Bevor Sie die Funktion über die Schaltfläche  $\Box$  Isochronen erzeugen starten, müssen sie vier Einstellungen vornehmen:
	- [1](#page-39-0). Von welchem Anbindungspunkt des Plangebiets an das Straßennetz<sup>1</sup> aus sollen die Isochronen berechnet werden?

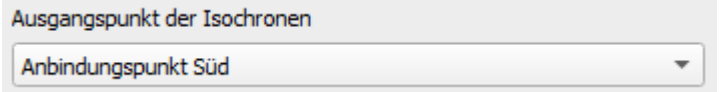

2. Für welches Verkehrsmittel sollen Isochronen erzeugt werden?

● Fuß O Rad O Auto

3. Bis zu welcher Maximalwegzeit (in Minuten) sollen die Isochronen sich ausdehnen? (Maximalwert: 60 Minuten)

Erreichbarkeit in Minuten | 15 | 0

4. Wie viele Isochronen sollen erzeugt werden? Jede Isochrone deckt jeweils einen gleich großen Teilabschnitt der unter 2. eingestellten Maximalwegzeit ab (siehe nachstehendes Beispiel).

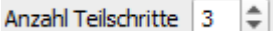

-

Die nachstehende Abbildung zeigt ein Beispiel für drei Fahrrad-Isochronen bis maximal 15 Minuten in drei Teilschritten (= bis 5 min, bis 10 min, bis 15 min).

<span id="page-39-0"></span><sup>1</sup> Die Anbindungspunkte zur Anbindung Ihres Plangebiets an das bestehende Straßennetz setzen Sie im Rahmen der Projektdefinition. Vgl. im Detail die dort zu findende Kurzanleitung.

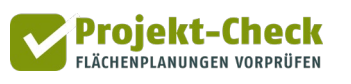

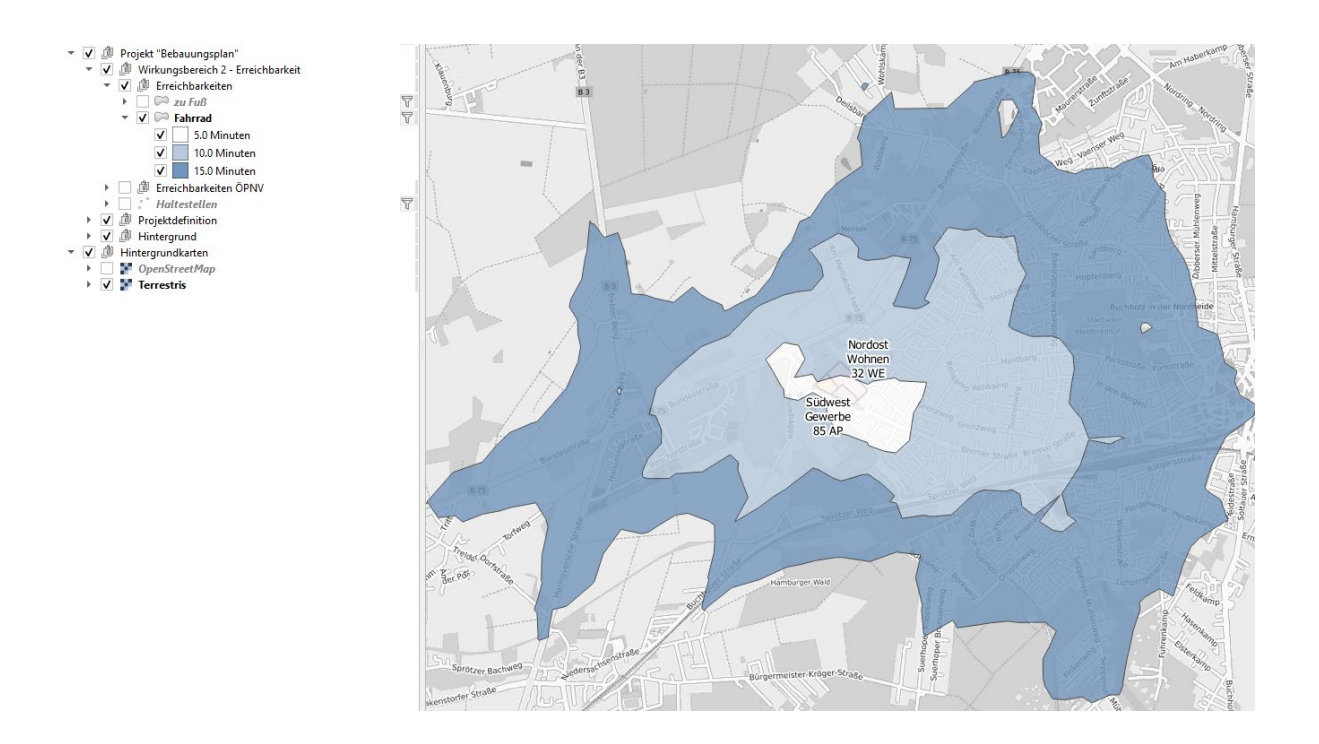

Wenn Sie Ihre Einstellungen verändern und erneut auf **Kritigs**tisschronen erzeugen klicken, werden die zuvor berechneten Isochronen überschrieben. Möchten Sie deren Polygone speichern, so wählen Sie bitte den entsprechenden Layer in der QGIS-Layerübersicht aus, rufen mit der rechten Maustaste das Kontextmenü auf und wählen dort im Abschnitt "Exportieren" das Datenformat, in dem Sie die Isochronen-Polygone in einen neuen Layer speichern möchten.

Die Isochronen werden mit dem Open-Source-Werkzeug "OpenTripPlanner" verwendet. Eine ausführliche Dokumentation dieses Werkzeugs findet sich hier:

### <http://www.opentripplanner.org/>

Die Berechnung erfolgt auf Basis des Straßen- und Wegenetzes von OpenStreetMap [\(https://www.openstreetmap.de/\)](https://www.openstreetmap.de/). Die bei der Berechnung angenommenen Geschwindigkeiten entsprechen den Standardannahmen ("Defaults") des OpenTripPlanner:

- $\bullet$  zu Fuß 1,33 m/s
- Fahrrad 5,0 m/s
- Auto 40 m/s (beziehungsweise die Maximalgeschwindigkeit der jeweiligen Straße)

### Abschnitt "Geschäfte und Einrichtungen anzeigen"

• Für die Bewertung des Siedlungsbereichs, der innerhalb einer bestimmten Zeit erreicht wird ("Isochrone"), ist weniger dessen Größe relevant als vielmehr die Zahl und die Vielfalt der Einrichtungen, die sich innerhalb dieses Gebietes befinden. "Einrichtungen" meint dabei typische Alltagsziele wie Schulen, Kitas, Läden, Arztpraxen oder Freizeitangebote.

Mit der Funktion  $\sum_{i=1}^{\infty}$  Einrichtungen einlesen können Sie einen Punktlayer erzeugen, der alle Einrichtungen innerhalb einer von Ihnen anzugebenden Entfernung aus dem Datenbestand von OpenStreetMap enthält. Abgefragt werden die folgenden Arten von Einrichtungen:

- Gesundheit (z.B. Ärzte)
- Dienstleistungen
- Freizeit und Gastronomie
- Kitas
- Supermärkte und Einkaufszentren
- Weitere Läden
- Schulen
- Autobahnanschlussstelle

Über die Einstellmöglichkeit Radius in Kilometern 10  $\div$  können Sie festlegen, in welchem Radius um Ihr Plangebiet nach Einrichtungen gesucht werden soll.

Wenn Sie diesen Punkt-Layer mit den zuvor erzeugten Isochronen überlagern, können Sie leicht ermitteln, welche Einrichtungen mit welchem Zeitaufwand erreichbar sind.

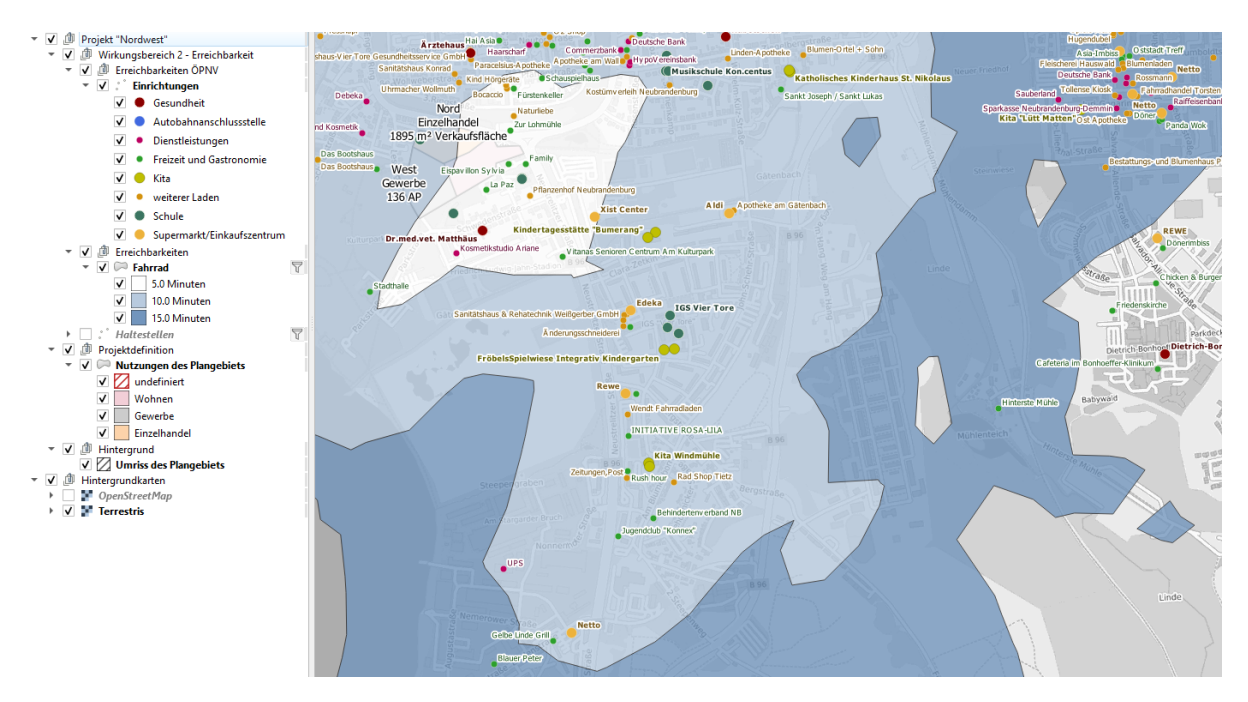

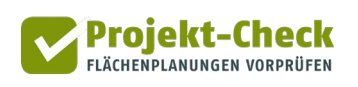

# **Analysen im Wirkungsbereich 3: Verkehr im Umfeld**

## **Fragestellung**

Die neuen Nutzungen auf Ihrem Plangebiet werden voraussichtlich zusätzlichen Verkehr erzeugen. Dazu zählt Verkehr in das Gebiet ("Zielverkehr") und aus dem Gebiet heraus ("Quellverkehr").

- Bei Wohngebieten entsteht der Ziel- und Quellverkehr vor allem durch die Bewohner/innen und deren Besucher/innen.
- Bei Gewerbegebieten und Flächen für den Einzelhandel entsteht der Ziel- und Quellverkehr vor allem durch die Mitarbeiter/innen, die Kunden/innen sowie die Zu- und Ablieferverkehre.

Mit den Analysefunktionen zum Wirkungsbereich "Verkehr im Umfeld" können Sie erste grobe Abschätzungen vornehmen

- in welchem Umfang zusätzliche Pkw-Verkehre entstehen und
- welche Wege sich diese Verkehre voraussichtlich im unmittelbaren Umfeld des Plangebiets suchen werden.

Zusammengenommen ergibt sich daraus eine Annäherung an die Frage, welche Straßenabschnitte im Umfeld des Plangebiets besonders von den zusätzlichen Verkehren betroffen sein werden.

### **Stufenweise Analyse**

Die Analyse des Wirkungsbereichs "Verkehr im Umfeld" funktioniert in drei Schritten:

- Schritt 1: Festlegung der Herkunfts-/Zielpunkte
- Schritt 2: Anpassung der Annahmen
- Schritt 3: Durchführung der Belastungsschätzung

Schritt 1 ist erforderlich für alle nachfolgenden Schritte und muss zuerst ausgeführt werden.

In Schritt 2 können optional genauere Annahmen zu den Herkunfts-/Zielpunkten und zum Quellund Zielverkehr getroffen werden.

Schritt 3 führt unter Berücksichtigung der in Schritt 1 und Schritt 2 definierten Parameter die Belastungsschätzung durch und visualisiert sie auf der Karte.

Nach Analyse der Ergebnisse können Anpassungen in Schritt 1 und/oder Schritt 2 durchgeführt werden, was die Berechnungen aus Schritt 3 zurücksetzt. Die Berechnungen müssen erneut ausgeführt werden, um die Auswirkungen der Änderungen auf die zusätzliche Verkehrsbelastung anzuzeigen.

### **Schritt 1: Festlegung der Herkunfts-/Zielpunkte**

Für die Abschätzungen werden die durch die untersuchten Flächenausweisung zusätzlich erzeugten Verkehre wie folgt beschrieben: Die Zielverkehre kommen "von überall in der Region" und flie-ßen über so sogenannte "Herkunfts-/Zielpunkte" zu den Anbindungspunkten des Plangebiets<sup>[2](#page-43-0)</sup>. Genau fließen die Quellverkehre über "Herkunfts-/Zielpunkte" nach "überall in der Region".

Im ersten Schritt geht es darum, die Herkunfts-/Zielpunkte rund um das Plangebiet zu verorten. Hierzu stehen Ihnen mehrere Möglichkeiten zur Verfügung, um Punkte zu setzen oder zu verändern.

Alle Änderungen an den Herkunfts-/Zielpunkten setzen bereits durchgeführte Belastungsschätzungen zurück. Davon ausgenommen sind Änderungen der Namen der Punkte.

# Automatische Generierung (optional)

-

Mit dieser Funktion können Herkunfts-/Zielpunkte automatisch gesetzt werden. Dabei werden allerdings alle eventuell bereits vorhandenen Herkunfts-/Zielpunkte gelöscht.

#### **Automatische Generierung (optional)** Berechnung starten Entfernung der Herkunfts-/Zielpunkte vom Mittelpunkt des Plangebietes (in  $1000$   $\uparrow$  m Metern Straßenentfernung)

Die mit der Funktion Berechnung starten ausgelöste Berechnung funktioniert wie folgt:

- Der Projekt-Check-Algorithmus bildet je zwei in der Karte nicht dargestellte Kreise um jeden Anbindungspunkt des Plangebiets. Deren Umfänge betragen den mit der o.g. Option "Entfernung der Herkunfts-/Zielpunkte vom Mittelpunkt des Plangebietes" eingestellten Radius plus 500 bzw. 2.000 m. Je Kreis verteilt der Algorithmus anschließend jeweils 24 Abtastpunkte. Auf jedem einzelnen Kreis haben die Abtastpunkte einen einheitlichen Abstand voneinander.
- Für jeden Abtastpunkt wird die nächstliegende Straße gesucht und der Abtastpunkt dorthin verschoben. Die so verschobenen Abtastpunkte bilden die Startpunkte für "Verkehre aus allen Richtungen in Richtung des Plangebiets. Landen bei diesem Verschieben mehrere Abtastpunkte auf der gleichen Position im Straßennetz, so werden alle Dopplungen gelöscht.
- Nun sucht der Algorithmus mit Hilfe von OpenStreetMap Routen von jedem Abtastpunkt zum Anbindungspunkt jeder Teilfläche. Liegt ein Abtastpunkt auf der Route eines anderen, so wird er gelöscht, da seine Route zum Plangebiet Teil der verbleibenden Route ist.
- Die so gewonnenen Routen werden im Folgenden als Näherung für "Verkehre aus allen Richtungen zum Plangebiet" verwendet. Sie werden in der Karte farbig dargestellt.
- Je mehr sich die Routen dem Plangebiet nähern, desto mehr Routen verlaufen über dieselben Straßenabschnitte. Aus diesem Grunde fasst der Algorithmus alle Routen zusammen,

<span id="page-43-0"></span><sup>2</sup> Die Anbindungspunkte werden im Rahmen der Projektdefinition festgelegt. Die Projektdefinition finden Sie im Hauptmenü. Innerhalb der Projektdefinition ist der Abschnitt "Anbindungspunkte" ganz am Ende ("unten") zu finden.

die ab einer bestimmten Entfernung die gleichen Straßen benutzen. Diese zusammengefassten Routen verlaufen zwischen einem "Herkunfts-/Zielpunkt", der in der Karte angezeigt wird und dem Plangebiet. Wie weit die "Herkunfts-/Zielpunkte" vom Plangebiet entfernt liegen sollen, können Sie über die o.g. Einstelloption definieren. Der Standardwert sind 1.000 Meter. Gemeint ist dabei Straßen-, d.h. nicht die Luftlinienentfernung.

Projekt-Check FLÄCHENPLANUNGEN VORPRÜFEN

Alle ermittelten Herkunfts-/Zielpunkte erhalten eine vorläufige Gewichtung, die dem Anteil der Routen entspricht, über die sie zum Plangebiet führen. Wenn z.B. von 20 ermittelten Routen 5 über den "Herkunfts-/Zielpunkt 1" führen, so hat dieser eine vorläufige Gewichtung von 5 / 20 = 25%. Entsprechend wird nach Schritt 1 davon ausgegangen, dass 25% aller Pkw-Fahrten aus bzw. in das Gebiet über diesen "Herkunfts-/Zielpunkt 1" verlaufen.

Das Ergebnis der Berechnung wird Ihnen in der Karte dargestellt. Es sieht in seiner Grundstruktur wie die nachstehende Abbildung aus und umfasst die folgenden Elemente:

- (1) Im äußeren Bereich als dünnere farbige Linien dargestellt sehen Sie die Zulaufstrecken von den Abtastpunkten zu dem Plangebiet. Aufgrund der vorstehend beschriebenen Löschung von Abtastpunkten, deren Position oder Routenverläufe sich doppeln, verbleiben i.d.R. weniger als Routen als anfängliche Abtastpunkte. Wie dargestellt startet der Algorithmus mit 2x24 = 48 Abtastpunkten pro Anbindungspunkt ihres Plangebiets.
- (2) Routen mit der gleichen Farbe werden zu einem Herkunfts-/Zielpunkt zusammengefasst, weil sie ab dem Herkunfts-/Zielpunkt bis zum Plangebiet über die gleichen Straßen verlaufen.

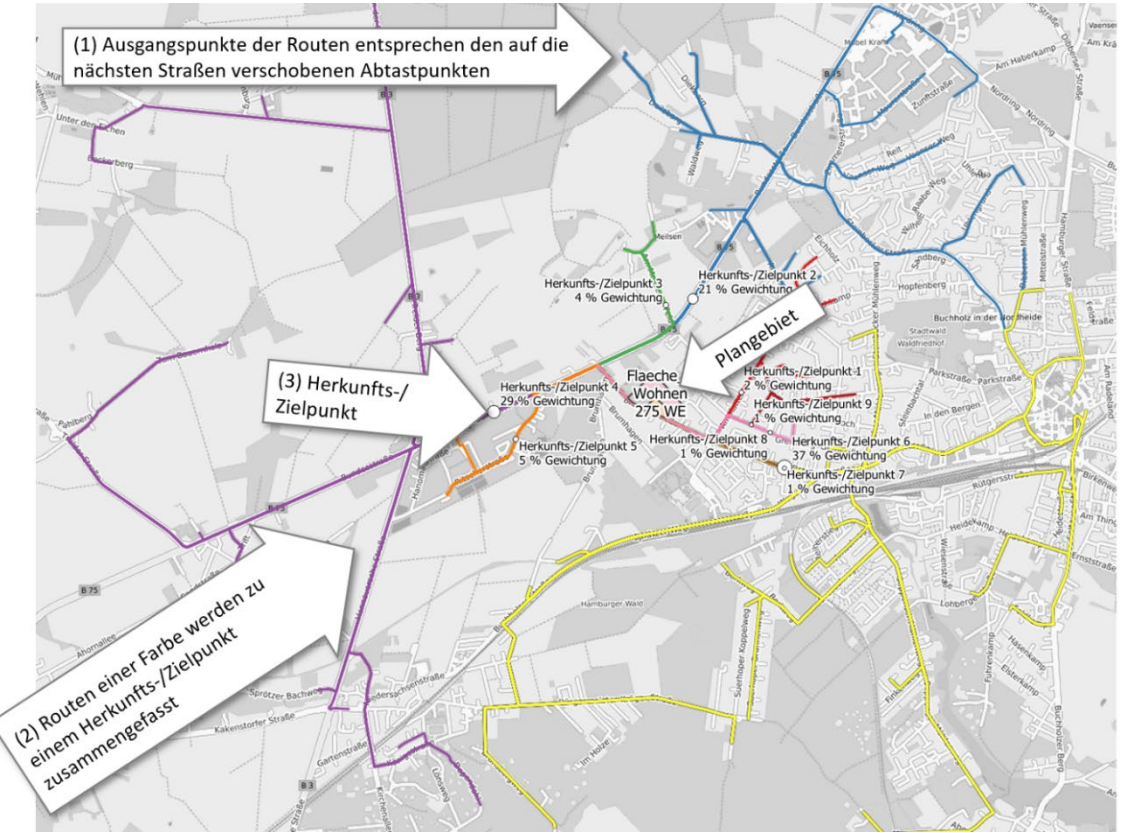

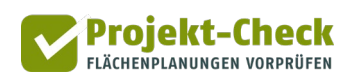

(3) Die Herkunfts-/Zielpunkte liegen alle in einer Straßen- (nicht Luftlinien-!)entfernung vom Mittelpunkt des Plangebiets, die der Einstellung in der vorstehend gezeigten Option "Entfernung der Herkunfts-/Zielpunkte vom Mittelpunkt des Plangebiets" entspricht.

### Punkte setzen und bearbeiten

In diesem Abschnitt können neue Herkunfts-/Zielpunkte gesetzt oder vorhandene Punkte, die beispielsweise automatisch generiert wurden, bearbeitet werden.

Über die Schaltfläche A Punkt hinzufügen können Sie Herkunfts-/Zielpunkte in der Karte hinzufügen. Nachdem Sie die Schaltfläche gedrückt haben, rastet diese ein und Sie können beliebig viele Punkte in die Karte setzen, indem Sie an die entsprechende Stelle in der Karte klicken. Alle Punkte, die Sie auf diese Weise in der Karte einzeichnen, erhalten einen Platzhalternamen mit fortlaufender Nummer und werden entsprechend in der Karte beschriftet. Die initial zugewiesene Gewichtung eines manuell neu hinzugefügten Punktes richtet sich nach der Gesamtzahl der Punkte. Diese Gewichtung wird den bereits bestehenden Herkunfts-/Zielpunkten anteilig an ihren aktuellen Gewichtungen abgezogen.

Um einen Punkt zu verschieben, aktivieren Sie die Schaltfläche <sup>20</sup>Punkt verschieben . Klicken Sie auf einen Herkunfts-/Zielpunkt auf der Karte und verschieben Sie ihn mit gedrückter linker Maustaste. Wenn Sie die Maustaste loslassen, erhält der Punkt die aktuelle Position des Mauscursors als neue Koordinaten.

Um den Namen eines Herkunfts-/Zielpunktes zu verändern, wählen Sie diesen in der Auswahlliste aus. Alternativ können Sie einen Punkt auswählen, indem Sie die Schaltfläche <sup>Q</sup> Punkt in Karte auswählen aktivieren und den Punkt auf der Karte anklicken. Daraufhin wird der Name in der Vorschaubox angezeigt. Nach dem Klick auf "Editieren" öffnet sich ein Eingabefenster, in dem Sie den Namen verändern können. Um den gewählten Punkt zu löschen, klicken Sie auf "Punkt entfernen." Wird ein Punkt gelöscht, wird seine Gewichtung auf die anderen Punkte verteilt, anteilig an ihren bestehenden Gewichtungen.

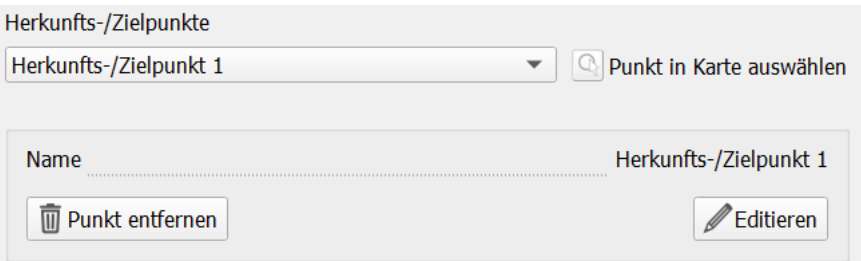

### **Schritt 2: Annahmen verändern**

Schwerpunkt des ersten Schrittes war die räumliche Anordnung der Herkunfts-/Zielpunkte. Die dabei durchgeführte Verteilung der Gewichtungen hat nur vorläufigen Charakter für eine erste Orientierung. Entsprechend ist es Gegenstand des zweiten Schrittes, die zugrundeliegenden Annahmen der lokalen Situation anzupassen.

Die Annahmen gliedern sich in die beiden Bereiche

- Gewichtung der Herkunfts-/Zielpunkte sowie
- Verkehrsaufkommen und Verkehrsmittelwahl

Jedwede Änderung der Annahmen setzt bereits durchgeführte Belastungsschätzungen zurück.

### Gewichtung der Herkunfts-/Zielpunkte

Wie bereits beschrieben, werden die Gewichtungen der Herkunfts-/Zielpunkte in der automatischen Generierung nur grob geschätzt bzw. beim manuellen Setzen anteilig vergeben.

In der Realität wird die Bedeutung der einzelnen Herkunfts-/Zielpunkte aber vermutlich höher oder niedriger sein als diese erste Grobschätzung, da nicht über alle gefundenen Routen gleich viel Pkw-Verkehr abgewickelt wird.

Entspricht z.B. eine der Routen dem üblichen Weg ins Orts- oder Stadtzentrum, zur Autobahn, zu einem großen Arbeitgeber oder zu einem Einkaufszentrum, so ist die Gewichtung des Herkunfts- /Zielpunktes, über den diese Route führt, entsprechend anzuheben.

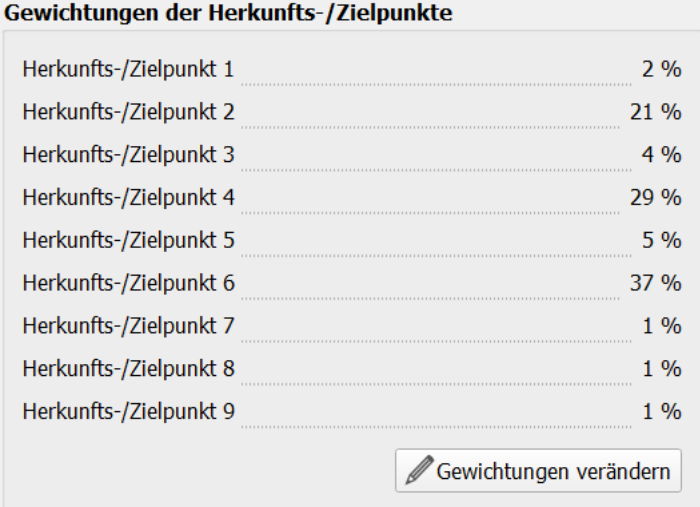

Mit einem Klick auf "Gewichtungen verändern" öffnet sich ein Eingabedialog. Mit den Schiebereglern des Eingabedialogs können Sie die Gewichtung der einzelnen Herkunfts-/Zielpunkte auf Basis Ihrer Ortskenntnis anpassen.

Die Gesamtsumme der Pkw-Fahrten bleibt durch die Umverteilung der Gewichtungen unverändert. Diese ergibt sich ausschließlich aus den nachstehenden Annahmen zum Verkehrsaufkommen (Anzahl Wege insgesamt) und zur Verkehrsmittelwahl (Anteil Pkw-Fahrende an allen Wegen).

Die Summe der Gewichte aller Herkunfts-/Zielpunkte ist immer 100%. Entscheidend sind nur die relativen Verhältnisse der Gewichte untereinander. Hat ein Herkunfts-/Zielpunkt 1 ein doppelt so hohes Gewicht wie ein Herkunfts-/Zielpunkt 2, so führen doppelt so viele gebietsbezogene Pkw-Fahrten über den Herkunfts-/Zielpunkt 1 als über den Herkunfts-/Zielpunkt 2.

Der Eingabedialog kontrolliert automatisch, dass die Summe der Gewichtungen stets 100% beträgt. Entsprechend verringert er die Gewichtung aller anderen Herkunfts-/Zielpunkte, wenn Sie die Gewichtung eines Herkunfts-/Zielpunkts erhöhen. Wenn Sie die Gewichtung eines Herkunfts- /Zielpunkts fixieren wollen, klicken Sie bitte auf das Schlosssymbol hinter seinem Schieberegler. Ein erneutes Anklicken des Schlosssymbols gibt die Gewichtung wieder frei für die automatische Anpassung.

Bei der Festlegung der Gewichte ist Ihre Ortskenntnis gefragt. Stellen Sie sich hierbei die Frage, aus welcher Richtung voraussichtlich vor allem die Pkw-Fahrer/innen (als Kunden, Bewohner, Besucher, Dienstleister, ...) kommen werden, die in das Plangebiet wollen bzw. in welche Richtung die Bewohner, Kunden, Besucher das Gebiet wieder verlassen werden (sofern sie das Auto benutzen).

# Verkehrsaufkommen und Verkehrsmittelwahl

Wenn Ihr Plangebiet auf seinen Teilflächen alle drei Nutzungsarten aufweist, sieht der Bereich "Verkehrsaufkommen und Verkehrsmittelwahl" wie in der nachstehenden Abbildung aus. Wenn Sie weniger Nutzungen (z.B. nur Wohnen) haben, ist die Liste der Annahmen entsprechend kürzer.

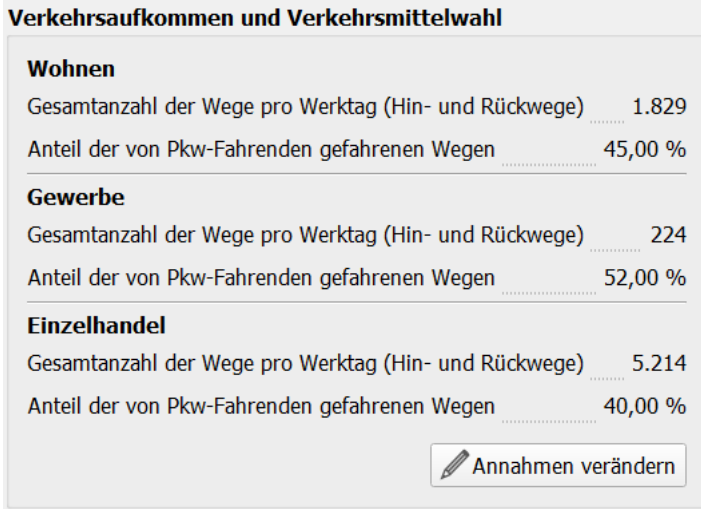

Mit einem Klick auf "Annahmen verändern" öffnet sich ein Dialog mit folgenden Einstellmöglichkeiten je Nutzung auf Ihrem Plangebiet:

### • **Verkehrsaufkommen**

= Gesamtzahl der Wege pro Werktag (Hin- und Rückwege mit allen Verkehrsmitteln)

Der vorgeschlagene Wert zum Verkehrsaufkommen ist aus dem Maß der baulichen Nutzung auf Ihrem Plangebiet abgeleitet, d.h. der Anzahl der Wohnungen (für die Nutzung "Wohnen"), der geschätzten Anzahl der Arbeitsplätze auf den Gewerbeflächen (für die Nutzung "Gewerbe") bzw. der Größe der Verkaufsflächen (für die Nutzung "Einzelhandel").

Das angezeigte Verkehrsaufkommen wird von Projekt-Check geschätzt, indem diese Kennwerte Ihrer Planung aus der Projektdefinition mit empirischen Kennwerten zur Verkehrsentstehung (z.B. der mittleren Anzahl an Wegen pro Bewohner/in) verknüpft werden. Diese Kennwerte zur Verkehrsentstehung entstammen einer Auswertung der bundesweiten Mobilitätsbefragung "Mobilität in Deutschland" sowie einer Querauswertung von Kennwerten aus der Literatur<sup>[3](#page-48-0)</sup> durch das Büro Gertz Gutsche Rümenapp, Hamburg.

### • **Verkehrsmittelwahl**

-

= hier verkürzt auf den "Anteil der von Pkw-Fahrenden gefahrenen Wegen" an der vorstehenden Gesamtzahl der Wege

Der vorgeschlagene Pkw-Anteil wird grob aus dem Anteil der Gebäudetypen (Wohnen), Branchen (Gewerbe) bzw. Sortimente (Einzelhandel) abgeleitet. Auch hierbei wird auf empirische Kennwerte aus der o.g. Querauswertung zurückgegriffen.

Insbesondere diesen Wert sollten Sie prüfen und ggf. verändern, weil die kleinräumigen, für die Verkehrsmittelwahl relevanten Standorteigenschaften nicht automatisiert in der Abschätzung berücksichtigt werden können.

Der im Eingabedialog abgefragte "Anteil der von Pkw-Fahrenden gefahrenen Wegen" entspricht dem Anteil an der Gesamtzahl der Wege (= Verkehrsaufkommen, s.o.), der von Kfz-Selbst(!)fahrenden zurückgelegt wird. Dass diese Selbstfahrer/innen zusätzlich noch Mitfahrer/innen in ihren Fahrzeugen transportieren, deren Mitfahrwege natürlich Teil der Gesamtzahl der Wege (Verkehrsaufkommen) sind, ist an dieser Stelle unerheblich. Der Berechnungsalgorithmus von Projekt-Check leitet nämlich die in der Karte ausgewiesene Zahl der Kfz-Fahrten ab, indem er die Gesamtzahl der Wege (Verkehrsaufkommen) mit dem "Anteil der von Pkw-Fahrenden gefahrenen Wegen" multipliziert. Die so ermittelte Gesamtzahl der Pkw-Fahrten wird anschließend auf die Herkunfts-/Zielpunkte verteilt (s.u.).

<span id="page-48-0"></span><sup>3</sup> Quellen aus der Literaturrecherche sind u.a. Walther, Monika (2004): Kundenfrequenzen nach Warengruppen. Berechnung von Kennwerten auf Basis der Betriebsvergleichsstatistik des Instituts für Handelsforschung, Köln. Unveröffentlicht: Institut für Städtebau und Quartiersplanung der Technischen Universität Hamburg-Harburg; Bosserhoff, Dietmar (2000): Integration von Verkehrsplanung und räumlicher Planung. Schriftenreihe der Hessischen Straßen- und Verkehrsverwaltung, Heft 42, Wiesbaden; Dietmar Bosserhoff (2013): Programm Ver\_Bau: Abschätzung des Verkehrsaufkommens durch Vorhaben der Bauleitplanung mit Excel-Tabellen am PC. Gustavsburg, up-date 2013 Modul "Deutschland".

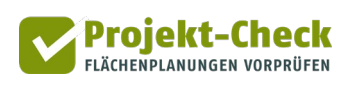

### **Schritt 3: Belastungsschätzung**

Nachdem die Punkte gesetzt (Schritt 1) und die Annahmen optional spezifiziert wurden (Schritt 2), kann die Schätzung der zusätzlichen Verkehrsbelastung mit der Schaltfläche E Straßenverkehrsbelastung berechnen | gestartet werden.

Wird die Berechnung zum ersten Mal durchgeführt, erfolgt zunächst ein Routing zwischen allen Anbindungspunkten und allen vorhandenen Herkunfts-/Zielpunkten in beide Richtungen. Die dabei ermittelten kürzesten Wege werden zu einem gemeinsamen Netz zusammengeführt.

Daraufhin erfolgt die eigentliche Schätzung der Verkehrsmengen und die Verteilung der zusätzlichen Wege auf die einzelnen Abschnitte des Wegenetzes. Dabei werden Ihre Einstellungen der Gewichtungen und des Verkehrsaufkommens berücksichtigt. Die ermittelten Werte sich überschneidender Straßenabschnitte werden unter Rücksichtnahme der Fahrtrichtung aggregiert.

Die zusätzlichen Pkw-Fahrten werden in der Karte als schwarze Linien dargestellt. Je dicker die Linie ist, desto größer ist das zusätzliche Verkehrsaufkommen auf dem Straßenabschnitt im Verhältnis zum Gesamtaufkommen. Die zusätzlichen Fahrten sind zusätzlich durch die Beschriftung ausgewiesen.

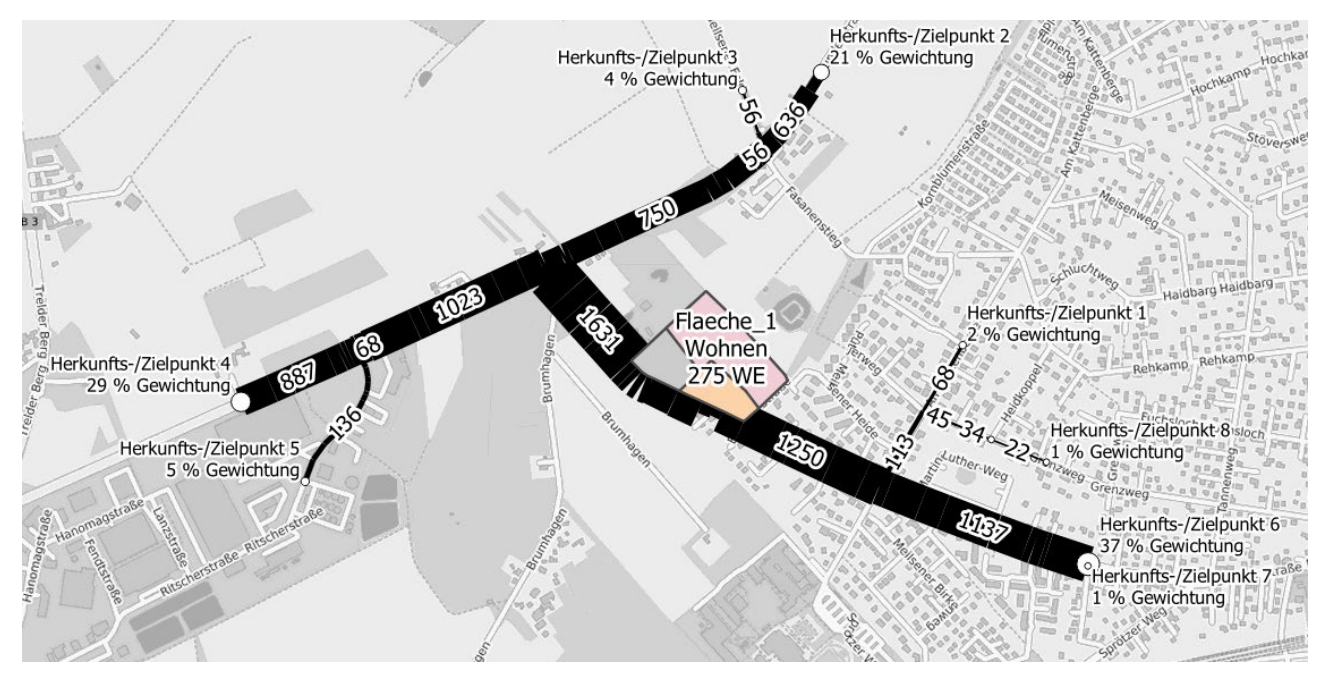

Nach der Ausführung der Belastungsschätzung ändert sich die Beschriftung der genannte Schaltfläche zu  $\left|\mathbb{H}\right|$ -Straßenverkehrsbelastung anzeigen | . Die erneute Betätigung der Schaltfläche löst keine

Neuberechnung aus, sondern fügt nur das Ergebnis zur Karte hinzu.

Wie bereits erwähnt, setzen Änderungen an den Herkunfts-/Zielpunkten und den Annahmen die Belastungsschätzung zurück. Die Schaltfläche ändert ihre Beschriftung zurück zu "Straßenverkehrsbelastung berechnen".

Während Änderungen an den Punkten die gesamte Belastungsschätzung inklusive Routing zurücksetzen, setzen Änderungen an den Annahmen nur die Verteilung der zusätzlichen Wege zurück.

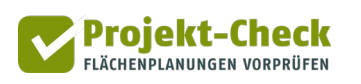

Um den Aufwand einer Neuberechnung zu minimieren wird in diesem Fall bei einer Neuberechnung nur das Gesamtverkehrsaufkommen anhand der neuen Einstellungen der Gewichtungen neu auf die Routen verteilt. Die Routen selbst müssen aber nicht neu ermittelt werden.

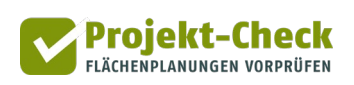

# **Analysen im Wirkungsbereich 4.1: Ökologie**

### **Fragestellungen**

Mit den Analysewerkzeugen im Bereich "Ökologie" können Sie die folgenden Fragen beantworten:

- Überschneidet sich das Plangebiet mit **Schutzgebieten**?
- Ragt das Plangebiet in einen großräumigen **unzerschnittenen Naturraum**?
- Welchen Effekt hat die veränderte Bodenbedeckung auf die **Leistungsfähigkeit des Bodens** (Regenwasserversickerung, Grundwasserneubildung, Wärmespeicherung, Bodenüberformung, Schadstoffrückhaltung, Durchlässigkeit, Oberflächenabfluss, Biotopausbildungsvermögen und Staubbindevermögen)?
- Wie liegt das Plangebiet zu vorhandenen **Hochspannungsfreileitungen**?

Diese vier Fragestellungen gliedern den Menübereich der Wirkungsanalyse "Ökologie".

#### **Schutzgebiete**

Im ausklappbaren Menübereich "Schutzgebiete" finden Sie die beiden Schalter "Natur- und Artenschutz" und "Landschaftsschutz".

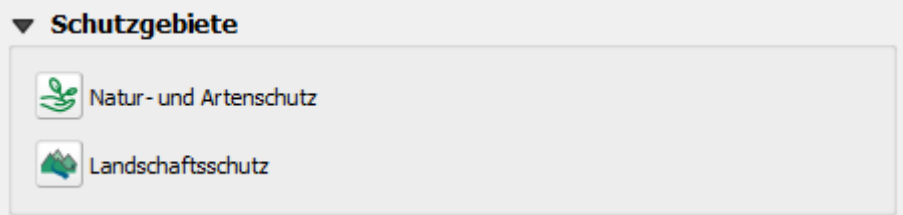

Wenn Sie einen der beiden Schalter anklicken, werden Ihrer QGIS-Karte Layer mit den Schutzgebieten im Umfeld Ihres Plangebiets hinzugefügt.

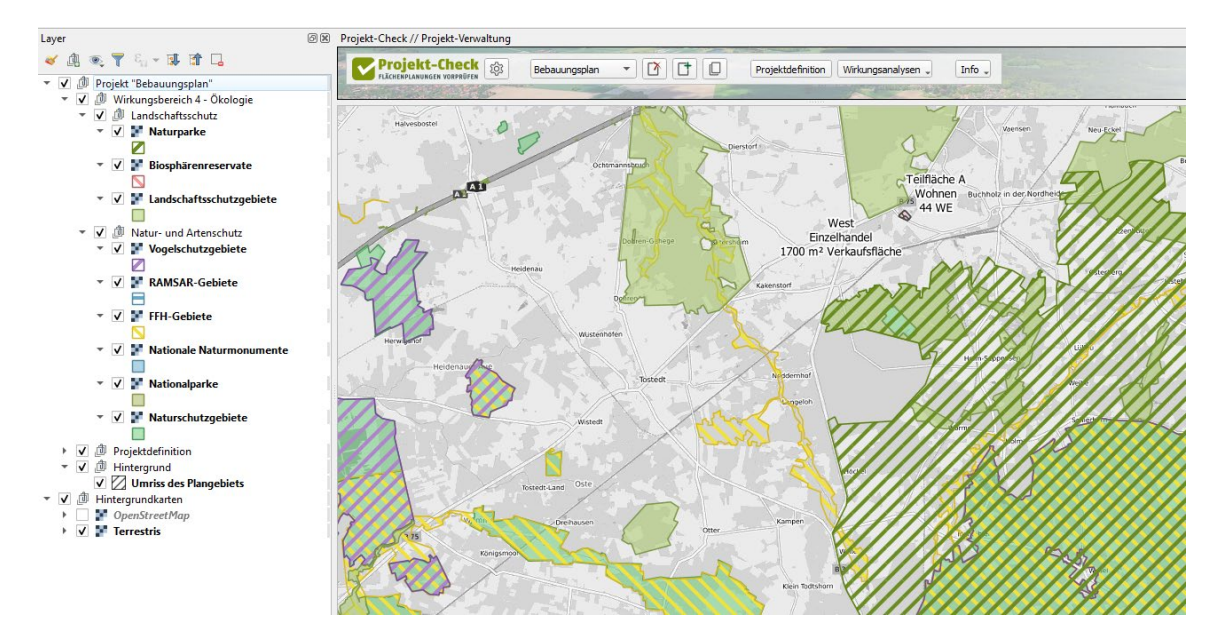

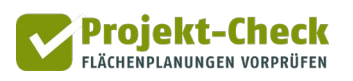

Der Schalter "Natur- und Artenschutz" blendet die folgenden Schutzgebietstypen ein:

- Naturschutzgebiete (Stand: 2017)
- Nationalparke (Stand: 2019)
- Nationale Naturmonumente (Stand: 2019)
- FFH-Gebiete (Stand: 2018)
- RAMSAR-Gebiete (Stand: 2013)
- Vogelschutzgebiete (Stand: 2018)

Ein Anklicken des Schalters "Landschaftsschutz" fügt Layer mit den folgenden Schutzgebietstypen hinzu:

- Landschaftsschutzgebiete (Stand: 2017)
- Biosphärenreservate (Stand: 2019)
- Naturparke (Stand: 2019)

Die Layer stammen vom Bundesamt für Naturschutz (BfN) und basieren auf den Meldungen der Bundesländer. Sie haben jeweils vorstehend genannten Datenstand. Aufgrund der mehrfachen Zusammenfassung können die Umrisse der Gebiete im Detail von den Originalfestsetzungen der Bundesländer abweichen. Letztere sind letztendlich rechtlich maßgebend.

Alle Layer mit Schutzgebieten werden als wms-Dienst eingeblendet. Um den Namen eines Schutzgebietes anzuzeigen, gehen Sie wie folgt vor:

- 1. Selektieren Sie den Layer in der Layerübersicht.
- 2. Aktivieren Sie die Standard-Info-Funktion von OGIS über das Icon ...
- 3. Klicken Sie nun in der Karte auf das Schutzgebiet, das Sie interessiert.
- 4. Daraufhin öffnet sich ein Fenster "Abfrageergebnis". Um die Daten des in der Karte selektierten Schutzgebiets zu sehen, müssen Sie ggf. noch auf das kleine, nach rechts zeigende Dreieck klicken. Bei den Landschaftsschutzgebieten sieht dieses z.B. so aus: ▶ Isg\_2017
- 5. Über die Auswahloption "Modus" können Sie auch noch andere QGIS-Auswahloptionen für die Standard-Info-Funktion von QGIS auswählen.

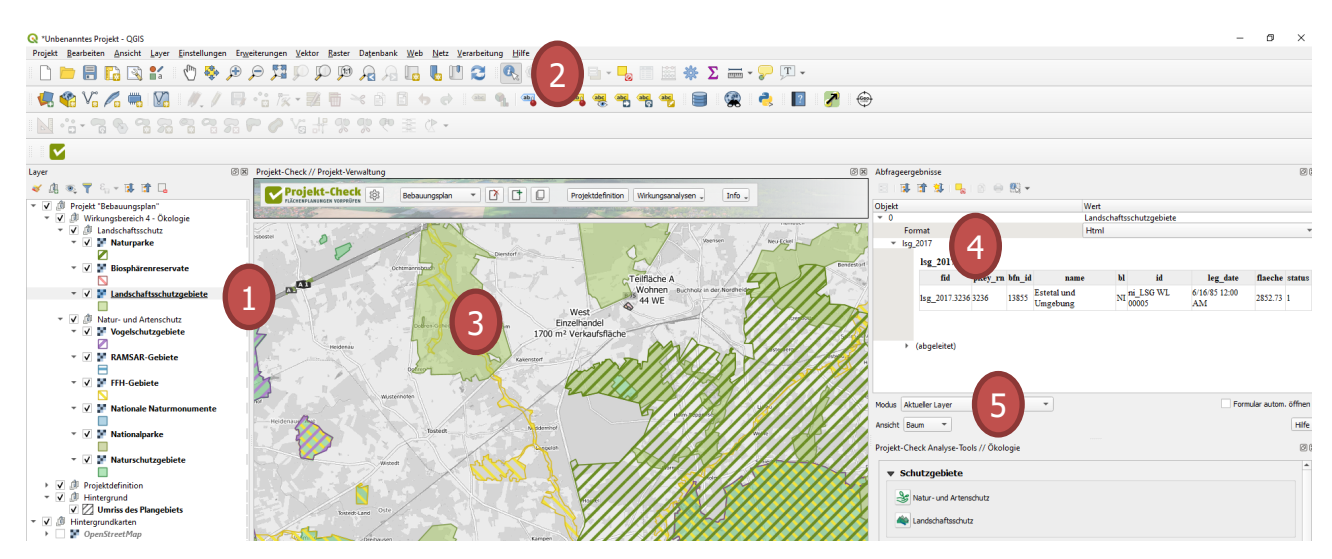

#### **Unzerschnittene Naturräume**

Der Menübereich "Unzerschnittene Naturräume" bietet fünf Schalter zum einblenden von Rasterlayern aus dem "Monitor der Siedlungs- und Freiflächenentwicklung" des Leibniz-Instituts für ökologische Raumentwicklung (IÖR). Alle Rasterlayer haben eine Auflösung von 100x100 Metern  $(= 1$  Hektar).

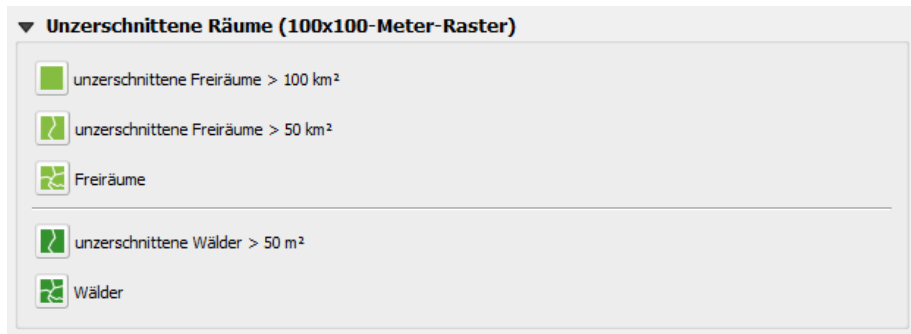

Genauere Informationen zum "Monitor der Siedlungs- und Freiflächenentwicklung" des Leibniz-Instituts für ökologische Raumentwicklung (IÖR) finden Sie unter

#### [https://monitor.ioer.de](https://monitor.ioer.de/)

Die Rasterkarten zeigen an, zu welchem Anteil der jeweilige Hektar (100x100 m) Bodenfläche zu

- einem unzerschnittenen Freiraum über 100 km2 Gesamtgröße,
- einem unzerschnittenen Freiraum über 50 km<sup>2</sup> Gesamtgröße,
- einem Freiraum (unabhängig von seiner Gesamtgröße),
- einem unverschnittenen Wald über 50 km<sup>2</sup> Gesamtgröße oder
- einem Wald (unabhängig von seiner Gesamtgröße)

gehört.

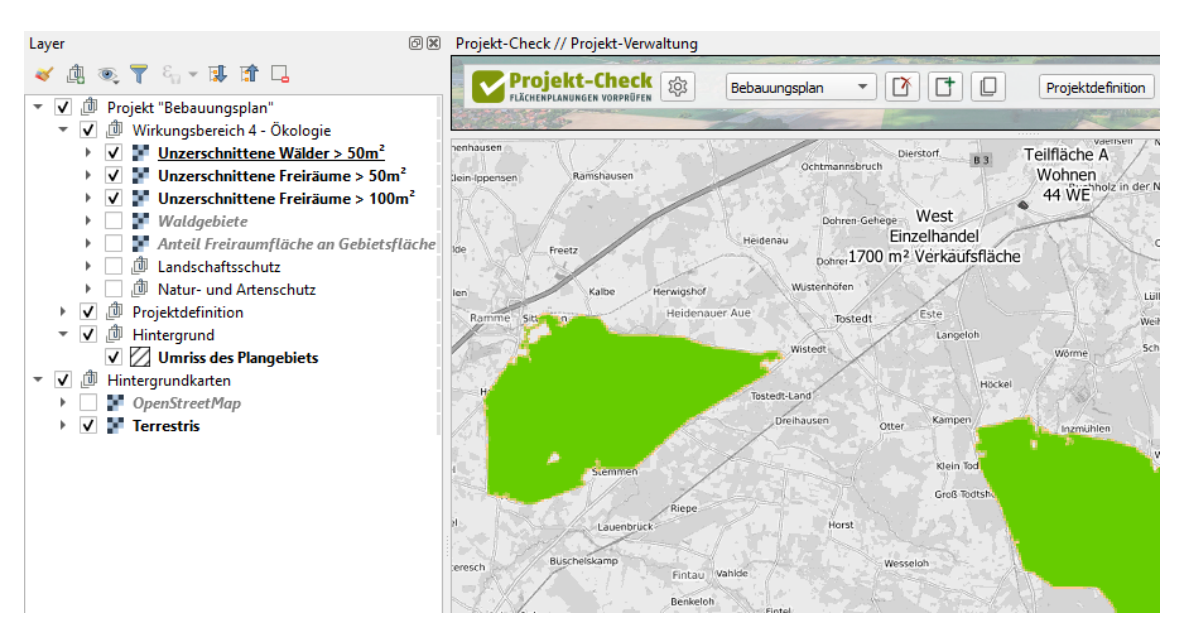

Der Wert jeder einzelnen Rasterzelle liegt zwischen 0% (keine Zugehörigkeit) und 100% (=1,0; meint: die gesamte 1-ha-Rasterfläche liegt innerhalb eines Freiraums oder Waldes mit entsprechender Gesamtgröße). Entsprechend haben die meisten Zellen den Wert 100% (1,0), der in der Karte mit grün dargestellt ist. Nur am Rand des jeweiligen Freiraums bzw. Waldes haben die Zellen Werte unter 100%, da sie nur noch teilweise innerhalb des Freiraums oder Waldes liegen.

Wenn Sie die Symbologie der Rasterlayer verändern möchten, z.B. um die einzelnen Rasterlayer farblich stärker voneinander abzuheben, nutzen Sie bitte die QGIS-Standardfunktion für die Symbologie:

### **Beeinträchtigung der Leistungsfähigkeit des Bodens**

**Methodik** 

Der Analysebereich "Beeinträchtigung der Leistungsfähigkeit des Bodens" ermöglicht Ihnen abzuschätzen, welche Auswirkungen die durch Ihr Planungsprojekt ausgelösten Veränderungen der Bodenbedeckung auf die Leistungsfähigkeit des Bodens haben.

Im Gegensatz von den vorstehenden Analysebereichen "Schutzgebiete" und "Unzerschnittene Naturräume", die sich nicht nur auf das Plangebiet, sondern auch auf dessen Umgebung beziehen, betrachtet der Analysebereich "Beeinträchtigung der Leistungsfähigkeit des Bodens" ausschließlich das Plangebiet selbst, die dortigen durch die von Ihnen definierte Planung verursachten Veränderungen der Bodenbedeckung sowie die daraus erwachsenen Veränderungen der Leistungsfähigkeit des Boden.

Unter Bodenbedeckung wird dabei verstanden, welcher Anteil des Plangebiets

- eine überbaute Fläche,
- eine natürliche Wasserfläche,
- eine mit Platten überbaute Fläche,
- eine Fläche mit Bäumen und Sträuchern,
- eine Fläche mit wassergebundener Decke oder Rasengittersteinen,
- eine Fläche mit Staudengewächsen,
- eine Wiese,
- eine mit Asphalt oder Beton bedeckte Fläche,
- ein Acker oder offener Boden,
- eine mit Kleinpflaster überbaute Fläche oder
- eine Rasenfläche

### ist.

Die Bodenbedeckung, d.h. die Flächenanteile der eben genannten Bedeckungen, sind für zwei Zustände zu beschreiben und anschließend zu vergleichen:

- für den Nullfall (d.h. den aktuellen Zustand ohne Projektrealisierung) und
- für den Planfall (d.h. den mit Ihrer Planung angestrebten Zustand nach der Projektrealisierung).

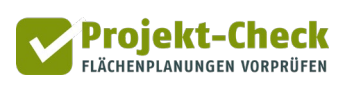

Die Leistungsfähigkeit des Bodens wird für diese beiden Zustände (Nullfall und Planfall) in Form von neun Leistungskennwerten beschrieben:

- Regenwasserversickerung
- Grundwasserneubildung
- Wärmespeicherung
- Bodenüberformung
- Schadstoffrückhaltung
- Durchlässigkeit
- Oberflächenabfluss
- Biotopausbildungsvermögen
- Staubbindevermögen

Jeder Leistungskennwert nutzt eine Skala von 0 (schlecht) bis zu 10 Punkten (sehr gut). Ergebnis des Analysebereichs sind die beiden nachfolgend dargestellten Diagramme:

- Das erste Ergebnisdiagramm (links) zeigt die aus der Bodenbedeckung geschätzten Leistungskennwerte des Bodens im Plangebiet im Nullfall und Planfall.
- Das zweite Ergebnisdiagramm (rechts) zeigt die Differenz der Leistungskennwerte zwischen Nullfall und Planfall. Diese Differenz entspricht der gesuchten Beeinträchtigung der Leistungsfähigkeit des Bodens durch die analysierte Planung. Verbesserungen der Leistungsfähigkeiten werden grün, Verschlechterungen rot dargestellt.

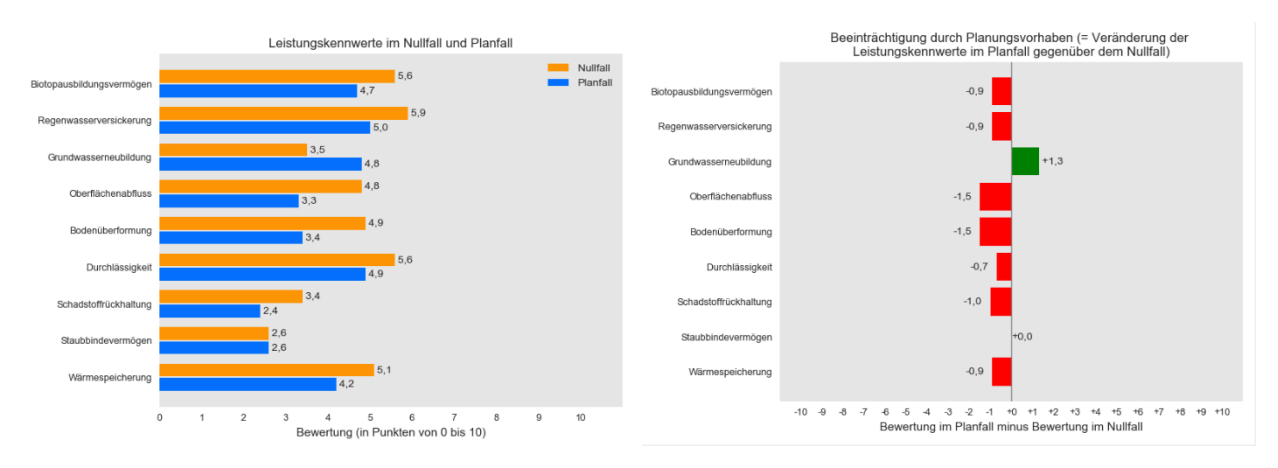

Als Interpretationshilfe können Sie sich eine Erläuterung der neun Kennwerte und der Methodik der Punktevergabe anzeigen lassen.

Klicken Sie dazu im Abschnitt "Veränderung der Leistungskennwerte des Bodens ermitteln" auf die Schaltfläche | || Leistungskennwerte berechnen -

### Vorgehen

Um die Bodenbedeckung im Nullfall und im Planfall einzugeben, haben Sie zwei Möglichkeiten:

- Sie können die Bodenbedeckung in Null- und Planfall in die Karte einzeichnen und die Flächenanteile der o.g. Bedeckung anschließend ausrechnen lassen oder
- Sie können die Anteile der Bedeckung (in Prozent) direkt eingeben.

Sie können auch beide Vorgehensweisen mischen, indem Sie ein bisschen zeichnen und fehlende Anteile anschließend direkt eingeben.

# Bodenbedeckung im Null- und Planfall zeichnen (optional)

Wenn Sie die Bodenbedeckung für Null- und Planfall einzeichnen wollen, klicken Sie als erstes auf die Funktion **L**Bodenbedeckung zeichnen . Diese finden Sie unter der Zwischenüberschrift "Anteile der Bodenbedeckung durch Zeichnen ermitteln (optional)" ganz oben im ausklappbaren Abschnitt "Beeinträchtigung der Leistungsfähigkeit des Bodens". Wenn Sie diese Schaltfläche anklicken, wird die nachstehende Zeichenpalette sichtbar.

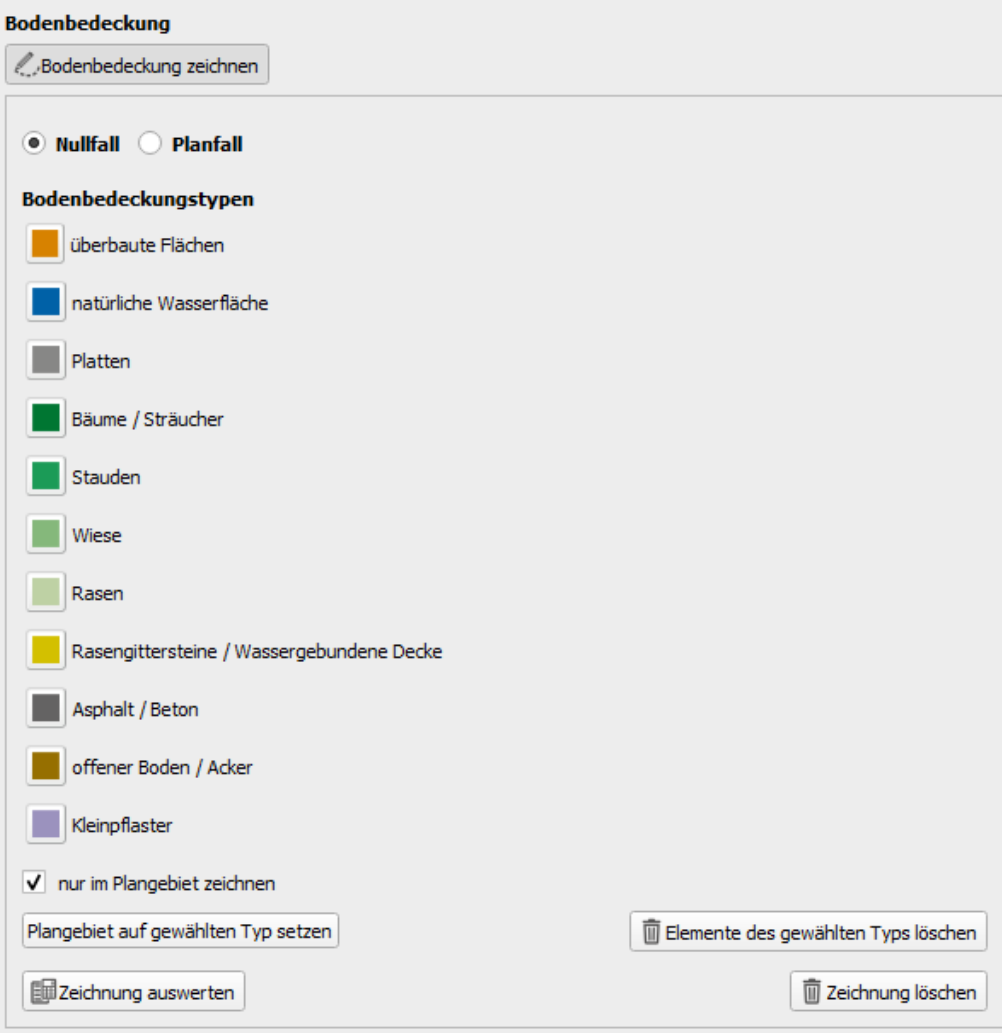

Ihre Aufgabe ist es, sowohl für den Nullfall wie auch für den Planfall die Bodenbedeckung in die Karte einzuzeichnen. Am Ende soll jeder Teilbereich des Plangebiets sowohl im Nullfall als auch im Planfall genau einem Bodenbedeckungstyp zugeordnet sein. Die spätere Beurteilung der Beeinträchtigung der Leistungsfähigkeit des Bodens ergibt sich aus der dabei zutage tretenden Veränderung der Anteile der Bodenbedeckungstypen.

Projekt-Check FLÄCHENPLANUNGEN VORPRÜFEN

Wählen Sie vor dem Loszeichnen zunächst mit dem Umschalter am oberen Rand der Palette aus, ob Sie den Nullfall oder den Planfall zeichnen möchten. Es empfiehlt sich, mit dem Nullfall zu beginnen, da sie die mit der Funktion zeichnung aus Nullfall übernehmen Ihre Nullfall-Zeichnung in den Planfall übernehmen können. (Diese Funktion ist nur sichtbar, wenn Sie oben den Planfall ausgewählt haben.)

Wenn Sie eine Nullfall- oder Planfall-Zeichnung beginnen, empfiehlt es sich zudem, zunächst einmal das gesamte Plangebiet einem Bodenbedeckungstyp der Zeichenpalette zuzuordnen. Am besten wählen Sie dazu den Bodenbedeckungstyp, der am häufigsten vorkommt oder am schwierigsten zu zeichnen ist, z.B. weil er – wie z.B. "Wiese" oder "Asphalt" – alle verbleibenden "Restflächen" betrifft. Wählen Sie dazu den betreffenden Bodenbedeckungstyp in der Palette aus, in dem Sie den betreffenden Schalter klicken (daraufhin erscheint ein Stiftsymbol über dem Icon) und klicken Sie dann auf Plangebiet auf gewählten Typ setzen . Daraufhin wird das gesamte Plangebiet entsprechend eingefärbt.

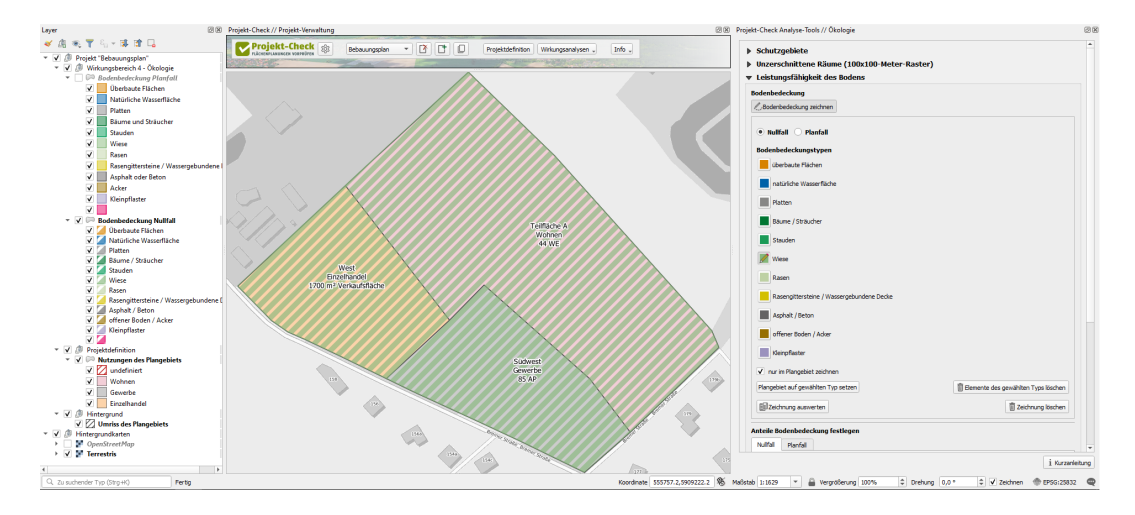

Wundern Sie sich nicht, wenn Teilbereiche Ihres Plangebiets trotz gleichem Bodenbedeckungstyp leicht unterschiedlich eingefärbt erscheinen (siehe vorstehende Abbildung, bei der das gesamte Plangebiet auf den Bodenbedeckungstyp "Wiese" gesetzt wurde). In der Profi-Check-Standardeinstellung werden die beiden Layer "Bodenbedeckung Nullfall" und "Bodenbedeckung Planfall" mit einer gewissen Transparenz dargestellt, damit Sie beim Zeichnen die Inhalte darunter liegender Layer sehen und ggf. "durchpausen" können. Wenn Sie dies stört, können Sie die Symbologie wie in QGIS gewohnt über die Standard-Symbologie-Funktion (Icon ) verändern.

Zur besseren Unterscheidung werden die Bodenbedeckungstypen im Nullfall gestreift (siehe vorstehende Abbildung) und im Planfall vollfarbig dargestellt.

Wenn Sie nun einen zweiten Bodenbedeckungstyp, z.B. bebaute (Bestands-)Fläche in die Karte einzeichnen wollen, so wählen Sie zunächst den betreffenden Bodenbedeckungstyp in der Palette aus und klicken Sie dann in die Karte um ein Polygon zu zeichnen. Durch einen Doppelklick beenden Sie Ihr Polygon und können ein weiteres beginnen oder den Bodenbedeckungstyp in der Palette wechseln. Den gerade zum Zeichnen aktivierten Bodenbedeckungstyp erkennen Sie in der Palette stets an einem Stiftsymbol im betreffenden Icon.

Projekt-Check FLÄCHENPLANUNGEN VORPRÜFEN

Wenn Sie eine Fläche zeichnen, die eine bereits gezeichnete ganz oder teilweise überlappt, so wird die neu überzeichnete Fläche in den Überlappungsbereichen automatisch von den vorher eingezeichneten Bodenbedeckungstypen abgezogen (siehe nachstehende Abbildung). Damit wird sichergestellt, dass jeder Teilbereich Ihres Plangebiets immer nur genau einem Bodenbedeckungstyp zugeordnet ist. Berühren oder überlappen sich Flächen des gleichen Bodenbedeckungstyps, so verschmelzen sie automatisch zu einer Fläche.

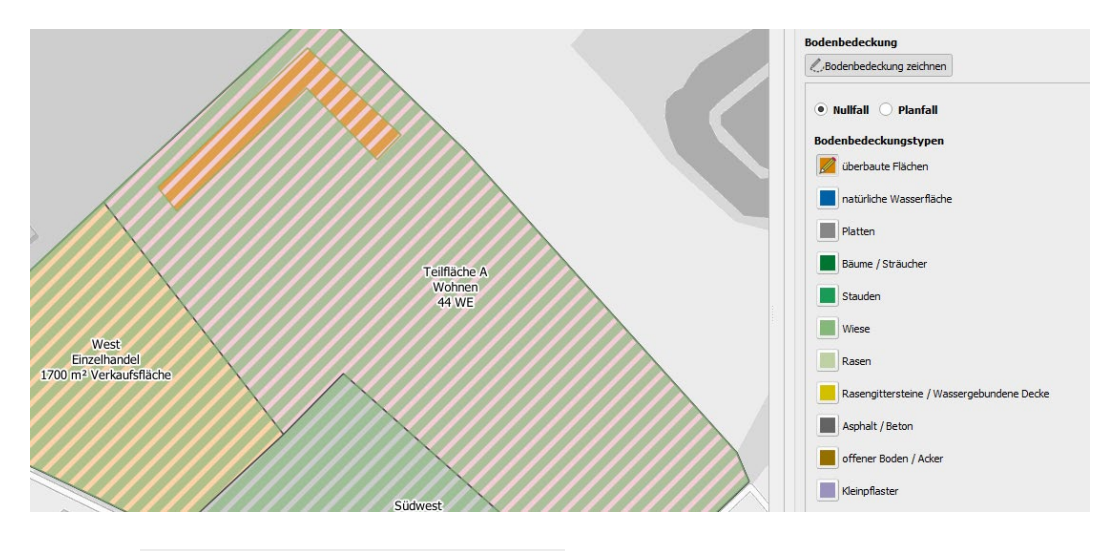

Mit der Funktion  $\|\bar{m}\|$  Elemente des gewählten Typs löschen | können Sie alle Elemente des aktuell ausgewählten Bodenbedeckungstyps löschen. Es ist nicht möglich, einzelne Elemente zu löschen. Wenn Sie Elemente löschen, sind die betreffenden Flächenbereiche danach keinem Bodenbedeckungstyp mehr zugeordnet. Dies gilt auch dann, wenn Sie in einem früheren Stadium des Zeichnens den betreffenden Bereich einem anderen Bodenbedeckungstyp zugeordnet hatten. Wie beschrieben, werden bei jedem Neuzeichnen alle vorherigen Zuordnungen im betreffenden Bereich überschrieben.

Die hat u.a. den Vorteil, dass Sie beim Schließen von "Lücken" (die z.B. beim Löschen eines anderen Bodenbedeckungstyps entstanden sind) relativ grob zeichnen können, wenn der umliegende Bodenbedeckungstyps dem gerade gezeichneten entspricht. Flächen gleichen Bodenbedeckungstyps werden nach dem Zeichnen nämlich automatisch zusammengefasst (entspricht QGIS-Funktion "Auflösen"). Dadurch verschwinden Überlappungen von Zeichenelementen des gleichen Bodenbedeckungstyps automatisch.

Standardmäßig können Sie nur innerhalb des Plangebiets zeichnen. Liegt Ihr Zeichenpolygon teilweise außerhalb des Plangebiets, so wird es nach Abschluss des Zeichnens automatisch an der Plangebietsgrenze geschnitten (siehe Abbildung). Dies erspart Ihnen das mühsame Zeichnen entlang der Plangebietsgrenze.

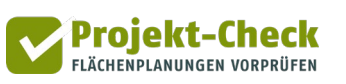

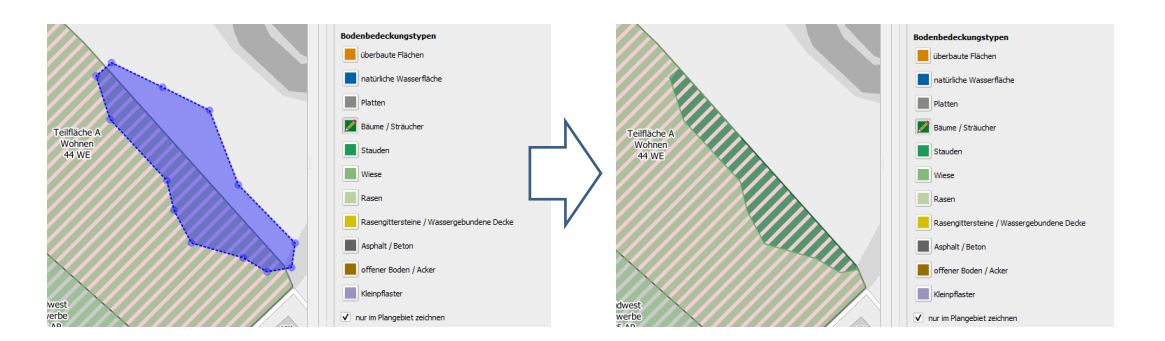

Möchten Sie auch außerhalb des Plangebiets zeichnen, z.B. um eine benachbarte Ausgleichsflächen mit zu berücksichtigten, deaktivieren Sie für die entsprechenden Zeichenvorgänge die Option

V nur im Plangebiet zeichnen

Wenn Sie die Zeichnung für den Nullfall beendet haben, wiederholen Sie das Zeichnen für den Planfall. Wie erwähnt, können Sie dabei die – nur im Planfall sichtbare – Funktion zeichnung aus Nullfall übernehmen nutzen, deren Anwendung sich vor allem zu Beginn der Planfall-Zeichnung anbietet. Auf diese Weise müssen Sie im Planfall nur noch die Veränderungen gegenüber dem Nullfall einzeichnen. Achtung: Die Funktion zeichnung aus Nullfall übernehmen | löscht alle Zeichenelemente, die Sie ggf. schon im Planfall eingezeichnet hatten.

Sie können beim Zeichnen auch zwischen Plan- und Nullfall hin und herspringen. Das Kopieren einzelner Zeichenelemente oder Bodenbedeckungstypen zwischen Plan- und Nullfall ist jedoch nicht möglich.

Wenn Sie auswerten möchten, welchen Flächenanteil die einzelnen Bodenbedeckungstypen in Ihrer Zeichnung aktuell haben, klicken Sie auf **Ein**zeichnung auswerten . Die dann erscheinende Tabelle zeigt Ihnen die Flächenanteile der Bodenbedeckungstypen in Ihrer aktuellen Zeichnung. Die Werte der Tabelle beziehen sich auf den Fall (Planfall oder Nullfall), den Sie gerade mit dem Umschalter oben ausgewählt haben.

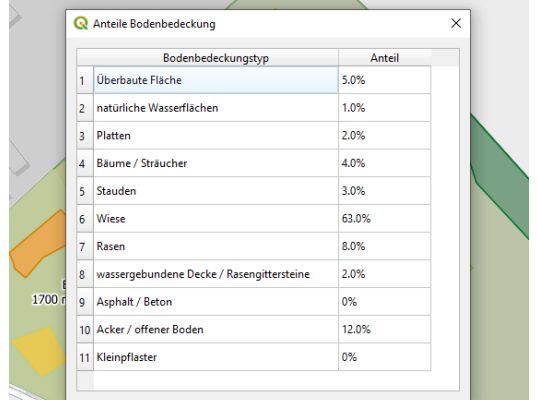

Wenn Sie mit dem Zeichnen fertig sind, klicken Sie im unter der Zeichenpalette stehenden Auswertungsbereich "Anteile der Bodenbedeckung für Analyse festlegen" auf die Schaltfläche aus Zeichnung übernehmen . Daraufhin – und nur dann! – werden die Werte aus Ihrer Zeichnung in die Analyse der Beeinträchtigung der Leistungsfähigkeit des Bodens übernommen.

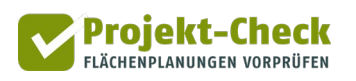

Die Übernahme der Werte aus der Zeichnung erfolgt getrennt für Nullfall und Planfall. Wenn Sie die Werte Ihrer Zeichnungen für beide Fälle übernehmen wollen, müssen Sie somit zweimal auf die Schaltfläche aus zeichnung übernehmen klicken und dazwischen über die Reiter Nullfall Planfall zwischen Nullfall und Planfall umschalten.

Sie können auch nach dem Übernehmen der Werte in Ihrer Zeichnung weiterarbeiten. Ihre Änderungen werden aber erst dann in die Analyse der Beeinträchtigung der Leistungsfähigkeit des Bodens übernommen, wenn Sie für den betreffenden Fall erneut auf aus zeichnung übernehmen klicken.

### Anteile direkt eingeben

Sofern Sie die Anteile der Bodenbedeckung im Nullfall und Planfall schon kennen (oder für Ihre Fragestellung genau genug schätzen können), können Sie das im vorigen Abschnitt beschriebene Zeichnen auch überspringen und die Anteile direkt eingeben.

Ignorieren Sie in diesem Fall den gesamten Abschnitt "Anteile der Bodenbedeckung durch Zeichnen ermitteln (optional)" und klicken Sie direkt auf die Funktion im Abschnitt "Anteile der Bodenbedeckung für Analyse festlegen". Daraufhin öffnet sich der nachstehende Eingabebereich.

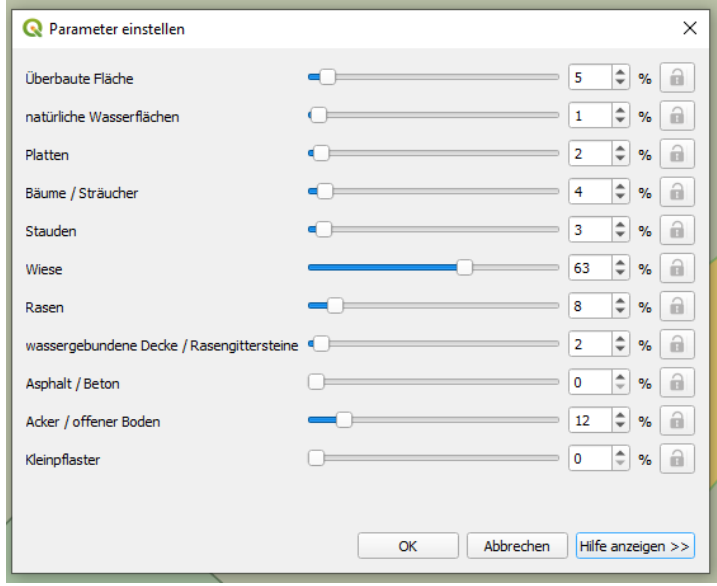

Tragen Sie in diesem Eingabebereich ein, welche Flächenanteile die jeweils genannten Bodenbedeckungstypen an der Gesamtfläche Ihres Plangebiets im Nullfall bzw. Planfall haben. Um die Werte für beide Fälle einzugeben, müssen Sie den Eingabedialog zweimal über die Funktion öffnen und dazwischen über die Reiter | Nullfall | Planfall | zwischen Nullfall und Planfall umschalten.

Der Eingabedialog kontrolliert, dass die Gesamtsumme aller Bodenbedeckungstypen immer 100% ergibt. Daher verändert er die Anteile der anderen Bodenbedeckungstypen, wenn Sie den Anteil eines Bodenbedeckungstyps ändern. Um dies für einzelne Bodenbedeckungstypen zu verhindern, klicken Sie bitte auf das betreffenden Schlosssymbol. Damit fixieren Sie den dort gerade angezeigten Wert.

Wenn Sie alle Werte eingetragen haben, schließen Sie den Eingabedialog über das Schaltfläche "OK" und wiederholen die Eingabe ggf. für den anderen Fall (Planfall bzw. Nullfall).

Nach dem jeweiligen Schließen des Eingabedialogs werden die eingetragenen Werte auch in der Wertetabelle des Abschnitts "Anteile der Bodenbedeckung für Analyse festlegen" sichtbar (siehe nachstehende Abbildung). Nur die hier angezeigten Werte werden in der nachfolgenden Analyse berücksichtigt. Ggf. abweichende Anteile in der Zeichnung (sofern überhaupt vorhanden) werden ignoriert, solange die betreffenden Werte nicht mit der vorstehend bereits beschriebenen Funktion aus Zeichnung übernehmen in die nachstehende Tabelle des Abschnitts "Anteile der Bodenbedeckung für Analyse festlegen" übernommen wurden.

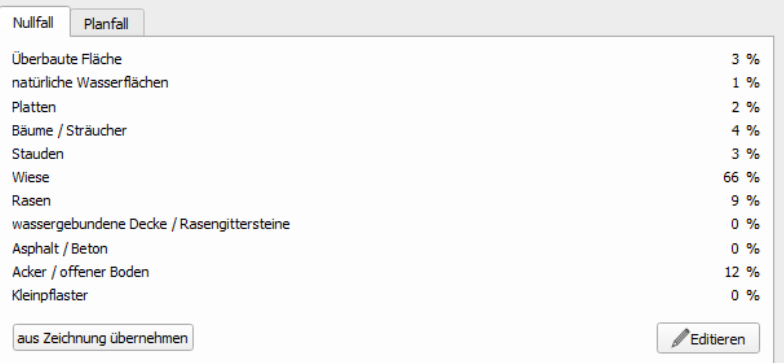

### Veränderung der Leistungskennwerte des Bodens ermitteln

Ziel der Analyse ist eine Beschreibung der voraussichtlichen Beeinträchtigung der Leistungsfähigkeit des Bodens durch die Planung. Dazu werden – wie bereits im Abschnitt "Methodik" beschrieben – aus den Anteilen der Bodenbedeckungstypen im Nullfall und Planfall jeweils neun Leistungskennwerte ermittelt und anschließend zwischen Nullfall und Planfall verglichen. Jeder Leistungskennwert nutzt eine Skala von 0 (schlecht) bis 10 Punkten (sehr gut).

Hat ein Leistungskennwert im Planfall einen höheren Wert als im Nullfall, so verbessert die Planung die Leistungsfähigkeit des Bodens hinsichtlich der Fragestellung des Kennwerts (z.B. der Grundwasserneubildung). Ist der Leistungskennwert hingegen im Planfall kleiner als im Nullfall, so führt die Planung in diesem Punkt zu einer negativen Beeinträchtigung der Leistungsfähigkeit des Bodens.

Die entsprechende Auswertung der Veränderung der Leistungskennwerte können Sie sich anzeigen lassen, indem Sie auf die Schaltfläche | Leistungskennwerte berechnen | klicken.

Bei der Berechnung der Leistungskennwerte für die betrachtete Planfläche wird auf die folgenden Leistungskennwerte der Bodenbedeckungstypen zurückgegriffen. Sowohl im Nullfall wie im Planfall entsprechen die Leistungskennwerte für das Plangebiet der flächengewichteten Mittelwerts der vorstehend genannten, in der Spalte des jeweiligen Leistungskennwerts stehenden Faktoren.

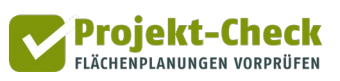

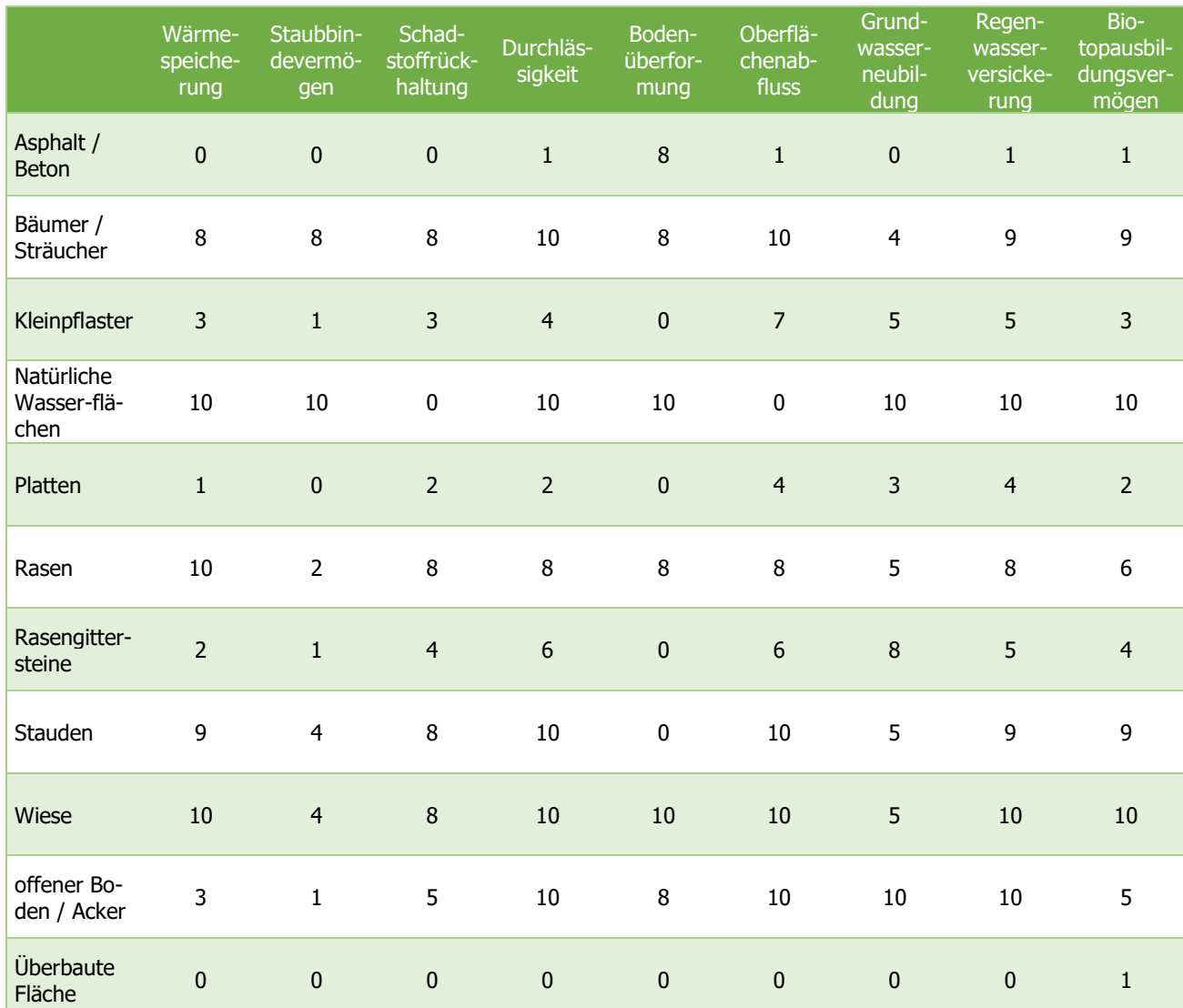

Das Ergebnis der Analyse wird Ihnen in zwei Diagrammen angezeigt (siehe nachstehende Abbildung).

- Das erste Ergebnisdiagramm (links) zeigt die aus der Bodenbedeckung geschätzten Leistungskennwerte des Bodens im Plangebiet im Nullfall und Planfall.
- Das zweite Ergebnisdiagramm (rechts) zeigt die Differenz der Leistungskennwerte zwischen Nullfall und Planfall. Diese Differenz entspricht der gesuchten Beeinträchtigung der Leistungsfähigkeit des Bodens durch die analysierte Planung. Verbesserungen der Leistungsfähigkeiten werden grün, Verschlechterungen rot dargestellt.

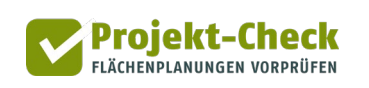

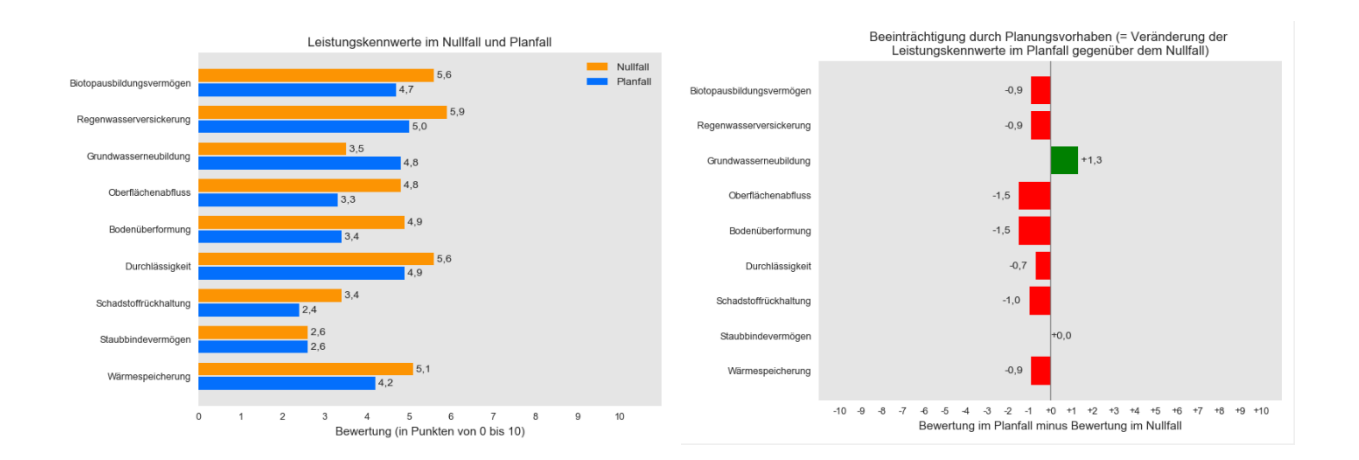

# Erläuterung der Leistungskennwerte

Als Interpretationshilfe können Sie sich – wie bereits beschrieben – eine Erläuterung der neun Kennwerte und der Methodik der Punktevergabe anzeigen lassen.

Klicken Sie dazu auf die Schaltfläche ... Eustungskennwerte berechnen

#### **Hochspannungsfreileitungen**

Der vierte ausklappbare Analysebereich "Lage des Plangebiets zu Hochspannungsleitungen" gibt Ihnen die Möglichkeit, den Verlauf von Hochspannungsfreileitungen im Umfeld Ihres Plangebiets einzublenden. Klicken Sie dazu auf die Schaltfläche **1 Hochspannungsleitungen anzeigen** 

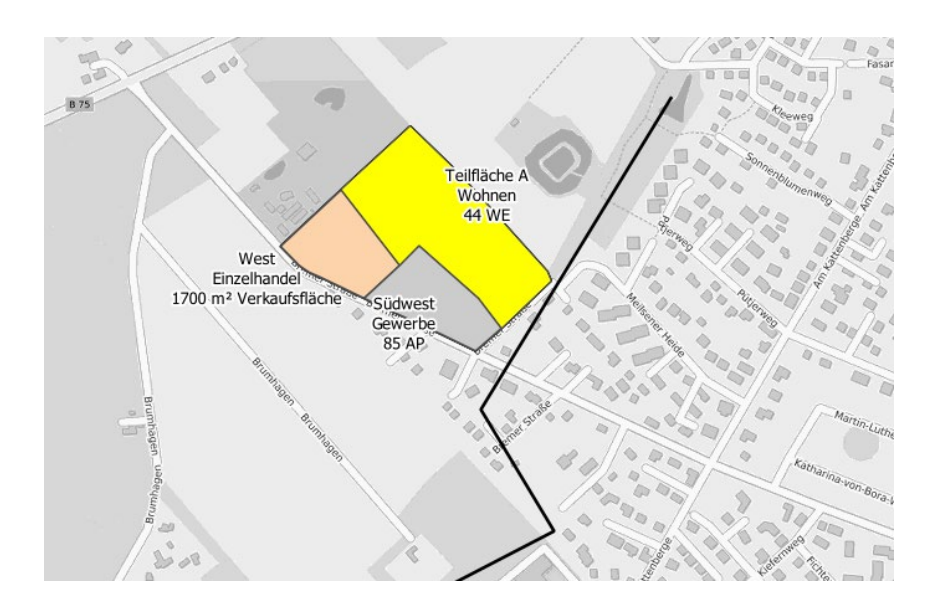

Wenn sich Ihre Karte nicht verändert, befinden sich vermutlich keine Hochspannungsfreileitungen im Umfeld Ihres Plangebiet. Zoomen Sie zur Kontrolle etwas aus der Karte heraus, um zu sehen, ob Leitungen in anderen Bereichen eingeblendet wurden. Die angezeigten Leitungen stammen aus den ATKIS-Daten des Bundesamtes für Kartografie und Geodäsie (BKG).

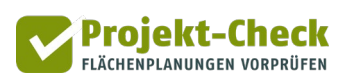

# **Analysen im Wirkungsbereich 4.2: Flächeninanspruchnahme**

#### **Fragestellungen**

Bei neuen Flächenplanungen soll – auch gemäß Baugesetzbuch – das Maß der Flächeninanspruchnahme auf ein Minimum begrenzt werden.

Profi-Check bietet drei Messgrößen an, um unterschiedliche Aspekte der Flächeninanspruchnahme (über die bereits bekannte Flächengröße des Plangebiets hinaus) genauer zu beschreiben:

- im Analysebereich "Effiziente Flächennutzung bei Wohnbauflächen" die beiden Messgrößen
	- $\circ$  , Wohnungsdichte" (= Wohneinheiten pro Hektar Nettowohnbauland) und
	- $\circ$  "Wohnflächendichte" (= qm Wohnflächen pro Hektar Nettowohnbauland)
- im Analysebereich "Integrierte Lage des Plangebiets insgesamt" die Messgröße
	- $\circ$  "Integrationsgrad" (= Anteil der Außengrenze des Plangebiets, der an bestehende Siedlungsflächen angrenzt)

#### **Analysebereich "Effiziente Flächennutzung bei Wohnbauflächen"**

Die Wohnungsdichte beschreibt, wie viele Wohnungen (planungsdeutsch: "Wohneinheiten") pro Hektar Nettowohnbauland in einem Gebiet vorhanden oder geplant sind.

Die Wohnflächendichte berücksichtigt zusätzlich die Größe der Wohnungen und setzt daher statt der Anzahl der neuen Wohneinheiten die neu geschaffene Wohnfläche (umgangssprachlich: "Wohnungsgröße", gemessen in qm) ins Verhältnis zum Nettowohnbauland. Zwei Wohnungen à 50 qm Wohnfläche erzeugen somit die gleiche Wohnflächendichte wie eine Wohnung mit 100 qm Wohnfläche – wohingegen die zuvor bestimmte "Wohnungsdichte" (WE/ha) bei den zwei kleineren Wohnungen doppelt so hoch wäre wie bei der einen Wohnung.

Das Nettowohnbauland entspricht der Summe der erschlossenen Wohnbaugrundstücke ohne die umliegenden Erschließungs- und Gemeinschaftsflächen und ohne öffentliche Grün- und Ausgleichsflächen.

Kompaktere Siedlungsstrukturen haben eine höhere Wohnungs- bzw. Wohnflächendichte als disperse Siedlungsstrukturen. Für die gleiche Anzahl an Wohnungen (bzw. die gleiche Wohnfläche in diesen Wohnungen) nehmen sie weniger Fläche in Anspruch als Siedlungsstrukturen mit einer geringen Wohnungs- bzw. Wohnflächendichte.

Aus diesem Grund können Wohnungsdichte und Wohnflächendichte – neben der Ihnen bereits aus der Projektdefinition bekannten Größe des Plangebiets – als zwei weitere Indikatoren zur Beschreibung eines Projekts hinsichtlich der Flächeninanspruchnahme genutzt werden. Um diese Indikatoren besser interpretieren zu können, werden Ihnen in den nachfolgenden Auswertungen jeweils regionale Vergleichswerte angezeigt.

Um die Wohnungsdichte bzw. die Wohnflächendichte für eine Teilfläche Ihres Plangebiets zu bestimmen, durchlaufen Sie bitte die drei nachfolgenden Schritte im ausklappbaren Analysebereich "Effiziente Flächennutzung bei Wohnbauflächen".

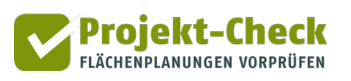

#### Schritt 1: Teilfläche mit Wohnnutzung auswählen

Wählen Sie bitte im ersten Schritt aus der anzeigten Liste Feifiäche aus die Teilfläche aus, für die Sie die Wohnungsdichte und Wohnflächendichte ermitteln möchten.

Teilfläche (nur Wohnen)

Wohnungsdichte und Wohnflächendichte beziehen Sie – wie diese Bezeichnungen schon zeigen – auf Wohnbauflächen. Entsprechend können Sie nur Teilflächen mit der Nutzungsart "Wohnen" auswählen.

### Schritt 2: Annahmen festlegen

Unter der gleichnamigen Zwischenüberschrift finden Sie den nachstehenden Eingabebereich mit den Standardannahmen von Profi-Check.

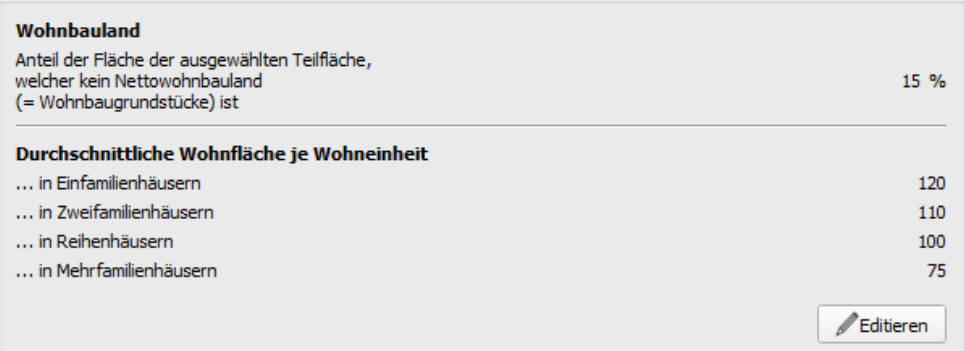

Wenn Ihnen die dort angezeigten Werte plausibel erscheinen, können Sie direkt mit Schritt 3 weitermachen. Ansonsten klicken Sie bitte auf **Lecture en Letteran** . Daraufhin öffnet sich ein identisch strukturierter Eingabedialog.

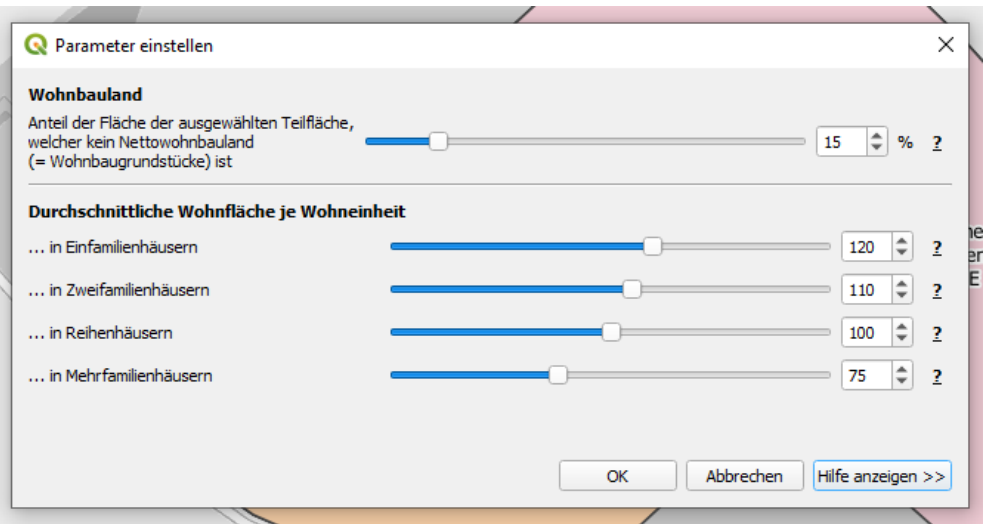

Im oberen Bereich geben Sie bitte an, welcher Anteil der im ersten Schritt ausgewählten Teilfläche voraussichtlich Nettowohnbauland wird. Das Nettowohnbauland entspricht der Summe der Fläche aller Wohnbaugrundstücke auf der Teilfläche. Kein Nettowohnbauland sind z.B. Flächen für Straßen, öffentliche Grünflächen, Straßenbegleitgrün, Gemeinbedarfsflächen, Regenrückhaltebecken oder Trafostationen.

Im unteren Bereich können Sie die mittlere Wohnfläche ("Wohnungsgröße") der neu entstehenden Wohnungen eintragen. Differenzieren Sie damit – wie angezeigt – zwischen Wohnungen in Einfamilien-, Zweifamilien-, Reihen- und Mehrfamilienhäusern.

Projekt-Check FLÄCHENPLANUNGEN VORPRÜFEN

Falls einzelne Wohnungstypen auf Ihrer Teilfläche (gemäß Ihrer Projektdefinition) gar nicht vorkommen, lassen Sie den Vorgabewert unverändert. Durch die rechnerische Verknüpfung mit der Projektdefinition werden die betreffenden Wohnungsgrößen keine Rolle spielen.

Schließen Sie anschließend das Dialogfenster mit "OK". Ihre veränderten Annahmen werden anschließend in die Anzeige übernommen.

### Schritt 3: Indikatoren berechnen

-

Um die beiden Indikatoren zu berechnen, klicken Sie bitte auf die Schaltfläche Wohndichte bestimmen bzw. **Maxwohnflächendichte bestimmen** 

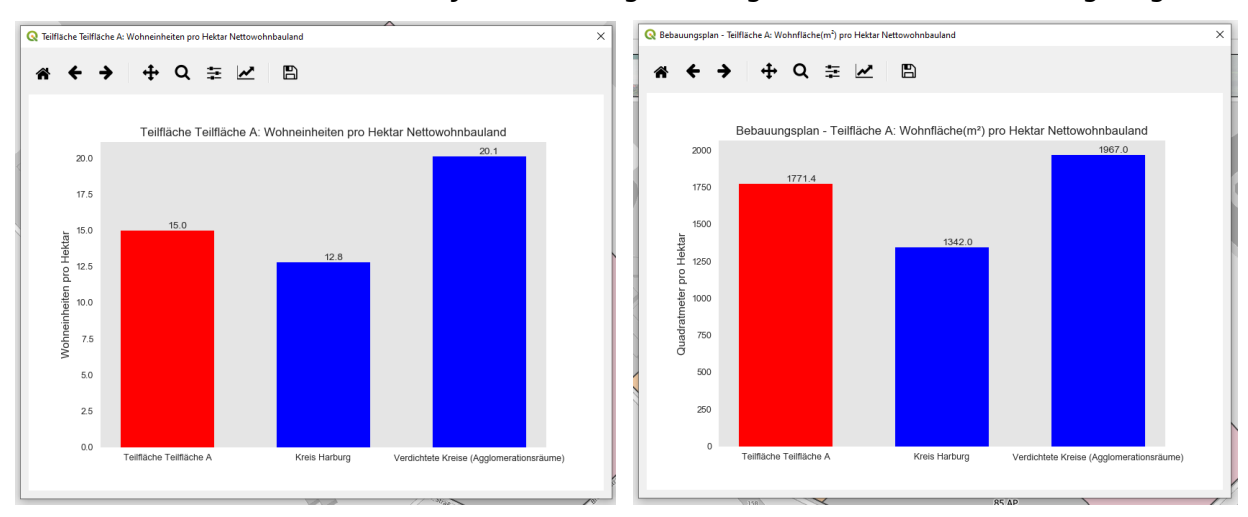

Zu beiden Indikatoren wird Ihnen jeweils ein Ergebnisdiagramm mit drei Säulen angezeigt.

Für beide Indikatoren zeigt die linke Säule das Ergebnis für Ihre Teilfläche. Um dieses besser interpretieren zu können, werden Ihnen jeweils zwei Vergleichswerte eingeblendet:

- Die mittlere Säule zeigt die mittlere Wohnungsdichte (bzw. Wohnflächendichte) für den Landkreis bzw. den die kreisfreie Stadt, in der Ihr Plangebiet liegt.
- Die rechte Säule zeigt die mittlere Wohnungsdichte (bzw. Wohnflächendichte) für alle Kreise und kreisfreien Städte in Deutschland, die nach der Kreisklassifizierung des Bundesamtes für Bauwesen und Raumordnung (BBSR im BBR) eine ähnliche Siedlungsstruktur aufweisen. [4](#page-66-0)

<span id="page-66-0"></span><sup>4</sup> Die Kreistypisierung des Bundesamtes für Bauwesen und Raumordnung (BBSR) ordnet alle Landkreise und kreisfreien Städte in Deutschland einem der folgenden neun Kreistypen zu: Kernstädte in Agglomerationsräumen, hochverdichtete Kreise in Agglomerationsräumen, verdichtete Kreise in Agglomerationsräumen, ländliche Kreise in Agglomerationsräumen, Kernstädte in verstädterten Räumen, verdichtete Kreise in verstädterten Räumen, ländliche Kreise in verstädterten Räumen, Kreise höherer Dichte im ländlichen Raum sowie Kreise mit geringerer Dichte im ländlichen Raum. Bei Interesse finden Sie weitere Information zur Kreistypisierung des BBSR hier: [http://www.bbsr.bund.de/cln\\_032/nn\\_1067638/BBSR/DE/Raumbeobach](http://www.bbsr.bund.de/cln_032/nn_1067638/BBSR/DE/Raumbeobachtung/Raumabgrenzungen/Kreistypen4/kreistypen.html)[tung/Raumabgrenzungen/Kreistypen4/kreistypen.html](http://www.bbsr.bund.de/cln_032/nn_1067638/BBSR/DE/Raumbeobachtung/Raumabgrenzungen/Kreistypen4/kreistypen.html)

Wie bei allen anderen Ergebnisdiagrammen von Profi-Check können Sie auch diese über die oben links zu findenden Funktionen nachbearbeiten, z.B. um die Achsenbeschriftung zu ändern. Über das Speichersymbol können Sie das Diagramm anschließend in vielen Grafikformaten (wie .png oder .jpg) speichern.

### **Integrierte Lage des Plangebiets insgesamt**

Während die vorstehend erläuterten Kenngrößen "Wohnungsdichte" und "Wohnflächendichte" beschreiben, wie effizient ein bestehendes oder neu geschaffenes Bauland genutzt wird, beschreibt der Integrationsgrad, wie integriert dieses Bauland zur bestehenden Siedlungsfläche liegt.

Dabei wird gemessen, welcher Anteil der Außenkante des Plangebiets an bereits bestehende Siedlungsflächen angrenzt. Bei Flächen der Innenentwicklung kann es vorkommen, dass das Plangebiet vollständig von bestehender Siedlungsfläche umgeben ist. In diesem Fall wäre der Integrationsgrad 100%. Bei Außenentwicklungen grenzen häufig nur eine oder zwei Seiten eines Plangebiets an die bestehende Siedlung, während die anderen Seiten an Ackerflächen oder die freie Landschaft angrenzen. Der Integrationsgrad liegt dann häufig nur bei 30% bis 60%. Im Extremfall grenzt eine Außenentwicklung gar nicht an den bestehenden Siedlungskörper. In diesem Fall ist der Integrationsgrad 0%. Ein hoher Integrationsgrad spricht daher für eine integriertere Lage.

Um den Integrationsgrad Ihres Plangebiets zu bestimmen, klappen Sie zunächst – so noch nicht geschehen – den Analysebereich "Integrierte Lage des Plangebiets insgesamt" aus. Darin finden Sie die beiden folgenden Arbeitsschritte.

### Schritt 1: Berührung mit bestehenden Siedlungsflächen einzeichnen

Im ersten Schritt geht es darum, in der Karte einzuzeichnen, welche Abschnitte der Außengrenze Ihres Plangebiets an bestehende Siedlungsflächen angrenzt.

Klicken Sie dazu auf die Schaltfläche **. Gemeinsame Grenze mit Siedlungskörper einzeichnen**. Daraufhin rastet die Schaltfläche ein, das darin enthaltene Stiftsymbol wird farbig und auf dem Umriss Ihres Plangebiets in der Karte wird ein kleiner blauer Kreis sichtbar.

Zeichnen Sie nun durch einzelne Klicks in der Karte den Teil der Außenkante Ihres Plangebiets nach, der an bestehende Siedlungsflächen angrenzt. Der kleine runde Punkt läuft dabei auf der Außenkante Ihres Plangebiets entlang und stellt sicher, dass Sie nur Punkte auf der Außenkante setzen können. Er rastet jedoch nicht automatisch an dessen Eckpunkten ein, so dass Sie (mindestens) die Eckpunkte anklicken müssen, die an bestehende Siedlungsflächen angrenzen. Um Ihre Zeichnung abzuschließen, klicken Sie doppelt. Der Doppelklick erzeugt keinen weiteren Stützpunkt Ihrer Linie.

Sie können auch mehrere Abschnitt der Außenkante nachzeichnen, wenn die Berührung des Plangebiets mit den bestehenden Siedlungsflächen nicht kontinuierlich ist. Schließen Sie dazu einfach den ersten Linienabschnitt mit einem Doppelklick ab und beginnen Sie den zweiten Linienabschnitt durch einen weiteren Klick in die Karte.

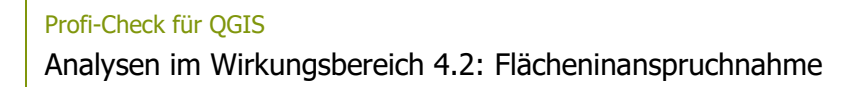

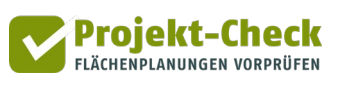

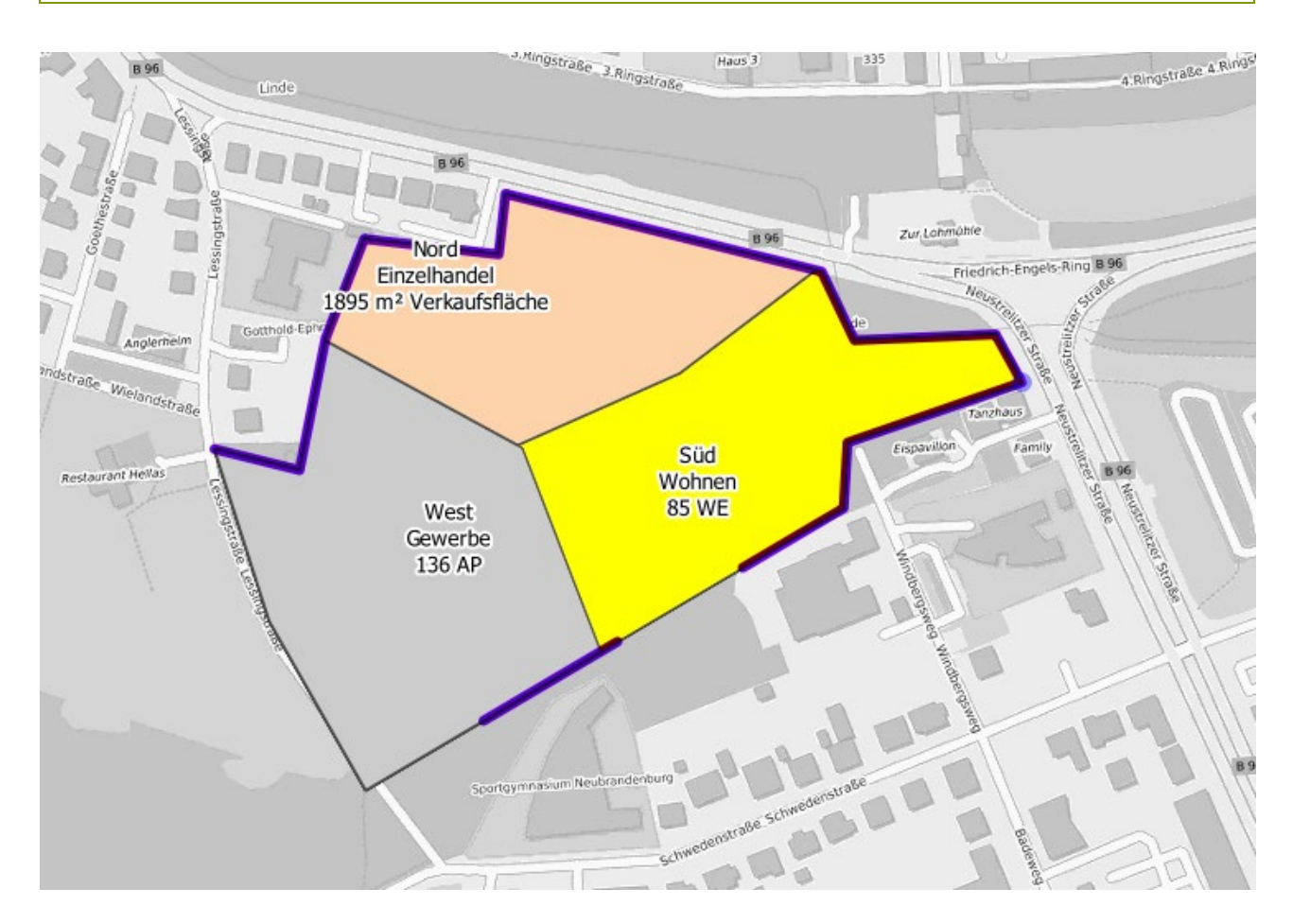

Wenn Sie mit der eingezeichneten Linie zufrieden sind, klicken Sie erneut auf die Schaltfläche Gemeinsame Grenze mit Siedlungskörper einzeichnen, um den Zeichenmodus wieder zu deaktivieren. Falls Sie mit Ihrer Zeichnung noch nicht zufrieden sind, klicken Sie bitte auf  $\frac{1}{m}$  zeichnung löschen und beginnen Sie Ihre Zeichnung erneut.

Falls Sie sich beim Zeichnen Ihrer Linie "vermalt" haben, brechen Sie bitte den Zeichenvorgang durch einen Doppelklick ab, klicken Sie auf  $\sqrt{\frac{m}{n}}$  zeichnung löschen und beginnen Sie von neuem.

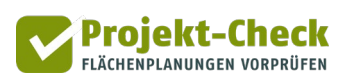

### Schritt 2: Integrationsgrad ermitteln

Nach dem Zeichnen rufen Sie die Funktion  $\|$  **Iffer the grationsgrad berechnen** auf, um zu ermitteln, in welchem Verhältnis die Länge der von Ihnen eingezeichneten Linie zur gesamten Außenkante Ihres Plangebiets steht. Dieses Verhältnis entspricht – wie erläutert – dem Integrationsgrad.

Der Integrationsgrad bezieht sich immer auf das gesamte Plangebiet, d.h. die Summe aller Teilflächen, unabhängig von der vorgesehenen Nutzung (Wohnen, Gewerbe, Einzelhandel). Die Anschlusskanten zwischen den Teilgebieten innerhalb Ihres Plangebiets spielen keine Rolle.

Der ermittelte Integrationsgrad wird Ihnen in einem Ergebnisdiagramm wie dem nachstehenden angezeigt. Der Integrationsgrad entspricht dem grünen Anteilswert, als dem "Anteil der Plangebietsgrenze, die an bestehende Siedlungsflächen angrenzt".

Sie können das Ergebnisdiagramm über die oben links zu findenden Funktionen nachbearbeiten und über das Speichersymbol speichern.

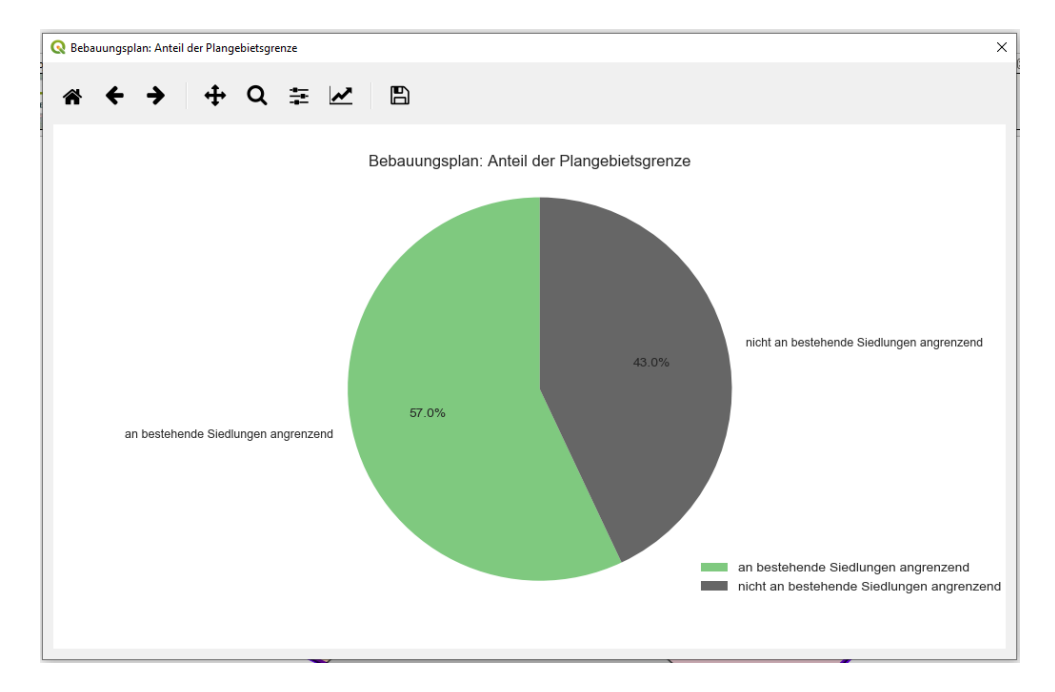

Wenn die Torte auf dem Ergebnisdiagramm nicht sofort zu sehen ist, ziehen Sie bitte das Ergebnisdiagramm etwas breiter. Dann sollte sie erscheinen.

Im Analyseabschnitt "Beeinträchtigung der Leistungsfähigkeit des Bodens" werden Kennwerte zur Veränderung der Leistungsfähigkeit des Bodens ermittelt und vergleichend dargestellt.

Projekt-Check **ELÄCHENDLANIINGEN VORDRÜFEN** 

Auf Basis der Anteile an Bodenbedeckungen im Nullfall und im Planfall wird für jeden Bodenkennwert ein Punktewert berechnet, auf dessen Basis eine Bewertung der Veränderung der Bodennutzung hinsichtlich der dargestellten Kennwerte möglich ist. Die Bewertung erfolgt auf einer Skala von 1 (= sehr niedrig) bis 20 Punkten (= sehr hoch).

Bei einer positiven Veränderung ist eine Zunahme der Bodenleistungsfähigkeit hinsichtlich des entsprechenden Kennwerts im Planfall zu erwarten, während eine negative Veränderung als Indikator für eine langfristige Abnahme der entsprechenden Leistungsfähigkeit gewertet werden kann.

Im Folgenden finden Sie eine kurze Erläuterung der verwendeten Bodenindikatoren. Die Leistungskennwerte lassen sich in die Kategorien Klima, Wasser, Boden und Natur unterteilen.

### **Klima**

#### Wärmespeicherung

Je mehr Vegetation in Form von Flora und Fauna vorhanden ist, desto mehr kann auf natürliche Weise die Umgebungstemperatur verringert werden. Gleichzeitig sorgt eine ausgeprägte Vegetation für eine Reduzierung der einfallenden Lichtstrahlen und erzielt dadurch eine verschattende Wirkung.

### Staubbindevermögen

Ein hohes Staubbindevermögen entspricht einem großen Absorptionspotenzial für Stäube und senkt die allgemeine Staubaufwirbelung.

### **Boden**

#### Bodenüberformung

Im Rahmen der Veränderungen von Böden sind Bodenüberformung und Bodenversiegelung Vorgänge, die hauptsächlich mit der Siedlungstätigkeit des Menschen zusammenhängen. Bodenüberformung d.h. Bodenauf- und -abträge erfolgen durch Baumaßnahmen sowie bei der Gewinnung von Bodenschätzen. Bodenversiegelung erfolgt durch Bedeckung der Böden mit wasserundurchlässigen Substanzen wie Teer, Beton oder Gebäuden. In innerstädtischen Bereichen sind heute bis zu 90% der Gesamtfläche versiegelt. Diese Art der Bodennutzung wird als Flächenverbrauch, Landverbrauch oder Bodensterben bezeichnet.

#### Durchlässigkeit

Die Durchlässigkeit des Bodens ist äquivalent zum Grad der Bodenversiegelung und somit umso geringer, je höher der Anteil an betonierter und asphaltierter Bodenfläche ist. Dies führt insbesondere zu einer Reduzierung der wasser- und luftspezifischen Leistungskennwerte des Bodens.

Gleichzeitig fördert die Bodenversiegelung die Erosion des Bodens, welche sich langfristig negativ auf dessen Fruchtbarkeit auswirkt.

Projekt-C

### Schadstoffrückhaltung

Bewertung der Zurückhaltung von Schadstoffen in der Luft und die Produktion von Sauerstoff sowie Umwandlung von Kohlenstoffdioxid durch eine ausgeprägte Flora und Fauna.

### **Wasser**

#### Regenwasserversickerung

Verbunden mit der Versickerung von Regenwasser ist die Entstehung von Kaltluft (infolge der Verdunstung von Regenwasser an der Erdoberfläche), sowie veränderte Luftbedingungen durch eine geringere Widerstandskraft des Bodens.

#### Grundwasserneubildung

Je höher der Indikator für Grundwasserneubildung ausfällt, desto besser kann im Boden Grundwasser neu gebildet werden durch den Abfluss von Regenwasser. Gleichzeitig erhöht ein hoher Wasserbedarf insbesondere von Bäumen das Ausmaß möglicher Grundwasserneubildung.

#### **Oberflächenabfluss**

Der Oberflächenabfluss umfasst den Grad der Versickerung von (Regen-)Wasser und der Neubildung von Grundwasser sowie den Grad der Verdunstung von Flüssigkeiten an der Bodenoberfläche.

### **Natur**

### Biotopausbildungsvermögen

Das Biotopausbildungsvermögen bewertet die Möglichkeit zur Entstehung von (neuen) Lebensräumen für Flora und Fauna sowie die Qualität als Lebensraum für Tiere und als naturnaher Lebensraum.
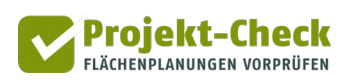

# **Analysen im Wirkungsbereich 5: Infrastrukturfolgekosten**

# **Fragestellung**

Mit den Analysefunktionen im Bereich "Infrastrukturfolgekosten" können Sie eine erste Grobabschätzung vornehmen, in welcher Größenordnung voraussichtlich die Kosten der Erschließung Ihres Plangebiets mit den Netzen der technischen Infrastrukturen liegen werden und wer diese vermutlich zu welchen Anteilen zu tragen hat.

Dabei können Sie nicht nur die Kosten der erstmaligen Herstellung der Anlagen, sondern auch für deren anschließenden Betrieb und ihre Unterhaltung sowie die spätere Erneuerung berücksichtigen.

Abschließend können Sie die ermittelten Kosten deutschlandweiten Kennwerten gegenüberstellen um zu ermitteln, ob die Infrastrukturkosten auffallend hoch oder eher erfreulich niedrig sind.

Wichtig: Die Betrachtung ist eine Grobabschätzung. Sie ersetzt keine detaillierte Kostenplanung.

## **Arbeitsschritte**

Die Analyse im Wirkungsbereich "Infrastrukturfolgekosten" gliedert sich in die folgenden Arbeitsschritte, die Sie nach Möglichkeit auch in dieser Reihenfolge durchführen sollten.

## **Schritt 1: Erschließungsnetze skizzieren**

Als erstes skizzieren Sie in der Karte grob die voraussichtliche Erschließung (Straßen, Kanäle, Leitungen). Wenn Ihnen noch keine Erschließungsplanung vorliegt (was der Normalfall in einer frühen Planungsphase ist), zeichnen Sie die Erschließung ruhig relativ grob und skizzenhaft ein.

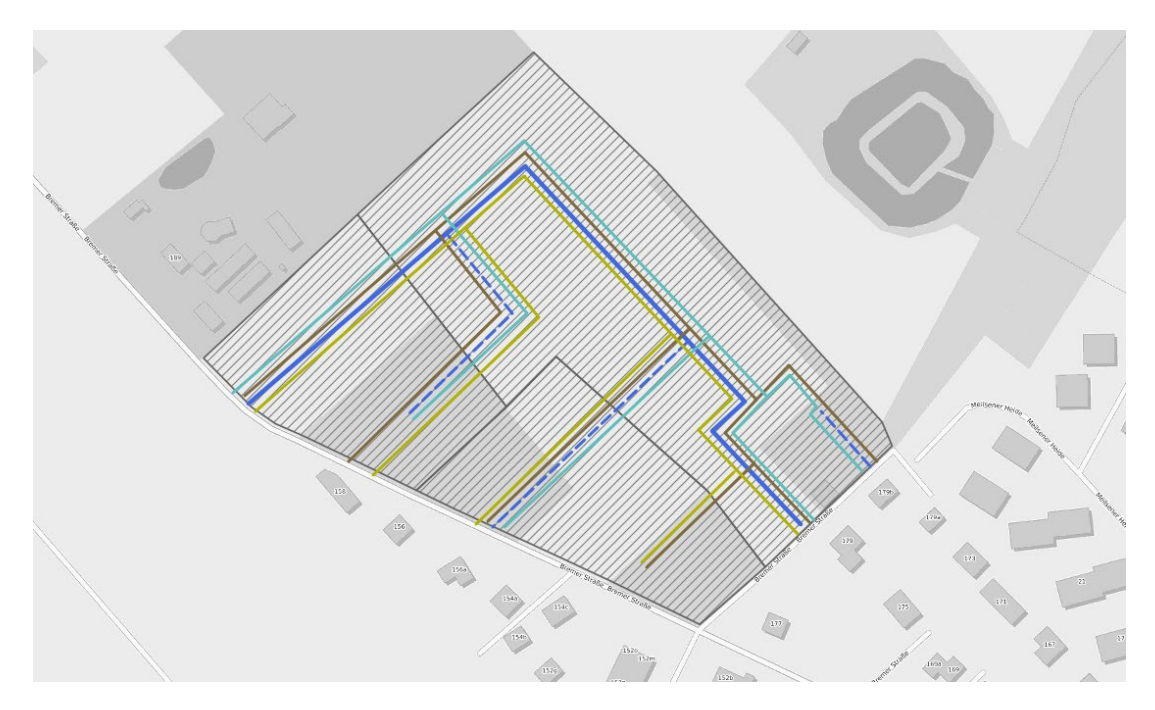

Projekt-Check **FIÄCHENDI ANIINGEN VORDRÜFEN** 

Überlegen Sie sich dazu als erstes, wie tief die Grundstücke links und rechts Ihrer Erschließungsstraßen vermutlich in Abhängigkeit ihrer Nutzung (Wohnen, Gewerbe, Einzelhandel) sein werden und skizzieren Sie darauf aufbauend ein Erschließungsraster aus Anlieger- und Sammelstraßen der inneren und äußeren Verkehrserschließung. Dabei kommt es weniger auf die genaue Lage der Linien, sondern auf deren Länge an. Wie gesagt: Es geht um eine Grobabschätzung.

Zum Zeichnen der Erschließungsnetze steht Ihnen die nachstehend abgebildete Palette an Netzelementen zur Verfügung. Um ein Element hinzufügen, klicken Sie auf das entsprechende Symbol, z.B. auf "Anliegerstraße hinzufügen (innere Erschließung)". Die Schaltfläche rastet daraufhin ein und zeigt ein Stiftsymbol. Bewegen Sie nun den Cursor in die Karte und zeichnen Sie dort den Straßen- oder Leitungsverlauf grob ein. Es reicht, wenn Sie dazu die Stützpunkte setzen, also nur am Anfang, am Ende und an Knickpunkten der Linienverläufe in die Karte klicken.

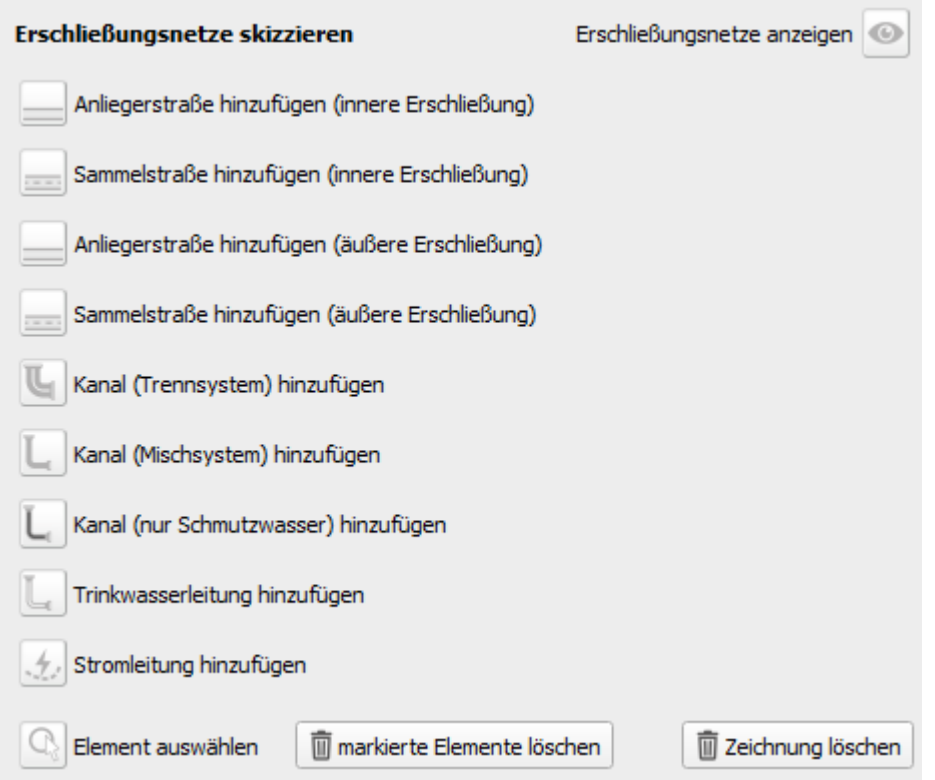

Jeden Linienverlauf schließen Sie durch einen Doppelklick ab. Wenn Sie mit dem Zeichnen eines Netzes (z.B. den Stromleitungen) fertig sind, deaktivieren Sie das entsprechende Netzelement in der Palette oder wählen Sie dort ein anderen Netzelement, um mit diesem das Zeichnen fortzusetzen.

Um ein Element zu löschen, klicken Sie am unteren Rand der Palette auf | Rement auswählen, wählen Sie dann ein Netzelement in der Karte und klicken Sie anschließend auf die links daneben zu findende Schaltfläche  $\frac{1}{m}$  Elemente löschen

Um die ganze Zeichnung zu löschen, klicken Sie auf  $\|\bar{m}\|$  Zeichnung löschen

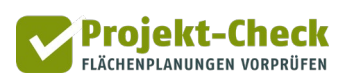

# **Schritt 2: Punktuelle Maßnahmen eintragen**

Neben den linienhaften Netzelementen gibt es häufig auch Neu- und Umbaumaßnahmen, die eher einen punktförmigen Charakter haben. Dazu zählen z.B. Kreuzungsumbauten oder zusätzlich benötigte Trafo-Stationen.

Um eine punktuelle Maßnahme einzutragen, nutzen Sie die Funktion **12 Maßnahme hinzufügen** im Menübereich "Punktuelle Maßnahmen skizzieren". Auch dabei verwandelt sich der Cursor in ein Fadenkreuz, mit dem Sie die Position der Maßnahme in der Karte festlegen können. Nach dem Klicken in die Karte wird die Maßnahme vorläufig als "unbekannte Maßnahme" mit einem Punktsymbol eingezeichnet. Deren – zunächst noch recht leeren – Eigenschaften sehen Sie im daraufhin erscheinenden Eingabebereich.

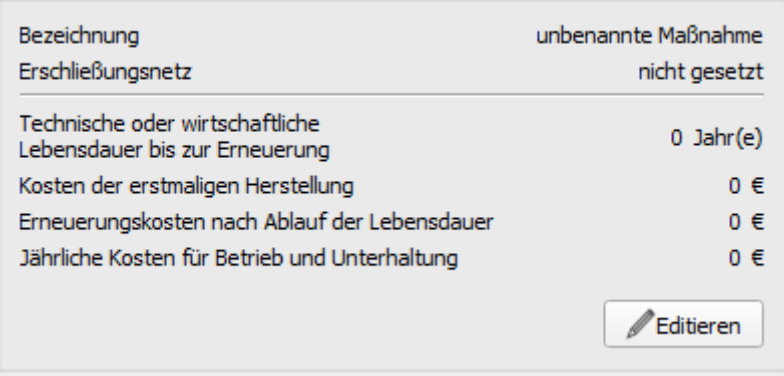

Wenn Sie unten links auf "Editieren" klicken, können Sie diese Eigenschaften verändern, d.h.

- der Maßnahme eine Bezeichnung geben
- sie einem der Erschließungsnetze zuordnen (wichtig, sonst wird sie im Folgenden nicht berücksichtigt)
- sowie ihre Kostenstruktur festlegen.

Die Eigenschaften bereits in der Karte eingetragener Maßnahmen können Sie entsprechend verändern, wenn Sie sie vorher auswählen. Auswählen können Sie sie über das die Auswahlliste im Analysebereich rechts oder durch Aktivieren der Funktion **G Maßnahme auswählen**, gefolgt von einem Anklicken der Maßnahme in der Karte.

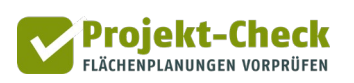

# **Schritt 3: Infrastrukturmengen festlegen**

Anschließend gehen Sie bitte zum Bereich "Auswertung der Zeichnung" und expandieren diesen, falls die nachstehende Tabelle nicht zu sehen ist.

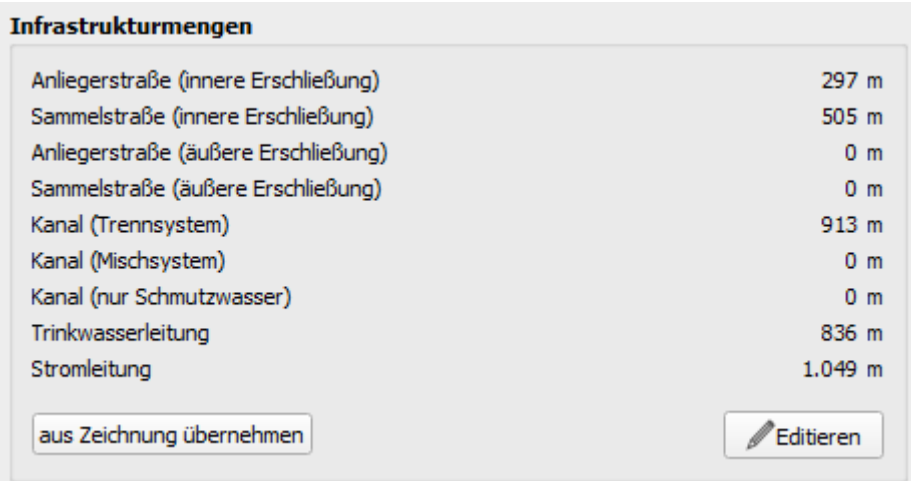

Die Tabelle "Infrastrukturmengen" zeigt das infrastrukturelle Mengengerüst, auf dessen Basis alle nachfolgenden Kostenabschätzungen basieren werden. Darin nicht dargestellt sind die punktuellen Maßnahmen aus Schritt 2. Wenn Sie die Tabelle das erste Mal ausklappen und betrachten, wird Sie nur Nullwerte enthalten. Um Sie zu füllen, klicken Sie auf die Schaltfläche aus Zeichnung übernehmen. Daraufhin werden die Längen der von Ihnen eingezeichneten Straßen und Leitungen ermittelt und in die Tabelle übernommen.

Wenn Sie anschließend Ihre Infrastrukturzeichnung in der Karte noch einmal verändern, indem Sie etwas hinzufügen oder löschen, so werden diese Veränderungen erst dann wieder in die Tabelle übernommen, wenn Sie erneut auf aus zeichnung übernehmen klicken. Achten Sie daher – sofern für Sie wichtig – auf die Konsistenz zwischen Karte und Tabelle.

Zusätzlich können Sie über den Button **Auchteren aber auch direkt Längenwerte in die Tabelle** "Infrastrukturmengen" eintragen. Dazu öffnet sich dann ein entsprechend strukturierter Eingabedialog. Achtung: Wenn Sie hier Werte eintragen oder verändern, so haben diese keine Entsprechung in Ihrer Zeichnung. Wenn Sie das nicht stört, nutzen Sie gerne diese Funktion  $\blacksquare$  Editieren diese Weise können Sie sogar eine Kostenschätzung ganz ohne Zeichnung im Schritt 1 durchführen. Tragen Sie dazu einfach die Ihnen bekannten oder auf anderem Wege von Ihnen geschätzten Straßen- und Leitungslängen ein.

# **Schritt 4: Infrastrukturmengen festlegen**

Die nachfolgende Funktion **Eunfrastrukturmengen bilanzieren** zeigt Ihnen die in Schritt 3 in die Kostenschätzung übernommenen Infrastrukturmengen noch einmal in zwei Diagrammen, die Sie bei Bedarf über die betreffenden Buttons am oberen Rand (siehe nachstehenden Screenshot) bearbeiten und speichern können.

Das erste Diagramm enthält die Netzlängen gemäß Ihrer Übernahme aus der Zeichnung oder Ihrer Direkteingabe in Schritt 3.

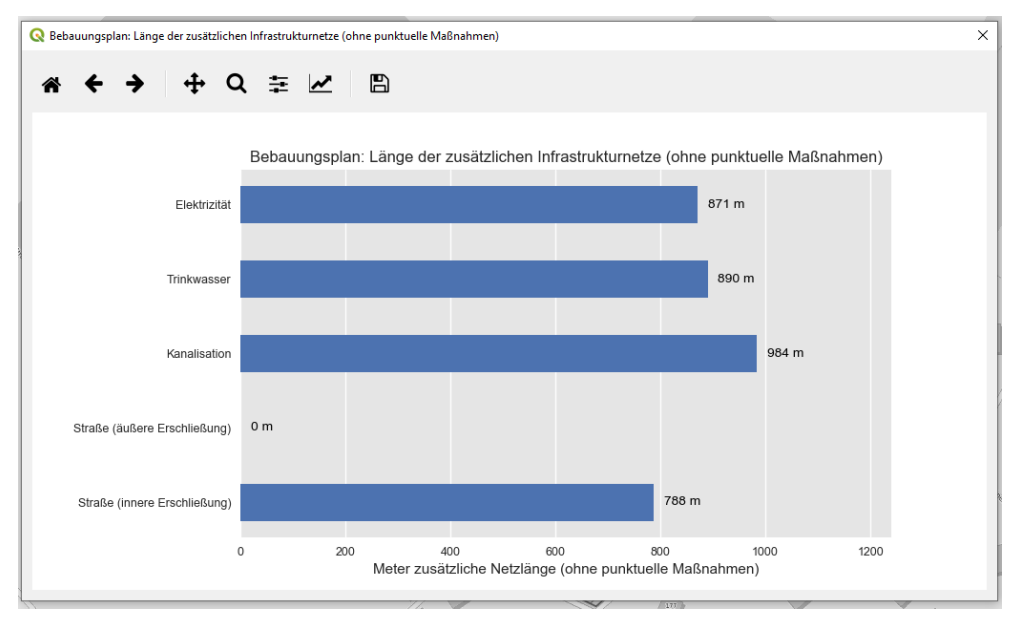

Das zweite Diagramm zeigt die Kosten der in Schritt 2 von Ihnen definierten punktuellen Maßnahmen.

Für die punktuellen Maßnahmen mussten Sie im Schritt 2 Kostensätze eintragen, weil diese i.d.R. sehr individuell sind. Für die (in Schritt 1 eingezeichneten und im Schritt 3 übernommenen oder direkt eingetragenen) Linienelemente schlägt Ihnen Projekt-Check hingegen Kostensätze pro laufendem Meter vor.

**Projekt-Check** 

Um diese anzuzeigen, klicken Sie auf **B** Kostenkennwerte kontrollieren v . Daraufhin erscheint der nachstehende Eingabebereich.

Wenn Sie in dessen oberen Bereich ein Erschließungselement auswählen, werden Ihnen unten die Kostenkennwerte angezeigt. Um diese für die nachfolgende Auswertung zu verändern, klicken Sie auf "Editieren".

Alle angezeigten Vorschlagswerte sind Bruttokosten, also inklusive der gesetzlichen Mehrwertsteuer (19%).

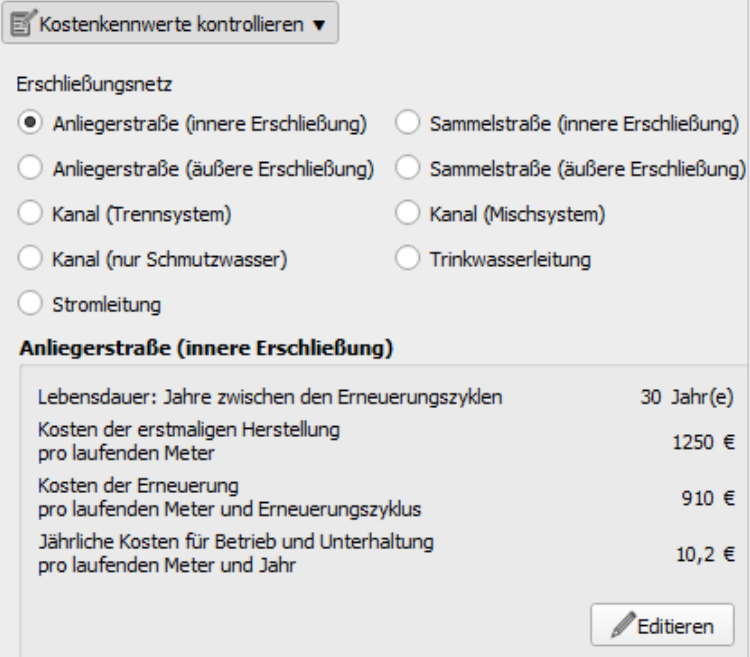

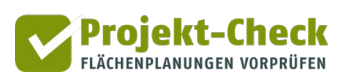

## **Schritt 6: Gesamtkosten ermitteln**

Im nächsten Schritt berechnen Sie mit der Funktion | die Gesamtkosten | die Gesamtkosten.

"Gesamtkosten" meint, dass die Kosten noch nicht auf die Kostenträger aufgeteilt sind. Dies geschieht erst in den anschließenden Schritten 7 und 8.

Die Gesamtkosten umfassen

-

- die Kosten der erstmaligen Herstellung,
- die Kosten für Betrieb und Unterhaltung in den ersten 25 Jahren und
- die (anteiligen) Kosten für die Erneuerung, bezogen auf einen Betrachtungszeitraum von 2[5](#page-78-0) Jahren<sup>5</sup>.

In den Gesamtkosten enthalten sind sowohl die (in Schritt 1 eingezeichneten) linienhaften Netzelemente wie auch die (in Schritt 2 definierten) punktuellen Maßnahmen.

Die Funktion erwartet keine weiteren Eingaben von Ihnen. Ergebnis ist ein Diagramm wie das nachfolgende.

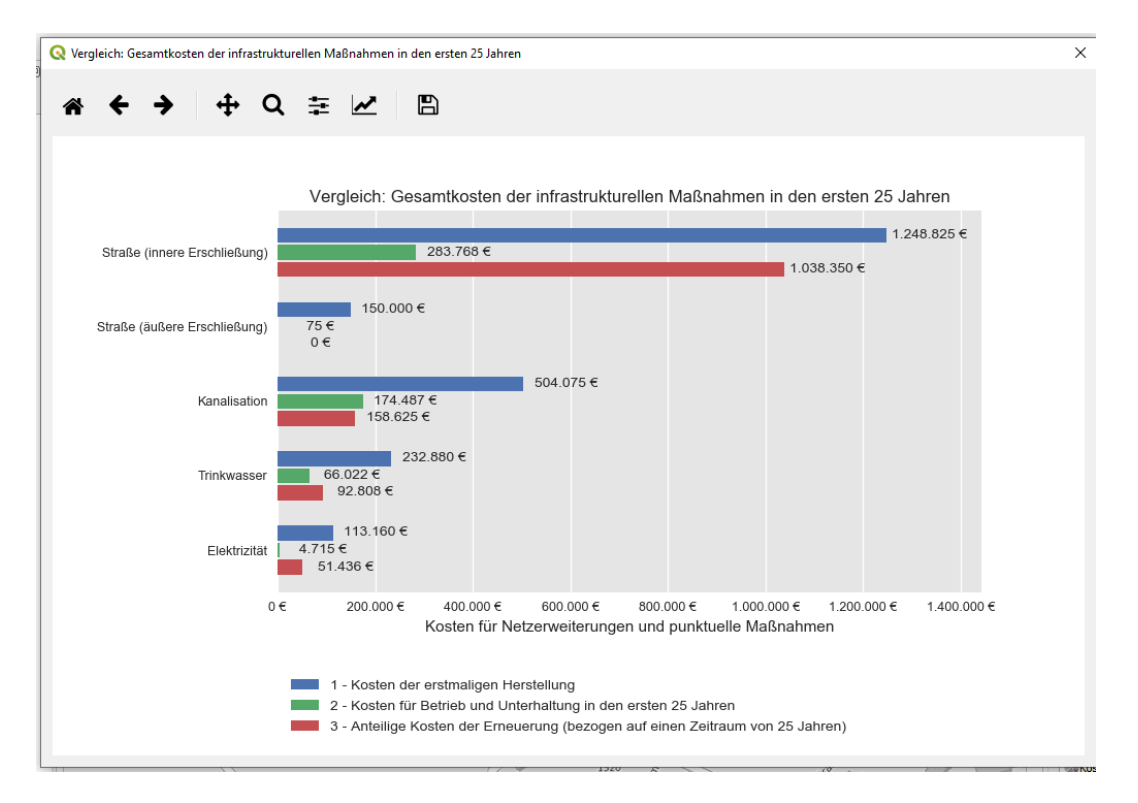

Mit Blick auf die Nachvollziehbarkeit werden die ermittelten Werte ungerundet ausgegeben. Es ist gleichwohl zu betonen, dass es sich hierbei nur um eine grobe Schätzung handelt.

<span id="page-78-0"></span><sup>5</sup> Beispiel: Wenn ein Netzelement eine Lebensdauer von 50 Jahren hat, wird die Hälfte der Erneuerungskosten angesetzt.

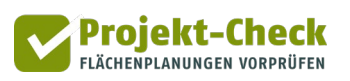

## **Schritt 7: Kostenaufteilung festlegen**

An der Finanzierung der Erschließungsinfrastruktur sind drei Kostenträger beteiligt:

- die Grundstücksbesitzer/innen, in der Bau- und Planungsphase ggf. vertreten durch eine/n Projektentwickler/in ("Investor/in")
- die Gemeinde und
- die Allgemeinheit der Netzkunden.

Zur Allgemeinheit der Netzkunden zählen alle Bürger/innen im Umfeld, die Wasser-, Abwasser und Stromgebühren zahlen.

Mit der Funktion Könstenaufteilung festlegen v können Sie für jedes Netz (Straße, Kanal, Trinkwasser, Strom) und jede Kostenphase (erstmalige Herstellung, Betrieb und Unterhaltung, Erneuerung) festlegen, welcher dieser drei Kostenträger welchen Anteil der entsprechenden Gesamtkosten aus Schritt 6 zu tragen hat.

Da hierbei vielfach gesetzliche Regelungen eine Rolle spielen, bietet Ihnen die Funktion die üblichen Aufteilungssätze aus den einschlägigen Rechtsgrundlagen zur direkten Anwahl an. Die häufigsten sind zudem als Standardeinstellung vorausgewählt.

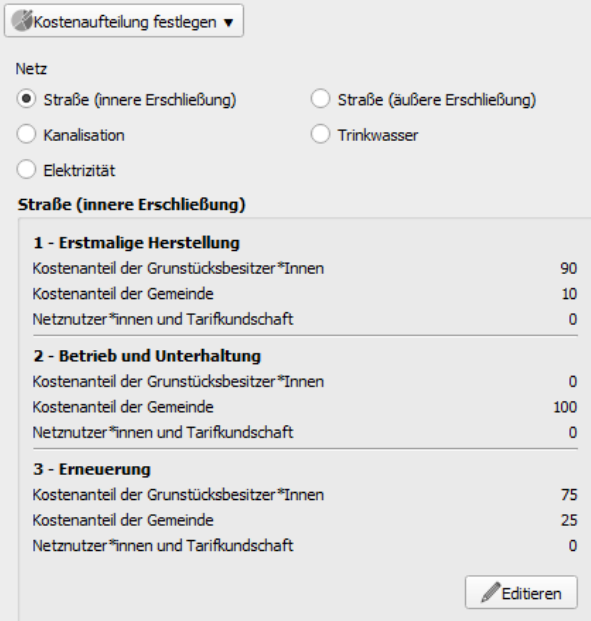

Um eine Kostenaufteilung zu verändern, klicken Sie unten rechts auf "Editieren". In dem sich dann öffnenden Eingabedialog können Sie Kostenanteile der drei o.g. Kostenträger anpassen.

Mit Blick auf die rechtlichen Rahmenbedingungen werden Ihnen dabei optional jeweils Aufteilungsvarianten vorgeschlagen (Auswahlfelder hinter "Vorschlagswerte"). Wenn Sie eine dieser vorgeschlagenen Aufteilungsvarianten ausgewählt haben, können Sie anschließend die Einzelanteile trotzdem noch individuell verändern.

Der Eingabedialog stellt sicher, dass die Gesamtsumme der Anteile immer 100% ergibt. Entsprechend verändert er die Anteile der anderen Kostenträger, wenn Sie den Anteil eines Trägers verändern. Um einen Anteil für diese automatische Anpassung zu sperren, klicken Sie auf das jeweiligen Schlosssymbol hinter dem Schieberegler.

# **Schritt 8: Kosten nach Kostenträgern auswerten**

Die in Schritt 7 festgelegten Kostenaufteilungssätze können Sie in einem nächsten Schritt mit der Funktion | WKosten nach Kostenträgern auswerten | auf die Gesamtkosten aus Schritt 6 anwenden.

Als Ergebnis wird Ihnen ein Diagramm wie das Folgende angezeigt.

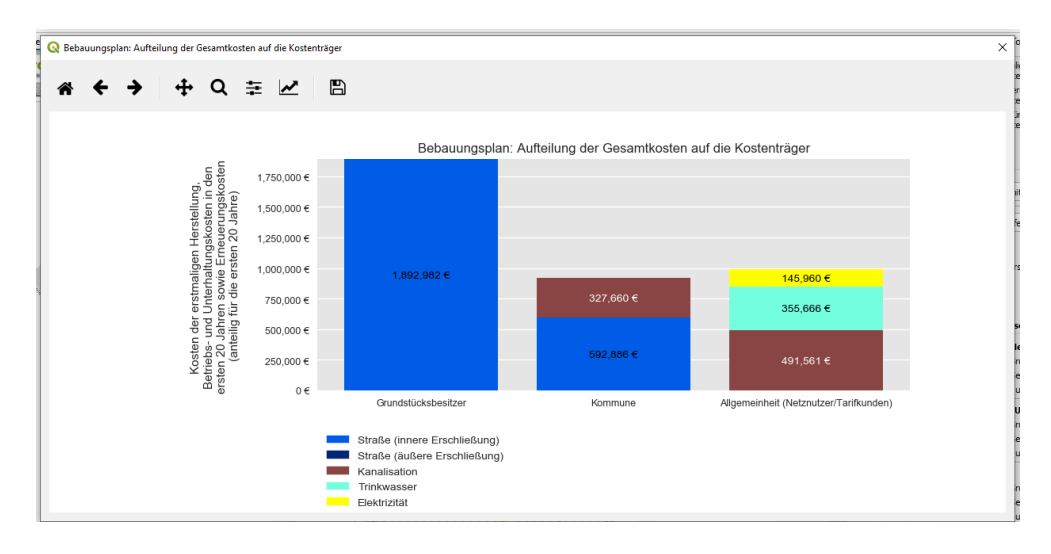

# **Schritt 9: Kosten pro Wohneinheit oder pro Arbeitsplatz mit Bundesdurchschnitt vergleichen**

Sofern Ihre Planung ausschließlich aus einer Wohnnutzung oder einer Gewerbenutzung besteht (d.h. entweder allen Teilflächen Ihres Plangebiets die Nutzung "Wohnen" oder allen Teilflächen die Nutzung "Gewerbe" zugeordnet ist), können Sie abschließend mit der Funktion die Gesamtkosten der Erschließungsinfrastruktur pro Wohneinheit (bzw. pro Arbeitsplatz) ermitteln und diese mit einem entsprechenden bundesweiten Durchschnittswert vergleichen.

Die angezeigten bundesweiten Durchschnittswerte entstammen einer Modellrechnung des Büros Gertz Gutsche Rümenapp, Hamburg/Berlin und beziehen sich auf die deutschlandweite Neubautätigkeit 2011-2018. Der unterstellte Preisstand entspricht (regional korrigiert) dem der Standardannahmen aus Schritt 5.

Die angezeigten Gesamtkosten "in den ersten 25 Jahren" umfassen jeweils die Kosten der erstmaligen Herstellung, die Kosten für Betrieb und Unterhaltung in den ersten 25 Jahren sowie anteilige Kosten für die Erneuerung, bezogen auf einen Zeitraum von 25 Jahren.

Für Planungen mit unterschiedlichen Nutzungen auf den Teilflächen ist eine entsprechende Kennwertbildung nicht möglich.

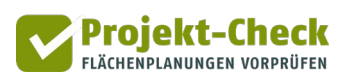

# **Analysen im Wirkungsbereich 6: Kommunale Steuereinnahmen**

# **Fragestellung**

Neue Wohn- und Gewerbeprojekte führen in aller Regel zu einer regionalen Verschiebung der kommunalen Einnahmen, weil mit Ihnen Steuerzahler (Haushalte und Unternehmen) ihren Standort verlagern.

Die Analysewerkzeuge im Wirkungsbereich "Kommunale Steuereinnahmen" ermöglichen daher Abschätzungen zu den folgenden Fragen:

- In welcher Größenordnung sind Wanderungen von Haushalten und Unternehmen zwischen den Gemeinden aufgrund der untersuchten Flächenausweisung zu erwarten?
- Welche Auswirkungen hätten diese Wanderungen auf die Einnahmen der betreffenden Gemeinden aus der Grundsteuer, der Einkommensteuer (Kommunalanteil), dem Familienleistungsausgleich, der Gewerbesteuer (netto) und der Umsatzsteuer (Kommunalanteil)?

## **Erst Wanderungen, dann Einnahmen schätzen**

Die einleitenden Erläuterungen verdeutlichen, dass die Auswirkungen Ihres Planungsvorhabens auf die kommunalen Einnahmen der Projektgemeinde sowie der umliegenden Gemeinden vor allem ein Ergebnis der durch das Projekt ausgelösten Umzüge von Haushalten bzw. der Verlagerungen von Unternehmen sind.

Aus diesem Grund müssen Sie bei der Anwendung der Analysewerkzeuge im Wirkungsbereich "Kommunale Steuereinnahmen" immer zuerst die Wanderungen der Haushalte und Unternehmen schätzen. Erst danach können Sie die Funktionen zur Abschätzung der Veränderung der kommunalen Steuereinnahmen nutzen. Einzige Ausnahme bildet die Grundsteuer, die nicht von den Wanderungen abhängig ist.

## **Schätzung der Wanderungen von Haushalten und Unternehmen**

Zur Schätzung der Wanderungen öffnen Sie zunächst die Wirkungsanalyse "Kommunale Steuereinnahmen", indem Sie diese im Hauptmenü in der Auswahlliste | Wirkungsanalysen Jauswählen. Daraufhin öffnet sich der Eingabebereich für die Wirkungsanalyse "Kommunale Steuereinnahmen." In dessen oberen Bereich finden Sie den ausklappbaren Hauptabschnitt "Wanderungssalden", dessen Abschätzungsfunktionen Sie – wie beschrieben – immer ausführen müssen, bevor Sie die Funktionen des darunter befindlichen Hauptabschnitts "Fiskalische Wirkungen" nutzen können.

Der Hauptabschnitt "Wanderungen" gliedert sich in die beiden ähnlich aufbauten Unterabschnitte "Einwohner" und "Beschäftigte".

Um die Unternehmensgröße zu berücksichtigen, wird anstelle der Verlagerung von Unternehmen in der Modellrechnung die Verlagerung von Beschäftigten (Arbeitsplätzen) geschätzt. Daher die Bezeichnung "Beschäftigte" (statt "Unternehmen") des zweiten Unterabschnitts.

Sofern Ihre Planung nur die Nutzung "Wohnen" umfasst, können Sie auf eine Schätzung der Wanderungssalden der Beschäftigten verzichten. Umgekehrt benötigen Sie keine Schätzung der Wanderungssalden der Einwohner, wenn Ihre Planung nur die Nutzung "Gewerbe" oder "Einzelhandel" umfasst.

Mit der Funktion starten Sie in beiden Unterabschnitten eine Modellrechnung zur Schätzung der Wanderungen der Einwohner bzw. Beschäftigten.

Die Modellrechnung berücksichtigt jeweils

- eine empirische Verteilung der Umzugs- bzw. Verlagerungsentfernungen,
- die räumliche Verteilung der Einwohner bzw. Arbeitsplätze im Nullfall (ohne Projektrealisierung),
- den teilweisen Nachbezug der bei diesen Umzügen frei werdenden Wohnungen bzw. Gewerbeflächen sowie
- die schrittweise Absorption der mit Ihrem Projekt zusätzlich in der Region geschaffenen Wohn- bzw. Gewerbefläche durch die allgemeine Vergrößerung der Wohnfläche pro Einwohner sowie einer anteiligen Nichtnachnutzung freiwerdender Wohn- und Gewerbeflächen durch Abriss, Leerstand oder Umnutzung.

Eine detailliertere Beschreibung der Methodik der Wanderungsmodellierung findet sich im Anhang am Ende dieser Kurzanleitung.

Das Ergebnis der Modellrechnung wird Ihnen in Form einer Karte dargestellt. Auf dieser ist die Projektgemeinde i.d.R. grün dargestellt, da sie Wanderungsgewinne durch das Projekt realisieren kann. Die restlichen Nachbargemeinden in einer kreisförmig gebildeten Region sind i.d.R. rötlich dargestellt, da sie zumeist insgesamt ein negatives Wanderungssaldo aufweisen.

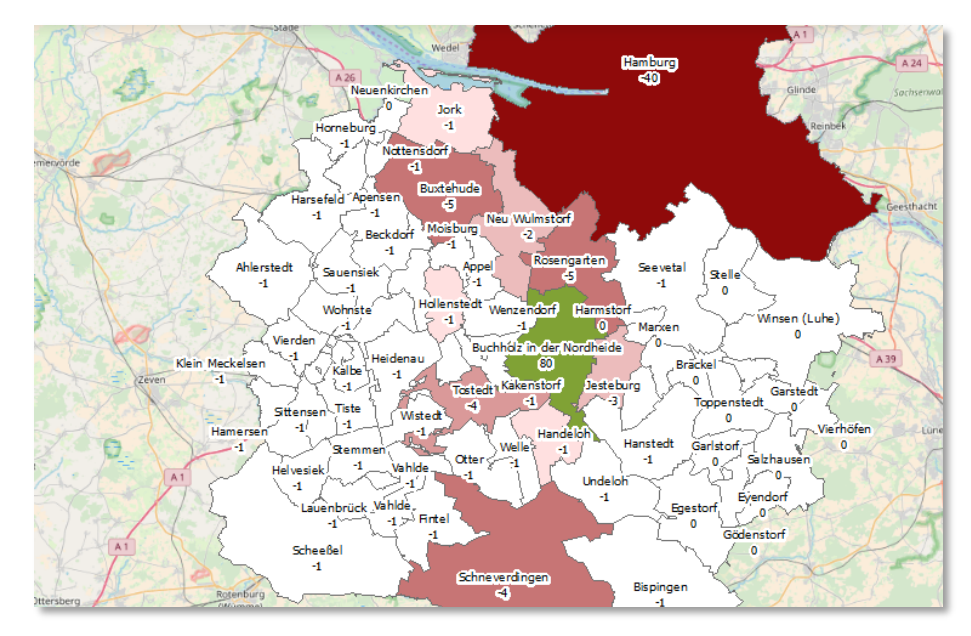

Die Bezeichnung "Saldo" weist darauf hin, dass fast alle Gemeinden in der Modellrechnung Zu- und Fortzüge haben, da freigezogene Wohnungen bzw. Gewerbeflächen durch andere Haushalte bzw. Unternehmen größtenteils nachbezogen werden. Die Modellrechnung berücksichtigt zudem, dass

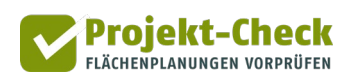

häufig ein Großteil der in das Planungsprojekt ziehenden Haushalte bzw. Unternehmen aus der Projektgemeinde selbst kommt.

Das Ergebnis der Modellrechnung wird Ihnen nicht nur in der Karte, sondern auch in einer Tabelle im Eingabebereich angezeigt. Zur Wanderungsschätzung für die Einwohner bzw. zur Wanderungsschätzung für die Beschäftigten gehört je eine Tabelle. Wenn Ihre Projektdefinition keine Wohn- bzw. keine Gewerbenutzung vorsieht, werden Ihnen keine entsprechenden Ergebnisse anzeigt, weil sich durch Ihr Projekt keine Wanderungen von Haushalten bzw. Beschäftigten zwischen den Gemeinde ergeben.

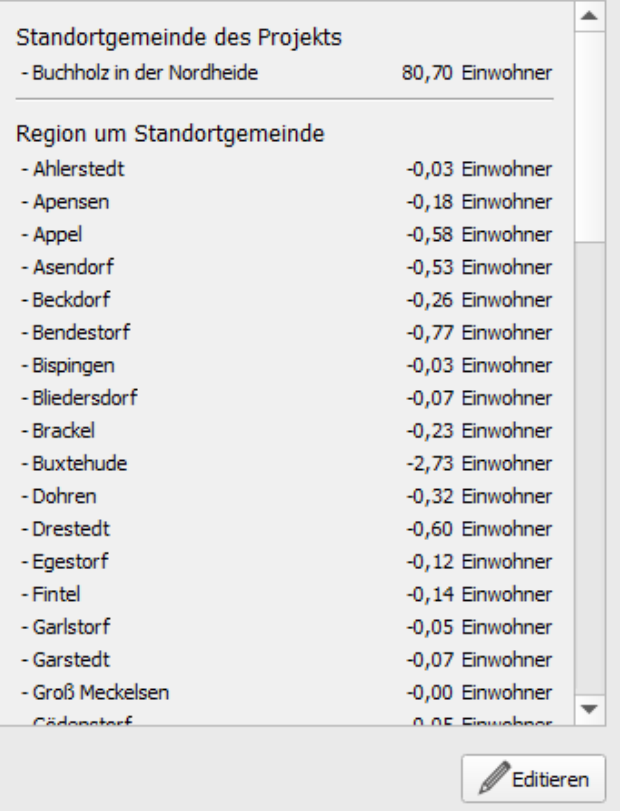

Die Tabelle gliedert sich jeweils in drei Abschnitte. Im obersten Bereich steht die geschätzte Wanderungsbilanz der Projektgemeinde. Im zweiten Abschnitt stehen die Wanderungsbilanzen aller Gemeinden im Umkreis von 25 km um die Projektgemeinde.

Im letzten und untersten Abschnitt steht die verbleibende Wanderungsbilanz für das restliche Bundesgebiet bzw. das Ausland. Ggf. müssen Sie die Tabelle scrollen, um den dritten Abschnitt sichtbar zu machen.

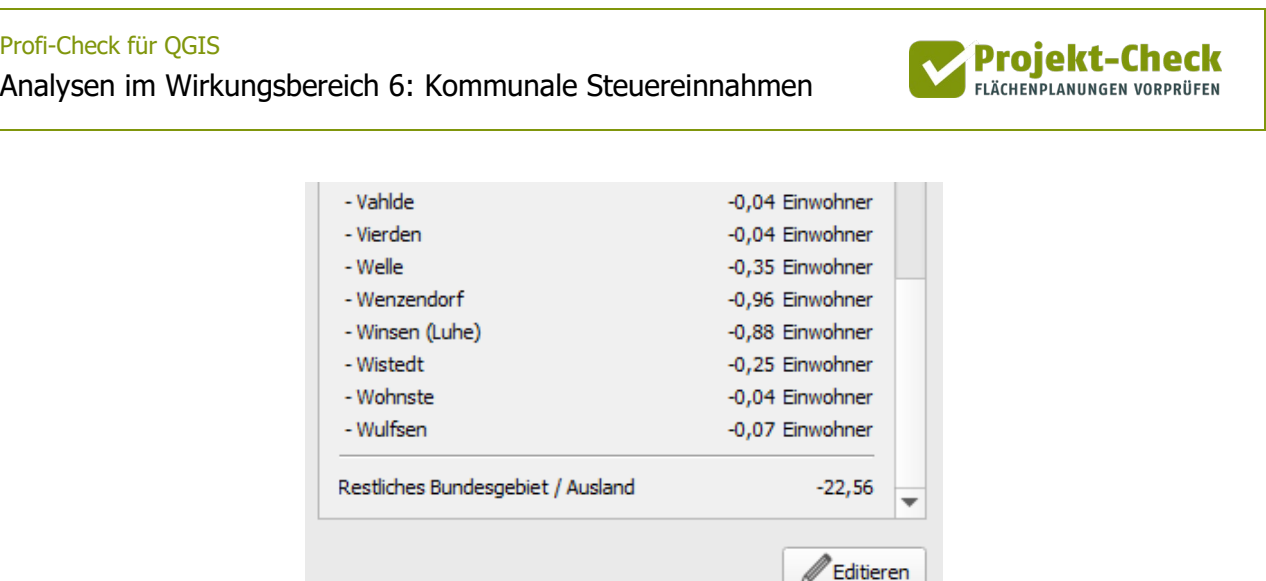

Die Wanderungssalden aller Gemeinden (inkl. des Wertes für das restliche Bundesgebiet bzw. das Ausland) addieren sich bei den Einwohnern zu Null. Durch Ihre Planung fallen ja keine Einwohner vom Himmel oder verschwinden von der Erde.

,

Etwas anders sieht es bei den Wanderungen der Beschäftigten aus. Hier wird in der Modellrechnung angenommen, dass ein gewisser Prozentsatz der Arbeitsplätze auf Ihrem Plangebiet neu entsteht und entsprechend nicht aus anderen Gemeinden abwandert. Die geschätzte Anzahl der neu entstandenen Arbeitsplätze wird im obersten Bereich der Tabelle explizit ausgewiesen.

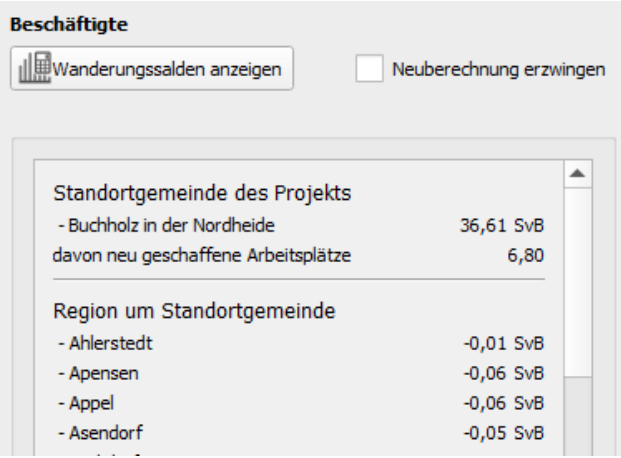

Wenn Ihr Planung die Nutzung "Einzelhandel" umfasst, so wird vereinfachend angenommen, dass auch diese Arbeitsplätze neu entstehen. Ansonsten addieren sich auch bei den Beschäftigten die Wanderungssalden aller Gemeinden zu Null.

## **Händische Nachbearbeitung der Modellergebnisse zu den Wanderungen**

Mit der Funktion **Letteren unter der jeweiligen Ergebnistabelle haben Sie die Möglichkeit, die zu**vor geschätzten Wanderungssalden noch händisch zu verändern, bevor sie im Weiteren zur Grundlage der Abschätzung der kommunalen Steuermehr- und -mindereinnahmen gemacht werden.

Wie Sie beim Aufruf dieser Funktion sehen werden, werden die in der Modellrechnung ermittelten Werte im Hintergrund nicht gerundet. Eine Rundung findet nur für die Kartenbeschriftung statt. Insbesondere in Räumen mit einer kleinteiligen Gemeindestruktur würden sich sonst Rundungseffekte in einer nicht mehr tolerierbaren Größenordnung aufsummieren. Aus diesem Grund können Sie beim Bearbeiten auch selbst Werte mit Nachkommastellen eintragen (sofern es Ihnen nicht grundsätzlich widerstrebt, mit "halben Einwohnern" zu rechnen!).

Bei der händischen Nachbearbeitung sollten Sie Ihre Ortskenntnis mit einbringen. So mag es z.B. kleinräumige Verbundenheiten oder Animositäten geben, die dazu führen, dass bestimmte Wanderungsströme in der Realität größer oder kleiner sind als in der Modellrechnung geschätzt. Zudem werden geografische Gegebenheiten wie Flüsse, Täler und Kulturräume in der Modellrechnung nicht berücksichtigt.

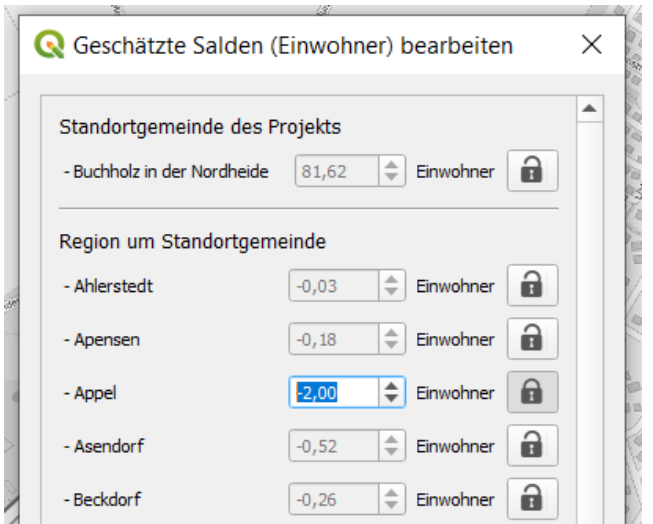

Während Sie Einzelwerte von Kommunen händisch verändern, werden kontinuierlich die Werte aller anderen Gemeinden so angepasst, dass sich die Wanderungssalden aller Gemeinden wieder zu Null addieren. Werte anderer Gemeinden, die sich bereits händisch eingetragen haben, werden nicht mehr automatisch verändert. Wenn Sie diese wieder für eine automatische Anpassung freigeben möchten, müssen Sie die Wanderungen durch die o.g. Funktion insgesamt noch einmal neu schätzen lassen.

Die projektbedingte Wanderungsbilanz der Projektgemeinde kann nicht negativ und die Wanderungsbilanz aller anderen Gemeinden nicht positiv werden. Entsprechend können Sie die Einzelwerte der Gemeinden jeweils nur in einem bestimmten Wertebereich verändern. Dieser Wertebereich ändert sich für einzelne Gemeinde laufend, je nachdem, welche Wanderungssalden sie bereits für andere Gemeinden eingetragen haben.

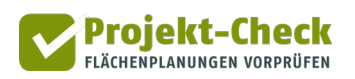

**Schätzung der Auswirkungen der Wanderungen auf die kommunalen Steuereinnahmen** 

Auf Basis Ihrer Wanderungsschätzungen können Sie anschließend Schätzungen zu deren Auswirkungen auf die kommunalen Steuereinnahmen vornehmen.

Dabei geht es um insgesamt fünf Einnahmequellen der Gemeinden. Die nachfolgende Tabelle zeigt Ihnen, welche Einnahmequellen durch welche Nutzungen auf Ihrem Plangebiet beeinflusst werden. So können Sie z.B. die Schätzung der Gewerbe- und der Umsatzsteuer überspringen, wenn Sie allen Teilflächen Ihres Plangebiets die Nutzung "Wohnen" zugeordnet haben.

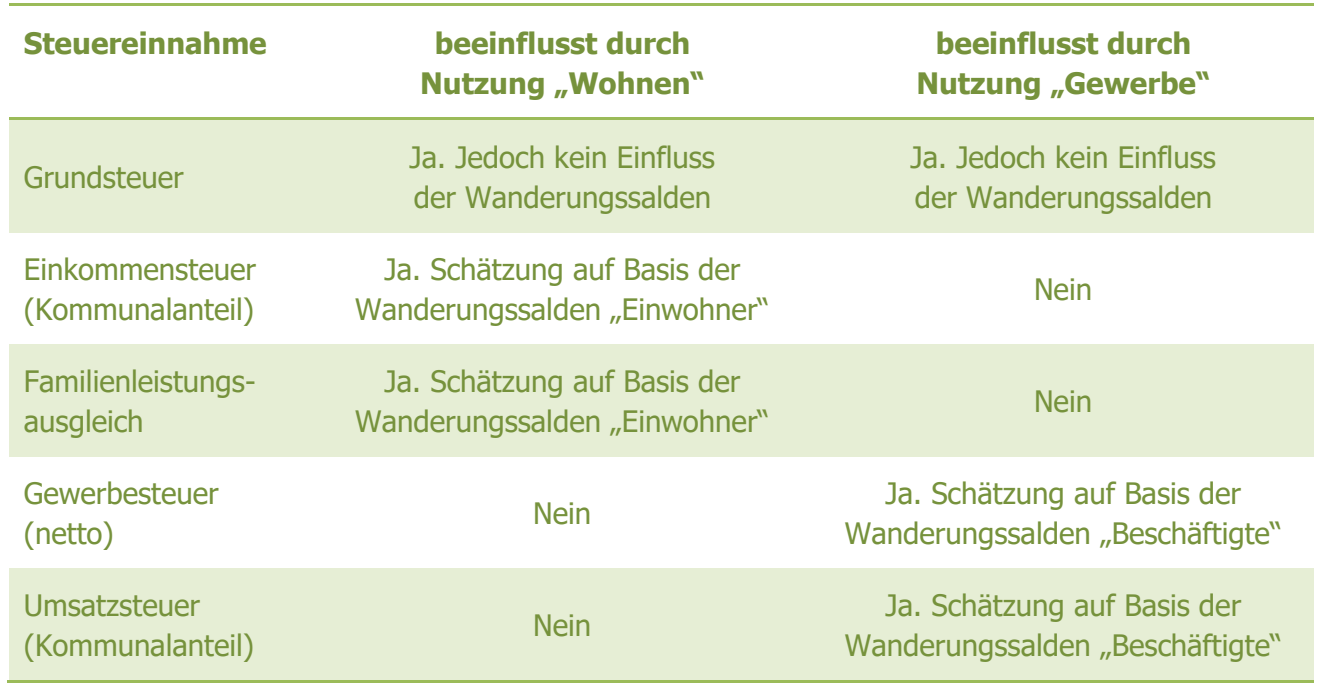

Für jede der fünf vorstehenden Einnahmequellen gibt es eine Abschätzungsfunktion im Eingabereich. Die Funktion heißt jeweils wie die Einnahmequelle. Nach dem Ausführen jeder Abschätzung wird Ihnen ein weiterer Ergebnislayer im Kartenbereich eingeblendet.

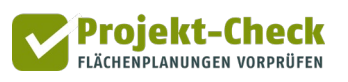

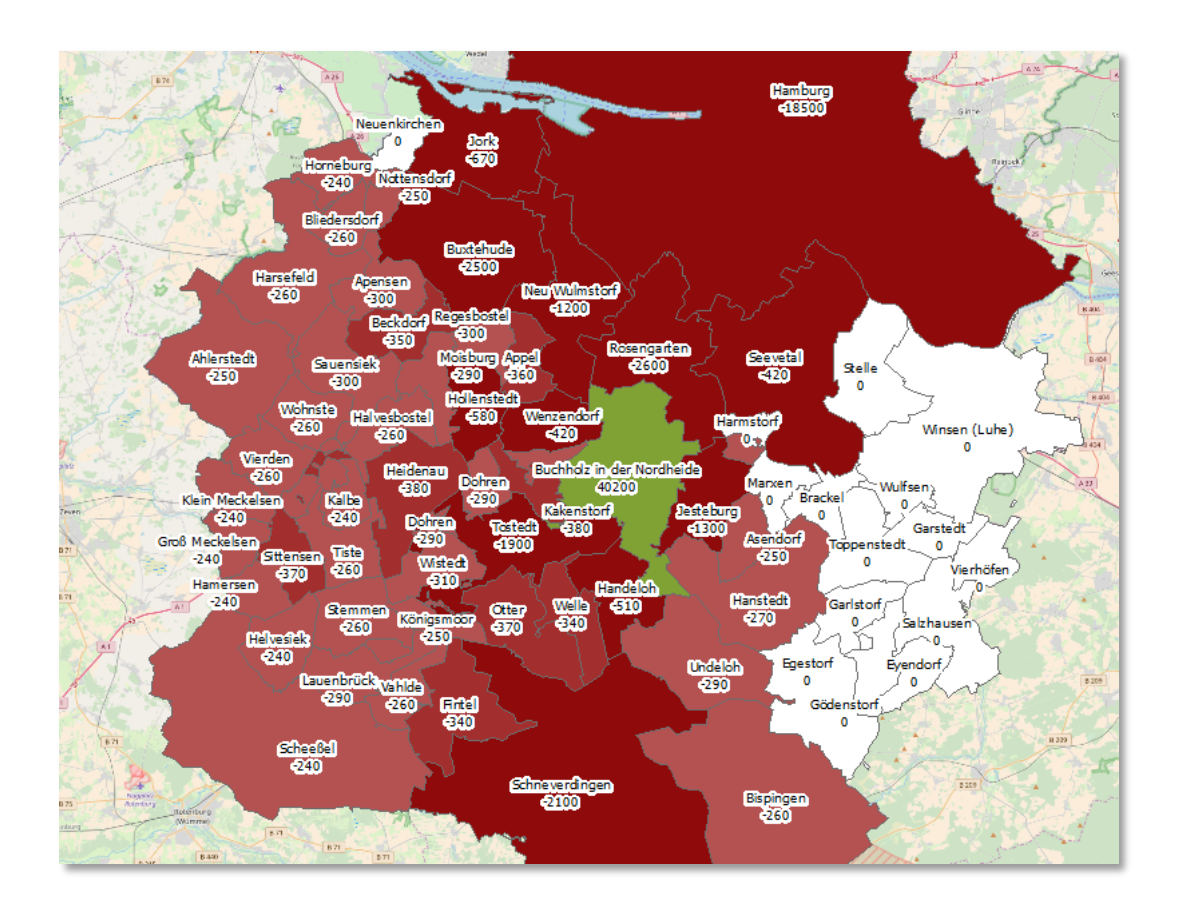

Jeder Ergebnislayer zeigt i.d.R. Mehreinnahmen in der Projektgemeinde und Einnahmenverluste in den umliegenden Gemeinden. Einzige Ausnahme bildet die Grundsteuer. Hier führen die Mehreinnahmen der Projektgemeinde nicht zu Einnahmeverlusten bei den umliegenden Gemeinden.

#### **Grundsteuer**

Durch Ihre Planung entstehen vermutlich zusätzliche Gebäude bzw. werden Grundstücke neu bewertet. Dies führt zu Mehreinnahmen der Projektgemeinde. Diese führen jedoch nicht zu Mindereinnahmen der umliegenden Gemeinden.

In die Abschätzung der Mehreinnahmen der Projektgemeinde geht der gemeindliche Hebesatz auf die Grundsteuer B der Projektgemeinde ein. Bitte kontrollieren Sie den angezeigten Vorgabewert und ändern Sie diesen bei Bedarf. Den aktuellen Hebesatz finden Sie in der Haushaltssatzung der Gemeinde bzw. in der Realsteuerstatistik des jeweiligen Statistischen Landesamtes.

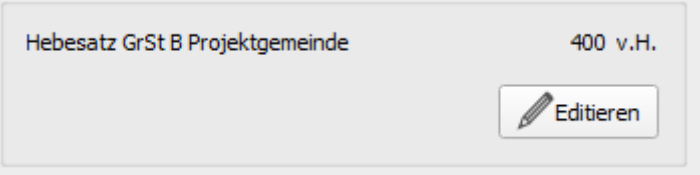

Die Grundsteuer B wird auf Immobilien und Grundstücke erhoben. Dabei wird auch für Neubauten auf zum Teil sehr alte Kennwerte wie die Jahresrohmiete 1964 oder den Bodenwert 1935 zurückgegriffen, um den sogenannten "Einheitswert" eines Immobilienobjekts zu bestimmen. Da die entsprechenden Kennwerte nicht deutschlandweit statistisch erfasst werden, sondern nur lokal bei den Finanzämtern vorliegen, handelt es sich bei den angezeigten Vorschlagswerten um sehr grobe Schätzungen. Bitte erkundigen Sie sich ggf. bei den lokalen Finanzämtern nach den realen Werten.

Projekt-Check **FIÄCHENDI ANIINGEN VORDRÜFEN** 

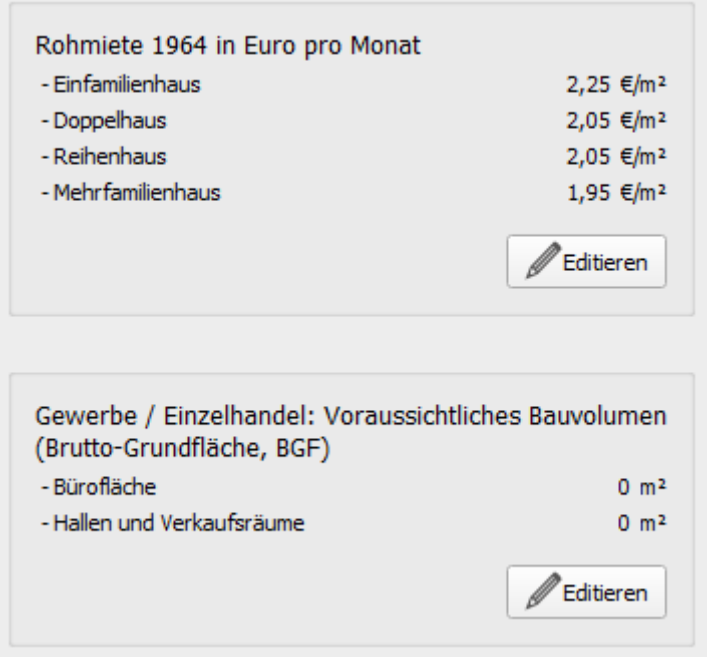

Die berücksichtigten Kennwerte unterscheiden zwischen den alten und den neuen Bundesländern. Je nach Lage Ihres Projekts werden Ihnen daher ggf. andere Besteuerungsgrundlagen zur Kontrolle angezeigt.

Die letztendliche Abschätzung mit der Funktion  $\left|\int_{0}^{\infty}G_{\text{Cundsteuler}}\sin\left|\right|$  bezieht sich auf die Regelung der Grundsteuer zum Zeitpunkt der Weiterentwicklung von Projekt-Check im Jahr 2020. Die in ihren Grundzügen bereits angekündigte Grundsteuerreform ist noch nicht berücksichtigt, da für diese noch nahezu alle relevanten Kennwerte fehlen.

## **Einkommensteuer**

Die Aufteilung des Kommunalanteils an der Einkommensteuer auf die Gemeinden erfolgt innerhalb der Flächenländer mit einem erheblichen Zeitverzug. So wird der Zu- oder Fortzug einer steuerpflichtigen Person erstmalig etwa sieben Jahren später im Haushalt der betreffenden Kommune spürbar. Die Ergebnisse der Berechnung beziehen sich auf den Zeitraum nach diesem Zeitverzug.

Die Modellrechnung verwendet empirische Durchschnittswerte zum Kommunalanteil am Aufkommen der Einkommensteuer bei Haushalten, die in neu gebaute Wohnungen einziehen. Dabei wird zwischen den Bundesländern, dem Bodenpreisniveau der Gemeinde sowie der Bauform der Wohngebäude (Einfamilienhaus, Zweifamilienhaus, Reihenhaus, Mehrfamilienhaus) unterschieden.

Bei der Aufteilung des Kommunalanteils an der Einkommensteuer auf die Gemeinden eines Bundeslandes werden u.a. die sogenannten Sockelgrenzen berücksichtigt. Diese bewirken, dass bei

der Zuteilung des Kommunalanteils an der einzelnen Gemeinde hohe Einkommen keine höhere Zuteilung bewirken als mittlere Einkommen. Entsprechend unterscheiden sich hochpreisige Neubauprojekte in Ihrer Wirkung auf den zusätzlichen Kommunalanteil an der Einkommensteuer kaum von normalpreisigen Projekten. Bei hohen Anteilen im sozialen Wohnungsbau sind die Modellergebnisse ggf. etwas nach unten zu korrigieren.

Projekt-Check **FIÄCHENDI ANIINGEN VORDRÜFEN** 

Bei der Einkommensteuer entsprechen die Mehreinnahmen der Projektgemeinde der Summe der Mindereinnahmen der umliegenden Gemeinden (inkl. der Mindereinnahmen für die Gemeinden außerhalb des 25-km-Umkreises). Die Stadtstaaten Berlin, Bremen und Hamburg erhalten neben dem Kommunal- auch den Landesanteil an der Einkommensteuer. Dies wird in der Funktion nicht abgebildet.

Die Abschätzungsfunktion für die Einkommensteuer **Bunkommenssteuer schätzen** benötigt keine zusätzlichen Eingaben von Ihnen. Lediglich die Wanderungsschätzung für die Einwohner muss vorher durchgeführt und von Ihnen kontrolliert worden sein.

# **Familienleistungsausgleich**

Aufgrund einer schon mehrere Jahrzehnte zurückliegenden Reform im Zusammenhang mit dem Kindergeld und den Kinderfreibeträgen erhalten die Gemeinden in Deutschland bis heute einen Ausgleichsbetrag, der als "Familienleistungsausgleich" bezeichnet wird.

Dieser Ausgleichsbetrag wird nach dem gleichen Schlüssel wie der vorstehende Kommunalanteil an der Einkommensteuer verteilt. Aus diesem Grunde muss die Abschätzung der Einkommensteuer vor der Abschätzung der Zuweisungen aus dem Familienleistungsausgleich durchgeführt werden.

In den meisten Ländern entsprechen die Zuweisungen für den Familienleistungsausgleich knapp 10% des Kommunalanteils aus der Einkommensteuer. Das genaue Verhältnis schwankt jedoch von Bundesland zu Bundesland und wird von Projekt-Check anhand zurückliegender statistischer Kennwerte geschätzt. In einzelnen Bundesländern wird der Familienleistungsausgleich über den – in Projekt-Check nicht abgebildeten – kommunalen Finanzausgleich ausgezahlt. Entsprechend werden die Mehr- und Mindereinnahmen der Gemeinden durch den Familienleistungsausgleich in diesen Ländern von Projekt-Check vereinfachend mit Null ausgewiesen.

In allen anderen Bundesländern werden bei der Funktion der Schmitenleistungsausgleich schätzer Schätzergebnisse für die Projektgemeinde Mehreinnahmen aus den Mitteln des Familienleistungsausgleichs sowie Mindereinnahmen für alle anderen Gemeinden ausgewiesen. Diese ergeben sich aus den geschätzten Wanderungen der Einwohner und den daraus entstandenen Einnahmeverschiebungen bei der Einkommensteuer. Die dort beschriebene Zeitverzögerung von etwa sieben Jahren ab dem Zeitpunkt des Erstbezugs der neuen Wohnungen in Ihrem Plangebiet gelten somit auch für den Familienleistungsausgleich. Die im Ergebnislayer ausgewiesenen Schätzwerte beziehen sich auf den Zeitraum nach dieser Zeitverzögerung.

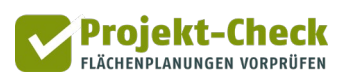

# **Gewerbesteuer (netto)**

Die Funktion sur deuter Gette) schätzt die Mehr- und Mindereinahmen der Gemeinden aus der Gewerbesteuer nach Abzug der Gewerbesteuerumlage.

Das Gewerbesteuersteueraufkommen des Projekts wird anhand der zuvor geschätzten sozialversicherungspflichtig Beschäftigten sowie der geschätzten Branchenanteile geschätzt. Dabei werden landesspezifische Durchschnittswerte zum positiven Gewerbesteuermessbetrag pro Beschäftigten verwendet, die aus der Gewerbesteuerstatistik der Länder sowie der Beschäftigtenstatistik der Bundesagentur für Arbeit abgeleitet wurden. Da das reale Gewerbesteueraufkommen zwischen einzelnen Unternehmen (auch bei gleicher Größe und Branchenzugehörigkeit) sehr stark schwankt, handelt es sich bei dem ermittelten Schätzwert eher um einen statistischen Erwartungswert denn um eine belastbare Prognose.

Der so ermittelte Gewerbesteuermessbetrag pro Beschäftigten wird anschließend mit dem Ergebnis der Wanderungsschätzung für die Beschäftigten verknüpft. Gemeinden, die in der Wanderungsschätzung projektbedingte Verluste bei den Beschäftigten hinnehmen mussten, werden entsprechende Mindereinnahmen bei der Gewerbesteuer (netto) zugewiesen. Dabei wird der jeweilige gemeindespezifische Hebesatz berücksichtigt.

Die Projektgemeinde weist i.d.R. einen Wanderungsgewinn bei den Beschäftigten aus. Auch dieser wird mit dem zuvor ermittelten mittleren positiven Gewerbesteuermessbetrag sowie mit dem Hebesatz der Gemeinde multipliziert, um das Bruttoaufkommen der Gewerbesteuer zu schätzen. Zu diesem kommt noch das zusätzliche Aufkommen durch die – gemäß den in Abschnitt zur Wanderungsschätzung für die Beschäftigten genannten Annahmen – neu entstandenen Arbeitsplätze hinzu. Von der Gesamtsumme des Bruttoaufkommens wird die Gewerbesteuerumlage abgezogen.

Wie aus der vorstehenden Erläuterung erkennbar, gehen die Hebesätze der einzelnen Gemeinden für die Gewerbesteuer in die Berechnung mit ein. Aus diesem Grunde sollten Sie diese vor der Berechnung auf Aktualität prüfen. Die für die Berechnung verwendeten Hebesätze werden Ihnen in einer Tabelle angezeigt, deren Einträge Sie mit der Funktion **verändern können.** 

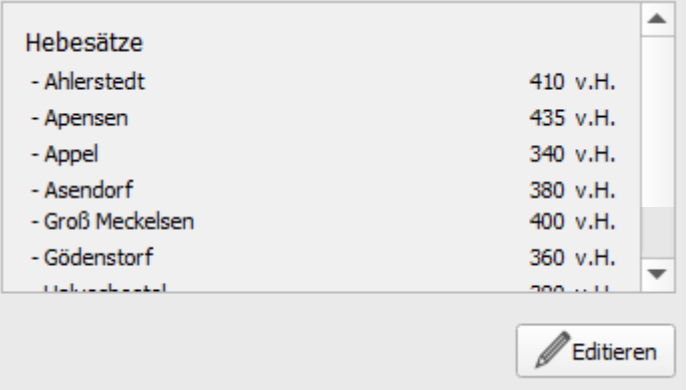

# **Umsatzsteuer (Kommunalanteil)**

Die Gemeinden sind an der Umsatzsteuer beteiligt. Ihr konkreter Anteil bemisst sich aus dem Gewerbesteueraufkommen, der Zahl der Beschäftigten sowie den gezahlten Löhnen.

Die Funktion wird der Gemeinden im Untersuchungsraum anhand der Ergebnisse der Wanderungsschätzung für die Beschäftigten sowie die vorstehend beschriebene Schätzung für die Gewerbesteuer.

Entsprechend benötigt die Funktion keine weiteren Nutzereingaben.

#### **Summe der Steuereinnahmen**

Mit der untersten Funktion  $\|\Sigma\right|$  Gesamtsumme schätzen können Sie die Teilergebnisse der vorstehend beschriebenen Einnahmequellen zu einem Gesamtwert für jede Gemeinde aufsummieren.

Bitte beachten Sie unbedingt die Hinweise zur Ergebnisinterpretation, die Ihnen über die darunter stehende Schaltfläche  $\|\cdot\|$  Hinweise zur Ergebnisinterpretation  $\|$  angezeigt werden. Andernfalls kann es auf Basis der Modellergebnisse zu gravierenden Fehleinschätzungen kommen.

Diese Hinweise sind zusätzlich auch auf der nachfolgenden Seite dieser Anleitung abgedruckt.

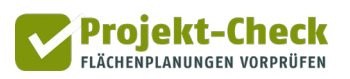

# **Wichtige Hinweise zur Ergebnisinterpretation**

Die geschätzten fiskalischen Bilanzen beinhalten einige **Vereinfachungen**, auf die an dieser Stelle hingewiesen werden soll.

### **Zeitpunkt**

Alle Werte der fiskalischen Bilanz verstehen sich als "pro Jahr"-Angaben. Diese beziehen sich auf einen Zeitpunkt deutlich nach dem Bezugsbeginn des Planungsprojekts. Zu diesem Zeitpunkt ist der Bezug vollständig abgeschlossen. Zudem sind für Wohngebietsflächen mindestens sieben Jahre vergangen, denn in den ersten sieben Jahren hat die Zuweisung der Einkommensteuer i.d.R. noch nicht auf die Neubau-bedingten Einwohnerwanderungen reagiert.

#### **Kommunaler Finanzausgleich**

Den ermittelten Einnahmeverschiebungen bei der Grund-, Einkommen-, Gewerbe- und Umsatzsteuer sowie beim Familienleistungsausgleich stehen in allen Flächenländern Wirkungen des kommunalen Finanzausgleichs gegenüber. Bei den Stadtstaaten gibt es Rückwirkungen auf den Länderfinanzausgleich.

Insbesondere bei Gewerbeflächen gleichen die Zuweisungen an die einzelnen Gemeinden einen großen Teil der mit Profi-Check ermittelten Einnahmengewinne und -verluste wieder aus. Bei Wohnnutzungen fallen die Wirkungen im kommunalen Finanzausgleich i.d.R. deutlich geringer aus. Zudem führen Wanderungsgewinne (trotz der Steuermehreinnahmen) in den meisten Bundesländern eher zu Mehreinnahmen aus dem Kommunalen Finanzausgleich.

Da die Regelungen des kommunalen Finanzausgleichs von Bundesland zu Bundesland unterschiedlich sind, regelmäßig verändert und in keiner amtlichen Statistik zentral erfasst werden, wird in Profi-Check keine Abschätzung der Veränderung der Zuweisungen aus dem Kommunalen Finanzausgleich angeboten.

#### **Kreisumlage**

Auf Steuermehreinnahmen zahlen kreisangehörige Gemeinden eine – z.T. hebesatzbereinigte – Kreisumlage. Sinkende Steuereinnahmen führen zu geringeren Umlagezahlungen. Da die Kreisumlagesätze nicht zentral erfasst werden und sich die Umlagegrundlagen von Bundesland zu Bundesland unterscheiden wird in Profi-Check keine Abschätzung der Kreisumlagezahlungen der Gemeinden angeboten.

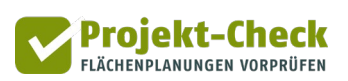

## **Anhang: Methodische Erläuterungen zur Wanderungsmodellierung**

#### **Wanderungssalden der Gemeinden bzgl. der Einwohner/innen**

Für die Schätzung der projektbedingten Einwohner-Wanderungssalden der Gemeinden verknüpft Projekt-Check die Ergebnisse einer vorberechneten Wanderungsmodellierung bei flächendeckend einheitlicher Einwohnerdichte mit der realen, kleinräumigen Verteilung der Einwohner im Umkreis von 25 km.

Die vorberechneten Wanderungsmodellierung wurde außerhalb von Projekt-Check durchgeführt. Entsprechend ist ihr Rechengang in Projekt-Check nicht abgebildet, wohl aber ihr Ergebnis. Im Rahmen dieser Wanderungsmodellierung wurde auf einem 100x100-m-Raster simuliert, welches Wanderungssaldo (Zuzüge minus Fortzüge) sich für jede einzelne, 1 ha große Rasterzelle einstellt, wenn man empirisch ermittelte Umzugsentfernungen zugrunde legt und nicht nur den Bezug des betrachteten Neubaugebiets, sondern auch den Nachbezug der Bestandswohnungen berücksichtigt, die durch die zuvor simulierten Umzüge in das Neubaugebiet oder Bestandswohnungen freigezogen werden.

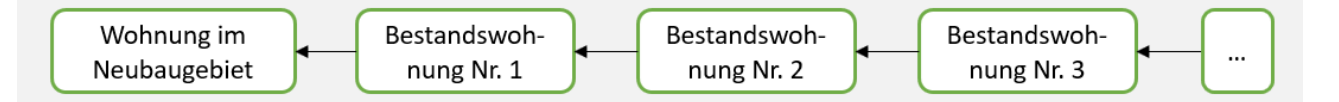

Die verwendeten empirischen Kennwerte berücksichtigen, dass nicht jede Bestandswohnung nachbezogen wird. Sie berücksichtigen zudem, dass sich Haushaltsstrukturen bei den in der Abbildung dargestellten Umzügen und Folgebezügen verändern, weil z.B. Haushalte zusammenziehen (und damit zwei, i.d.R. kleinere Bestandswohnungen freimachen) oder weil sich Haushalte im Zuge ihrer Umzüge aufspalten (Trennung, Auszug junger Erwachsener, …). Die Simulation berücksichtigt insgesamt fünf Folgeumzüge.

Bei der vorberechneten Wanderungsmodellierung wird vereinfachend von einer einheitlichen Bevölkerungszahl (vor den projektbedingten Umzügen) in allen Rasterzellen ausgegangen. Diese Vereinfachung wird bei der Anwendung der vorberechneten Kennwerte auf das konkrete Plangebiet korrigiert, indem die reale Bevölkerungsdichteverteilung (aus einem Zensusraster) berücksichtigt wird.

Unter der vereinfachten Annahme einer gleichmäßigen Bevölkerungsverteilung im Raum, ergibt sich in der vorberechneten Wanderungsmodellierung eine Saldenverteilung, wie sie im nachstehenden Diagramm zu sehen ist.

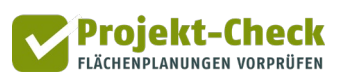

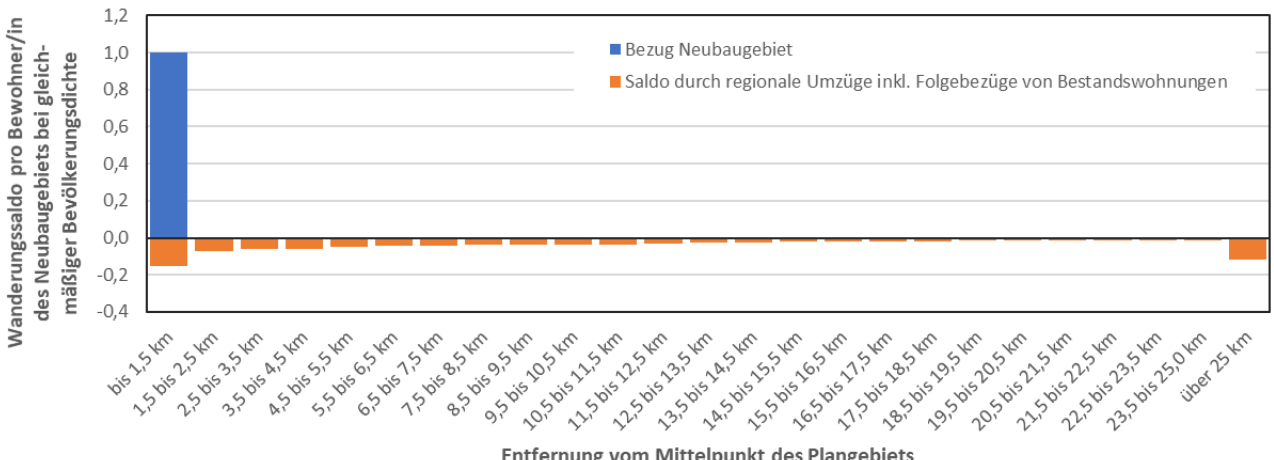

Entfernung vom Mittelpunkt des Plangebiets

Dem blau dargestellten Bezug des Neubaugebiets stehen die orange dargestellten Salden aus den regionalen Umzügen gegenüber. Letztere beinhalten sowohl den Fortzug wie auch den nachbezugsbedingten Zuzug von Haushalten in die zuvor freigezogenen Bestandswohnungen. Die Summe über die blaue sowie alle orangen Balken ist 0, da durch die Umzüge keine Personen hinzukommen oder verloren gehen.

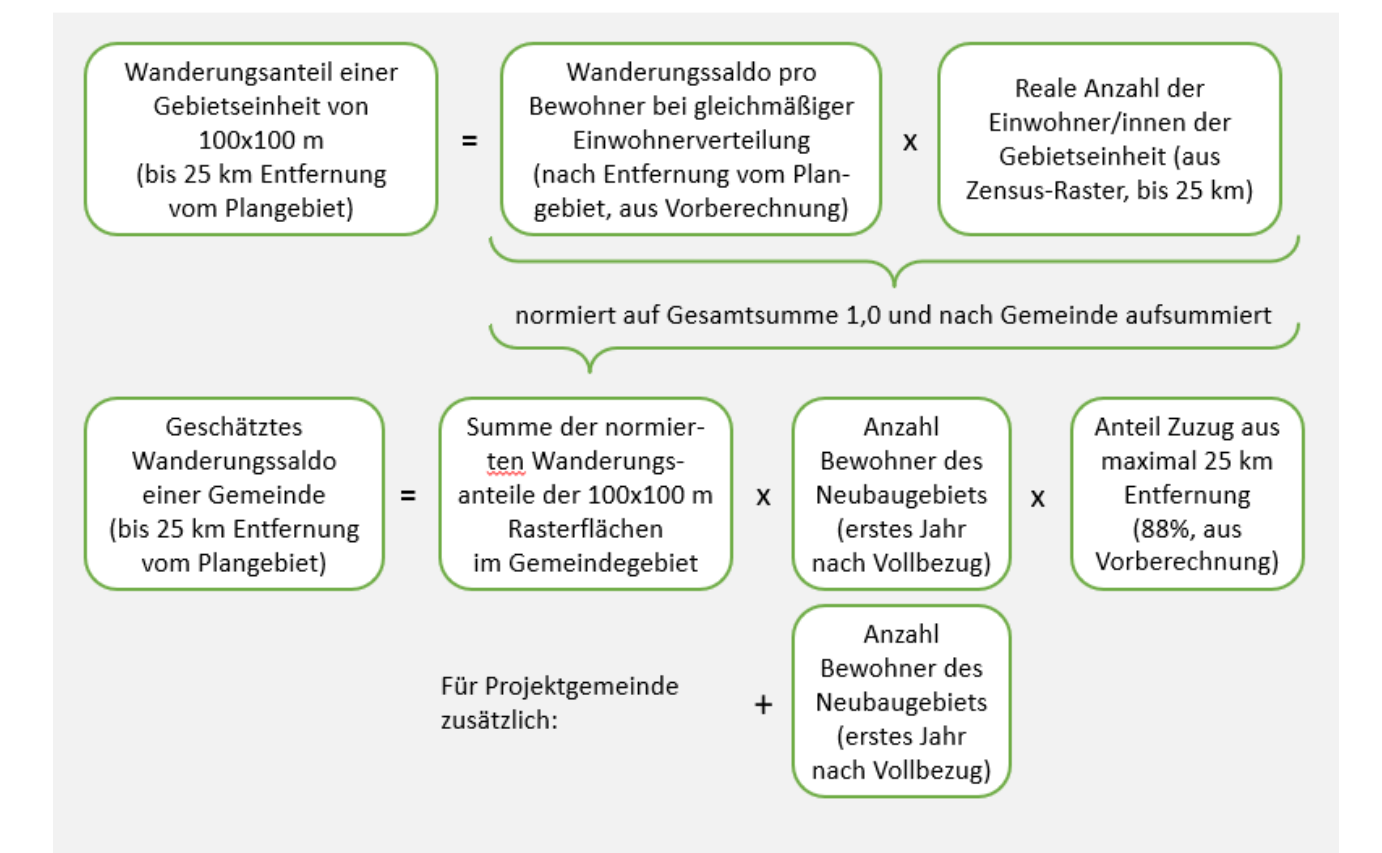

Die Schätzung der Wanderungssalden der Gemeinden im 25-km-Umkreis um eine konkrete, in Projekt-Check zuvor definierte Planungsregion erfolgt nach den folgenden Schritte, die auch in der vorstehenden Grafik veranschaulicht sind:

Projekt-Check FLÄCHENPLANUNGEN VORPRÜFEN

- Zunächst wird für jede 100x100m-Gebietseinheit im Umkreis von 25 um den Mittelpunkt des Plangebiets ein Wanderungsfaktor ermittelt. Dieser ergibt sich aus der Multiplikation des Wanderungssaldos nach Entfernung (aus vorstehender Vorberechnung, nur orange Abschnitte) und der realen Anzahl der Einwohner/innen. Letztere wird aus dem gemeindeunabhängigen Zensus-Raster (100x100 m) des Statistischen Bundesamtes (Stand: Zensus 2011) angenähert. Die so ermittelten Wanderungsfaktoren werden so normiert, dass ihre Gesamtsumme innerhalb des 25km-Umgriffs 1,0 ergibt. Anschließend werden sie nach Gemeinde aufsummiert.
- Der so ermittelte Wanderungsanteil jeder Gemeinde wird mit 88% der Zahl der Bewohner/innen des Neubaugebiets (im ersten Jahr nach Vollbezug) multipliziert. 88% entspricht der Summe der negativen Wanderungssalden (orange Säulen) bis zu einer Entfernung von 25 km. Für die restlichen 12% wird angenommen, dass diese negativen Salden dem Raum außerhalb des 25-km-Umgriffs zuzurechnen sind. (Dieser Anteil kann in Projekt-Check auch nicht händisch verändert werden.)
- Die vorstehend ermittelten Wanderungssalden sind für alle Gemeinden negativ, da die entfernungsabhängigen, orange dargestellten Salden jeweils negativ sind. Für die Projektgemeinde ist noch der Bezug des Neubaugebiets (blaue Säule) hinzuzurechnen. Dies ergibt für die Projektgemeinde in der Summe i.d.R. ein positiven Gesamtwanderungssaldo.
- Für den Raum außerhalb des 25-km-Radius wird angenommen, dass dessen negative Wanderungsbilanz – wie dargestellt – 12% der Zahl der Bewohner/innen des Neubaugebiets ist.

Die Wanderungssalden aller Gemeinden innerhalb des 25-km-Radius können in Projekt-Check händisch nachbearbeitet werden, wenn die beschriebene Schätzung unplausible Werte erzeugt oder vor Ort genauere Kenntnisse vorliegen.

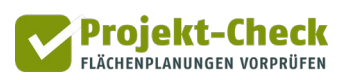

# **Wanderungssalden der Gemeinden bzgl. der Beschäftigten**

Zur Abbildung des projektbedingten Wanderungsbewegungen von Unternehmen wird die Wanderung der Beschäftigten geschätzt. Diese ist aussagekräftiger als die Zahl der verlagernden Unternehmen, weil letztere nichts über die Größe der Unternehmen aussagt.

Die Schätzung der Beschäftigen-Wanderungssalden erfolgt nach einem zum Schätzverfahren der Einwohner-Wanderungssalden weitgehend analogen Vorgehen. Unterschiede gibt es an den folgenden Punkten:

- Die aus der Vorberechnung entnommenen Salden (siehe Diagramm) haben weisen im Mittel geringere Umzugsentfernungen auf als bei den Einwohnerwanderungen.
- 86% der negativen Wanderungssalden (orange und grüne Balken im Diagramm) spielen sich – bei einer modellhaften Annahme einer flächendeckend einheitlichen Zahl an Beschäftigten pro 100x100m-Flächeneinheit – innerhalb des 25 km-Radius um die Projektfläche ab. 8% der negativen Wanderungssalden liegen außerhalb dieses Radius.
- Die an 100% (bzw. der Zahl der Beschäftigten auf der Projektfläche nach Abschluss des Vollbezugs) fehlenden 6% stehen für neu entstehende Arbeitsplätze, da häufig Verlagerungen von Unternehmen mit Wachstumsphasen bzw. der Neugründung von Tochterunternehmen einher gehen. Im Gegensatz zu den Wanderungen der Einwohner, bei denen keine Personen durch das Plangebiet hinzukommen oder wegfallen können, besteht bei den Beschäftigten die Möglichkeit, dass neue Arbeitsplätze entstehen, die nicht an anderer Stelle wegfallen.
- Die kleinräumige Verteilung der Arbeitsplätze innerhalb des 25-km-Radius wird vereinfachend – aus der räumlichen Verteilung der Einwohner geschätzt. Wie bei den Einwohnersalden wird dabei das Zensus-Datenraster (Stand 2011) verwendet. Jeder dabei gefundene Einwohner wird mit einem Faktor "Beschäftigte am Arbeitsort pro Einwohner" multipliziert, der anhand der aktuellen Strukturdaten auf Ebene der Gemeinde bestimmt wird. Gibt es in einer (kleinen) Gemeinden keine Arbeitsplätze (Beschäftigte am Arbeitsort), so ist dieser Faktor 0.
- Bei Teilflächen mit der Nutzung "Gewerbe" entspricht die Zahl der Beschäftigten auf der betrachteten Projektfläche entspricht – vereinfachend – der Zahl der im Zuge der Projektdefinition geschätzten Zahl an Arbeitsplätzen. Für Teilflächen mit der Nutzung "Einzelhandel" wird die Zahl der Beschäftigten aus der Verkaufsfläche und dem Sortiment geschätzt. Die anwendeten Kennzahlen liegen zwischen 0,0063 Beschäftigten pro qm Verkaufsfläche im Sortiment "Baumarkt" und 0,0165 Beschäftigten pro gm Verkaufsfläche im Sortiment "Lebensmittel".

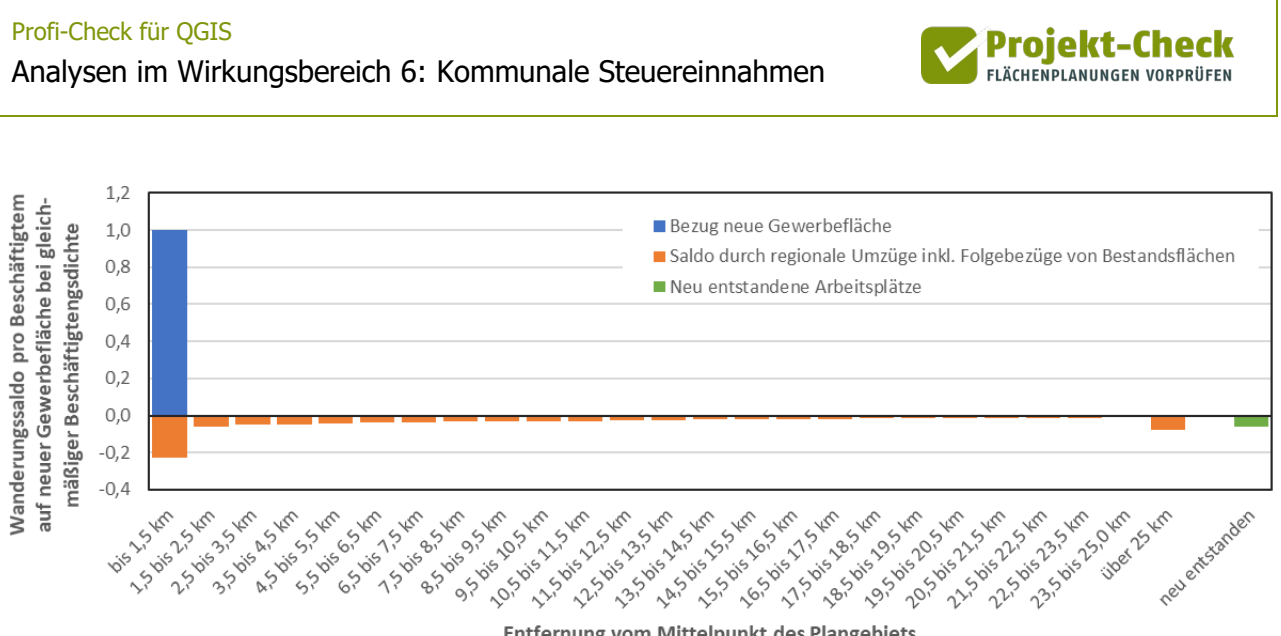

Entfernung vom Mittelpunkt des Plangebiets

Auch für die Beschäftigten können die Wanderungssalden aller Gemeinden innerhalb des 25-km-Radius händisch nachbearbeitet werden. Nicht möglich ist dies für die angenommene Anzahl an neuen Arbeitsplätzen bzw. die negativen Wanderungssalden außerhalb des 25-km-Radius.

Grundsätzlich ist zu beachten, dass es sich bei den verwendeten Modellergebnisse der Vorberechnung – wie bei den Einwohnern – um empirische Mittelwerte handelt. Da Unternehmen deutlich größer sind als Haushalte und daher Gewerbeflächen von deutlich weniger Unternehmen bezogen werden als Haushalte in ein vergleichbar großes Wohngebiet ziehen wird der Wegfall der (direkt oder über Folgeumzüge indirekt) verlagerten Arbeitsplätze i.d.R. deutlich weniger Gemeinden betreffen als dies das Schätzergebnis nahelegt. Zudem beinhaltet die Methodik der Schätzung keine Differenzierung der Beschäftigtenwanderungen nach Branchen. Das Schätzergebnis der Beschäftigtenwanderungen hat somit eher den Charakter einer Wahrscheinlichkeitsverteilung.

Umso mehr ist es sinnvoll, das Schätzergebnis für die Wanderungssalden der Beschäftigen händisch nachzubearbeiten, sofern Anhaltswerte für eigene Annahmen vorliegen.

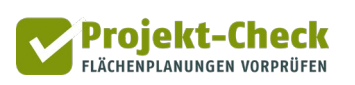

# **Zu Wirkungsbereich 6: Hinweise zur Ergebnisinterpretation**

Die geschätzten fiskalischen Bilanzen beinhalten einige **Vereinfachungen**, auf die an dieser Stelle hingewiesen werden soll.

# **Zeitpunkt**

Alle Werte der fiskalischen Bilanz verstehen sich als "pro Jahr"-Angaben. Diese beziehen sich auf einen Zeitpunkt deutlich nach dem Bezugsbeginn des Planungsprojekts. Zu diesem Zeitpunkt ist der Bezug vollständig abgeschlossen. Zudem sind für Wohngebietsflächen mindestens sieben Jahre vergangen, denn in den ersten sieben Jahren hat die Zuweisung der Einkommensteuer i.d.R. noch nicht auf die Neubau-bedingten Einwohnerwanderungen reagiert.

## **Kommunaler Finanzausgleich**

Den ermittelten Einnahmeverschiebungen bei der Grund-, Einkommen-, Gewerbe- und Umsatzsteuer sowie beim Familienleistungsausgleich stehen in allen Flächenländern Wirkungen des kommunalen Finanzausgleichs gegenüber. Bei den Stadtstaaten gibt es Rückwirkungen auf den Länderfinanzausgleich.

Insbesondere bei Gewerbeflächen gleichen die Zuweisungen an die einzelnen Gemeinden einen großen Teil der mit Profi-Check ermittelten Einnahmengewinne und -verluste wieder aus. Bei Wohnnutzungen fallen die Wirkungen im kommunalen Finanzausgleich i.d.R. deutlich geringer aus. Zudem führen Wanderungsgewinne (trotz der Steuermehreinnahmen) in den meisten Bundesländern eher zu Mehreinnahmen aus dem Kommunalen Finanzausgleich.

Da die Regelungen des kommunalen Finanzausgleichs von Bundesland zu Bundesland unterschiedlich sind, regelmäßig verändert und in keiner amtlichen Statistik zentral erfasst werden, wird in Profi-Check keine Abschätzung der Veränderung der Zuweisungen aus dem Kommunalen Finanzausgleich angeboten.

## **Kreisumlage**

Auf Steuermehreinnahmen zahlen kreisangehörige Gemeinden eine – z.T. hebesatzbereinigte – Kreisumlage. Sinkende Steuereinnahmen führen zu geringeren Umlagezahlungen. Da die Kreisumlagesätze nicht zentral erfasst werden und sich die Umlagegrundlagen von Bundesland zu Bundesland unterscheiden wird in Profi-Check keine Abschätzung der Kreisumlagezahlungen der Gemeinden angeboten.

# **Analysen im Wirkungsbereich 7: Standortkonkurrenz Supermärkte**

# **Fragestellung**

Alle Analysewerkzeuge des Wirkungsbereichs "Standortkonkurrenz Supermärkte" beschäftigen sich mit dem Lebensmitteleinzelhandel. Auf andere Sortimente des Einzelhandels sowie auf die Nutzungen "Wohnen" und "Gewerbe" sind die Analysewerkzeuge nicht anwendbar.

Für den Lebensmitteleinzelhandel geben die Profi-Check-Analysewerkzeuge Hilfestellung bei der Beantwortung der folgenden Fragen:

- Welche Auswirkung haben ein oder mehrere zusätzliche Märkte auf dem Plangebiet (oder außerhalb) auf den Umsatz der bestehenden Märkte in den Gemeinden?
- Wie wirkt sich die Schließung eines bestehenden Marktes auf den Umsatz der anderen Bestandsmärkte in den Gemeinden bzw. eines geplanten Marktes aus?
- Welche Auswirkungen haben die Neueröffnung oder die Schließung von Märkten auf die Einzelhandelszentralität und die Verkaufsflächendichte der Gemeinden
- Welche Kaufkraftbindung entwickeln die neuen Märkte in welchen Gemeinden?

## **Vergleich von Bestand und Planung**

Die Analysewerkzeuge im Bereich "Standortkonkurrenz Supermärkte" bauen aufeinander auf. Grundidee ihrer Anwendung ist der Vergleich von zwei Zuständen:

- der aktuellen Standortstruktur im Lebensmitteleinzelhandel ("Bestand") und
- der zukünftigen Standortstruktur im Lebensmitteleinzelhandel inklusive der neu geplanten Märkte sowie ggf. vorgesehener Schließungen ("Planung")

Für beide Zustände ("Bestand" und "Planung") wird eine Modellrechnung durchgeführt, bei der anhand der jeweiligen Standortstruktur, der kleinräumigen Siedlungsstruktur, der Erreichbarkeitsverhältnisse und der in den Gemeinden verfügbaren Kaufkraft für Lebensmittel die Umsätze der Märkte in den Gemeinden geschätzt werden. Aus der Differenz der Umsätze im Bestands- und Planfall wird die Wirkung der zusätzlichen Märkte (oder der untersuchten Schließungen) abgeleitet.

Die Ergebnisse werden stets auf Gemeindeebene aggregiert. Detailergebnisse für einzelne Bestandsmärkte werden nicht ausgewiesen. Optional können die Ergebnisse auch für Versorgungsbereiche aggregiert werden, die Sie frei in die Karte einzeichnen können.

Zur Beschreibung von Bestand und Planung sowie für die anschließende Umsatzschätzung gehen Sie wie folgt vor:

- Schritt 1: Betrachtungsraum festlegen
- Schritt 2: Beschreibung der Standortstruktur im Bestand
- Schritt 3: Beschreibung der Veränderungen des Bestandes durch Ihre Planung (neue Märkte und/oder Schließung von Märkten)
- Schritt 4: Abgrenzung von Versorgungsbereichen (optional)

• Schritt 5: Abschätzung der Umsatzumverteilung zwischen Bestand und Planung sowie von Zentralität, Verkaufsflächendichte und Kaufkraftbindung im Planungsfall

**Projekt-Check** FLÄCHENPLANUNGEN VORPRÜFEN

# **Schritt 1: Betrachtungsraum festlegen**

Wenn Sie im obersten, durch einen Klick auf das kleine Dreieck ausklappbaren Abschnitt "Betrachtungsraum" die Funktion **Betrachtungsraum auswählen** anklicken, wird Ihnen eine Karte mit der Projektgemeinde und den Gemeinden im Umfeld angezeigt. Aus diesen Gemeinden können Sie Ihren Betrachtungsraum auswählen. Klicken Sie hierzu auf alle Gemeinden, die zu Ihrem Betrachtungsraum gehören sollen. Diese werden anschließend grün eingefärbt. Wenn Sie eine Gemeinde erneut anklicken, wird sie wieder rot eingefärbt und gehört nicht mehr zum Betrachtungsraum.

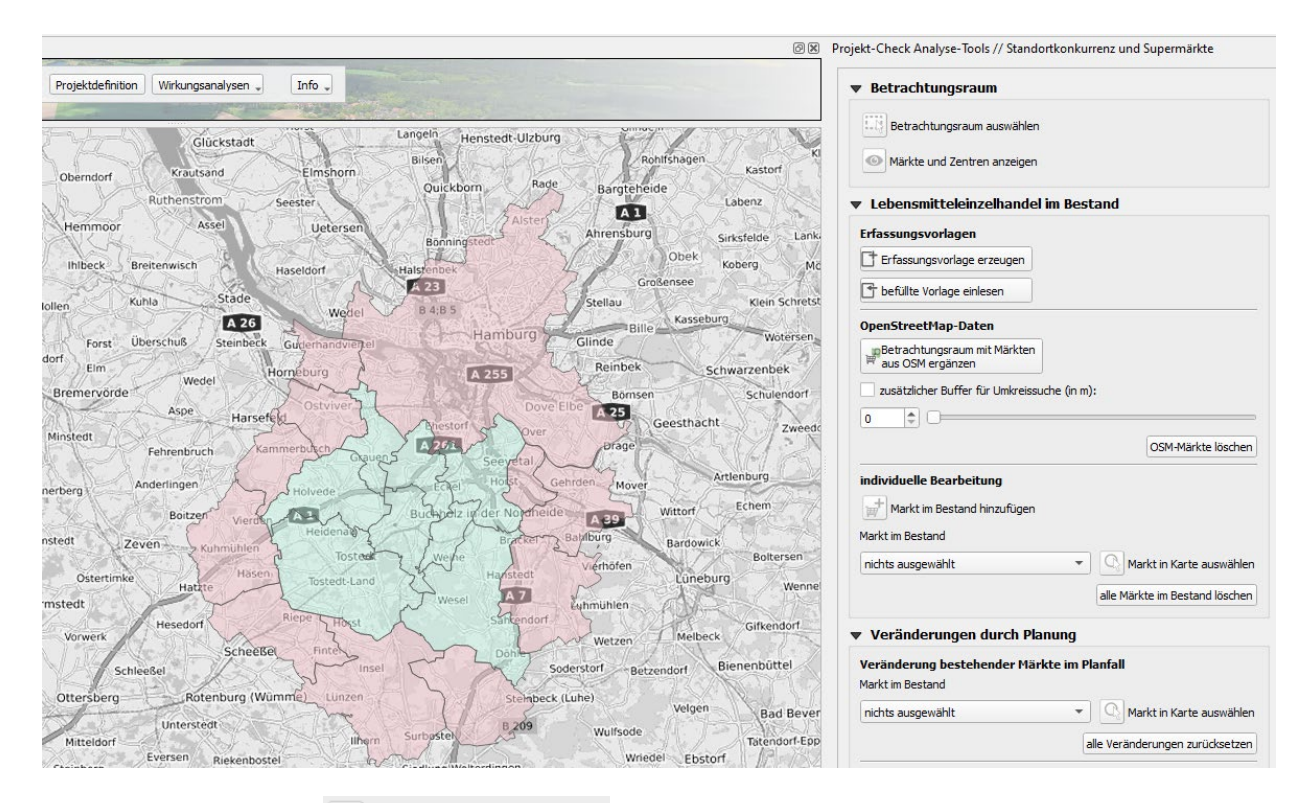

Die zweite Schaltfläche <sup>o Märkte und Zentren anzeigen</sup> im Abschnitt "Betrachtungsraum" bewirkt, dass die von Ihnen definierten Märkte und Zentren angezeigt werden. Wenn Sie den Wirkungsbereich "Standortkonkurrenz" zum ersten Mal aufrufen, wird i.d.R. nur die von Ihnen auf dem Plangebiet im Rahmen der Projektdefinition ggf. definierte Einzelhandelsnutzung in der Karte erscheinen, vorausgesetzt, Sie haben dieser in der Projektdefinition zumindest ein paar Quadratmeter Verkaufsfläche des Sortiments "Lebensmittel" zugewiesen.

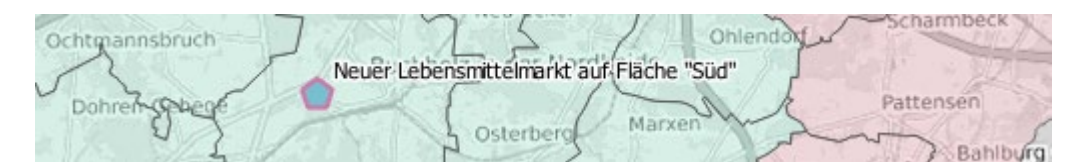

Wie Sie weitere Märkte im Bestand (und ggf. in der Planung) hinzufügen und wie Sie Zentren definieren, wird Ihnen in den nachstehenden Schritten erläutert. Haben Sie diese bereits hinzufügt bzw. definiert, so können Sie diese mit Hilfe der Funktion DM Märkte und Zentren anzeigen i jederzeit wieder in der Karte sichtbar machen, sollten Sie einmal nicht zu sehen sein.

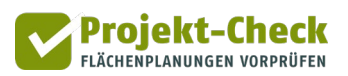

### **Schritt 2: Beschreibung der Standortstruktur im Bestand**

Für den eben ausgewählten Betrachtungsraum müssen Sie im nächsten Schritt die bestehende Standortstruktur im Lebensmitteleinzelhandel beschreiben. Dazu wird ein Datensatz benötigt, der beinhaltet

- welche Märkte (Bezeichnung, Kette)
- wo in der Region (Adresse)
- mit welcher Verkaufsfläche

vorhanden sind.

Entsprechende Datensätze sind in vielen Kommunen als Ergebnis von Einzelhandelsgutachten verfügbar. Alternativ lassen sich entsprechende Datensätze bei einschlägigen Geodatenanbietern käuflich erwerben oder Sie nehmen die entsprechende Recherche selbst vor.

#### Erfassungsvorlagen nutzen

Zum korrekten Einlesen des Datensatzes ist es notwendig eine Vorlage zu verwenden und auszufüllen. Diese Vorlage können Sie sich mit der Funktion **ter Funktion (Euten Frage)** erzeugen lassen. Dabei können Sie zwischen drei Formaten wählen: Excel, csv oder Shape-File. Wie Sie die Vorlage genau nutzen und ausfüllen, wird Ihnen in einer weiteren Kurzanleitung erläutert, die Sie sich mit der Vorlage ausgeben lassen können.

Nach dem Eintragen des Bestandes an Lebensmittelmärkten im Betrachtungsraum um Umkreis können Sie die Vorlage mit der Funktion F befüllte Vorlage einlesen. Wieder einlesen. Die im Datensatz enthaltenen Märkte im Bestand werden anschließend in der Karte dargestellt.

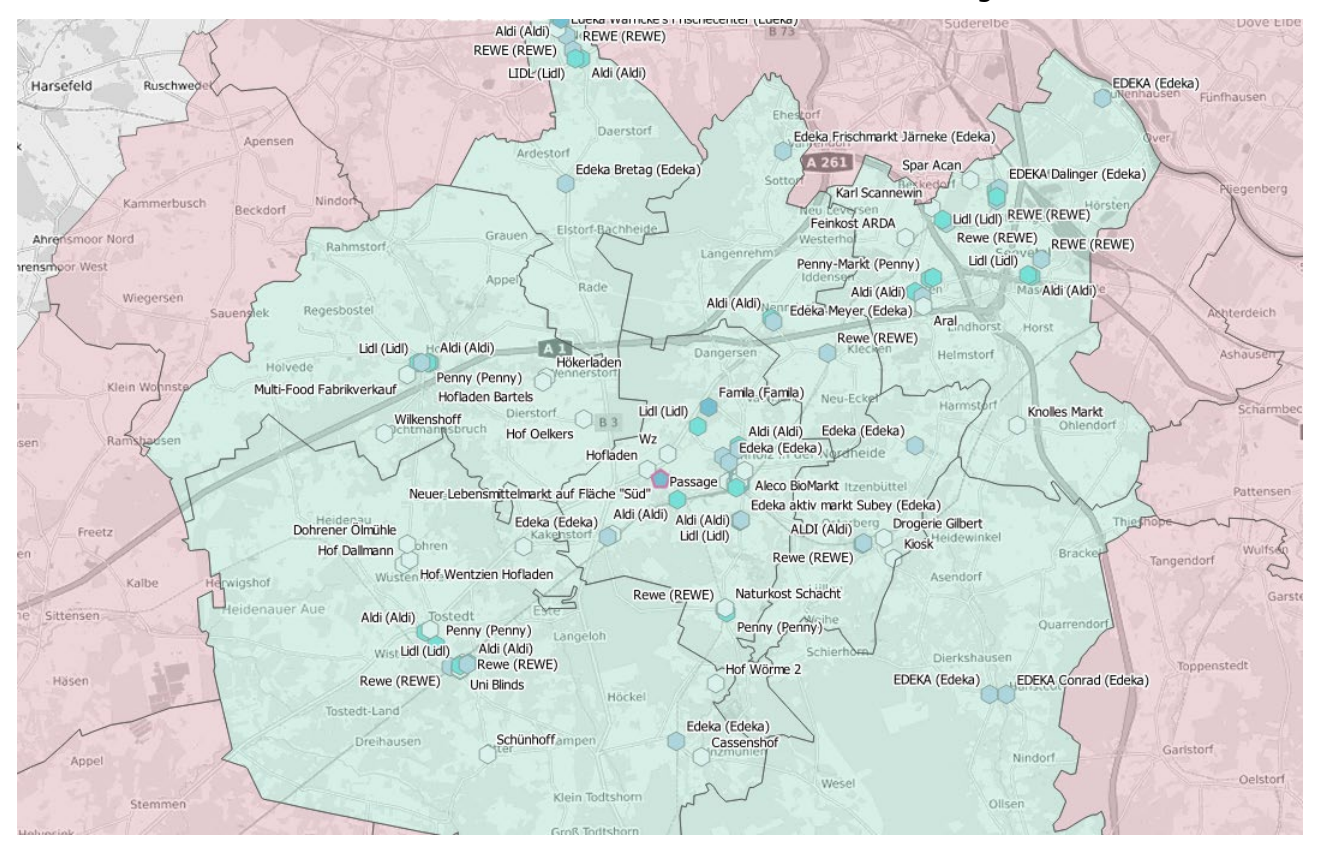

# Nutzung von OpenStreetMap-Daten

Sofern Ihnen für den Betrachtungsraum oder den Umkreis nur lückenhafte Daten vorliegen, können Sie diese optional noch um Daten aus OpenStreetMap (OSM) ergänzen lassen. Wählen Sie dazu die Funktion **par aus OSM ergänzen** mit Märkten .

Die OSM-Abfrage bezieht sich auf die Gemeinden Ihres in Schritt 1 definierten Untersuchungsraums. Sie haben optional die Möglichkeit, einen darüber hinausgehenden Buffer festzulegen, innerhalb dessen ebenfalls nach OSM-Daten zu Lebensmittelläden gesucht werden soll. Setzen Sie dazu ein Häkchen bei der Option "zusätzlicher Buffer für Umkreissuche" und tragen Sie die Größe des Buffers (in Metern) ein.

Da die OSM-Daten keine genauen Angaben zur Verkaufsfläche der einzelnen Märkte enthalten, wird jeder in OSM enthaltene Markt anhand seiner Bezeichnung einer Größenklasse zugeordnet. Sofern Ihnen genauere Daten vorliegen, sollten Sie diese daher über die o.g. Vorlage einlesen.

Zudem sollten Sie den in der Karte angezeigten Datensatz kontrollieren und bei Bedarf noch händisch nachbearbeiten. Hinweise hierzu finden Sie im nachfolgenden Abschnitt.

Über die Schaltfläche osm-Märkte löschen können Sie die eingelesenen OSM-Daten auch wieder aus Ihrer Karte entfernen.

### Individuelle Bearbeitung der Standortdaten: Hinzufügen, löschen, Attribute verändern

Für eine Kontrolle der OSM-Daten sowie jegliche sonstige Bearbeitung der Standortdaten in der Karte stehen Ihnen im Abschnitt "Individuelle Bearbeitung" verschiedene Funktionen zur Verfügung.

Über die Schaltfläche  $\mathbf{r}$  Markt im Bestand hinzufügen können Sie noch fehlende Märkte in der Karte hinzufügen. Nachdem Sie die Schaltfläche gedrückt haben, rastet diese ein und Sie können beliebig viele Märkte in die Karte setzen, indem Sie an die entsprechende Stelle in der Karte klicken. Über der Karte verwandelt sich der Cursor dabei in ein Fadenkreuz. Alle Märkte, die Sie auf diese Weise in der Karte einzeichnen, werden zunächst als "unbenannter Markt im Bestand" bezeichnet und entsprechend in der Karte beschriftet.

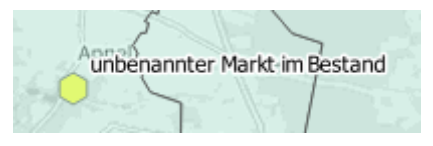

Um die beschreibenden Attributdaten eines Marktes (Name, Anbieter und Betriebstyp) zu kontrollieren und bei Bedarf zu verändern, wählen Sie diesen in der Auswahlliste aus. Daraufhin werden seine Daten (Name, Anbieter und Betriebstyp im Nullfall<sup>[6](#page-103-0)</sup>) in einer kleinen Box angezeigt. Um diese zu verändern, klicken Sie bitte auf "Editieren". Daraufhin öffnet sich ein Eingabefenster, in dem Sie alle drei Attributdaten des Marktes verändern können. Um den Markt zu löschen, klicken Sie auf "Markt entfernen."

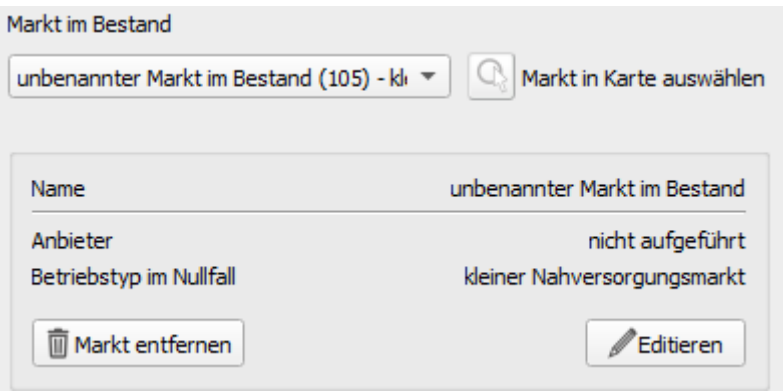

Vor allem wenn Sie viele Märkte in Ihrer Karte haben, ist es leichter, einen Markt über eine Auswahl in der Karte statt über die Auswahlliste auszuwählen. Klicken Sie dazu auf & Marktin Karte auswählen. Wenn Sie nun mit dem Cursor in die Karte zurückkehren, wird dieser zu einem Fadenkreuz. Wenn Sie nun auf einen Markt in der Karte klicken, wird dieser ausgewählt und seine Daten (Name, Anbieter und Betriebstyp) werden wie beschrieben in der Datenbox angezeigt und können entsprechend editiert werden. Ebenso kann der so selektierte Markt gelöscht werden.

Um alle Bestandsmärkte aus der Karte zu löschen, klicken Sie auf alle Märkte im Bestand löschen.

-

<span id="page-103-0"></span><sup>&</sup>lt;sup>6</sup> Die Begriffe "Planfall" und "Nullfall" werden weiter unter erläutert.

# **Schritt 3: Beschreibung der Veränderungen durch Ihre Planung (neue Märkte und und/oder Veränderung bestehender Märkte)**

In der Wirkungsanalyse des Analysebereichs "Standortkonkurrenz Supermärkte" werden ein Planfall und ein Nullfall verglichen. Der Nullfall beschreibt die Ausgangssituation ohne Ihre Planungen. Der Planfall enthält Ihre Planungen.

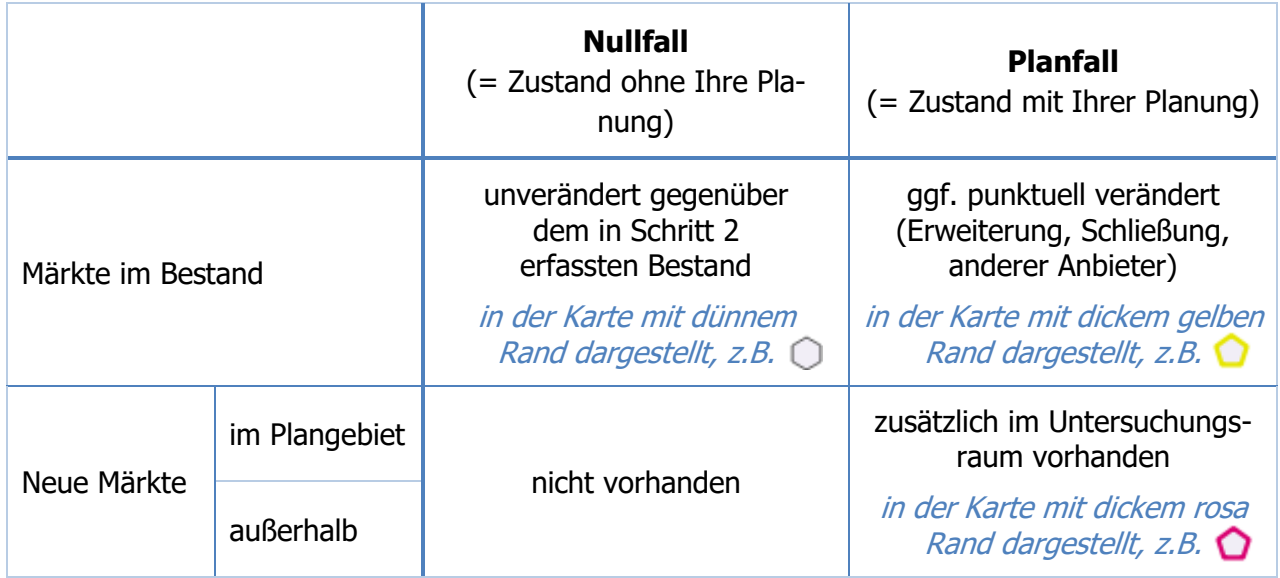

Wie die vorstehende Tabelle zeigt, haben Sie drei Möglichkeiten, den Planfall (im Vergleich zum Nullfall) zu definieren:

- 1. Sie können neue Verkaufsflächen auf Ihrem Plangebiet definieren. Dies tun Sie über die Projektdefinition im Hauptmenü. Haben Sie dort mindestens einer Teilfläche die Nutzung "Einzelhandel" zugewiesen und hat diese zumindest ein bisschen Verkaufsfläche für das Sortiment "Lebensmittel", so wird Sie in der Karte dargestellt. Standardmäßig wird Sie dort als "Neuer Lebensmittelmarkt auf Fläche "X" bezeichnet, wobei "X" der von Ihnen vergebene Name der entsprechenden Teilfläche ist. Wenn Sie mehreren Teilflächen die Nutzung "Einzelhandel" zugewiesen haben und mehrere davon nach Ihrer Projektdefinition auch ein Sortiment "Lebensmittel" umfassen, so werden mehrere neue Märkte dargestellt.
- 2. Sie können bestehende Märkte verändern, indem ihnen einen anderen Betriebstyp zuordnen. Der Betriebstyp beschreibt u.a. die (ungefähre) Verkaufsfläche. Um einen bestehenden Markt z.B. zu erweitern, können Sie ihm einen entsprechend anderen Betriebstyp im Planfall zuordnen. Nutzen Sie für entsprechende Veränderungen die Funktionen im Abschnitt "Veränderung bestehender Märkte im Planfall". Ähnlich wie bei der Bestandserfassung im vorstehenden Schritt 2 können Sie dabei einen bestehenden Markt entweder über die Auswahlliste oder über die Schaltfläche Q Markt in Karte auswählen und einen Klick in die Karte auswählen. Daraufhin werden seine Daten, ergänzt um eine Zeile "Betriebstyp im Planfall" in einer Datenbox unter der Auswahlliste angezeigt. Der Betriebstyp im Planfall ist für Bestandsmärkte standardmäßig der Betriebstyp im Nullfall (also ohne Veränderung). Um einem bestehenden Markt im Planfall einen anderen Betriebstyp zu geben, klicken Sie auf

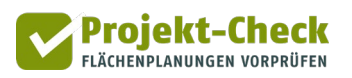

"Editieren". In dem sich dann öffnenden Eingabefenster können Sie den Markt alternativ auch schließen.

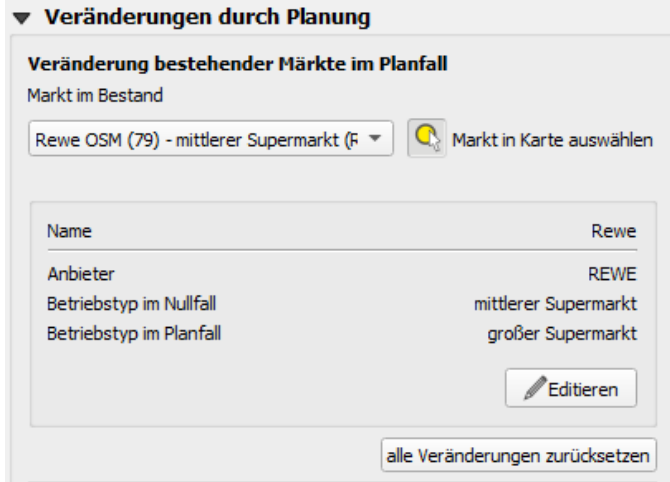

Für den Planfall von Ihnen veränderte Märkte werden in der Auswahlliste durch ein vorangestelltes Pfeilsymbol ("->") gekennzeichnet.

Um alle Veränderungen in Planfall an bestehenden Märkten wieder zurückzunehmen, kli $cken$  Sie auf alle Veränderungen zurücksetzen

3. Sie können im Planfall zudem weitere neue Märkte – auch außerhalb Ihres Plangebiets – in die Betrachtung einfügen. Nutzen Sie dazu die Funktionen im Abschnitt "Neue Märkte im Planfall". Um einen neuen Markt einzufügen, drücken Sie die dortige Schaltfläche Neuen Markt hinzufügen und klicken Sie anschließend in die Karte. Daraufhin wird ein rosa umrandeter neuer Markt in der Karte eingetragen und Sie können dessen Eigenschaften über die dann erscheinende Datenbox ergänzen. Klicken Sie hierzu auf "Editieren".

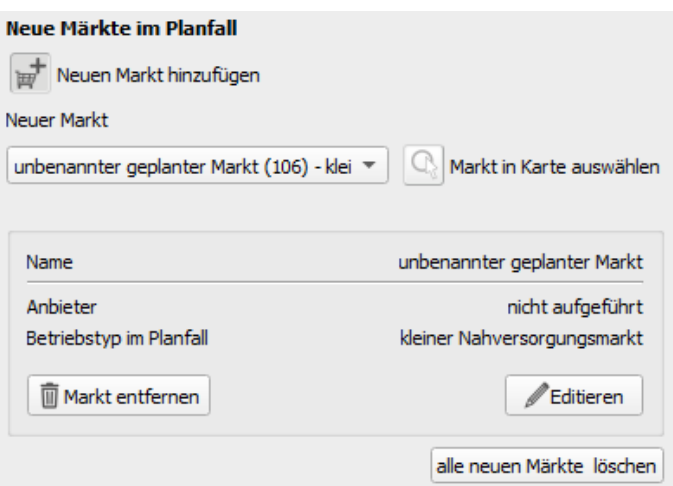

Um einen neuen Markt wieder zu entfernen, wählen Sie diesen zunächst über die Auswahlliste oder die Funktion "Markt in Karte auswählen" aus und klicken anschließend auf "Markt entfernen". Um alle neuen Märkte wieder zu entfernen, klicken Sie auf alle neuen Märkte löschen

#### **Schritt 4: Zentren**

Mit den Funktionen im Abschnitt "Zentren" haben Sie die Möglichkeit Zentren in die Karte einzuzeichnen. "Zentren" sind frei definierbare Teilräume innerhalb der Gemeinden, für die im Zuge der Ergebnisdarstellung – wie für die einzelnen Gemeinden – Ergebniswerte angezeigt werden. "Zentren" meint also nicht Einkaufszentren, sondern Teilräume innerhalb der Gemeinden.

Zentren (manchmal auch als "Versorgungsbereiche" bezeichnet) werden häufig im Rahmen von Einzelhandelsgutachten festgelegt und können von dort übernommen werden. Alternativ können Sie auch eigene Festlegungen treffen.

Das Einzeichnen von Zentren ist optional. Wenn Sie keine Zentren festlegen, werden die Ergebnisse nur für die einzelnen Gemeinden des Untersuchungsraums ausgewiesen.

Um ein oder mehrere Zentren zu zeichnen, drücken Sie auf die Schaltfläche . Mit dem Fadenkreuz-Cursor können Sie nun in der Karte den Umriss eines Zentrenbereichs zeichnen. Mit einem Doppelklick schließen Sie die Zeichnung ab.

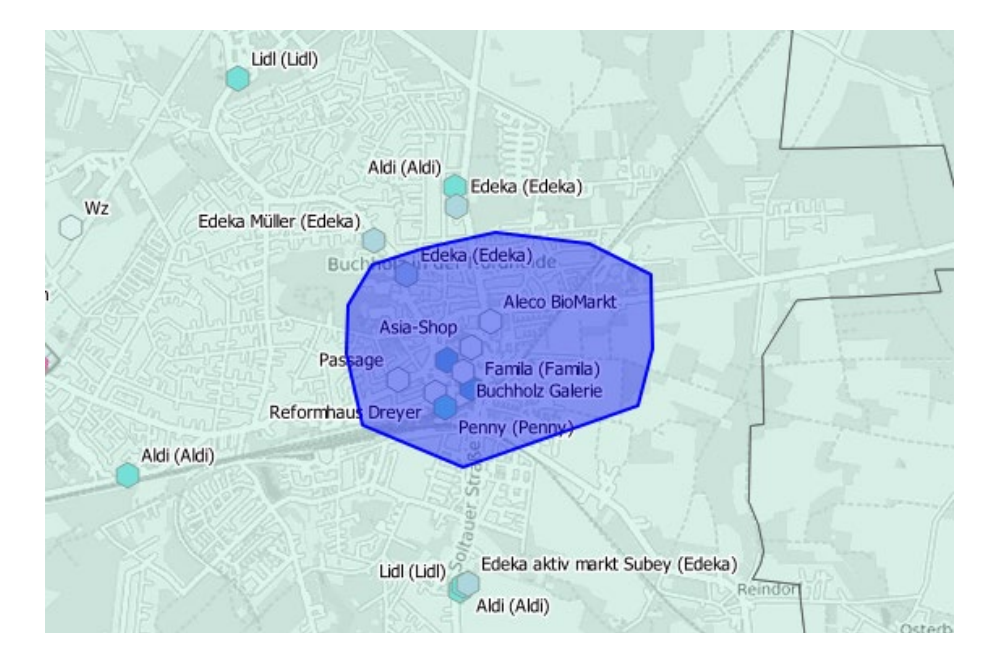

Das neu eingezeichnete Zentrum wird zunächst standardmäßig als "unbenanntes Zentrum" beschriftet und in die Auswahlliste im Abschnitt "Zentren" übernommen.

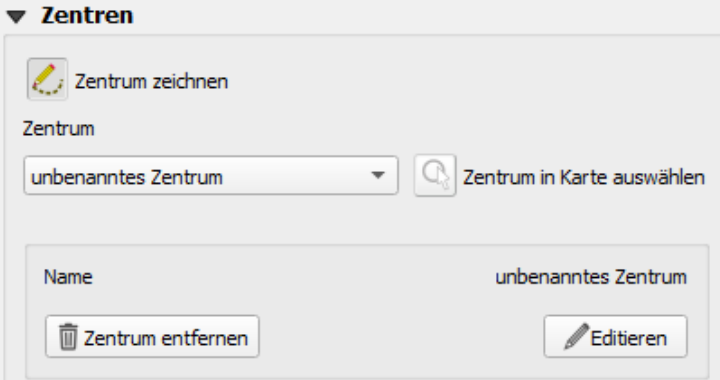

Um ihm den korrekteren Namen zu geben, klicken Sie in der nach dem Einzeichnen erscheinenden Datenbox auf die Schaltfläche "Editieren" und tragen in der sich dann öffnenden Dialogbox den Namen ein. Um ein Zentrum wieder zu löschen, wählen Sie es über die Auswahlliste oder die Funktion "Zentrum in Karte auswählen" aus und klicken anschließend auf "Zentrum entfernen".

Projekt-Check **FIÄCHENDI ANIINGEN VORDRÜFEN** 

# **Schritt 5: Abschätzung der Umsatzumverteilung zwischen Bestand und Planung sowie von Zentralität, Verkaufsflächendichte und Kaufkraftbindung im Planungsfall**

Mit der Funktion | E Projektwirkung schätzen | starten Sie die eigentliche Modellrechnung zur Abschätzung der Umsatzumverteilung durch die in Ihrer Planung (Schritt 3) enthaltenen Veränderungen.

Die Modellrechnung kann – je nach Anzahl der Märkten – ggf. einige Minuten in Anspruch nehmen. Den Fortschritt der Berechnung entnehmen Sie dem Protokollfenster der Funktion.

Die Ergebnisse der Berechnung werden Ihnen in mehreren Layern übereinander eingeblendet. Diese überdecken sich, so dass Sie sie zum Betrachten und Interpretieren über das Layerverzeichnis ein- und ausschalten müssen.

Das Ergebnis umfasst die folgenden Layer:

- Kaufkraftbindung der neuen Märkte in den Gemeinden (je eine Rasterdarstellung pro neuem Markt)
- Umsatzveränderung bei den bestehenden Märkten (d.h. ohne die im Planfall neu hinzugefügten Märkte, jedoch inklusive der Veränderung bei bestehenden Märkten)
	- $\circ$  zusammengefasst auf Ebene der Zentren (sofern definiert, vgl. Schritt 4), sowie
	- o zusammengefasst auf Ebene der Gemeinden (kleinere Gemeinden werden auf Ebene der Verwaltungsgemeinschaften zusammengefasst)
- Zentralität der Gemeinden (EUR Umsatz in der Gemeinde pro EUR Kaufkraft)
	- $\circ$  im Nullfall
	- $\circ$  im Planfall
	- o Veränderung im Planfall im Vergleich zum Nullfall
- Verkaufsflächendichte (qm Verkaufsfläche pro Einwohner/in)
	- o im Nullfall
	- $\circ$  im Planfall
	- o Veränderung im Planfall im Vergleich zum Nullfall

Eine methodische Erläuterung dieser Kennzahlen sowie der Methodik der Modellrechnung findet sich im nachstehenden Anhang.

Nach Abschluss der Berechnung werden alle Ergebnislayer der Karte hinzufügt. Zur besseren Lesbarkeit wird aber nur der oberste Ergebnislayer sichtbar geschaltet. Um die anderen Layer zu betrachten, schalten sie diese in der QGIS-Layerübersicht der Karte sichtbar, indem sie das entsprechende Häkchen setzen. Sie finden die Ergebnislayer in der Untergruppe <Projektname> / Wirkungsbereich 8 – Standortkonkurrenz Supermärkte / Projektwirkung (siehe nachstehende Abbildung).
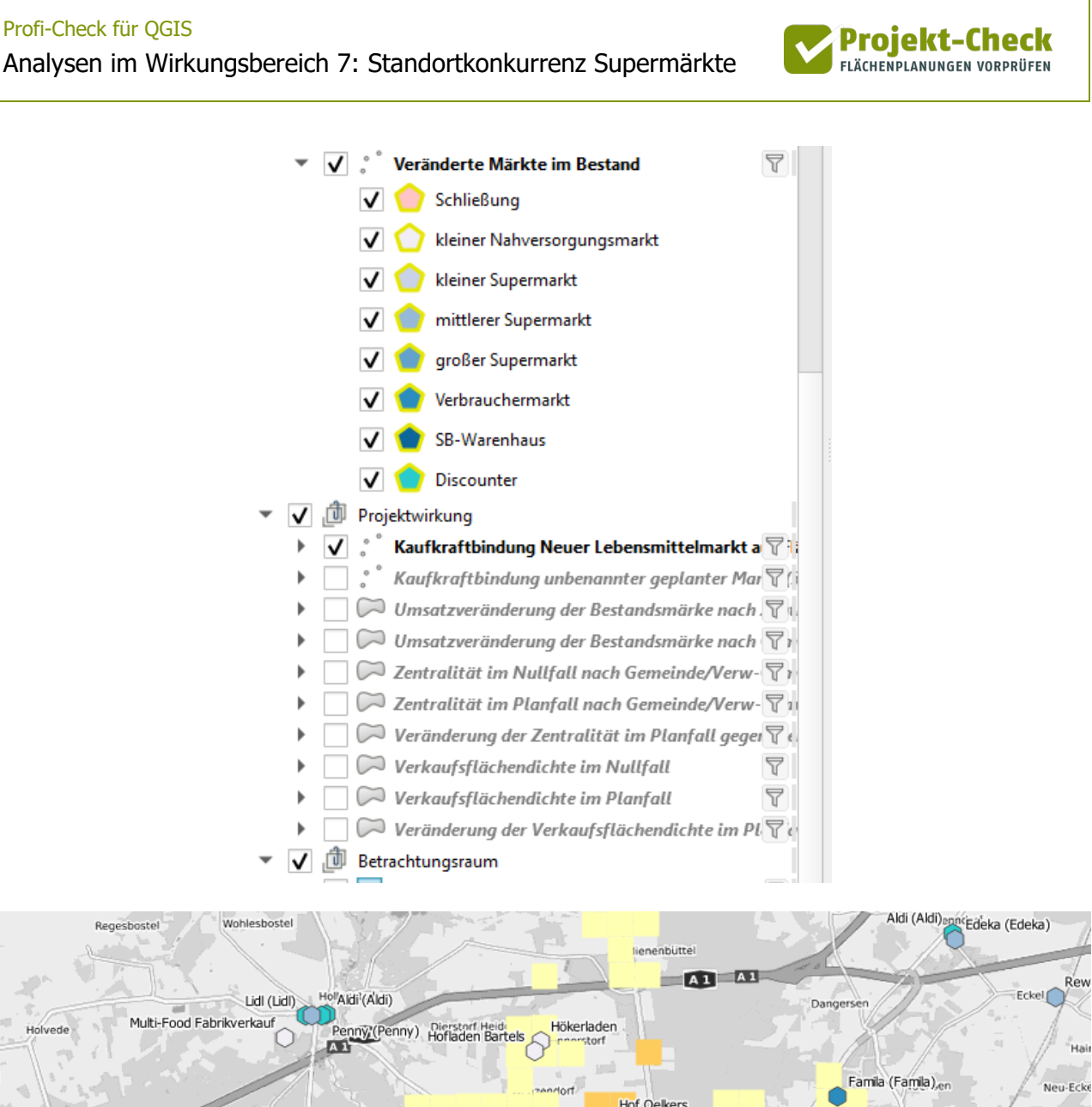

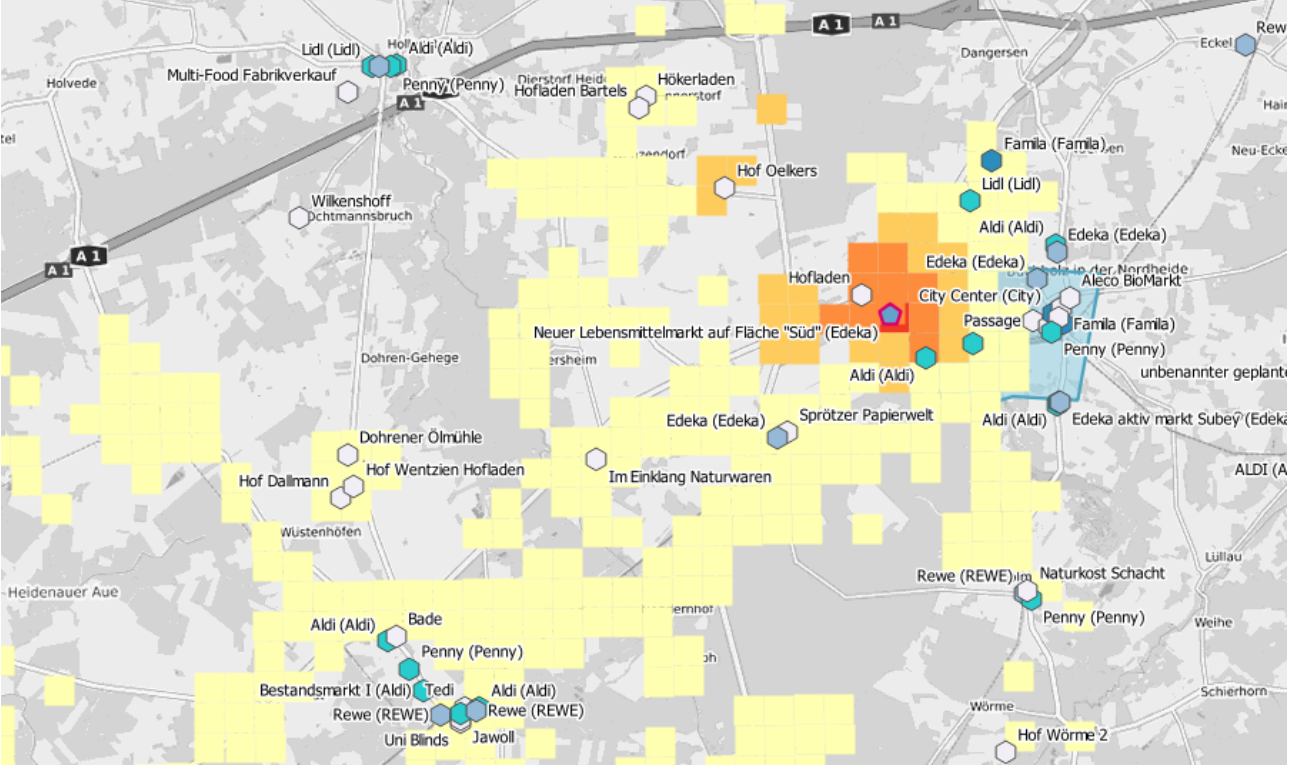

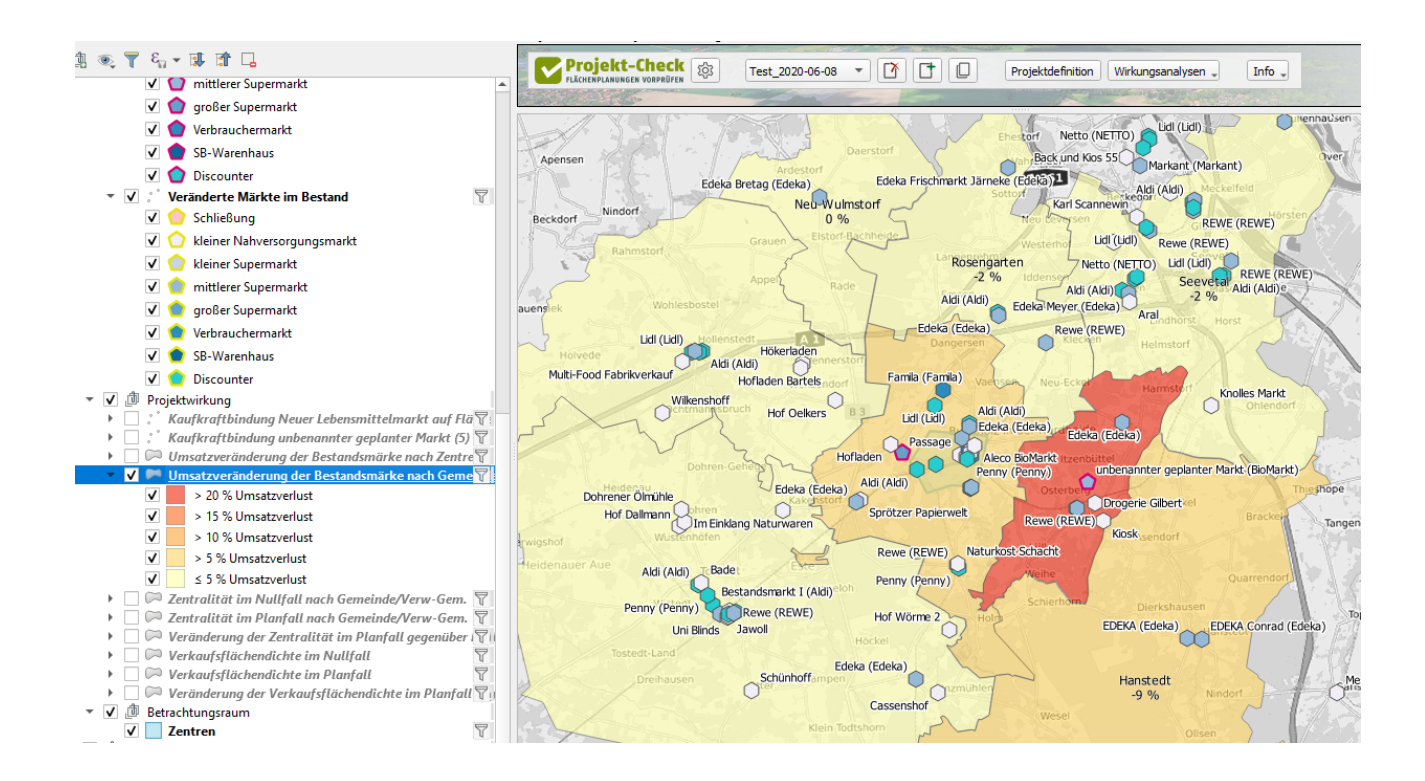

**Projekt-Check** FLÄCHENPLANUNGEN VORPRÜFEN

### **Anhang: Methodische Erläuterung der Modellrechnung zur Projektwirkung**

Die Abschätzung der zu erwartenden Kaufkraftbindung basiert auf einem Gravitationsmodell. In Abhängigkeit von Entfernung, Art des Anbieters, Größe der Verkaufsfläche und Gemeindegröße wird die Kaufkraftbindung der Einwohner durch Supermärkte in der Umgebung im Planfall und im Nullfall ermittelt. Durch einen Vergleich der Ergebnisse für Planfall und Nullfall ("Delta") werden die Veränderungen durch die neuen bzw. veränderten Einzelhandelsstandorte abgeleitet.

Zur Abbildung der kleinräumigen Einwohnerverteilung wird das Zensusraster des Statistischen Bundesamtes auf einem gemeindeunabhängigen 100x100m-Raster verwendet. Aufgrund des Datenstandes (Zensus 2011) werden somit siedlungsstrukturelle Veränderungen seit 2011 nicht abgebildet. Die Modellergebnisse sollten entsprechend vorsichtig interpretiert werden.

Für die Modellberechnung und Ergebnisdarstellung wird das Zensusraster zu quadratischen Raumeinheiten von 500x500m zusammengefasst. Jeder Raumeinheit wird eine sortimentsbezogene Kaufkraft zugewiesen, indem seine Einwohnerzahl mit einer einheitlichen Kaufkraft multipliziert wird.

Zur Bestimmung der Entfernung der Einwohner zu den Supermarktstandorten wird – wie im Wirkungsbereich "Verkehr im Umfeld" – ein straßenbasiertes Routing-Verfahren angewandt. Zur Anwendung kommt der Routingdienst OpenTripPlanner auf Basis des Straßennetzes von OpenStreet-Map.

Bestehende Supermärkte können in Profi-Check über eigene Tabellen der Nutzer/innen eingelesen werden. Diese müssen neben der Adresse auch Angaben zum Anbieter (z.B. Name der Kette) sowie zur Verkaufsfläche beinhalten.

Alternativ können Standortdaten aus OpenStreetMap verwendet werden. Da letztere keine Angaben zur Verkaufsfläche enthalten, wird die Größe der einzelnen Standorte anhand des Namens geschätzt. Diese Schätzung kann nur ungenau sein. Die automatisch generierten Zuordnungen zu den Größenklassen und Betriebstypen sollte daher in jedem Fall händisch kontrolliert werden.

Projekt-Check FLÄCHENPLANUNGEN VORPRÜFEN

Die bestehenden Supermärkte sowie die geplanten Veränderungen im Planfall werden in der Karte als Standortlayer dargestellt. Eine Farbskala visualisiert den Betriebstyp und die geplante Veränderung. Zusätzlich lassen sich individuelle Versorgungszentren definieren, für die in der späteren Auswertung die Kaufkraftveränderung auch unter Gemeindeniveau ausgewiesen werden soll.

Die für das Sortiment "Lebensmittel" relevante Kaufkraft der Bevölkerung in jeder Rasterzelle verteilt sich in der Modellrechnung sowohl im Nullfall wie auch im Planfall auf die jeweils in der Umgebung zu findenden Einzelhandelsstandorte. Die Aufteilung zwischen den Standorte erfolgt für jede Rasterzelle getrennt anhand des Vergleichs von Attraktivitätswerten aller Märkte im Untersuchungsraum. Der Attraktivitätswert eines Marktes aus Sicht einer Einwohner-Rasterzelle ergibt sich aus der gerouteten Entfernung zwischen dessen Standort und dem Mittelpunkt der Rasterzelle sowie entfernungsabhängigen Wichtungsfaktoren. Letztere sind abhängig vom Anbieter sowie dem Betriebstyp (Größenklasse). Die Wichtungsfaktoren wurden aus Sekundäranalysen, einer von der HafenCity Universität Hamburg, Fachbereich Stadtplanung durchgeführten Haushaltsbefragung sowie verschiedener Point-of-Sale-Befragung an unterschiedlichen Standorten abgeleitet.

Der Umsatz jedes Marktes ergibt sich im Nullfall und im Planfall aus der Summe der ihm aus allen Rasterzellen zufließenden Kaufkraft.

Summiert man den Umsatz aller Märkte in einer Gemeinde (oder einem vom Nutzer / der Nutzerin definierten Zentrum) auf, so ergeben sich die betreffenden Gesamtumsätze in den Gemeinden bzw. Zentren im Planfall bzw. Nullfall. Die als Ergebnis angezeigte Umsatzveränderung durch die projektbedingten Standortveränderungen (neue, veränderte oder geschlossene Märkte im Planfall) ergibt sich aus der Differenz der Umsätze im Planfall und im Nullfall.

Die Kaufkraftbindung der im Planfall neu einfügten Märkte wird zusätzlich auch auf Ebene des verwendeten 500x500m-Rasters dargestellt.

Aus einem Vergleich der Kaufkraft in jeder Gemeinde mit den für Nullfall bzw. Planfall geschätzten Umsätzen ergibt sich die Einzelhandelszentralität jeder Gemeinde für das Sortiment "Lebensmittel" im Nullfall und Planfall. Die Zentralität beschreibt, wie viel Prozent der Kaufkraft aus der Gemeinde auch in den Märkten innerhalb der Gemeinde ausgegeben wird. Die ausgewiesene projektbedingte Veränderung der Zentralität entspricht der Differenz der Zentralitätskennziffern jeder Gemeinde zwischen Planfall und Nullfall.

Die ebenfalls als Ergebnis ausgewiesene Verkaufsflächendichte entspricht dem Verhältnis aus Verkaufsfläche (in qm) und Einwohnerzahl. Auch dieser Kennwert wird für Planfall und Nullfall ermittelt und die Veränderung je Gemeinde als Projektwirkung angezeigt.

Die gemeindebezogene Bilanzierung erfolgt für alle Gemeinden auf Ebene der Verwaltungsgemeinschaften. Je nach Bundesland heißen diese Ämter, Samtgemeinden, Verbandsgemeinden oder Verwaltungsgemeinschaften. In einigen Bundesländern (z.B. NRW) sind alle Gemeinden so groß, dass keine Verwaltungsgemeinschaften gebildet werden.

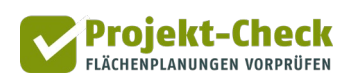

# **Zu Wirkungsbereich 7: Lebensmittelmärkte im Bestand in eine Vorlage im csv-Format eintragen**

Sie haben über die Profi-Check-Funktion "Erfassungsvorlage erzeugen" eine Erfassungsvorlage im csv-Format zur händischen Erfassung von Lebensmittelmärkten im Bestand erzeugt.

Diese Kurzanleitung erläutert Ihnen, wie Sie Märkte in diese (noch leere) Erfassungsvorlage eintragen und diese anschließend wieder in Profi-Check einlesen.

#### **Anleitung**

Nach dem Erzeugen wird Ihnen im Datei-Explorer automatisch der von Ihnen gewählte Ordner angezeigt, in der die Vorlage gespeichert wurde.

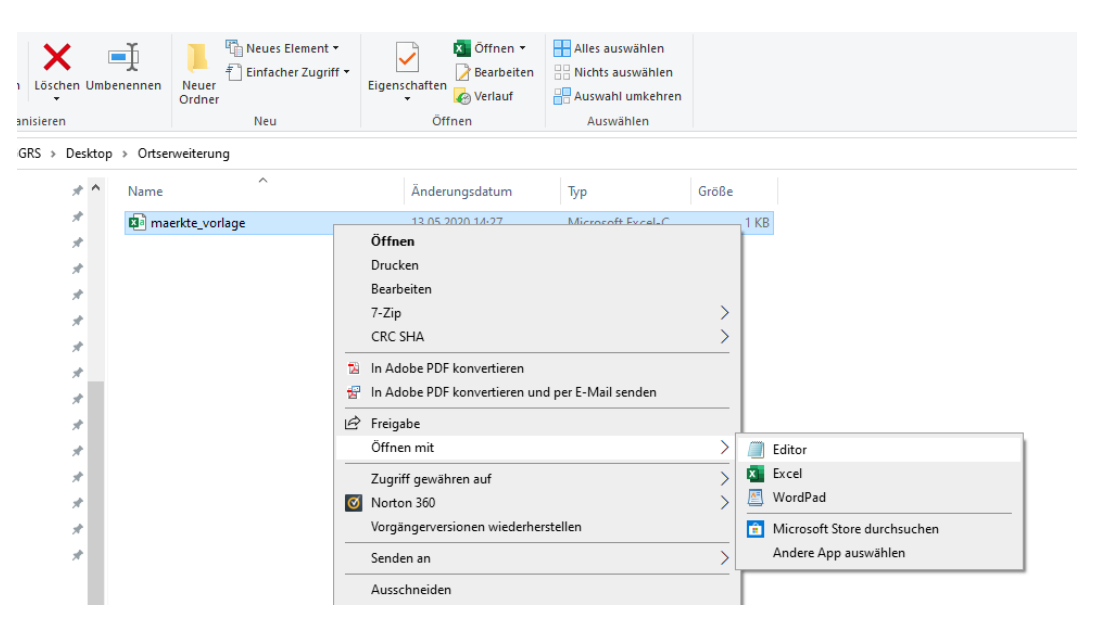

Sie können diese Datei anschließend mit einem Editor Ihrer Wahl öffnen und bearbeitet. Da Excel beim Speichern von csv-Dateien z.T. etwas verwirrende Auswahloptionen anzeigt, empfiehlt sich die Bearbeitung in einem einfachen Texteditor, z.B. dem Microsoft-Standardprogramm "Editor".

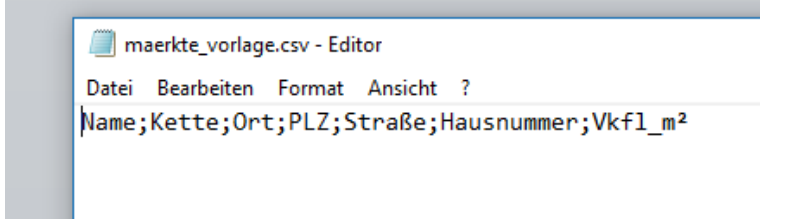

Die Erfassungsvorlage enthält nur eine Zeile mit sieben Spaltenüberschriften, die mit Semikolon getrennt sind. Diese erste Zeile darf nicht verändert werden.

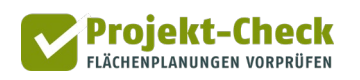

Die Lebensmittelmärkte im Bestand sind zeilenweise zu erfassen, d.h. Sie fügen für jeden Marktstandort eine weitere Zeile an. Dazwischen dürfen keine Leerzeilen stehen.

Jede Zeile enthält sieben Einträge ("Spalten"), die voneinander durch Semikolon getrennt sind. Am Ende steht kein Semikolon. Buchstabenfolgen (z.B. für Namen) müssen nicht in Anführungszeichen gesetzt werden.

Die einzelnen Spalten sind wie folgt zu befüllen:

- **Name:** Tragen Sie hier den Namen des Lebensmittelmarktes ein. Die Angabe dient zur späteren Beschriftung des Standortes in Kartendarstellungen. Es erfolgt keine weitergehende Auswertung. Insofern sind sie in der Benennung relativ frei. Sonderzeichen (inkl. Komma und Semikolon) sind nicht zugelassen. Vermeiden Sie mit Blick auf die späteren Kartendarstellungen lange Namenseinträge.
- **Kette:** Um die Standorte sofern relevant einer der großen Lebensmittelketten zuordnen zu können, tragen Sie in dieser Spalte bitte den Namen der Kette ein, zu der der Markt gehört, z.B.
	- Edeka
	- REWE
	- Aldi
	- Lidl
	- Netto Marken-Discount
	- Penny
	- Marktkauf
	- Sky
	- Famila
	- Kaufland
	- Perfetto
	- Plaza
	- City
	- NP
	- NETTO
	- Real
- Ort: Tragen Sie hier die postalisch korrekte Ortsbezeichnung, z.B. "Duisburg" oder "Glücksburg (Ostsee)" ein. Vermeiden Sie Ortsteilzusätze wie "OT Kirchheim".
- **PLZ:** Tragen Sie hier die postalisch korrekte Postleitzahl ein.
- **Straße:** Tragen Sie hier die postalisch korrekte Straßenbezeichnung ohne Hausnummer ein.

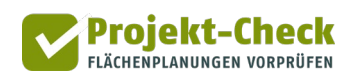

- **Hausnummer:** Tragen Sie hier die postalisch korrekte Hausnummer ein. Schneiden Sie dabei bitte Hausnummernzusätze weg ("Veilchenweg 3" statt "Veilchenweg 3b") und vereinfachen Sie Hausnummernbereiche ("Hauptstraße 12" statt "Hauptstraße 12-14").
- **Vkfl\_m2:** Tragen sie hier bitte die ungefähre Verkaufsfläche in Quadratmeter ein. Geben Sie nur die Zahl ohne jede Einheit (also "1200" für "1.200 qm Verkaufsfläche") ein.

Ihr Ergebnis sollte etwa so aussehen. Verzichten Sie – wie bei csv-Dateien üblich – auf Leerzeichen nach den Trennzeichen (Semikolon).

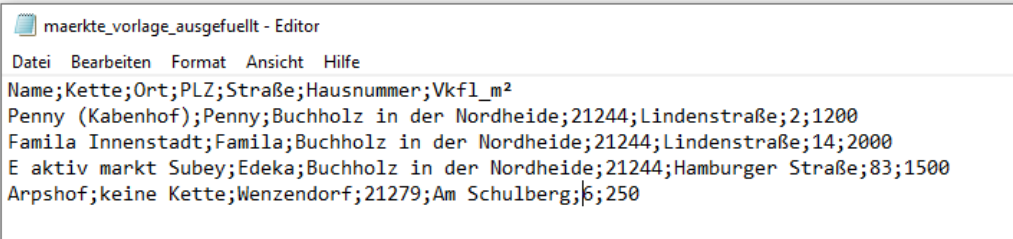

Wenn Sie die ausgefüllte Datei unter einem anderen Namen speichern wollen, achten Sie bitte – wie bei der Vorlage – auf die Endung .csv sowie auf eine UTF-8-Codierung.

Um die auf diese Weise gefüllte Erfassungsvorlage wieder in Profi-Check einzulesen, verwenden Sie die Funktion **F** befüllte Vorlage einlesen **...** Wählen Sie nach dem Anklicken der Schaltfläche die csv-Datei mit der ausgefüllten Vorlage aus und klicken Sie auf "Öffnen". Daraufhin startet eine Georeferenzierung, die aus den von Ihnen angegebenen Adressen Punkte auf der Karte macht.

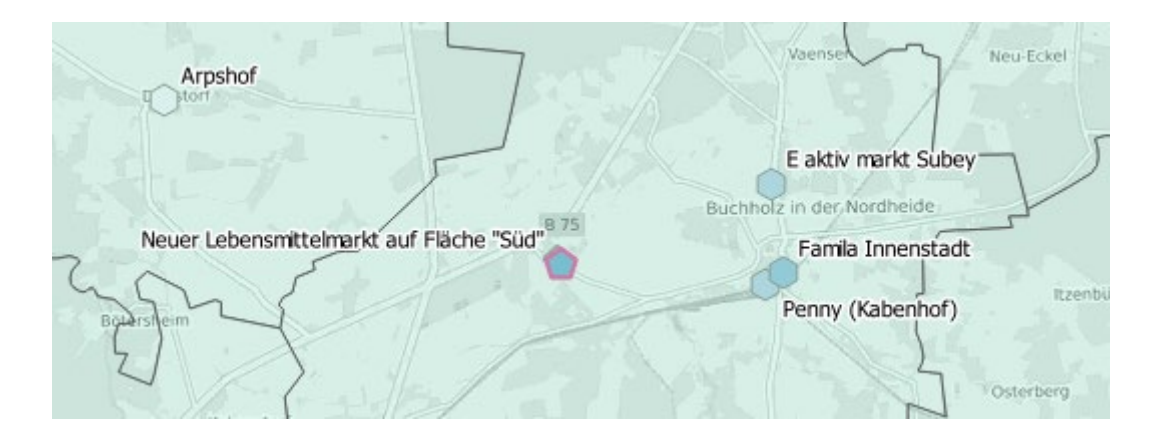

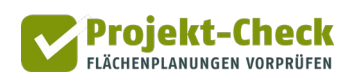

# **Zu Wirkungsbereich 7: Lebensmittelmärkte im Bestand in eine Vorlage im Excel-Format eintragen**

Sie haben über die Profi-Check-Funktion "Erfassungsvorlage erzeugen" eine Erfassungsvorlage im Excel-Format zur händischen Erfassung von Lebensmittelmärkten im Bestand erzeugt.

Diese Kurzanleitung erläutert Ihnen, wie Sie Märkte in diese (noch leere) Erfassungsvorlage eintragen und diese anschließend wieder in Profi-Check einlesen.

#### **Anleitung**

Die von der Profi-Check-Funktion "Erfassungsvorlage erzeugen" erzeugte Excel-Datei "maerkte\_template.xlsx" wird – sofern Excel auf Ihrem Rechner installiert ist – nach dem Erzeugen automatisch in Microsoft Excel geöffnet.

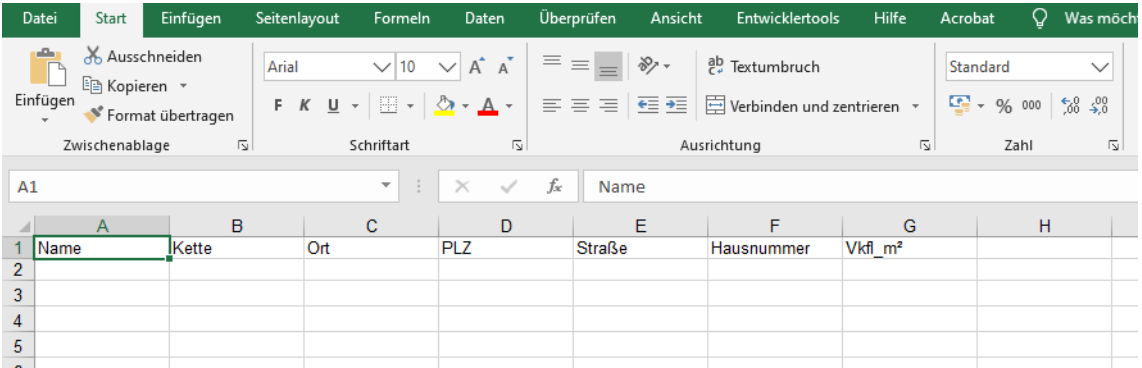

Die Erfassungsvorlage enthält sieben Spalten. Deren Spaltentitel (in der ersten Zeile der Datei) dürfen nicht verändert werden. Auch dürfen keine Spalten gelöscht oder hinzugefügt werden.

Die Lebensmittelmärkte im Bestand sind zeilenweise zu erfassen, d.h. am Ende der Erfassung steht in jeder Zeile (ab Zeile 2) genau ein Marktstandort. Dazwischen sind keine Leerzeilen.

Die einzelnen Spalten sind wie folgt zu befüllen:

- **Name:** Tragen Sie hier den Namen des Lebensmittelmarktes ein. Die Angabe dient zur späteren Beschriftung des Standortes in Kartendarstellungen. Es erfolgt keine weitergehende Auswertung. Insofern sind sie in der Benennung relativ frei. Sonderzeichen (inkl. Komma und Semikolon) sind nicht zugelassen. Vermeiden Sie mit Blick auf die späteren Kartendarstellungen lange Nameneinträge.
- **Kette:** Um die Standorte sofern relevant einer der großen Lebensmittelketten zuordnen zu können, tragen Sie in dieser Spalte bitte den Namen der Kette ein, zu der der Markt gehört, z.B.
	- Edeka
	- REWE
	- Aldi

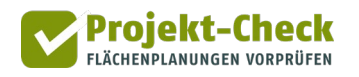

- Lidl
- Netto Marken-Discount
- Penny
- Marktkauf
- Sky
- Famila
- Kaufland
- Perfetto
- Plaza
- City
- NP
- NETTO
- Real
- **Ort:** Tragen Sie hier die postalisch korrekte Ortsbezeichnung, z.B. "Duisburg" oder "Glücksburg (Ostsee)" ein. Vermeiden Sie Ortsteilzusätze wie "OT Kirchheim".
- **PLZ:** Tragen Sie hier die postalisch korrekte Postleitzahl ein.
- **Straße:** Tragen Sie hier die postalisch korrekte Straßenbezeichnung ohne Hausnummer ein.
- **Hausnummer:** Tragen Sie hier die postalisch korrekte Hausnummer ein. Schneiden Sie dabei bitte Hausnummernzusätze weg ("Veilchenweg 3" statt "Veilchenweg 3b") und vereinfachen Sie Hausnummernbereiche ("Hauptstraße 12" statt "Hauptstraße 12-14").
- **Vkfl\_m2:** Tragen sie hier bitte die ungefähre Verkaufsfläche in Quadratmeter ein. Geben Sie nur die Zahl ohne jede Einheit (also "1200" für "1.200 qm Verkaufsfläche") ein.

Ihr Ergebnis sollte etwa so aussehen:

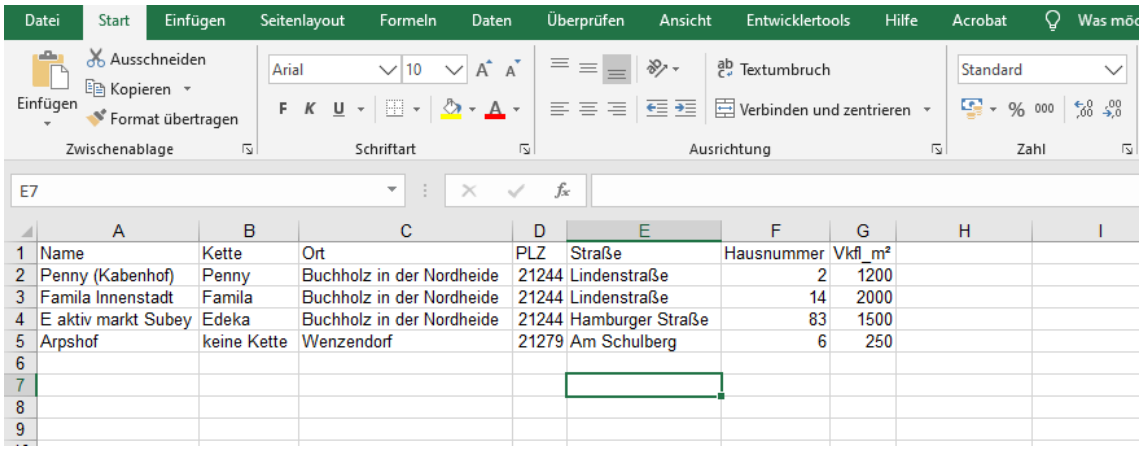

Speichern Sie die Datei und schließen Sie Excel.

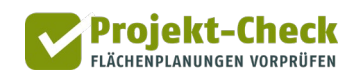

Um die auf diese Weise gefüllte Erfassungsvorlage wieder in Profi-Check einzulesen, verwenden Sie die Funktion **F** befüllte Vorlage einlesen **1. Wählen Sie nach dem Anklicken der Schaltfläche die Excel-**Datei mit der ausgefüllten Vorlage aus und klicken Sie auf "Öffnen". Daraufhin startet eine Georeferenzierung, die aus den von Ihnen angegebenen Adressen Punkte auf der Karte macht.

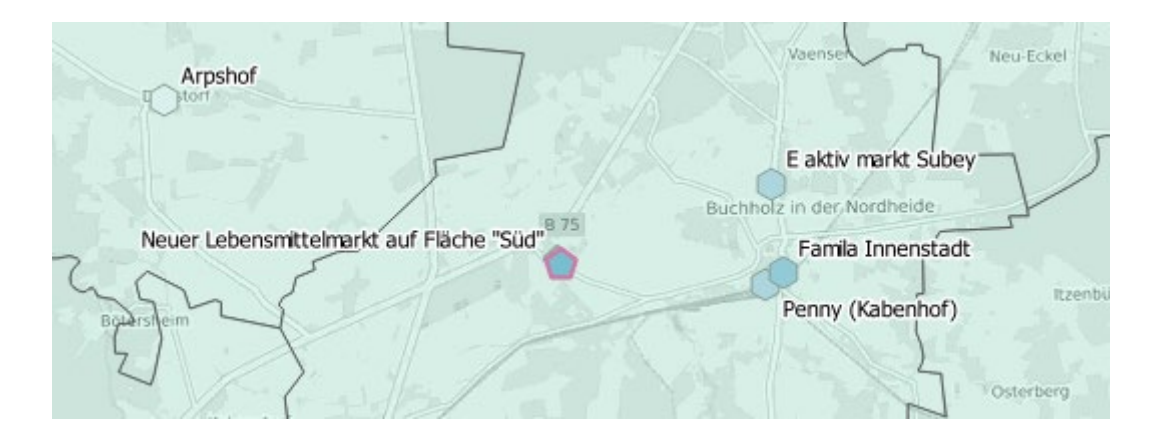

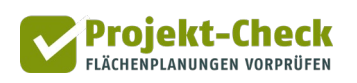

# **Zu Wirkungsbereich 7: Lebensmittelmärkte im Bestand in eine Shape-File-Vorlage eintragen**

Sie haben über die Profi-Check-Funktion "Erfassungsvorlage erzeugen" ein Shape-File zur händischen Erfassung von Lebensmittelmärkten im Bestand erzeugt.

Diese Kurzanleitung erläutert Ihnen, wie Sie Märkte in dieses (noch leere) Shape-File eintragen und dieses anschließend wieder in Profi-Check einlesen.

#### **Anleitung**

Das von der Profi-Check-Funktion "Erfassungsvorlage erzeugen" erzeugte Shape-File wird automatisch Ihrer Kartenansicht als oberster Layer hinzugefügt. Zum Befüllen klicken Sie mit der rechten Maustaste auf den Layer "maerkte\_template" im Layerverzeichnis Ihrer Karte und wählen Sie aus dem Kontextmenü die Option "Bearbeitungsstatus umschalten". Daraufhin wird dem Namen des Layers im Layerverzeichnis ein Stiftsymbol vorangestellt.

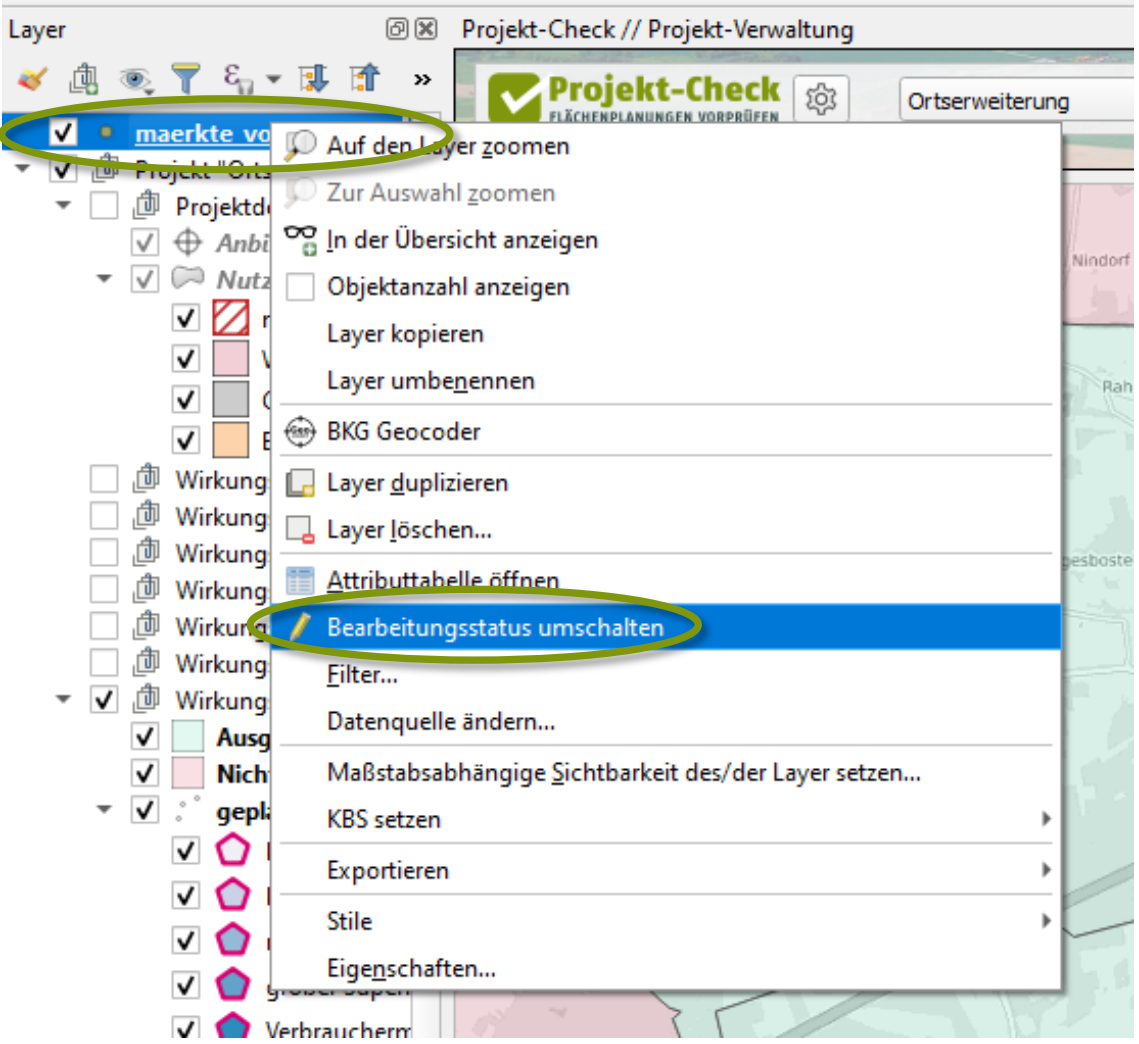

Klicken Sie nun auf den QGIS-Standardbefehl "Punktobjekt hinzufügen".<sup>[7](#page-118-0)</sup>

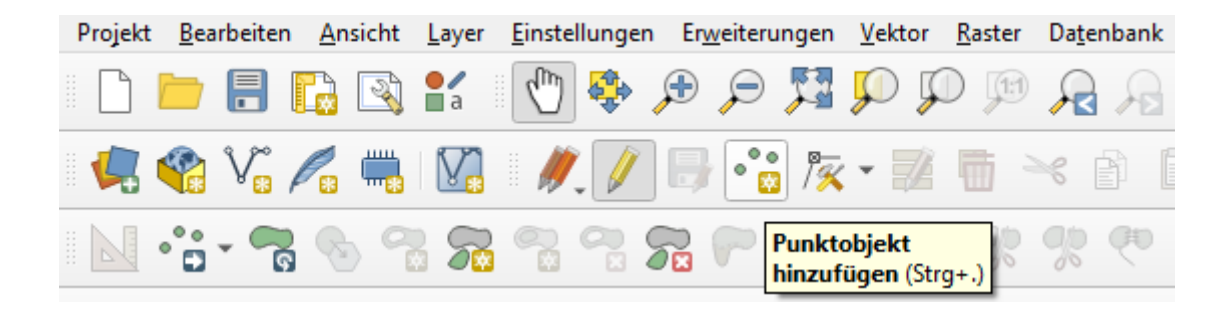

Wenn Sie nun mit dem Cursor über die Karte fahren, verwandelt sich dieser in ein Fadenkreuz. Um einen Punkt (bzw. einen bestehenden Markt) in die Karte zu setzen, klicken Sie an die betreffende Stelle in der Karte. Daraufhin öffnet sich ein Dialogfenster, in das Sie die drei Eigenschaften Name, Kette und Verkaufsfläche eintragen können. Wenn Sie den Dialog mit "OK" schließen, wird ein Punkt mit diesen Attributen in die Karte gesetzt.

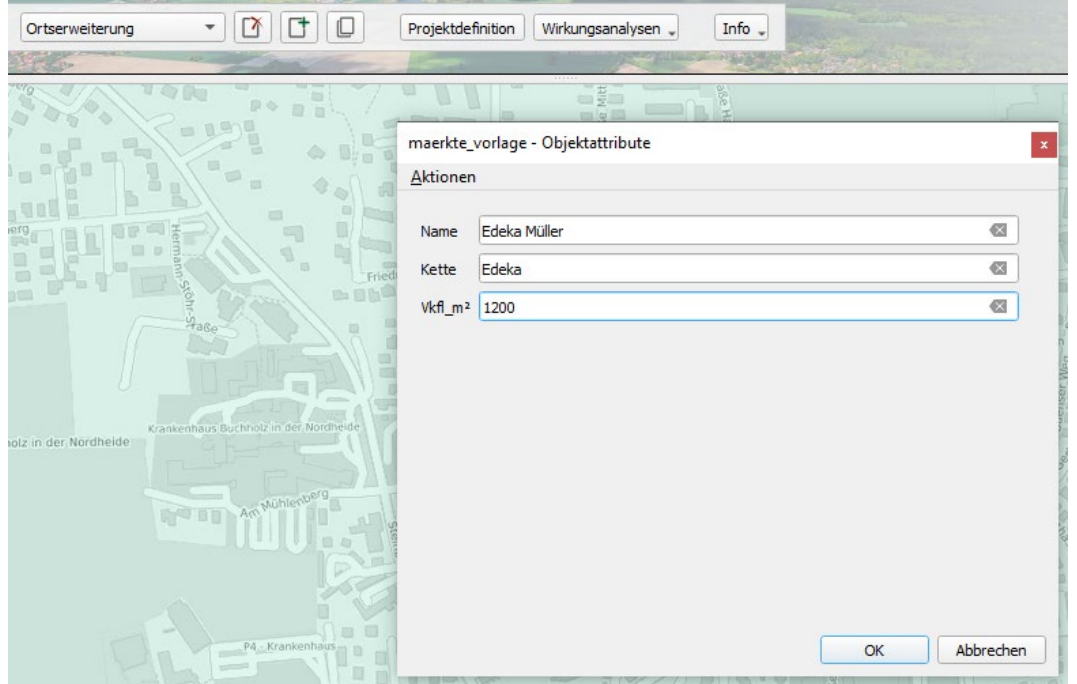

Bezüglich der drei abgefragten Eigenschaften Ihres Marktes beachten Sie bitte noch die folgenden Hinweise.

• **Name:** Tragen Sie hier den Namen des Lebensmittelmarktes ein. Die Angabe dient zur späteren Beschriftung des Standortes in Kartendarstellungen. Es erfolgt keine weitergehende Auswertung. Insofern sind sie in der Benennung relativ frei. Sonderzeichen (inkl.

-

<span id="page-118-0"></span><sup>&</sup>lt;sup>7</sup> Falls dieser bei Ihnen nicht angezeigt wird, müssen Sie die "Digitalisierungswerkzeugleiste" sichtbar machen. Klicken Sie dazu im QGIS-Hauptmenü auf Ansicht > Werkzeugkästen.

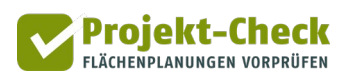

Komma und Semikolon) sind nicht zugelassen. Vermeiden Sie mit Blick auf die späteren Kartendarstellungen lange Namenseinträge.

- **Kette:** Um die Standorte sofern relevant einer der großen Lebensmittelketten zuordnen zu können, tragen Sie in dieser Spalte bitte den Namen der Kette ein, zu der der Markt gehört, z.B.
	- Edeka
	- REWE
	- Aldi
	- Lidl
	- Netto Marken-Discount
	- Penny
	- Marktkauf
	- Sky
	- Famila
	- Kaufland
	- Perfetto
	- Plaza
	- City
	- NP
	- NETTO
	- Real
- **Ort:** Tragen Sie hier die postalisch korrekte Ortsbezeichnung, z.B. "Duisburg" oder
- **Vkfl\_m2:** Tragen sie hier bitte die ungefähre Verkaufsfläche in Quadratmeter ein. Geben Sie nur die Zahl ohne jede Einheit (also "1200" für "1.200 qm Verkaufsfläche") ein.

Nachdem Sie die vorstehend gezeigte Dialogbox mit "OK" geschlossen haben und der Punkt von QGIS in die Karte gesetzt wurde, können Sie unmittelbar einen weiteren Punkt setzen. Dies erkennen Sie daran, dass der Cursor sich erneut in ein Fadenkreuz verwandelt hat, wenn er sich innerhalb der Karte befindet.

Wenn Sie während der Eingabe die Karte bewegen oder Zoomen wollen, können Sie die üblichen QGIS-Kartenbefehle nutzen.

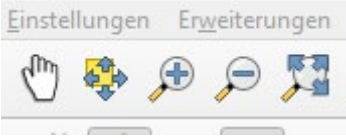

Wenn Sie die Karte richtig eingestellt haben und wieder einen neuen Punkt setzen wollen, klicken Sie erneut auf "Punktobjekt hinzufügen".

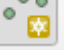

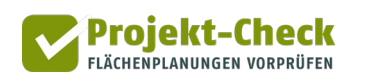

Um einen Zwischenstand Ihrer Erfassung zu speichern, klicken Sie auf "Layeränderungen speichern" (Diskettensymbol mit Stift).

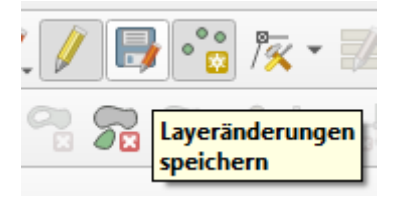

Um Ihre Erfassung abzuschließen – oder zu unterbrechen – klicken Sie auf den daneben liegenden gelben Stift. Auf diese Weise verlassen Sie den Editiermodus. Ggf. werden Sie dabei noch einmal gefragt, ob noch nicht zwischengespeicherte Änderungen gespeichert werden sollen.

Entfernen Sie anschließend die Erfassungsvorlage aus der Karte, in dem Sie sie im Layerverzeichnis auswählen, die rechte Maustaste drücken und im Kontextmenü die Option "Layer löschen" wählen. Der Layer wird daraufhin aus der Karte entfernt. Die Shape-Datei, in der seine Daten gespeichert sind, bleibt dabei erhalten.

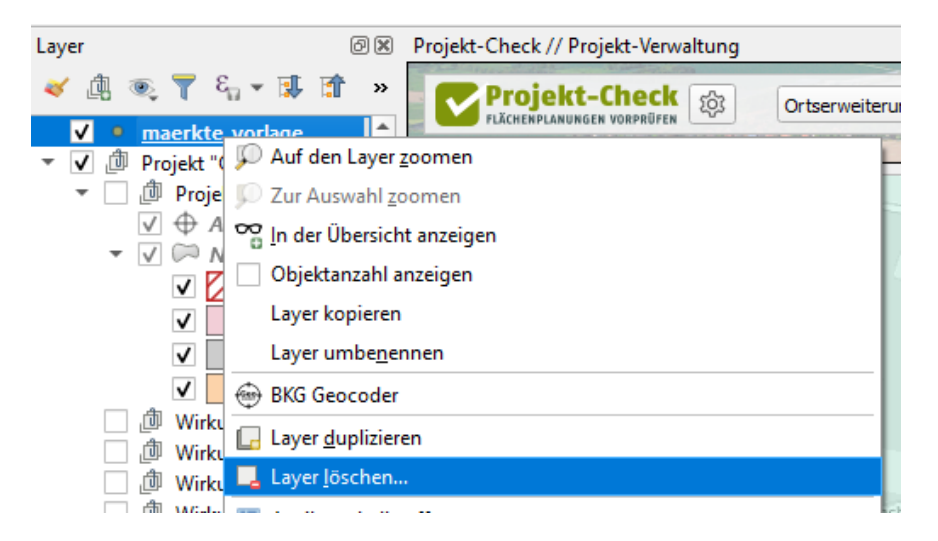

Um die auf diese Weise gefüllte Shape-Datei wieder in Profi-Check einzulesen, verwenden Sie die Funktion **F** befüllte Vorlage einlesen **.** Wählen Sie nach dem Anklicken der Schaltfläche die Shape-Datei mit der ausgefüllten Vorlage aus und klicken Sie auf "Öffnen". Daraufhin werden Ihre Märkte in der Projekt-Check-Symbologie der Karte hinzugefügt.

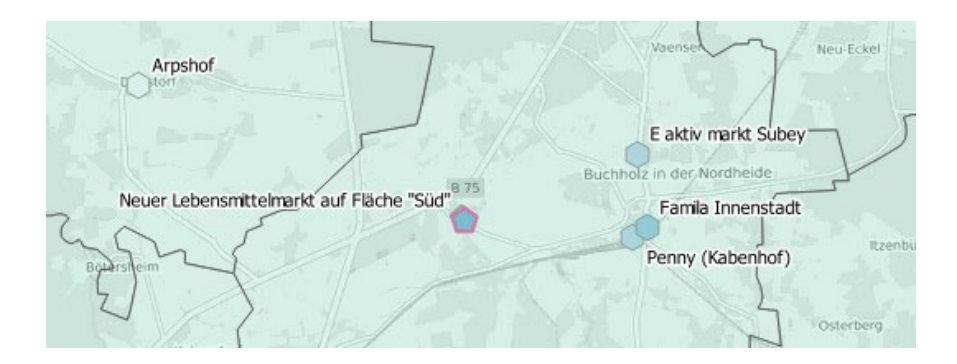

# **Haftungsausschluss**

Profi-Check wurde im Rahmen von zwei durch das Bundesministerium für Bildung und Forschung (BMBF) geförderten Forschungsprojekten ("RegioProjektCheck" und "RPC\_easy") von einem Team aus Stadt- und Verkehrsplanern entwickelt. Es wird kostenfrei zur Verfügung gestellt.

Ziel von Profi-Check ist es, Akteuren im Planungskontext von Flächenentwicklungen Hinweise zu möglichen Wirkungen einer Flächenplanung in unterschiedlichen Wirkungsbereichen zu geben. Eine Gesamtbewertung von Vorhaben oder eine Gewichtung der Ergebnisse in den einzelnen Wirkungsbereichen sowie die Formulierung von Handlungs- und Beschlussempfehlungen sind ausdrücklich nicht Ziel und Gegenstand von Profi-Check.

Die inhaltliche Konzeption und Erarbeitung sowie die programmiertechnische Umsetzung erfolgte zum Zeitpunkt des Forschungsprojektes mit großer Sorgfalt und nach bestem Wissen und Gewissen sowie unter Einhaltung und dem derzeitigen Stand der anerkannten Regeln der Wissenschaft und Technik. Die QGIS-Erweiterung und die darin enthaltenen Funktionen wurden im Laufe der Erarbeitung an unterschiedlichen Projektbeispielen sowie in unterschiedlichen EDV-Umgebungen getestet.

Durch die Nutzung von Profi-Check können erste Anhaltspunkte für die Stadt- und Verkehrsplanung entwickelt werden. Dennoch muss stets eine konkrete Planung unter Einbeziehung von Sachund Ortskenntnis erstellt werden. Für die inhaltlichen Ergebnisse von Profi-Check wird daher keine Haftung übernommen.

Die Installation von Profi-Check muss durch ein technisch geschultes Personal erfolgen. Eine inhaltliche und technische Unterstützung ("Support") durch die Entwickler erfolgt nicht.

Trotz umfangreicher Tests kann nicht völlig ausgeschlossen werden, dass die Nutzung von Profi-Check zu technischen Fehlfunktionen führt, bei denen Funktionen nicht oder nicht mehr funktionieren, Störungen von QGIS oder anderen Programmen auf dem Computer des Nutzers / der Nutzerin auftreten oder Dateien auch außerhalb von Profi-Check auf dem Computer des Nutzers / der Nutzerin bzw. dessen Netzwerk gelöscht oder überschrieben werden.

Weder die Entwickler von Profi-Check oder deren Erfüllungsgehilfen (HafenCity Universität Hamburg – HCU, Institut für Landes- und Stadtentwicklungsforschung – ILS, Büro Gertz Gutsche Rümenapp – GGR) noch das Bundesministerium für Bildung und Forschung (BMBF) als Mittelgeber haften für mögliche inhaltliche oder technische Fehlfunktionen von Profi-Check sowie deren Auswirkungen oder die Auswirkungen von Entscheidungen, die auf Basis der Ergebnisse von Profi-Check durch die Nutzer oder durch Dritte getroffen werden. Die o.g. Partner übernehmen keine Gewährleistung für die technische und/oder kommerzielle Anwendbarkeit und Verwertbarkeit der durch die Nutzung von Profi-Check zur Verfügung gestellten Informationen, Kenntnisse, Erfahrungen, vertraglichen und außervertraglichen Arbeitsergebnisse sowie Muster.

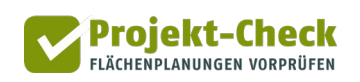

## **Impressum**

**Profi-Check** wurde durch eine Kooperation von

HafenCity Universität Hamburg Fachbereich Stadtplanung

[www.hcu-hamburg.de/pe](http://www.hcu-hamburg.de/pe)

Institut für Landes- und Stadtentwicklungsforschung (ILS), Dortmund

[www.ils-forschung.de](http://www.ils-forschung.de/)

Gertz Gutsche Rümenapp – Stadtentwicklung und Mobilität Planung – Beratung – Forschung, Hamburg / Berlin

[www.ggr-planung.de](http://www.ggr-planung.de/)

im Rahmen des Programms "Nachhaltiges Landmanagement" des Bundesministeriums für Bildung und Forschung (BMBF) entwickelt.

Bundesministerium für Bildung und Forschung (BMBF)

[www.bmbf.de](http://www.bmbf.de/)

Forschungsprogramm "Nachhaltiges Landmanagement" Forschung für nachhaltige Entwicklung (FONA) des BMBF

[www.nachhaltiges-landmanagement.de](http://www.nachhaltiges-landmanagement.de/) / [www.fona.de](http://www.fona.de/)

#### **Weitere Informationen zum Gesamtangebot von Projekt-Check**

Auf der Internetseite des Forschungsprojekts [www.projekt-check.de](http://www.projekt-check.de/) finden Sie neben weiterführenden Hintergrundinformationen auch **Profi-Check für ArcGIS** sowie **Web-Check**, die Online-Variante von Projekt-Check.

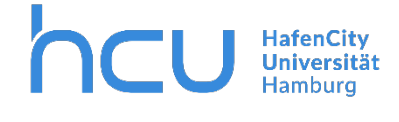

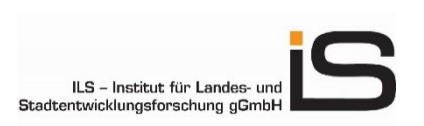

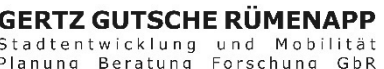

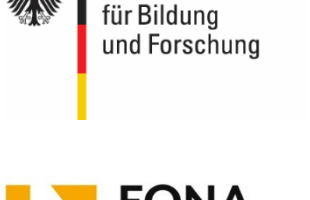

Bundesministerium

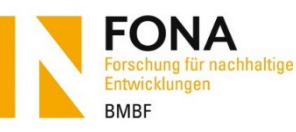